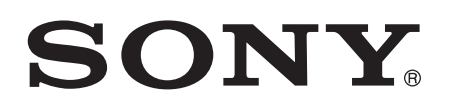

# Používateľská príručka

Xperia™ Z1 Compact D5503

# Obsah

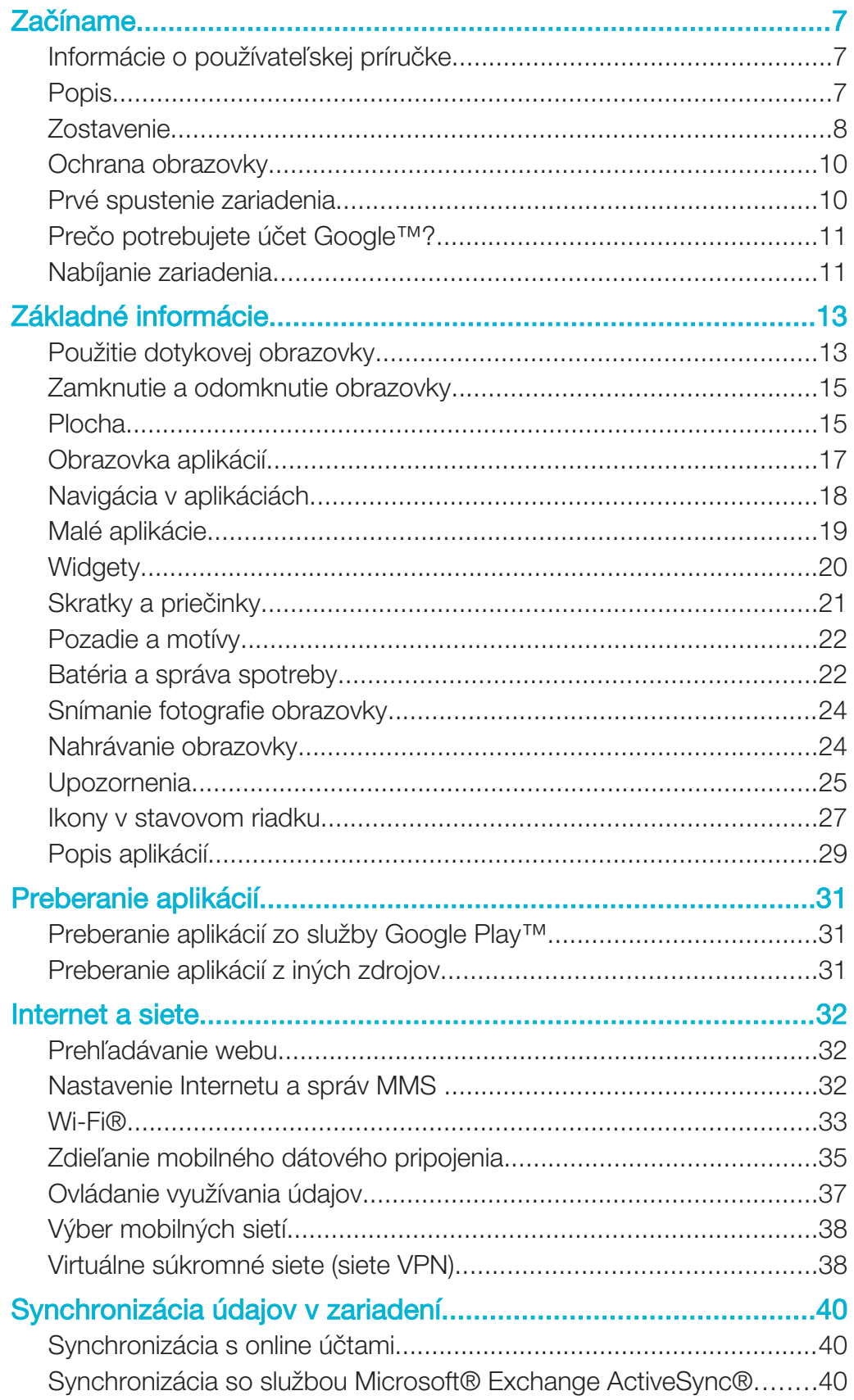

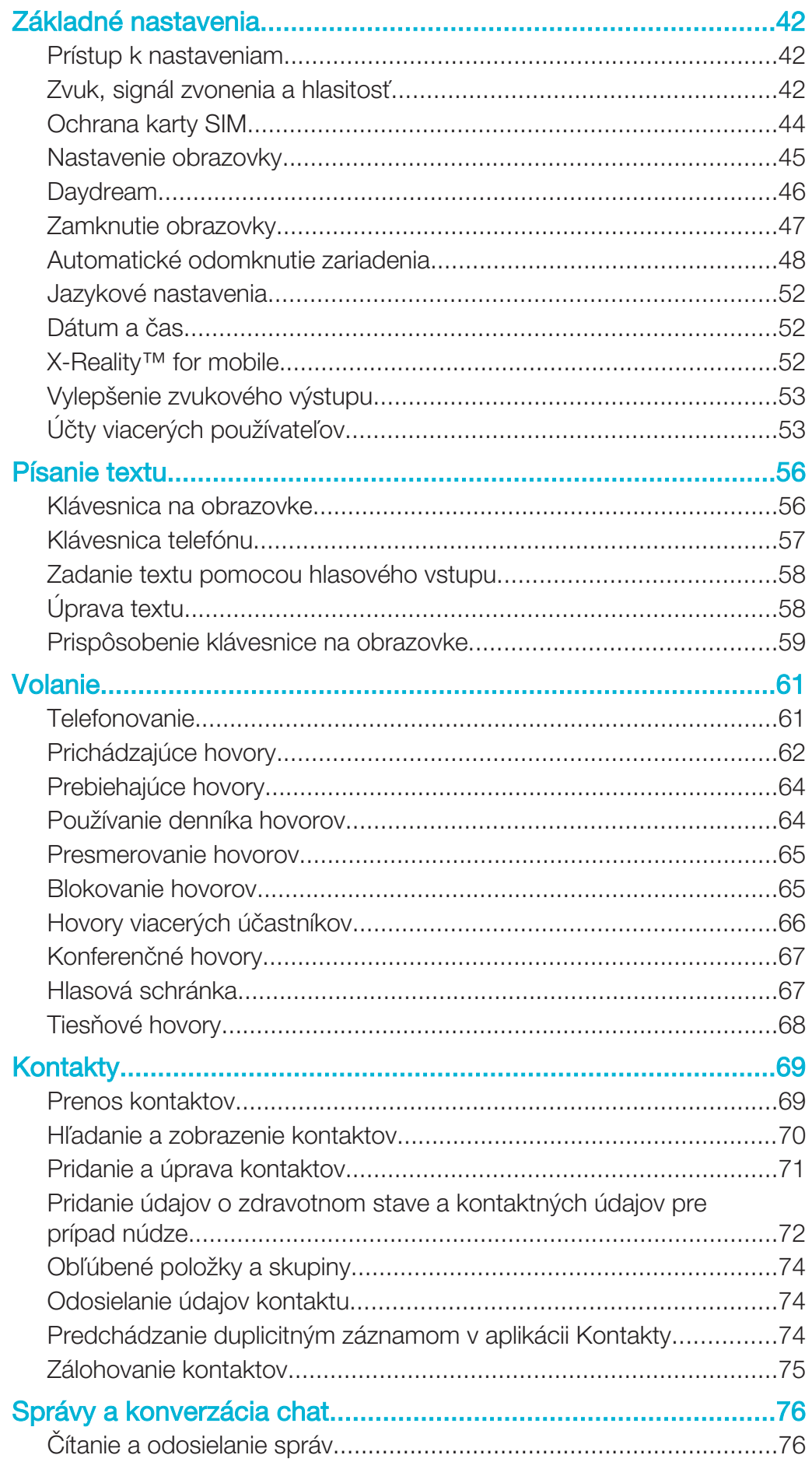

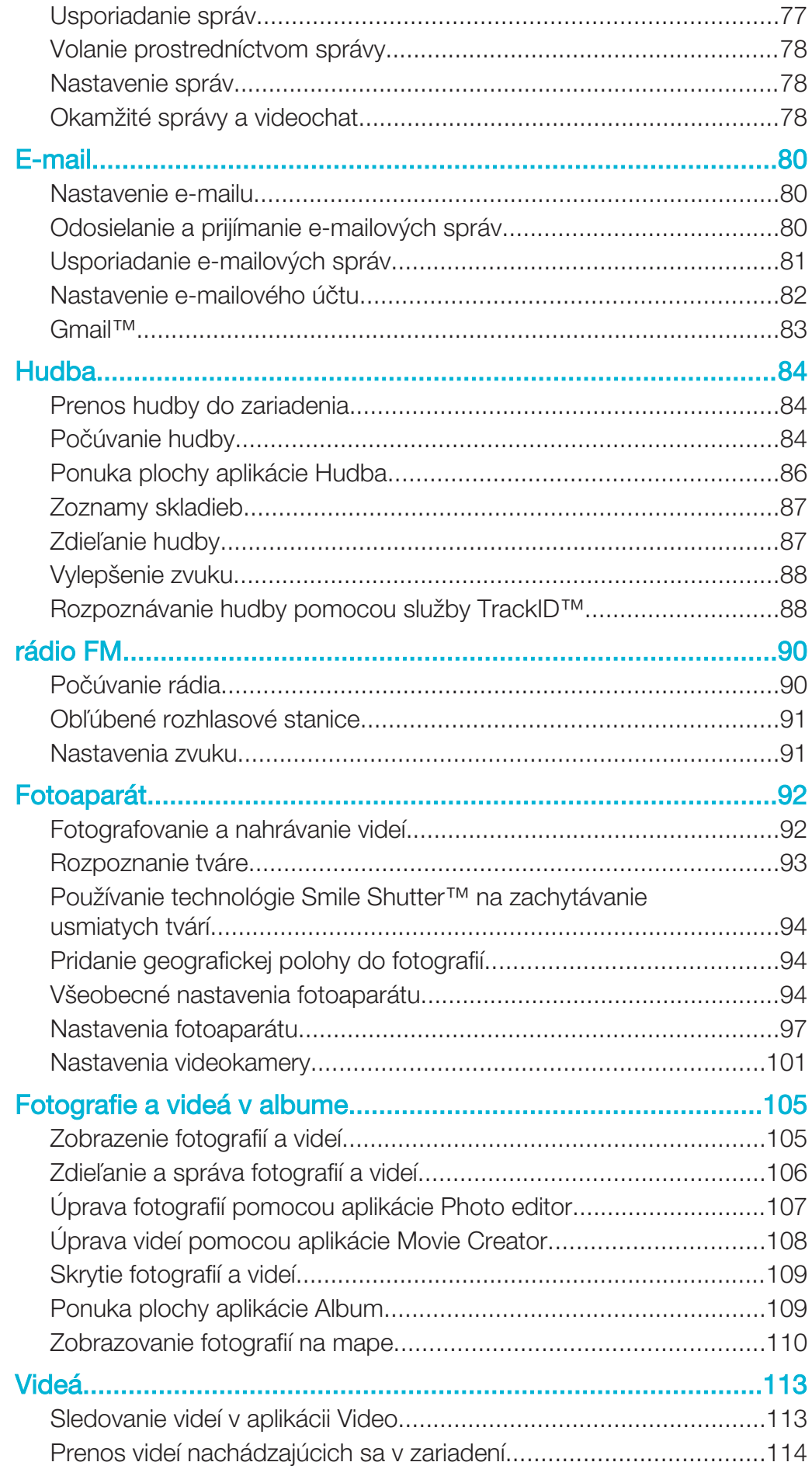

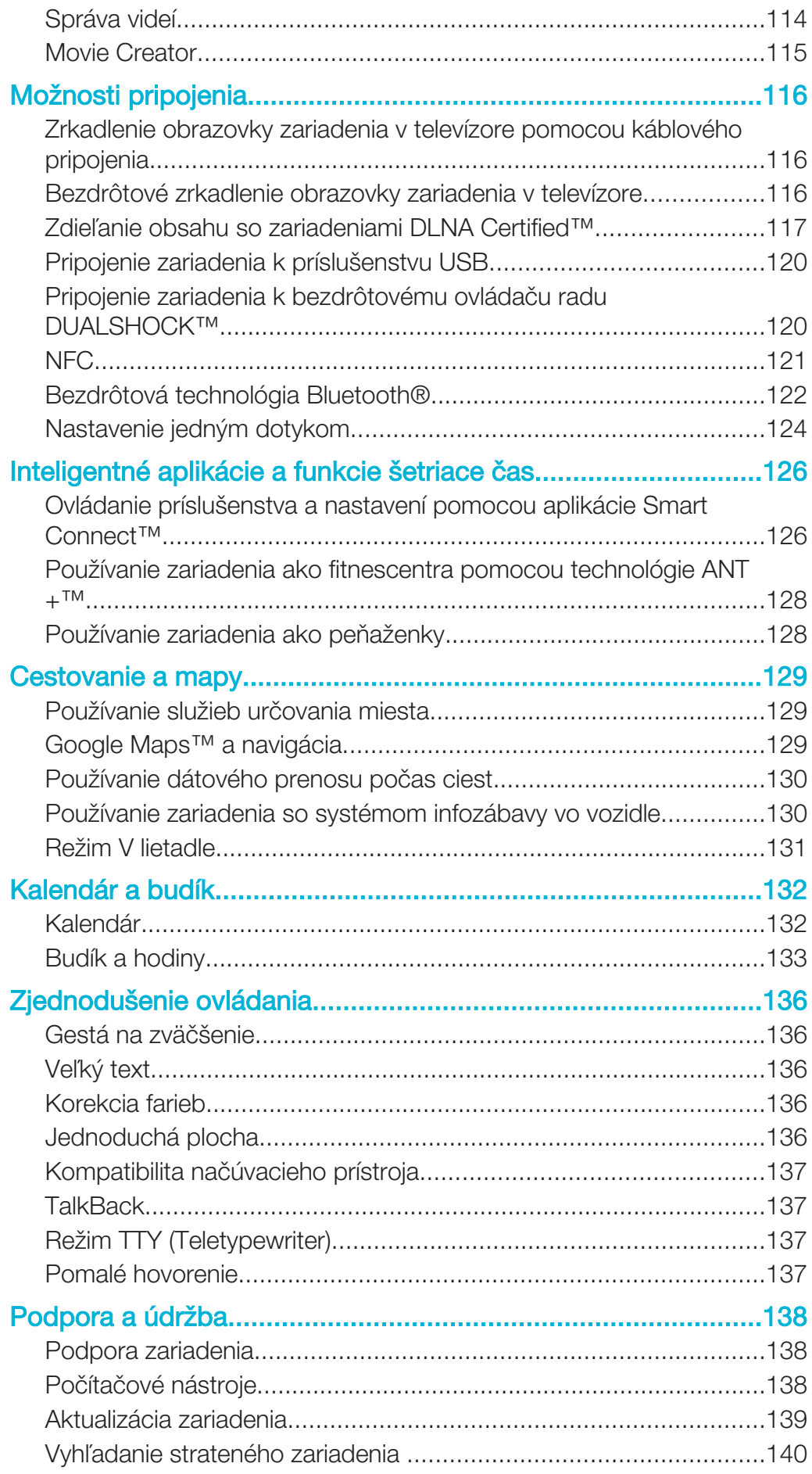

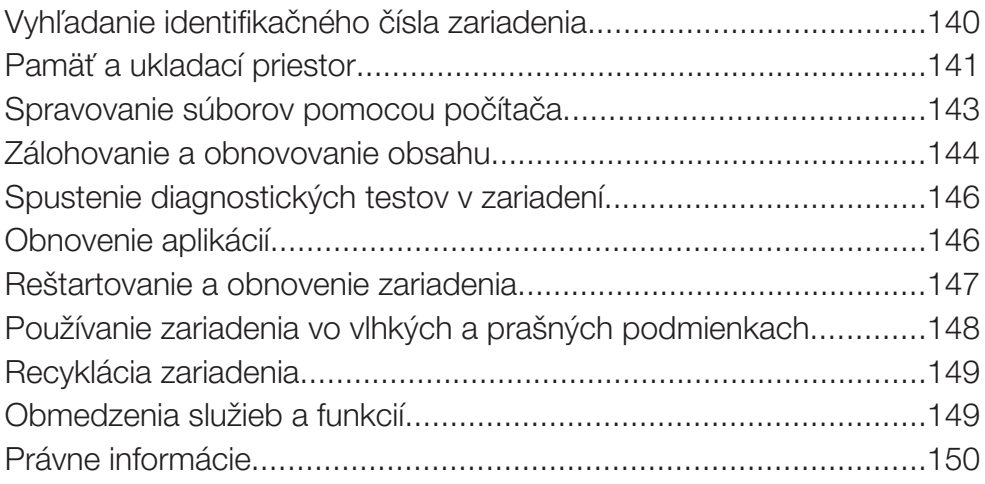

# Začíname

# Informácie o používateľskej príručke

Toto je Xperia™ Z1 Compactpoužívateľská príručka pre softvérovú verziu Android™ 5.1. Ak si nie ste istí, ktorá verzia softvéru sa používa vo vašom zariadení, skontrolujete to prostredníctvom ponuky Nastavenia. Ďalšie informácie o aktualizácii softvéru si prečítajte v časti Aktualizácia zariadenia na strane 139.

Kontrola súčasnej softvérovej verzie zariadenia

- 1 Na obrazovke Plocha ťuknite na položku .
- 2 Vyhľadajte a ťuknite na položky Nastavenia > Informácie o telefóne > Verzia softvéru Android™.

### Popis

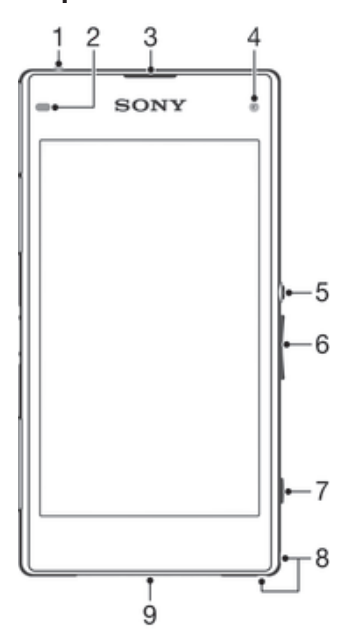

- 1 Konektor náhlavnej súpravy
- 2 Snímač vzdialenosti/svetelný snímač
- 3 Reproduktor/indikátor nabíjania/indikátor upozornenia
- 4 Objektív predného fotoaparátu
- 5 Tlačidlo napájania
- 6 Tlačidlo na nastavenie hlasitosti/priblíženia
- 7 Tlačidlo fotoaparátu
- 8 Otvor na remienok
- 9 Hlavný reproduktor a mikrofón

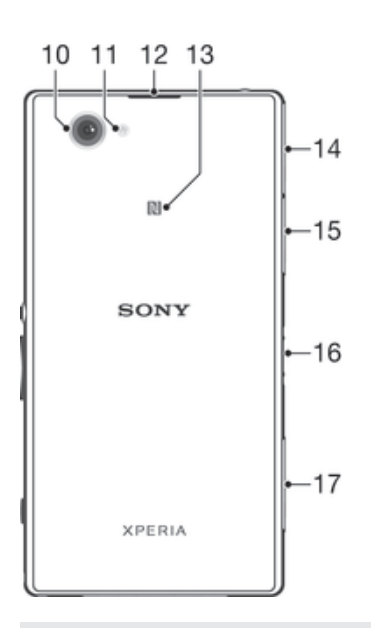

- 10 Objektív hlavného fotoaparátu
- 11 Svetlo fotoaparátu
- 12 Druhý mikrofón
- 13 Rozpoznávacia oblasť NFC™
- 14 Kryt portu na nabíjačku/portu USB
- 15 Kryt zásuvky na pamäťovú kartu
- 16 Konektor nabíjacieho doku
- 17 Kryt zásuvky na kartu micro SIM

# **Zostavenie**

Na obrazovke sa nachádza ochranná plastová fólia. Pred použitím dotykovej obrazovky by ste túto fóliu mali stiahnuť. V opačnom prípade dotyková obrazovka nemusí fungovať správne.

#### Vloženie karty micro SIM

ļ Nevkladajte pamäťovú kartu do zásuvky na kartu micro SIM.

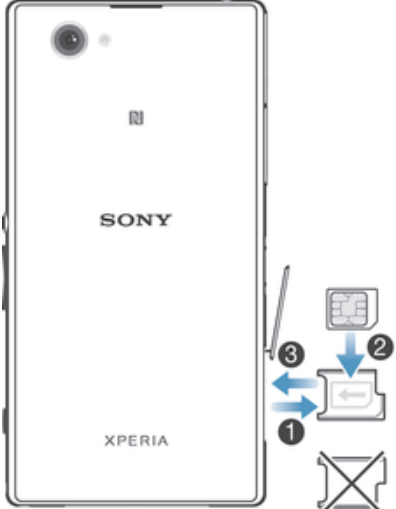

- 1 Zasuňte necht do medzery medzi krytom zásuvky na kartu micro SIM a zariadením a vyberte kryt.
- 2 Nechtom vytiahnite držiak karty micro SIM.
- 3 Kartu micro SIM vložte do držiaka tak, aby kontakty zlatej farby na karte micro SIM smerovali nahor.
- 4 Držiak karty micro SIM vložte späť do zariadenia.
- 5 Znovu nasaďte kryt zásuvky na kartu micro SIM.
- Ak kartu micro SIM vložíte do zariadenia bez držiaka karty micro SIM, môže sa poškodiť karta micro SIM alebo zariadenie. Na takto spôsobené škody spoločnosť Sony Mobile neposkytuje záruku ani za ne nenesie zodpovednosť.

Vloženie pamäťovej karty

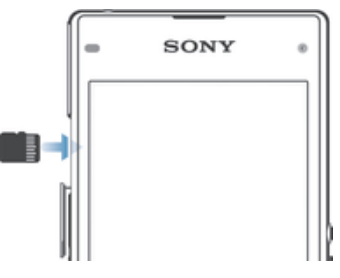

- 1 Zasuňte necht do medzery medzi krytom pamäťovej karty a zariadením a potom kryt pamäťovej karty vyberte.
- 2 Vložte pamäťovú kartu do jej zásuvky. Kontakty zlatej farby musia smerovať k vám. Zatlačte pamäťovú kartu celkom do zásuvky, až kým nezačujete cvaknutie.
- 3 Znovu nasaďte kryt pamäťovej karty.

#### Odstránenie karty micro SIM

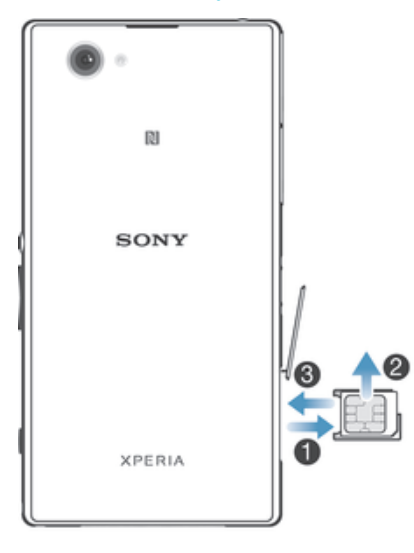

- 1 Zložte kryt zásuvky na kartu micro SIM.
- 2 Vytiahnite držiak karty micro SIM.
- 3 Odstráňte kartu micro SIM.
- 4 Vložte držiak karty micro SIM späť do zásuvky.
- 5 Znovu nasaďte kryt karty micro SIM.

#### Vybratie pamäťovej karty

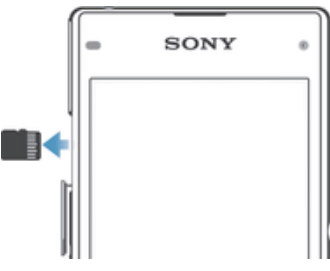

- 1 Vypnite zariadenie alebo odpojte pamäťovú kartu z Nastavenia > Ukladací priestor > Odpojiť kartu SD.
- 2 Vyberte kryt na pamäťovú kartu, zatlačte na hranu pamäťovej karty a uvoľnite ju.
- 3 Ťahajte kartu smerom von a úplne ju vyberte.

# Ochrana obrazovky

Pred použitím zariadenia odstráňte transparentný ochranný film potiahnutím za odstávajúce uško.

Odporúčame, aby ste svoje zariadenie chránili krytom alebo ochrannou fóliou značky Sony určenou na model Xperia™. Použitie ochranných prvkov od tretej strany môže obmedzovať funkčnosť vášho zariadenia tým, že zakryje snímače, šošovky, reproduktory alebo mikrofóny, a môže rušiť platnosť záruky.

# Prvé spustenie zariadenia

Pri prvom spustení zariadenia sa otvorí sprievodca nastavením, ktorý vám umožní nakonfigurovať základné nastavenia, prihlásiť sa do online účtov a prispôsobiť zariadenie. Ak máte napríklad účet Sony Entertainment Network, môžete sa tu doň prihlásiť a hneď si nastaviť všetko potrebné.

 $\frac{1}{2}$ Sprievodcu nastavením môžete spustiť aj neskôr z ponuky Nastavenie. Ak zariadenie používajú viacerí používatelia a chcete spustiť sprievodcu nastavením, musíte sa prihlásiť ako vlastník, čiže hlavný používateľ.

#### Zapnutie zariadenia

Ţ Pred prvým zapnutím zariadenia je potrebné nabíjať batériu minimálne 30 minút.

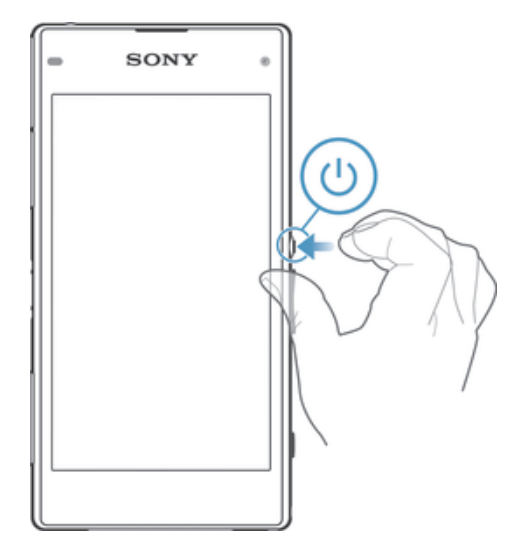

- 1 Stlačte a podržte tlačidlo napájania (J), kým zariadenie nezačne vibrovať.
- 2 Pri zobrazení výzvy zadajte kód PIN karty SIM a potom ťuknite na možnosť  $\swarrow$ .
- 3 Spustenie zariadenia môže chvíľu trvať.
- Kód PIN vašej karty SIM vám dodá mobilný operátor, ale máte možnosť ho neskôr zmeniť v ponuke Nastavenie. Ak chcete opraviť chybu pri zadávaní kódu PIN karty SIM, ťuknite na položku **X**

#### Vypnutie zariadenia

- 1 Stlačte a podržte tlačidlo napájania (<sup>1</sup>), kým sa neotvorí ponuka možností.
- 2 V ponuke možností ťuknite na položku Vypnúť.
- Vypnutie zariadenia môže chvíľu trvať.

# Prečo potrebujete účet Google™?

Vaše zariadenie Xperia™ od spoločnosti Sony funguje na platforme Android™ vyvinutej spoločnosťou Google™. Okamžite po zakúpení zariadenia je na ňom k dispozícii široká škála aplikácií a služieb od spoločnosti Google™, napríklad Gmail™, Google Maps™, YouTube™ a online obchod s aplikáciami Google Play™ na preberanie aplikácií pre Android™. Ak chcete tieto služby využívať naplno, potrebujete účet Google™. Účet Google™ je potrebný, ak chcete:

- preberať a inštalovať aplikácie zo služby Google Play™,
- synchronizovať e-maily, kontakty a kalendár pomocou Gmail™,
- chatovať s priateľmi cez aplikáciu Hangouts™,
- synchronizovať históriu prehliadania a záložky webového prehliadača Google Chrome™,
- po oprave softvéru pomocou nástroja Xperia™ Companion sa identifikovať ako autorizovaný používateľ,
- prostredníctvom služieb my Xperia™ alebo Správca zariadenia Android™ na diaľku vyhľadať, uzamknúť alebo vymazať stratené či ukradnuté zariadenie.

Ďalšie informácie o systéme Android™ a službe Google™ nájdete na adrese http://support.google.com.

Ţ Je mimoriadne dôležité, aby ste si zapamätali používateľské meno a heslo k účtu Google™. V niektorých prípadoch bude z bezpečnostných dôvodov potrebné, aby ste sa pri používaní účtu Google™ identifikovali. Ak sa vám nepodarí zadať používateľské meno a heslo Google™, bude vaše zariadenie uzamknuté. V prípade, že využívate viac než jeden účet Google™, je potrebné zadať informácie relevantného účtu.

#### Nastavenie účtu Google™ v zariadení

- 1 Na obrazovke Plocha ťuknite na položku .
- 2 Vyhľadajte položky **Nastavenia > Účty > Pridať účet > Google** a ťuknite na ne.
- 3 Podľa pokynov v sprievodcovi registráciou vytvorte účet Google™. Ak už máte účet vytvorený, prihláste sa.
- $-6-$ Prihlásiť sa a vytvoriť účet Google™ môžete aj pomocou sprievodcu nastavením pri prvom spustení zariadenia. Môžete tiež prejsť do režimu online a vytvoriť účet na stránke www.google.com/accounts.

# Nabíjanie zariadenia

Vaše zariadenie má vloženú nabíjateľnú batériu, ktorú by mala vymieňať len spoločnosť Sony alebo oprávnené servisné stredisko spoločnosti Sony. Nikdy sa nepokúšajte otvoriť alebo rozoberať zariadenie sami. Otvorenie zariadenia môže spôsobiť také poškodenie, že nebude platiť záruka.

Pred expedíciou zariadenia z výrobného závodu je batéria čiastočne nabitá. V závislosti od toho, ako dlho bolo zariadenie skladované pred zakúpením, môže byť batéria dosť slabá. Pred prvým zapnutím zariadenia sa preto odporúča batériu minimálne 30 minút nabíjať. Zariadenie môžete používať aj počas nabíjania. Ďalšie informácie o možnostiach zvýšenia výkonu batérie nájdete v časti Batéria a správa spotreby na strane 22.

#### Nabíjanie zariadenia

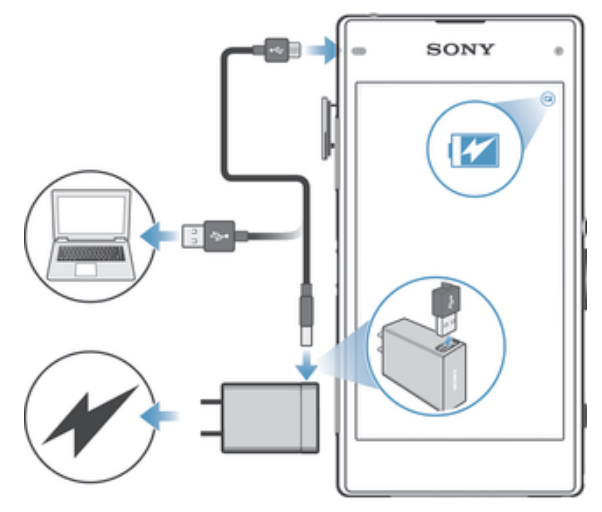

- 1 Pripojte nabíjačku do elektrickej zásuvky.
- 2 Pripojte jeden koniec kábla USB do nabíjačky (alebo do portu USB počítača).
- 3 Pripojte druhý koniec kábla do portu micro USB zariadenia tak, aby symbol USB smeroval nahor. Keď sa spustí nabíjanie, rozsvieti sa upozorňujúci indikátor.
- 4 Po úplnom nabití zariadenia odpojte kábel zo zariadenia tak, že ho vytiahnete rovno smerom von. Dávajte pozor, aby ste neohli konektor.
- -9-Ak je batéria úplne vybitá, indikátor upozornenia sa môže rozsvietiť a ikona nabíjania  $\neq$  sa môže zobraziť až o niekoľko minút.

#### Indikátor upozornenia na stav batérie

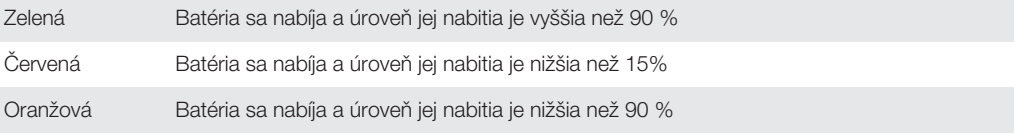

# Základné informácie

# Použitie dotykovej obrazovky

Ťuknutie

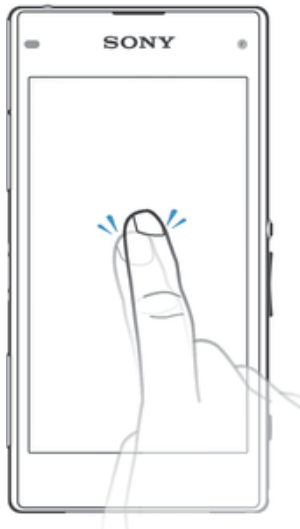

- Otvorenie alebo výber položky.
- Začiarknutie alebo zrušenie začiarknutia políčka alebo možnosti.
- Zadanie textu pomocou klávesnice na obrazovke.

# Dotyk a podržanie

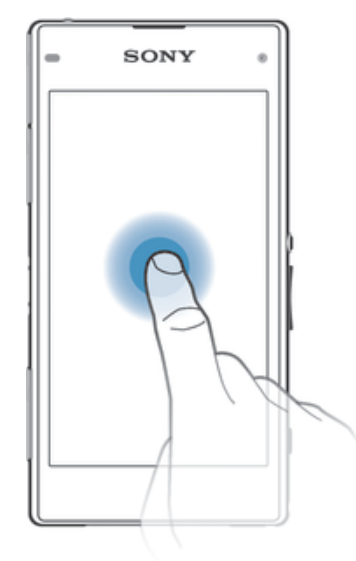

- Presuňte položku.
- Aktivujte ponuku konkrétnej položky.
- Aktivujte režim výberu, ktorý umožňuje napríklad vybrať viacero položiek v zozname.

# Priblíženie a oddialenie

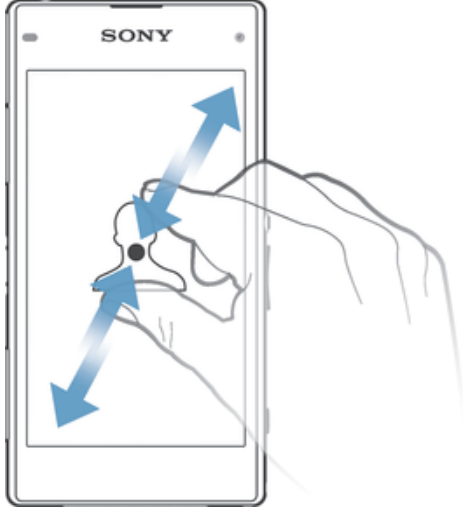

• Priblížte alebo oddiaľte webové stránky, fotografie alebo mapy, prípadne túto funkciu použite pri snímaní fotografií a videí.

# Potiahnutie prstom

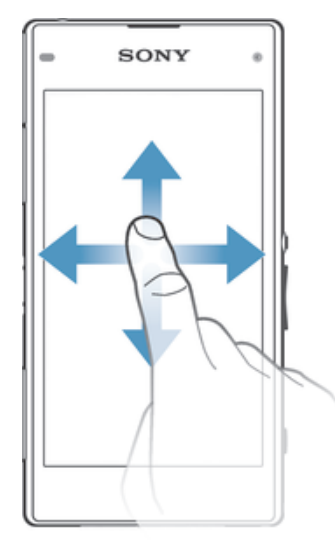

- Posúvanie nahor alebo nadol v zozname.<br>• Posúvanie doľava alebo doprava, napríkla
- Posúvanie doľava alebo doprava, napríklad medzi tablami plochy.

# Rýchly pohyb

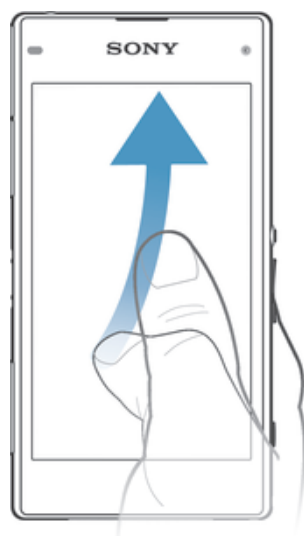

• K dispozícii je možnosť rýchleho posúvania, napríklad v zozname alebo na webovej stránke. Posúvanie môžete zastaviť ťuknutím na obrazovku.

# Zamknutie a odomknutie obrazovky

Ak je vaše zariadenie zapnuté a počas stanoveného času sa nepoužíva, obrazovka stmavne, aby sa šetrila energia batérie, a automaticky sa zamkne. Tento zámok bráni neželaným akciám na dotykovej obrazovke, keď ju nepoužívate. Pri zakúpení zariadenia je základné zamknutie potiahnutím prstom už nastavené. Znamená to, že ak chcete obrazovku odomknúť, je potrebné potiahnuť prstom smerom nahor. Toto bezpečnostné nastavenie môžete neskôr zmeniť a pridať iné druhy zámkov. Informácie nájdete v časti Zamknutie obrazovky na strane 47.

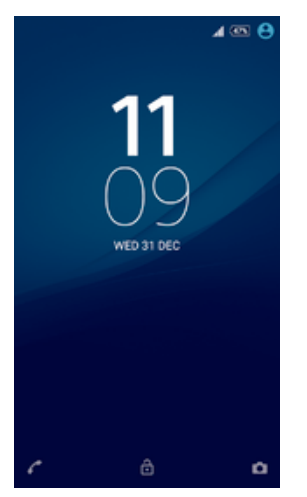

### Aktivácia obrazovky

Krátko stlačte tlačidlo napájania (J).

#### Uzamknutie obrazovky

• Keď je obrazovka aktívna, krátko stlačte tlačidlo napájania .

# Plocha

Obrazovka Plocha je východiskovým bodom pri používaní zariadenia. Pripomína plochu obrazovky počítača. Plocha môže obsahovať až sedem tabiel, ktoré presahujú bežnú šírku zobrazenia na obrazovke. Počet tabiel na ploche je znázornený radom bodiek v spodnej časti plochy. Zvýraznená bodka indikuje tablu, na ktorej sa práve nachádzate.

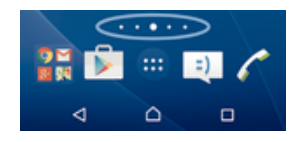

#### Prechod na Domovskú obrazovku

• Stlačte tlačidlo △.

#### Prehľadávanie plochy

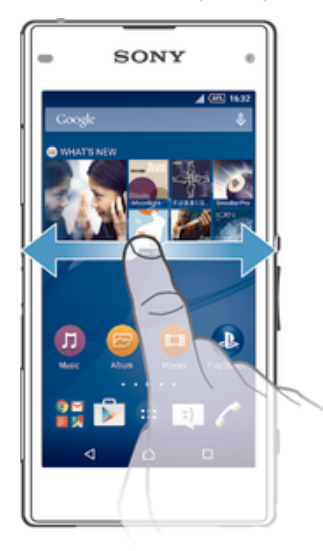

# Tably plochy

Na plochu môžete pridať nové tably (maximálny počet tabiel je sedem) alebo ich odstrániť. Okrem toho môžete nastaviť tablu, ktorú chcete použiť ako hlavnú tablu plochy.

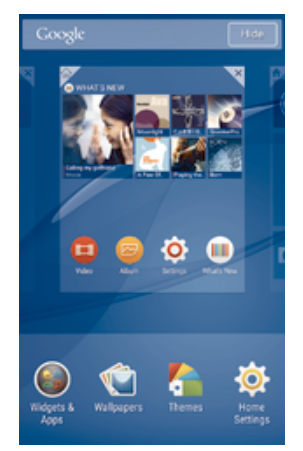

#### Nastavenie hlavnej tably plochy

- 1 Dotknite sa prázdnej oblasti na ploche a podržte ju, kým zariadenie nezavibruje.
- 2 Rýchlym pohybom doľava alebo doprava vyhľadajte tablu, ktorú chcete nastaviť ako hlavnú tablu plochy, a ťuknite na položku  $\not\!\!\!\!\!/ \!\!\!\!/\,$

#### Pridanie tably na plochu

- 1 Dotknite sa prázdnej oblasti na obrazovke Plocha a podržte ju dovtedy, kým zariadenie nezavibruje.
- 2 Ak chcete prehľadávať tably, prejdite rýchlym pohybom prsta úplne doprava alebo doľava a ťuknite na položku .

#### Odstránenie tably z plochy

- 1 Ťuknite na prázdnu oblasť na obrazovke Plocha a podržte tam prst, kým zariadenie nezavibruje.
- 2 Rýchlym pohybom prsta doľava alebo doprava prejdite k table, ktorú chcete odstrániť. Potom ťuknite na položku  $\mathbb{R}$ .

#### Nastavenia plochy

Pomocou skratky Nastavenia plochy môžete upraviť niektoré základné nastavenia na ploche. Môžete napríklad nastaviť automatické otočenie plochy alebo upraviť veľkosť ikon.

#### Nastavenie automatického otáčania plochy

- 1 Dotknite sa prázdnej oblasti na ploche a podržte ju, kým zariadenie nezačne vibrovať. Potom ťuknite na položku Nastavenia plochy.
- 2 Posuňte jazdec vedľa položky **Automatické otočenie** doprava.

#### Prispôsobenie veľkosti ikon na ploche

- 1 Dotknite sa prázdnej oblasti na ploche a podržte ju, kým zariadenie nezačne vibrovať. Potom ťuknite na položku Nastavenia plochy.
- 2 Ťuknite na položku **Veľkosť ikon** a potom vyberte možnosť.

# Obrazovka aplikácií

Obrazovka aplikácií, ktorú otvoríte z plochy, obsahuje aplikácie, ktoré boli v zariadení nainštalované vopred, ako aj aplikácie, ktoré ste prevzali.

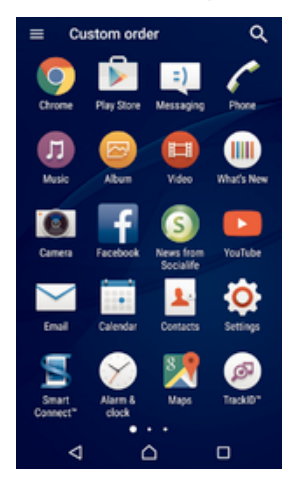

#### Zobrazenie všetkých aplikácií na obrazovke aplikácií

- 1 Na ploche ťuknite na položku ...
- 2 Na obrazovke aplikácií sa dotknite rýchlym pohybom doľava alebo doprava.

#### Otvorenie aplikácie z obrazovky aplikácií

• Rýchlym pohybom doľava alebo doprava vyhľadajte aplikáciu a ťuknite na ňu.

#### Vyhľadanie aplikácie na obrazovke aplikácií

- 1 Na otvorenej obrazovke aplikácií ťuknite na položku q.
- 2 Zadajte názov aplikácie, ktorú chcete vyhľadať.

#### Otvorenie ponuky obrazovky aplikácií

• Keď je otvorená obrazovka aplikácií, posuňte ľavý okraj obrazovky doprava.

#### Premiestnenie aplikácie na obrazovke aplikácií

- 1 Ak chcete otvoriť ponuku obrazovky aplikácií, posuňte ľavý okraj obrazovky aplikácií doprava.
- 2 Skontrolujte, či je vybratá položka Vlastné poradie v časti ZOBRAZENIE APLIKÁCIÍ.
- 3 Na obrazovke aplikácií sa dotknite aplikácie a podržte ju, kým sa nevyberie. Potom ju presuňte na nové miesto.

#### Pridanie skratky na aplikáciu na plochu

- 1 Ak chcete otvoriť ponuku obrazovky aplikácií, posuňte ľavý okraj obrazovky aplikácií doprava.
- 2 Skontrolujte, či je vybratá položka Vlastné poradie v časti ZOBRAZENIE APLIKÁCIÍ.
- 3 Na obrazovke aplikácií sa dotknite ikony aplikácie a podržte na nej prst. Potom presuňte ikonu do hornej časti obrazovky. Otvorí sa plocha.
- 4 Ikonu posuňte na požadované miesto na ploche a uvoľnite prst.
- $\frac{1}{2}$ Ak je aj v časti **ZOBRAZENIE APLIKÁCIÍ** vybratá možnosť **Podľa abecedy** alebo Najpoužívanejšie namiesto Vlastné poradie, skratku aplikácie na plochu pridať môžete. Stačí sa dotknúť príslušnej ikony aplikácie a podržať ju, kým sa otvorí plocha. Potom presuňte ikonu na požadované miesto a uvoľnite prst.

#### Usporiadanie aplikácií na obrazovke aplikácií

- 1 Ak chcete otvoriť ponuku obrazovky aplikácií, posuňte ľavý okraj obrazovky aplikácií doprava.
- 2 V časti ZOBRAZENIE APLIKÁCIÍ vyberte požadovanú možnosť.

#### Odinštalovanie aplikácie na obrazovke aplikácií

- 1 Ak chcete otvoriť ponuku obrazovky aplikácií, posuňte ľavý okraj obrazovky aplikácií doprava.
- 2 Ťuknite na položku **ODINŠTALOVAŤ**. Všetky aplikácie, ktoré je možné odinštalovať, sú označené ikonou x.
- 3 Ťuknite na aplikáciu, ktorú chcete odinštalovať, a potom ťuknite na položku OK.

# Navigácia v aplikáciách

Na navigáciu medzi aplikáciami môžete použiť navigačné tlačidlá, panel obľúbených položiek a okno naposledy použitých aplikácií, ktoré vám umožňujú jednoduché prepínanie všetkých naposledy použitých aplikácií. Navigačnými tlačidlami sú tlačidlo Domov, Naposledy použité aplikácie a Späť. Niektoré aplikácie sa po stlačení tlačidla Domov ∩ ukončia a zatvoria, zatiaľ čo iné sa pozastavia alebo sú naďalej spustené na pozadí. Ak je aplikácia pozastavená alebo spustená na pozadí, pri ďalšom otvorení aplikácie môžete pokračovať tam, kde ste prestali.

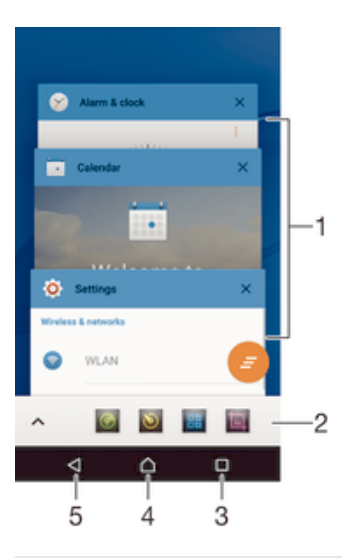

- 1 Okno naposledy použitých aplikácií otvorenie naposledy použitej aplikácie
- 2 Panel obľúbených položiek použitie skratky na prístup k aplikáciám alebo widgetom
- 3 Tlačidlo naposledy použitých aplikácií otvorenie okna naposledy použitých aplikácií a panela obľúbených položiek
- 4 Tlačidlo Domov ukončenie aplikácie a návrat na plochu
- 5 Tlačidlo Naspäť návrat na predchádzajúcu obrazovku v aplikácii alebo zavretie aplikácie

#### Otvorenie naposledy použitých okien aplikácií

 $\bullet$  Stlačte  $\Box$ .

#### Zatvorenie všetkých nedávno používaných aplikácií

 $\check{T}$ uknite na tlačidlo  $\Box$  a potom ťuknite na položku  $\Box$ .

#### Otvorenie ponuky v aplikácii

- Keď je aplikácia spustená, stlačte tlačidlo :
- Ţ Ponuka nie je k dispozícii vo všetkých aplikáciách.

## Malé aplikácie

Malé aplikácie sú miniatúrne aplikácie, ktoré sú spustené nad ostatnými aplikáciami na tej istej obrazovke. Umožňujú tak prácu s viacerými aplikáciami súčasne. Môžete mať napríklad otvorenú webovú stránku so zobrazenými výmennými kurzmi mien a nad ňou si môžete otvoriť malú aplikáciu Kalkulačka a spraviť potrebné výpočty. Prístup k malým aplikáciám môžete získať pomocou panela obľúbených položiek. Ak chcete prevziať ďalšie malé aplikácie, prejdite do služby Google Play™.

◎ ♪ ◎ ■  $\hat{ }$ 

#### Otvorenie malej aplikácie

- 1 Ak chcete zobraziť panel obľúbených položiek, stlačte tlačidlo  $\Box$ .
- 2 Ťuknite na malú aplikáciu, ktorú chcete otvoriť.
- $\bullet$ Môžete otvoriť niekoľko malých aplikácií súčasne.

#### Zatvorenie malej aplikácie

 $\bullet$  Ťuknite na položku  $\times$  v okne malých aplikácií.

#### Prevzatie malej aplikácie

- 1 Na paneli obľúbených položiek ťuknite na položku  $\wedge$  a potom na položky  $\downarrow$  a  $\mathbb{R}$ .
- 2 Vyhľadajte malú aplikáciu, ktorú chcete prevziať, a potom podľa pokynov aplikáciu prevezmite a nainštalujte.

#### Presunutie malej aplikácie

• Po otvorení malej aplikácie sa dotknite jej ľavého rohu a podržte na nej prst. Potom ju presuňte na požadované umiestnenie.

#### Minimalizovanie malej aplikácie

• Po otvorení malej aplikácie stlačte a podržte jej ľavý horný roh. Potom ju presuňte k pravému alebo spodnému okraju obrazovky.

#### Zmena usporiadania malých aplikácií na paneli obľúbených položiek

• Dotknite sa malej aplikácie a podržte na nej prst. Presuňte ju na požadované miesto.

#### Odstránenie malej aplikácie z panela obľúbených položiek

- 1 Dotknite sa malej aplikácie a podržte na nej prst, potom ju presuňte na položku  $\text{m}$ .
- 2 Ťuknite na položku **OK**.

#### Obnovenie odstránenej malej aplikácie

- 1 Otvorte panel obľúbených aplikácií a potom ťuknite na položku A.
- 2 Dotknite sa malej aplikácie, ktorú chcete obnoviť, podržte na nej prst a potom ju presuňte na panel obľúbených aplikácií.

#### Pridanie widgetu ako malej aplikácie

- 1 Ak chcete zobraziť panel obľúbených položiek, stlačte tlačidlo  $\Box$ .
- 2 Ťuknite na položky  $\blacktriangle$  >  $\blacktriangle$  >  $\blacktriangleright$   $\blacktriangleright$
- 3 Vyberte widget.
- 4 Ak chcete, zadajte názov widgetu a ťuknite na položku OK.

# **Widgety**

Widgety sú malé aplikácie, ktoré môžete používať priamo na ploche. Okrem toho fungujú ako skratky. Widget Počasie napríklad zobrazuje základné informácie o počasí priamo na ploche. Po ťuknutí na tento widget sa však otvorí úplná aplikácia Počasie. Ďalšie widgety môžete prevziať zo služby Google Play™.

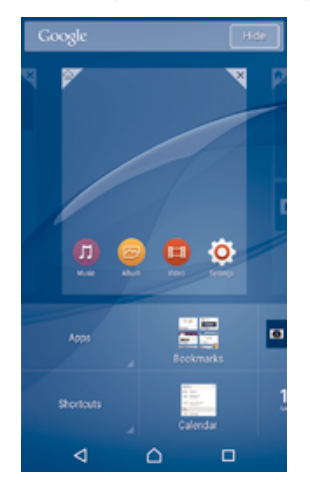

Pridanie widgetu na plochu

- 1 Dotknite sa a podržte prázdnu oblasť na obrazovke Plocha, kým zariadenie nezačne vibrovať, potom ťuknite na položku **Widgety a aplikácie**.
- 2 Vyhľadajte widget, ktorý chcete pridať, a ťuknite naň.

#### Zmena veľkosti widgetu

- 1 Dotknite sa a podržte widget, pokým sa nezväčší a zariadenie nezavibruje, a potom ju pustite. Ak je možné zmeniť veľkosť widgetu, napríklad widget Kalendár, zobrazí sa zvýraznený rám a bodky zmeny veľkosti.
- 2 Posuňte tieto bodky smerom dovnútra alebo von, aby ste zmenšili alebo zväčšili veľkosť widgetu.
- 3 Pre potvrdenie novej veľkosti widgetu ťuknite kdekoľvek na Plocha.

#### Premiestnenie widgetu

• Dotknite sa widgetu a podržte na ňom prst, kým sa nezväčší a zariadenie nezavibruje. Potom ho presuňte na nové miesto.

#### Odstránenie widgetu

• Dotknite sa widgetu a podržte na ňom prst, kým sa nezväčší a zariadenie nezavibruje. Potom ho presuňte do priečinka X.

# Skratky a priečinky

Pomocou skratiek a priečinkov môžete spravovať aplikácie a upratať plochu.

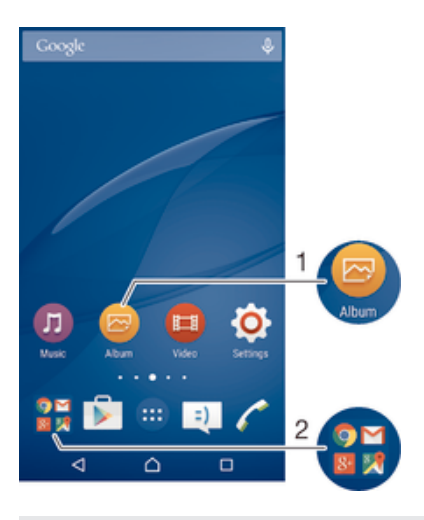

1 Prístup k aplikácii pomocou skratky

2 Prístup k priečinku s aplikáciami

#### Pridanie skratky aplikácie na plochu

- 1 Dotknite sa prázdnej oblasti na obrazovke Plocha a podržte ju.
- 2 V ponuke prispôsobenia ťuknite na položky **Widgety a aplikácie** > Aplikácie.
- 3 Prejdite zoznam aplikácií a niektorú si vyberte. Vybratá aplikácia sa pridá na obrazovku Plocha.
- $-\bullet$ V kroku 3 tiež môžete ťuknúť na položku Widgety a aplikácie > Skratky a potom aplikáciu vybrať z dostupného zoznamu. Ak použijete tento spôsob pridania skratiek, niektoré dostupné aplikácie vám umožnia pridať ku skratke špecifické funkcie.

#### Presun položky na ploche

• Dotknite sa položky a podržte na nej prst, kým sa nevyberie. Potom položku posuňte na nové miesto.

#### Odstránenie položky z plochy

• Dotknite sa položky a podržte na nej prst, kým sa nevyberie. Potom ju posuňte do priečinka **X**.

#### Vytvorenie priečinka na ploche

• Dotknite sa ikony aplikácie alebo skratky a podržte na nej prst, kým sa nevyberie. Potom ju presuňte na ikonu či skratku inej aplikácie.

#### Pridanie položiek do priečinka na ploche

• Dotknite sa položky a podržte na nej prst, kým sa nevyberie. Potom posuňte položku do priečinka.

#### Premenovanie priečinka na ploche

- 1 Ťuknutím otvorte priečinok.
- 2 Ak chcete zobraziť pole **Názov priečinka**, ťuknite na záhlavie priečinka.
- 3 Zadajte nový názov priečinka a ťuknite na položku **Hotovo**.

# Pozadie a motívy

Ak si chcete prispôsobiť plochu na svoj štýl, môžete použiť tapety a rôzne motívy.

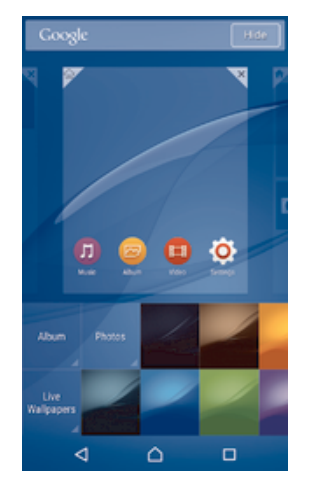

#### Zmena tapety na ploche

- 1 Dotknite sa prázdnej oblasti na obrazovke Plocha a podržte ju dovtedy, kým zariadenie nezavibruje.
- 2 Ťuknite na položku Tapety a vyberte možnosť.

#### Nastavenie motívu

- 1 Dotknite sa prázdnej oblasti na obrazovke Plocha a podržte ju dovtedy, kým zariadenie nezavibruje.
- 2 Ťuknite na položku Motívy.
- 3 Vyberte požadovanú možnosť a postupujte podľa pokynov v zariadení.
- $\mathbf{r}$ Pri zmene motívu sa zmení aj pozadie niektorých aplikácií.

# Batéria a správa spotreby

Vaše zariadenie má zabudovanú batériu. Môžete sledovať spotrebu batérie a zobraziť si prehľad aplikácií, ktoré batériu využívajú najviac. Okrem odstránenia či obmedzenia aplikácií, môžete tiež aktivovať jeden z mnohých režimov šetrenia energie, aby ste z batérie vyťažili maximum. Môžete si tu tiež zobraziť odhadovaný čas do vybitia batérie a prispôsobiť nastavenia, aby ste zvýšili výkonnosť a výdrž batérie.

#### Správa spotreby batérie

- 1 Na obrazovke Plocha ťuknite na položku .
- 2 Vyhľadajte a ťuknite na položky Nastavenia > Správa spotreby > Energetická náročnosť aplikácie. Zobrazí sa prehľad s aplikáciami, ktoré majú vysoký podiel na prenose údajov alebo tie, ktoré sa dlhšie nevyužívali.
- 3 Prezrite si informácie. Aplikácie môžete, v prípade potreby, odinštalovať alebo obmedziť jej používanie.

#### Zobrazenie správy využívania batérie

- 1 Na obrazovke Plocha ťuknite na položku .
- 2 Vyhľadajte a ťuknite na položky Nastavenia > Správa spotreby > Využitie batérie.

#### Zobrazenie odhadovanej výdrže batérie

- 1 Na obrazovke Plocha ťuknite na položku ...
- 2 Vyhľadajte a ťuknite na položky Nastavenia > Správa spotreby.

#### Režimy šetrenia energie

K dispozícii je niekoľko režimov šetrenia energie, ktoré umožňujú predĺžiť výdrž batérie:

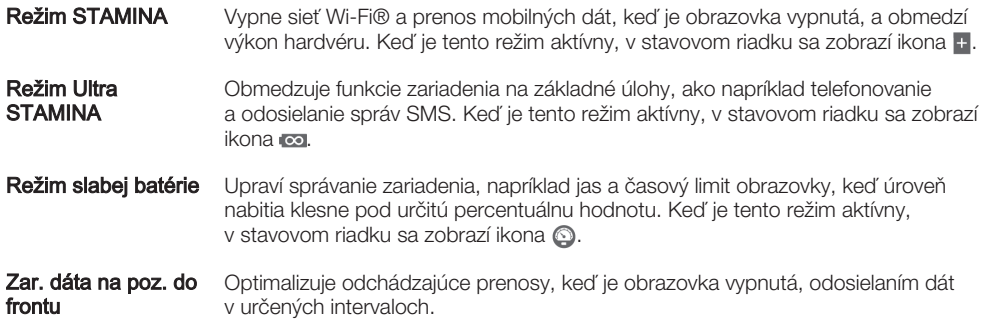

Ţ Ak používate zariadenie s viacerými používateľmi, na aktiváciu alebo deaktiváciu režimu šetrenia energie sa možno budete musieť prihlásiť ako vlastník, teda hlavný používateľ.

#### Aktivácia režimu šetrenia energie

- 1 Na obrazovke Plocha ťuknite na položku ...
- 2 Vyhľadajte položky **Nastavenia > Správa spotreby** a ťuknite na ne.
- 3 Na aktivovanie preferovaného režimu vyberte názov režimu a ťuknutím na prepínač zapnutia-vypnutia v prípade potreby aktivujte vybratý režim. Niekedy treba aktiváciu potvrdiť ťuknutím na položku Aktivovať.

### Popis funkcií režimu STAMINA

Režim STAMINA obsahuje niekoľko funkcií, ktoré umožňujú optimalizovať výkon batérie:

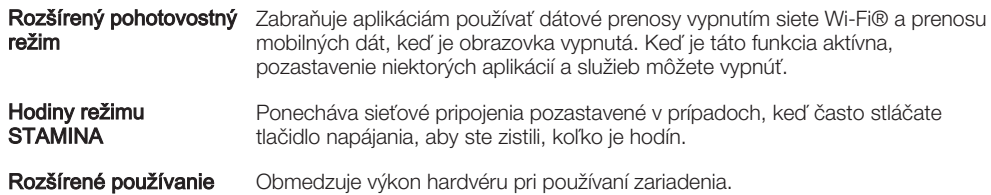

Ţ Ak používate zariadenie s viacerými používateľmi, na aktiváciu alebo deaktiváciu režimu STAMINA sa možno budete musieť prihlásiť ako vlastník, teda hlavný používateľ.

#### Aktivácia funkcií režimu STAMINA

- 1 Na obrazovke Plocha ťuknite na položku  $\blacksquare$
- 2 Nájdite položky **Nastavenia > Správa spotreby** a ťuknite na ne a potom ťuknite na položku Režim STAMINA.
- 3 Ak je režim STAMINA deaktivovaný, aktivujte ho.
- 4 Posuňte jazdce vedľa funkcií, ktoré chcete aktivovať. Po zobrazení výzvy ťuknite na možnosť Aktivovať.

#### Výber aplikácií, ktoré majú byť spustené v režime STAMINA

- 1 Na obrazovke Plocha ťuknite na položku ...
- 2 Nájdite položky **Nastavenia > Správa spotreby** a ťuknite na ne. Potom ťuknite na položku Režim STAMINA.
- 3 Ak je režim STAMINA deaktivovaný, aktivujte ho.
- 4 Zapnite funkciu Rozšírený pohotovostný režim a ťuknite na položky Aplikácie aktívne aj v pohot.režime > Pridať aplikácie.
- 5 Všetky aplikácie a služby zobrazte posúvaním doľava alebo doprava. Označte príslušné označovacie polia aplikácií, ktoré chcete spustiť.
- 6 Po dokončení ťuknite na položku **Hotovo**.

# Snímanie fotografie obrazovky

Môžete nasnímať akúkoľvek obrazovku vášho zariadenia Snímky obrazovky sa automaticky ukladajú do aplikácie Album.

#### Vytvorenie snímky obrazovky

- 1 Stlačte a podržte tlačidlo napájania, kým sa nezobrazí dialógové okno.
- 2 Ťuknite na položku
- $-\bullet$ Snímku obrazovky môžete vytvoriť aj súčasným stlačením a podržaním tlačidla napájania a tlačidla nadol na nastavenie hlasitosti. Po vytvorení snímky obrazovky môžete tlačidlá pustiť.

#### Zobrazenie snímky obrazovky

- Stavový riadok posuňte úplne nadol, potom ťuknite na snímku obrazovky, ktorú chcete zobraziť.
- ÷ó. Snímky obrazovky si môžete prezrieť aj v aplikácii Album.

# Nahrávanie obrazovky

Funkciu nahrávania obrazovky môžete použiť na vytvorenie videozáznamu toho, čo sa deje na obrazovke vášho zariadenia. Táto funkcia je napríklad užitočná pri vytváraní návodov alebo nahrávaní videí počas hrania hier na zariadení. Nahrané videá sa automaticky ukladajú do Albumu.

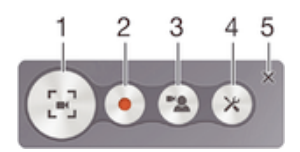

- 1 Minimalizácia/obnovenie okna nahrávania obrazovky
- 2 Nahrávanie obrazovky
- 3 Nahrávanie obrazovky pri zapnutom prednom fotoaparáte
- 4 Prístup k nastaveniam nahrávania obrazovky
- 5 Zatvorenie okna nahrávania obrazovky

#### Nahrávanie obrazovky

- 1 Stlačte a podržte tlačidlo napájania, kým sa nezobrazí dialógové okno.
- 2 Ťuknite na položku […].
- 3 Po otvorení okna nahrávania obrazovky ťuknite na položku · Spustí sa funkcia nahrávania obrazovky a zobrazí sa tlačidlo časovača.
- 4 Ak chcete nahrávanie zastaviť, ťuknite na tlačidlo časovača a potom na možnosť  $\blacksquare$  .

#### Nahrávanie obrazovky pri aktivovanom prednom fotoaparáte

- 1 Po otvorení okna nahrávania obrazovky ťuknite na položku  $\infty$ . Otvorí sa okno, v ktorom sa zobrazí hľadáčik predného fotoaparátu.
- 2 Na začatie nahrávania obrazovky a snímanie videa predným fotoaparátom ťuknite na možnosť ·
- 3 Ak chcete zastaviť nahrávanie, ťuknite na tlačidlo časovača a potom na možnosť .
- 4 Ak chcete zavrieť okno hľadáčika predného fotoaparátu, ťuknite na položku .
- ÷ó Ak chcete počas nahrávania obrazovky nasnímať predným fotoaparátom fotografiu, posunutím položky & v miniatúrnom hľadáčiku rozšírte zobrazenie a ťuknite na položku  $\Box$ .

#### Zobrazenie najnovších nahrávok obrazovky

- Potiahnite stavový riadok smerom nadol a ťuknutím zobrazte najnovšie nahrávky obrazovky.
- ÷ó. Nahrávky obrazovky si môžete prehrať aj v aplikácii Album.

# Upozornenia

Upozornenia slúžia na poskytovanie informácií o udalostiach, ako sú správy a upozornenia kalendára, ako aj prebiehajúce aktivity, napríklad preberanie súborov. Upozornenia sa zobrazujú na nasledujúcich miestach:

- stavový riadok,
- panel upozornení,
- obrazovka uzamknutia.

#### Otvorenie alebo zatvorenie panela upozornení

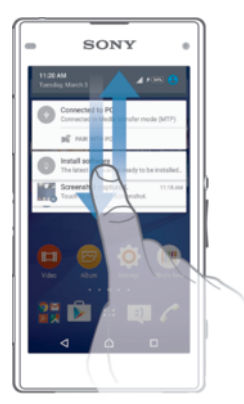

- 1 Ak chcete otvoriť panel upozornení, posuňte stavový riadok smerom nadol.
- Ak chcete panel upozornení zavrieť, posuňte panel smerom nahor.

#### Vykonanie akcie pri upozornení na paneli upozornení

• Ťuknite na upozornenie.

#### Odmietnutie upozornenia z panela upozornení

• Dotknite sa prstom upozornenia a rýchlo ním pohnite doprava alebo doľava.

#### Rozbalenie upozornenia na paneli upozornení

- Posuňte upozornenie smerom nadol.
- Ţ Niektoré upozornenia sa nedajú rozbaliť.

#### Vymazanie všetkých upozornení z panela upozornení

• Ťuknite na položku  $\equiv$ .

#### Vykonanie akcie pri upozornení z obrazovky uzamknutia

• Dvakrát ťuknite na upozornenie.

#### Zrušenie upozornenia na obrazovke uzamknutia

• Dotknite sa prstom upozornenia a prejdite ním rýchlym pohybom doľava alebo doprava.

#### Rozbalenie upozornenia na obrazovke uzamknutia

- Posuňte upozornenie smerom nadol.
- $\mathbf{r}$ Niektoré upozornenia sa nedajú rozbaliť.

#### Správa upozornení na obrazovke uzamknutia

Zariadenie môžete nastaviť tak, aby sa na obrazovke uzamknutia zobrazovali iba vybraté upozornenia. Môžete umožniť prístup ku všetkým upozorneniam a ich obsahu, skryť citlivý obsah všetkých upozornení alebo konkrétnych aplikácií, prípadne sa rozhodnúť nezobrazovať upozornenia vôbec.

#### Výber upozornení, ktoré sa majú zobrazovať na obrazovke uzamknutia

- 1 Na obrazovke Plocha ťuknite na položku ...
- 2 Vyhľadajte položky Nastavenia > Zvuk a upozornenie > Keď je zariadenie uzamknuté a ťuknite na ne.
- 3 Vyberte požadovanú možnosť.

#### Možnosti zobrazovania upozornení na obrazovke uzamknutia

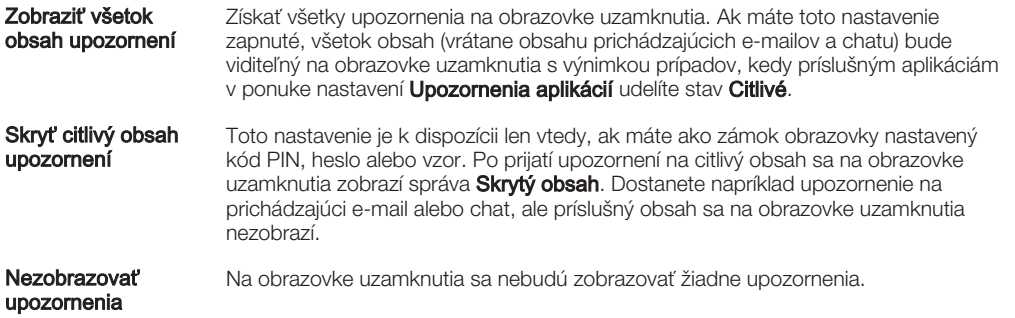

#### Nastavenie úrovne upozornení aplikácie

Pre jednotlivé aplikácie môžete nastaviť iné správanie upozornení. Môžete napríklad zablokovať všetky upozornenia na e-maily, uprednostniť upozornenia zo služby Facebook™ a nastaviť, aby sa obsah upozornení na správy nezobrazoval na obrazovke uzamknutia.

#### Nastavenie úrovne upozornení aplikácie

- 1 Na obrazovke Plocha ťuknite na položku .
- 2 Vyhľadajte položky Nastavenia > Zvuk a upozornenie > Upozornenia aplikácií a ťuknite na ne.
- 3 Vyberte aplikáciu, ktorej nastavenia upozornení chcete zmeniť.
- 4 Posuňte príslušný jazdec doprava.

# Úrovne a možnosti upozornení pre konkrétne aplikácie

Blokovať Nikdy nezobrazovať upozornenia pre vybratú aplikáciu.

- Priorita Upozornenia prioritnej úrovne sa zobrazujú na obrazovke uzamknutia nad všetkými ostatnými upozorneniami.
- Citlivé Táto možnosť je k dispozícii len vtedy, ak máte ako zámok obrazovky nastavený kód PIN, heslo alebo vzor a v rámci nastavenia Keď je zariadenie uzamknuté ste vybrali možnosť Zobraziť všetok obsah upozornení. Upozornenia pre aplikáciu sa zobrazia na obrazovke uzamknutia, obsah však nebude viditeľný.

## Indikátor upozornenia

Indikátor upozornenia informuje o stave batérie a niektorých iných udalostiach. Blikajúce biele svetlo napríklad znamená, že máte novú správu alebo zmeškaný hovor. Indikátor upozornenia je predvolene zapnutý, dá sa však manuálne vypnúť.

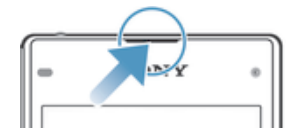

ı Keď je indikátor upozornenia vypnutý, rozsvieti sa len v prípade upozornenia na stav batérie, napríklad ak úroveň nabitia batérie klesne pod 15 percent.

#### Zapnutie indikátora upozornenia

- 1 Na ploche ťuknite na položku ...
- 2 Vyhľadajte položky **Nastavenia > Zvuk a upozornenie** a ťuknite na ne.
- 3 Posuňte jazdec vedľa položky Svetelné upozornenie doprava.

# Ikony v stavovom riadku

#### Ikony stavu

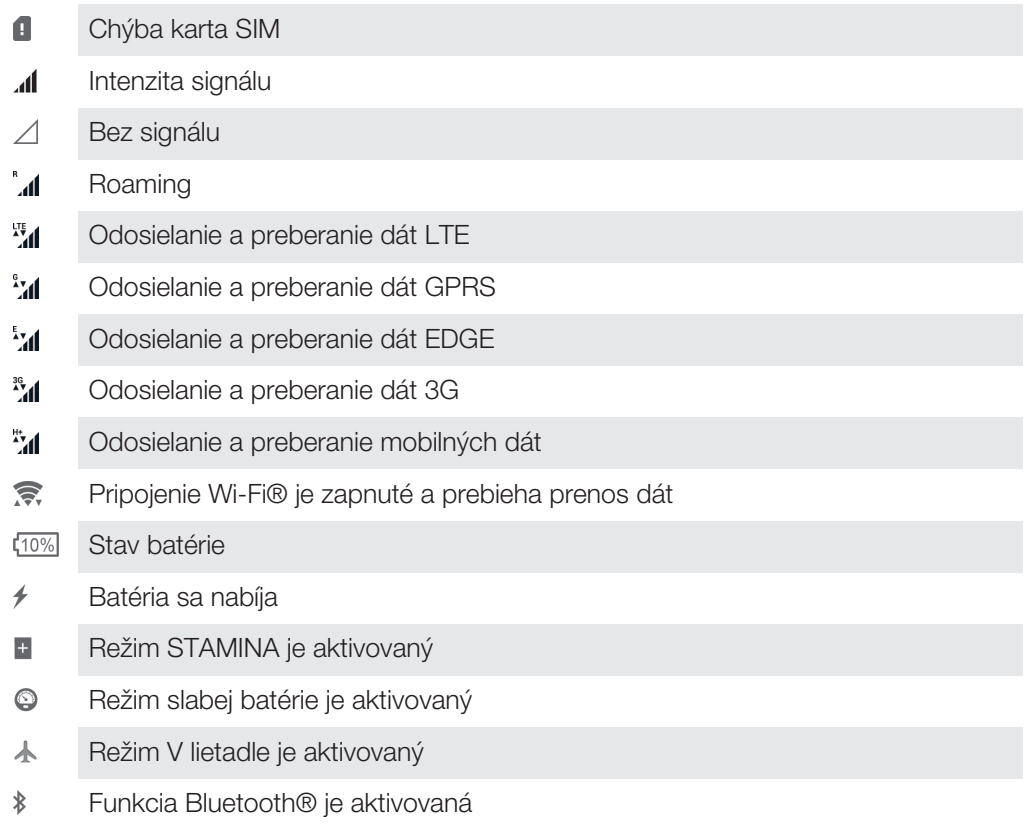

- $\mathscr{L}$ Mikrofón je vypnutý
- Hlasný odposluch je zapnutý (b)
- $\circledcirc$ Tichý režim
- $\bigstar$ Povolenie výnimiek v tichom režime
- 叩 Vibračný režim
- $\varnothing$ Budík je nastavený
- $\bullet$ GPS je aktivované
- Ò Prebieha synchronizácia
- I I Problém s prihlásením alebo synchronizáciou
- $\frac{1}{2}$ Zariadenie sa môže pripojiť k podporovaným zariadeniam s technológiou ANT  $+<sup>TM</sup>$
- $\mathcal{D}_{\tau}$ Funkcia Načúvací prístroj je aktivovaná
- Ţ V závislosti od poskytovateľa služieb, siete alebo regiónu nemusia byť k dispozícii funkcie alebo služby reprezentované niektorými ikonami v zozname.

#### Správa ikon v stavovom riadku

- 1 Na ploche ťuknite na položku .
- 2 Vyhľadajte položky Nastavenia > Personalizácia > Systémové ikony a ťuknite na ne.
- 3 Začiarknite políčka systémových ikon, ktoré sa majú zobrazovať v stavovom riadku.

#### Ikony upozornení

- $\begin{array}{c} \hline \end{array}$ Nová správa SMS alebo správa MMS
- $\tilde{\mathbf{r}}$ Zmeškaný hovor
- $\mathcal{L}_{\mathbb{I}}$ Podržaný hovor
- ┙ Zapnuté presmerovanie hovorov
- $\Omega$ Nová hlasová správa
- $\overline{\phantom{0}}$ Nová e-mailová správa
- $\ddot{\mathbf{v}}$ Preberanie dát
- $\hat{\Upsilon}$ Odovzdávanie dát
- **G** Mobilné dáta sú vypnuté
- $\checkmark$ Vykonanie základných nastavení zariadenia
- Ö Je k dispozícii aktualizácia softvéru
- $\boxed{\text{C}}$ K dispozícii sú systémové aktualizácie
- $\overline{\mathcal{F}}$ Preberanie systémových aktualizácií
- $\downarrow$ Ťuknutím nainštalujte prevzaté systémové aktualizácie
- $\overline{\infty}$ Režim Ultra STAMINA je aktivovaný
- Snímka obrazovky bola vyhotovená  $\blacksquare$
- $\bullet$ Nová chatová správa služby Hangouts™
- $\bullet$ Videochat s priateľmi prostredníctvom aplikácie Hangouts™
- 茼 Nadchádzajúca udalosť kalendára
- C Je spustená malá aplikácia
- $\mathbb{R}$ Smart Connect je aktivované
- $\Box$ Prehráva sa skladba
- $\leftarrow$ Hrá rádio
- ψ Zariadenie je pripojené k počítaču pomocou kábla USB
- 碥 Interný ukladací priestor je zaplnený na 75 %. Ťuknutím presuňte dáta na pamäťovú kartu
- $\blacktriangle$ Varovanie
- $\overline{\phantom{a}}$ Ďalšie (nezobrazené) upozornenia
- Ţ V tomto zozname nie sú uvedené všetky ikony, ktoré sa môžu zobraziť v zariadení. Tieto ikony slúžia len na referenčné účely a môžu sa zmeniť bez predchádzajúceho upozornenia.

#### Zablokovanie odosielania upozornení z aplikácie

- 1 Na ploche ťuknite na položku .
- 2 Vyhľadajte položky Nastavenia > Zvuk a upozornenie > Upozornenia aplikácií a ťuknite na ne.
- 3 Vyberte aplikáciu.
- 4 Posuňte jazdec vedľa položky **Blokovať** doprava.

# Popis aplikácií

- $\curvearrowright$ Aplikácia Budík a hodiny umožňuje nastaviť rôzne typy budíkov.
- **i** Webový prehľadávač umožňuje prechádzať na webové stránky a zobrazovať ich, spravovať záložky, text a obrázky.
- $rac{1}{\sqrt{2}}$ Aplikácia Kalkulačka umožňuje vykonávať základné výpočty.
- Aplikácia Kalendár umožňuje mať prehľad o udalostiach a spravovať plánované **BER** činnosti.
- $\bullet$ Fotoaparát umožňuje fotografovať a nahrávať videoklipy.
- S aplikáciou Kontakty môžete spravovať telefónne čísla, e-mailové adresy  $\Delta$ a ďalšie informácie súvisiace s kontaktmi.
- $\mathbf \Omega$ Umožňuje pristupovať k prevzatým aplikáciám, dokumentom a obrázkom.
- Aplikácia E-mail umožňuje odosielať a prijímať e-maily cez súkromné aj  $\checkmark$ podnikové účty.
- **F** Aplikácia Facebook™ umožňuje zúčastňovať sa diania v sociálnych sieťach s priateľmi, rodinou a kolegami po celom svete.
- Umožňuje prehľadávať a počúvať rozhlasové stanice v pásme FM.  $\overline{\mathcal{L}}$
- Aplikácia Album umožňuje zobrazovať fotografie a videá a pracovať s nimi.
- Aplikácia Gmail™ umožňuje čítať, písať a organizovať e-mailové správy. M
- $|8|$ Umožňuje hľadať informácie v zariadení a na internete.
- $\frac{3}{2}$ Aplikácia Google Maps™ umožňuje zobrazovať aktuálnu polohu, vyhľadávať iné polohy a vypočítavať dĺžku trasy.

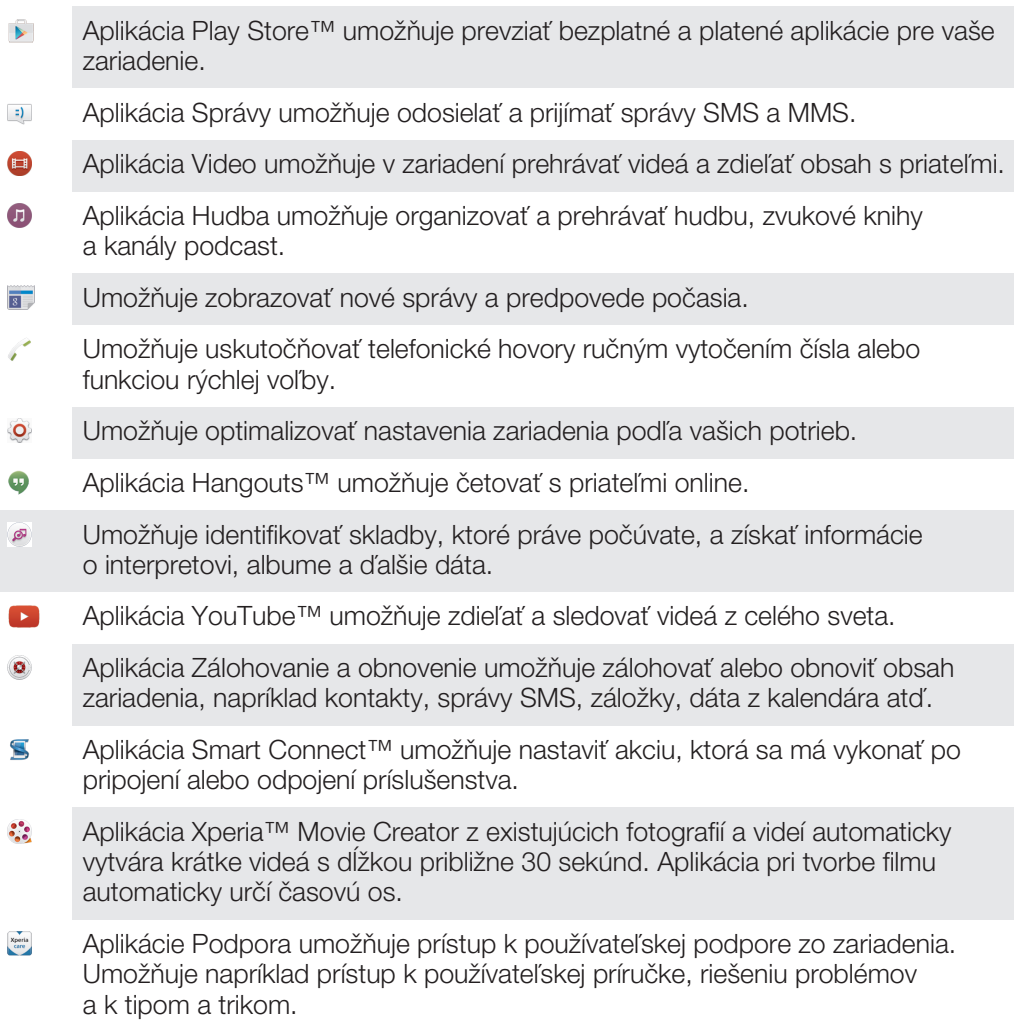

 $\bullet$ Niektoré siete alebo niektorí poskytovatelia služieb v niektorých oblastiach nepodporujú alebo neuvádzajú všetky spomínané aplikácie.

# Preberanie aplikácií

# Preberanie aplikácií zo služby Google Play™

Služba Google Play™ je oficiálnym online obchodom spoločnosti Google, odkiaľ je možné preberať aplikácie, hry, hudbu, filmy a knihy. Obsahuje bezplatné aj platené aplikácie. Skôr ako začnete preberať obsah zo služby Google Play™, uistite sa, že máte k dispozícii funkčné internetové pripojenie, ideálne prostredníctvom siete Wi-Fi®, aby sa obmedzili poplatky za prenos údajov.

Ţ Ak chcete používať službu Google Play™, musíte mať účet Google™. Služba Google Play™ nemusí byť k dispozícií vo všetkých krajinách či oblastiach.

Prevzatie aplikácie zo služby Google Play™

- 1 Na obrazovke Plocha ťuknite na ikonu ...
- 2 Vyhľadajte položku Play Store a ťuknite na ňu.
- 3 Položku, ktorú chcete prevziať, vyhľadajte prehľadaním kategórií alebo pomocou funkcie hľadania.
- 4 Ťuknutím na položku zobrazte jej detaily a postupujte podľa pokynov na dokončenie inštalácie.
- Ţ. Niektoré aplikácie môžu na správnu činnosť vyžadovať prístup k údajom, nastaveniam a rôznym funkciám zariadenia. Aplikácie inštalujte a povolenia im udeľte iba v prípade, že im dôverujete.
- $\bullet$ Ak chcete zobraziť povolenia udelené prevzatej aplikácii, ťuknite na ňu v časti Nastavenia > Aplikácie.

# Preberanie aplikácií z iných zdrojov

Ak máte zariadenie nastavené tak, že je povolené preberanie položiek z iných zdrojov ako z obchodu Google Play™, aplikácie môžete preberať priamo z iných webových lokalít podľa príslušných pokynov na preberanie.

- $\mathbf{r}$ Inštaláciou aplikácii neznámeho alebo nespoľahlivého pôvodu môže dôjsť k poškodeniu zariadenia. Preberajte iba aplikácie zo spoľahlivých zdrojov. V prípade akýchkoľvek otázok alebo problémov kontaktujte poskytovateľa aplikácie.
- Ţ. Ak používate zariadenie s viacerými používateľmi, len vlastník, teda hlavný používateľ, môže povoliť preberanie z iných zdrojov ako obchod Google Play™. Zmeny vykonané vlastníkom ovplyvnia všetkých používateľov.

Povolenie preberania aplikácií z iných zdrojov

- 1 Na obrazovke Plocha ťuknite na položku ...
- 2 Vyhľadajte položky **Nastavenia > Zabezpečenie** a ťuknite na ne.
- 3 Posuňte jazdec vedľa položky Neznáme zdroje doprava.
- 4 Ťuknite na položku OK.
- Niektoré aplikácie môžu na správnu činnosť vyžadovať prístup k údajom, nastaveniam a rôznym funkciám zariadenia. Aplikácie inštalujte a povolenia im udeľte iba v prípade, že im dôverujete.
- Ak chcete zobraziť povolenia udelené prevzatej aplikácii, ťuknite na ňu v časti Nastavenia > Aplikácie.

# Internet a siete

# Prehľadávanie webu

Vo väčšine krajín je v zariadení vopred nainštalovaný webový prehľadávač Google Chrome™ pre zariadenia so systémom Android™. Ak chcete získať podrobnejšie informácie o používaní tohto webového prehľadávača, prejdite na stránku http:// support.google.com/chrome a kliknite na prepojenie Chrome pre mobil.

#### Prehľadávanie pomocou prehľadávača Google Chrome™

- 1 Na obrazovke Plocha ťuknite na položku ...
- 2 Vyhľadajte položku **o** a ťuknite na ňu.
- 3 Ako používate Google Chrome™ prvýkrát, môžete sa buď prihlásiť do účtu Google™, alebo môžete pomocou prehľadávača Google Chrome™ prehľadávať anonymne.
- 4 Do poľa vyhľadávania a adresy zadajte hľadaný výraz alebo webovú adresu a ťuknite na tlačidlo **Prejsť na** na klávesnici.

# Nastavenie Internetu a správ MMS

Ak chcete odosielať správy MMS alebo sa pripojiť na Internet na mieste, kde nie je dostupná sieť Wi-Fi®, musíte mať fungujúce mobilné dátové pripojenie so správnymi nastaveniami Internetu a odosielania správ MMS. Tu je niekoľko tipov:

- Väčšina mobilných sietí a operátorov poskytuje nastavenia Internetu a správ MMS vopred nainštalované v zariadení. Vtedy môžete používať Internet aj odosielať MMS správy okamžite.
- V niektorých prípadoch dostanete možnosť prevziať nastavenia Internetu a správ MMS pri prvom zapnutí zariadenia, keď je v ňom vložená karta SIM. Tieto nastavenia tiež môžete prevziať neskôr pomocou ponuky Nastavenia.
- Nastavenia Internetu a správ MMS môžete v zariadení kedykoľvek pridať, zmeniť alebo odstrániť aj manuálne. Ak zmeníte alebo omylom vymažete nastavenia MMS alebo internetu, prevezmite si ich znovu.
- Ak sa nemôžete pripojiť na Internet pomocou mobilnej siete alebo ak nefunguje odosielanie správ MMS, ani v prípade, keď ste úspešne do zariadenia prevzali nastavenia pre Internet a správy MMS, prezrite si tipy na riešenie problémov pre vaše zariadenie na stránke www.sonymobile.com/support/, kde nájdete informácie o problémoch so sieťovým pokrytím, mobilnými dátami a správami MMS.
- $\bullet$ Ak je z úsporných dôvodov aktívny režim STAMINA, všetky dáta mobilnej prevádzky sa pri vypnutí obrazovky pozastavia. Ak to spôsobí problémy s pripojením, skúste udeliť niektorým aplikáciám a službám výnimku z pozastavenia alebo dočasne vypnite režim STAMINA. Ďalšie informácie nájdete v časti Popis funkcií režimu STAMINA na strane 23.
- $\mathbf{r}$ Ak zariadenie používajú viacerí používatelia, nastavenia Internetu a správ môže z ponuky nastavení prevziať iba vlastník, čiže hlavný používateľ, tieto prevzaté nastavenia sa ale vzťahujú na všetkých používateľov.

#### Preberanie nastavení Internetu a správ MMS

- 1 Na obrazovke Plocha ťuknite na ...
- 2 Vyhľadajte a ťuknite na položky Nastavenia > Ďalšie > Internetové nastavenia.
- 3 Ťuknite na položku Prijať. Po úspešnom prevzatí nastavení sa v stavovom riadku zobrazí ikona z a automaticky sa zapne prenos mobilných dát.
- Ţ Ak sa nastavenia do telefónu prevziať nedajú, skontrolujte intenzitu signálu mobilnej siete. Presuňte sa na otvorené miesto bez prekážok alebo choďte bližšie k oknu a skúste to znova.

#### Manuálne pridanie nastavení Internetu a správ MMS

- 1 Na obrazovke Plocha ťuknite na ...
- 2 Vyhľadajte a ťuknite na položky Nastavenia > Ďalšie > Mobilné siete.
- 3 Tuknite na položky **Názvy prístupových bodov** > +.
- 4 Tuknite na **Názov** a zadajte požadované meno.
- 5 Ťuknite na položku APN a zadajte názov prístupového bodu.
- 6 Zadajte všetky ďalšie požadované informácie. Ak si nie ste istí, ktoré informácie sú požadované, obráťte sa na svojho sieťového operátora.
- 7 Na konci ťuknite na položky a ULOŽIŤ.

#### Zobrazenie prevzatých nastavení Internetu a správ MMS

- 1 Na obrazovke Plocha ťuknite na ...
- 2 Vyhľadajte a ťuknite na položky Nastavenia > Ďalšie > Mobilné siete.
- 3 Ťuknite na položku Názvy prístupových bodov.
- 4 Na zobrazenie podrobností ťuknite na akúkoľvek z dostupných položiek.
- Ţ. Ak máte k dispozícii viacero pripojení, aktívne pripojenie k sieti spoznáte podľa označeného tlačidla  $\odot$ .

## Wi-Fi®

Na surfovanie po internete, preberanie aplikácií a odosielanie a prijímanie e-mailov používajte pripojenia Wi-Fi®. Keď sa pripojíte k sieti Wi-Fi®, zariadenie si ju zapamätá a keď bude najbližšie v dosahu, automaticky sa k nej pripojí.

Niektoré siete Wi-Fi® vyžadujú, aby ste sa pred získaním prístupu prihlásili na príslušnej webovej stránke. Ďalšie informácie získate od správcu danej siete Wi-Fi®.

Dostupné siete Wi-Fi® môžu byť nezabezpečené alebo zabezpečené:

- Nezabezpečené siete sú označené symbolom  $\epsilon$ zobrazeným vedľa názvu siete Wi-Fi®.
- Zabezpečené siete sú označené symbolom <sup>z</sup>a zobrazeným vedľa názvu siete Wi-Fi®.
- ÷∳⊱ Niektoré siete Wi-Fi® sa nezobrazujú v zozname dostupných sietí, pretože nevysielajú svoj názov siete (SSID). Ak názov siete poznáte, môžete ho do zoznamu dostupných sietí Wi-Fi® pridať manuálne.

#### Zapnutie siete Wi-Fi®

- 1 Na obrazovke Plocha ťuknite na položku ...
- 2 Vyhľadajte položky **Nastavenia > Wi-Fi** a ťuknite na ne.
- 3 Ťuknutím na prepínač zapnite funkciu Wi-Fi®.
- Zapnutie siete Wi-Fi® môže trvať niekoľko sekúnd.

#### Automatické pripojenie k sieti Wi-Fi®

- 1 Na obrazovke Plocha ťuknite na položku ...
- 2 Vyhľadajte položky Nastavenia > Wi-Fi a ťuknite na ne.
- 3 Ťuknutím na prepínač zapnite funkciu Wi-Fi. Zobrazia sa všetky dostupné siete Wi-Fi®.
- 4 Ťuknutím na sieť Wi-Fi® sa k nej pripojíte. V prípade zabezpečených sietí zadajte príslušné heslo. Po pripojení sa v stavovom riadku zobrazí znak  $\epsilon$ .
- $\frac{1}{2}$  Ak chcete vyhľadať nové dostupné siete, ťuknite na položky  $*$  a **Obnoviť**. Ak sa nemôžete úspešne pripojiť k sieti Wi-Fi, pozrite si príslušné tipy na riešenie problémov pre svoje zariadenia na stránke www.sonymobile.com/support/.

#### Manuálne pridanie siete Wi-Fi®

- 1 Na obrazovke Plocha ťuknite na položku ...<br>2 Vyhľadajte položky **Nastavenia > Wi-Fi** a ťu
- Vyhľadajte položky **Nastavenia > Wi-Fi** a ťuknite na ne.
- $\frac{3}{3}$  Tuknite na položky  $\frac{3}{3}$  > **Pridat' sieť**.
- 4 Zadajte informácie v časti **Názov siete (SSID)**.<br>5 Ťuknutím na pole **Zabezpečenie** vyberte typ za
- Ťuknutím na pole Zabezpečenie vyberte typ zabezpečenia.
- 6 V prípade potreby zadajte heslo.
- 7 Ak chcete upraviť rozšírené možnosti, napríklad nastavenia servera proxy a adresy IP, začiarknite políčko Rozšírené možnosti a vykonajte požadované úpravy.
- 8 Ťuknite na položku **Uložiť**.
- v Ak chcete získať identifikáciu SSID siete a heslo, kontaktujte správcu siete Wi-Fi®.

#### Nastavenia siete Wi-Fi®

Ak je zariadenie pripojené k sieti Wi-Fi® alebo ak sú v blízkosti dostupné siete Wi-Fi®, môžete si zobraziť ich stav. Taktiež môžete povoliť, aby vás zariadenie upozornilo vždy, keď zistí nezabezpečenú sieť Wi-Fi®.

Ak nie ste pripojení k sieti Wi-Fi®, zariadenie na prístup k internetu využíva mobilné dátové pripojenie (ak ste v zariadení nastavili a povolili mobilné dátové pripojenie). Pridaním zásad používania siete Wi-Fi® v režime spánku môžete určiť, kedy sa má prepnúť zo siete Wi-Fi® na mobilné dátové pripojenie.

#### Povolenie upozornení zo sietí Wi-Fi®

- 1 Ak ešte nemáte zapnutú sieť Wi-Fi®, zapnite ju.
- 2 Na obrazovke Plocha ťuknite na položku ...
- 3 Vyhľadajte položky **Nastavenia > Wi-Fi** a ťuknite na ne.
- 4 Ťuknite na položky $\frac{1}{2}$  > **Rozšírené**.
- 5 Posuňte jazdec vedľa položky Oznamovanie siete doprava.

#### Zobrazenie podrobných informácií o pripojenej sieti Wi-Fi®

- 1 Na obrazovke Plocha ťuknite na položku ...
- 2 Vyhľadajte položky **Nastavenia** > Wi-Fi a ťuknite na ne.
- 3 Ťuknite na sieť Wi-Fi®, ku ktorej ste aktuálne pripojení. Zobrazia sa podrobné informácie o sieti.

#### Pridanie zásad režimu spánku siete Wi-Fi®

- 1 Na obrazovke Plocha ťuknite na položku ...
- 2 Vyhľadajte položky **Nastavenia > Wi-Fi** a ťuknite na ne.
- 3 Ťuknite na položku : a potom na položky Rozšírené > Nechať Wi-Fi zap. v režime spánku.
- 4 Vyberte požadovanú možnosť.

#### WPS

WPS (Wi-Fi® Protected Setup) je štandard bezdrôtových sietí, ktorý vám napomáha nadväzovať zabezpečené bezdrôtové sieťové pripojenia. Ak máte málo znalostí o zabezpečení bezdrôtových sietí, WPS vám uľahčuje nastaviť šifrovanie Wi-Fi Protected Access (WPA) na zabezpečenie vašej siete. Taktiež môžete pridať nové zariadenia k existujúcej sieti bez zadávania dlhých hesiel.

Na povolenie WPS použite jednu z týchto metód :

- metóda stlačením tlačidla jednoducho stlačte tlačidlo na zariadení s podporou WPS, napríklad smerovači,
- metóda s kódom PIN váš telefón vytvorí náhodný kód PIN (Personal Identification Number), ktorý zadáte v zariadení s podporou WPS.

#### Pripojenie k sieti Wi-Fi® prostredníctvom tlačidla WPS

- 1 Na obrazovke Plocha ťuknite na položku .
- 2 Vyhľadajte položky **Nastavenia > Wi-Fi** a ťuknite na ne.
- 3 Ak ešte nemáte zapnutú sieť Wi-Fi®, zapnite ju.
- 4 Ťuknite na položky  $\frac{2}{3}$  > Rozšírené > Tlačidlo WPS a následne stlačte na zariadení s podporou WPS tlačidlo WPS.

#### Pripojenie k sieti Wi-Fi® prostredníctvom kódu PIN WPS

- 1 Na obrazovke Plocha ťuknite na položku ...
- 2 Vyhľadajte položky **Nastavenia > Wi-Fi** a ťuknite na ne.
- 3 Ak ešte nemáte zapnutú sieť Wi-Fi®, zapnite ju.
- 4 Ťuknite na položky  $\frac{2}{3}$  > Rozšírené > Zadať kód WPS PIN.
- 5 V zariadení s podporou WPS zadajte kód PIN, ktorý sa zobrazí na vašom zariadení.

# Zdieľanie mobilného dátového pripojenia

Mobilné dátové pripojenie môžete zdieľať s ďalšími zariadeniami rôznymi spôsobmi:

- Zdieľaný internet pomocou USB pomocou kábla USB môžete zdieľať mobilné dátové pripojenie telefónu s jedným počítačom.
- Zdieľaný internet pomocou technológie Bluetooth® pomocou technológie Bluetooth® môžete zdieľať mobilné dátové pripojenie až s piatimi ďalšími zariadeniami.
- Prenosný prístupový bod Wi-Fi® mobilné dátové pripojenie môžete súčasne zdieľať až s 8 ďalšími zariadeniami vrátane zariadení, ktoré podporujú technológiu WPS.

#### Zdieľanie dátového pripojenia pomocou kábla USB

- 1 Deaktivujte všetky pripojenia kábla USB k zariadeniu.
- 2 Zariadenie pripojte k počítaču pomocou kábla USB dodaného so zariadením.
- 3 Na obrazovke Plocha ťuknite na položku .
- 4 Vyhľadajte položky Nastavenia > Ďalšie > Zdieľať internet a pren. prístup. bod a ťuknite na ne.
- 5 Posuňte jazdec vedľa položky **Zdieľanie internetu cez USB** doprava a ak sa zobrazí výzva, ťuknite na položku OK. Po prepojení sa v stavovom riadku zobrazí ikona  $\Phi$ .
- 6 Ak chcete dátové pripojenie prestať zdieľať, posuňte jazdec vedľa položky Zdieľanie internetu cez USB doľava alebo odpojte USB kábel.
- $\mathbf{I}$ Súčasné zdieľanie dátového pripojenia a karty SD zariadenia prostredníctvom kábla USB nie je možné.

#### Zdieľanie mobilného dátového pripojenia s iným zariadením s technológiou **Bluetooth®**

- 1 Vaše zariadenie a zariadenie s technológiou Bluetooth® musia byť navzájom spárované a v zariadení musí byť aktivovaný mobilný dátový prenos.
- Zariadenie: Na obrazovke Plocha ťuknite na položku ...
- 3 Vyhľadajte položky Nastavenia > Ďalšie > Zdieľať internet a pren. prístup. bod a ťuknite na ne. Jazdec vedľa položky Zdieľ. int. prip. cez Bluetooth posuňte doprava.
- 4 Zariadenie s technológiou Bluetooth®: Nastavte zariadenie tak, aby bolo pripojené k sieti pomocou technológie Bluetooth®. Ak je zariadením počítač, postupujte podľa príslušných pokynov a dokončite nastavenie. Ak je v zariadení operačný systém Android™, prejdite na položky Nastavenia > Bluetooth > Párované zariadenia, ťuknite na ikonu nastavení vedľa názvu zariadenia, s ktorým je zariadenie spárované, a začiarknite políčko **Prístup na internet**.
- 5 Zariadenie: Počkajte, kým sa v stavovom riadku nezobrazí možnosť »I. Keď sa zobrazí, nastavenie je dokončené.
- 6 Ak chcete mobilné dátové pripojenie prestať zdieľať, posuňte jazdec vedľa položky Zdieľ. int. prip. cez Bluetooth doľava.
- Pri každom vypnutí zariadenia alebo funkcie Bluetooth® sa funkcia Zdieľ. int. prip. cez **Bluetooth vypne.**
- $\frac{1}{2}$ Ďalšie informácie o párovaní a zapnutí mobilných dát nájdete v časti *Spárovanie zariadenia* s iným zariadením Bluetooth® na stránke 123 a v časti Pridanie virtuálnej súkromnej siete na stránke 39.

#### Používanie zariadenia ako prenosného prístupového bodu Wi-Fi®

- 1 Na obrazovke Plocha ťuknite na položku ...
- 2 Vyhľadajte položky Nastavenia > Ďalšie > Zdieľať internet a pren. prístup. bod a ťuknite na ne.
- 3 Ťuknite na položky Nastaviť prenosný prístup. bod Wi-Fi > Konfigurovať prístupový bod Wi-Fi.
- 4 Zadajte informácie v časti Názov siete (SSID).
- 5 Ťuknutím na pole Zabezpečenie vyberte typ zabezpečenia. V prípade potreby zadajte heslo.
- 6 Ťuknite na položku **Uložiť**.
- 7 Ťuknite na položku <1 a posuňte jazdec vedľa položky **Prenosný prístupový bod** Wi-Fi doprava.
- 8 Ak sa zobrazí výzva, potvrďte akciu ťuknutím na tlačidlo OK. Keď bude prenosný prístupový bod Wi-Fi® aktívny, v stavovom riadku sa zobrazí ikona
- 9 Ak chcete ukončiť zdieľanie dátového pripojenia prostredníctvom siete Wi-Fi®, posuňte jazdec vedľa položky **Prenosný prístupový bod Wi-Fi** doľava.

#### Povolenie zariadeniu s podporou WPS používať mobilné dátové pripojenie

- 1 Skontrolujte, či vaše zariadenie funguje ako prenosný prístupový bod Wi-Fi®.
- 2 Na obrazovke Plocha ťuknite na položku ...
- 3 Vyhľadaite položky Nastavenia > Ďalšie > Zdieľať internet a pren. prístup. bod > Nastaviť prenosný prístup. bod Wi-Fi a ťuknite na ne.
- 4 Posuňte jazdec vedľa položky **Rozpoznateľný** doprava.
- 5 V časti **Konfigurovať prístupový bod Wi-Fi** skontrolujte, či je váš prenosný prístupový bod chránený heslom.
- 6 Ťuknite na položku Tlačidlo WPS a postupujte podľa príslušných pokynov. Môžete tiež ťuknúť na položky  $\ast > Z$ adať kód WPS PIN a zadať kód PIN, ktorý sa zobrazí na zariadení s podporou WPS.
## Premenovanie alebo zabezpečenie prenosného prístupového bodu

- 1 Na obrazovke Plocha ťuknite na položku .
- 2 Vyhľadajte a ťuknite na položky **Nastavenia > Ďalšie > Zdieľať internet a pren.** prístup. bod.
- 3 Ťuknite na položky Nastaviť prenosný prístup. bod Wi-Fi > Konfigurovať prístupový bod Wi-Fi.
- 4 Zadajte údaj Názov siete (SSID) pre sieť.
- 5 Vyberte typ zabezpečenia ťuknutím na pole **Zabezpečenie**.
- 6 V prípade potreby zadajte heslo.
- 7 Ťuknite na položku Uložiť.

# Ovládanie využívania údajov

Môžete sledovať množstvo prenesených údajov zo zariadenia a do zariadenia cez mobilnú sieť alebo pripojenie Wi-Fi® za dané obdobie. Môžete napríklad zobraziť množstvo údajov využívané jednotlivými aplikáciami. Môžete tiež nastaviť upozornenia o prekročení objemu údajov prenášaných cez mobilné pripojenie, aby ste sa tak vyhli ďalším poplatkom.

 $\mathbf{r}$ Ak používate zariadenie s viacerými používateľmi, len vlastník, teda hlavný používateľ, môže prispôsobiť nastavenia používania údajov. Prispôsobenie nastavenia používania údajov vám pomôže lepšie ovládať ich využívanie, ale nezaručí, že sa vyhnete poplatkom.

#### Zapnutie alebo vypnutie prenosu údajov

- 1 Na obrazovke Plocha ťuknite na ...
- 2 Vyhľadajte a ťuknite na položky Nastavenia > Spotreba dát.
- 3 Posunutím jazdca vedľa položky Mobilný dátový prenos zapnete alebo vypnete prenos údajov.
- $-\bullet$ Aj keď je prenášanie údajov vypnuté, zariadenie môže stále vytvárať pripojenia prostredníctvom technológií Wi-Fi® NFC a Bluetooth®.

#### Nastavenie upozornenia na spotrebu dát

- 1 Zapnite mobilný dátový prenos.
- 2 Na obrazovke Plocha ťuknite na položku .
- 3 Vyhľadajte položky **Nastavenia > Spotreba dát** a ťuknite na ne.
- 4 Ak chcete nastaviť úroveň upozornenia, posuňte čiaru upozornenia na požadovanú hodnotu. Ak sa množstvo prenesených dát priblíži k vami určenej úrovni, zobrazí sa upozornenie.

#### Nastavenie limitu spotreby mobilných dát

- 1 Zapnite mobilný dátový prenos.
- 2 Na obrazovke Plocha ťuknite na položku .
- 3 Vyhľadajte položky Nastavenia > Spotreba dát a ťuknite na ne.
- 4 Posuňte jazdec vedľa položky **Obmedziť spotrebu mobil. dát** doprava a potom ťuknite na položku OK.
- 5 Ak chcete nastaviť limit spotreby mobilných dát, posuňte čiaru limitu dát na požadovanú hodnotu.
- Keď spotreba mobilných dát dosiahne stanovený limit, zariadenie automaticky vypne mobilný dátový prenos.

# Ovládanie používania dát jednotlivými aplikáciami

- 1 Na obrazovke Plocha ťuknite na položku .
- 2 Vyhľadajte položky **Nastavenia > Spotreba dát** a ťuknite na ne.
- 3 Ťuknite na aplikáciu, ktorú chcete ovládať, posuňte jazdec vedľa položky Obmedziť dáta aplik. na pozadí doprava a ťuknite na tlačidlo OK.
- 4 Ak chcete konkrétnejšie nastavenia aplikácie (ak sú k dispozícii), ťuknite na položku **Nastavenia aplikácií** a vykonajte požadované zmeny.
- $-\bullet$ Ak zmeníte príslušné nastavenia používania dát, môže to mať vplyv na výkon jednotlivých aplikácií.

# Zobrazenie objemu prenesených dát

- 1 Na obrazovke Plocha ťuknite na položku ...
- 2 Vyhľadajte položky Nastavenia > Spotreba dát a ťuknite na ne.
- 3 Ťuknite na položku a potom na položku Zobraziť dáta siete Wi-Fi.
- 4 Ak chcete zobraziť informácie o množstve dát prenesených pomocou siete WI-Fi®, ťuknite na kartu Wi-Fi.
- 5 Ak chcete zobraziť informácie o množstve dát prenesených prostredníctvom mobilného dátového pripojenia, ťuknite na kartu Mobilné.

# Výber mobilných sietí

Vaše zariadenie automaticky prepína medzi mobilnými sieťami podľa toho, aké siete sú dostupné na mieste, kde sa nachádzate. Použitie konkrétneho režimu mobilnej siete , napríklad WCDMA alebo GSM, môžete nastaviť v zariadení aj manuálne.

V stavovom riadku sa zobrazujú rôzne stavové ikony podľa typu alebo režimu siete, ku ktorej ste pripojený. Pozrite si časť *Ikony stavu* na strane 27, kde sú ukážky rôznych stavových ikon.

# Výber režimu siete

- 1 Na obrazovke Plocha ťuknite na položku ...
- 2 Vyhľadajte položky **Nastavenia > Ďalšie > Mobilné siete** a ťuknite na ne.
- 3 Ťuknite na položku **Preferovaný typ siete** a potom vyberte režim siete.

# Manuálny výber inej siete

- 1 Na obrazovke Plocha ťuknite na položku ...
- 2 Vyhľadajte položky Nastavenia > Ďalšie > Mobilné siete > Sieťoví operátori a ťuknite na ne.
- 3 Ťuknite na tlačidlo **Režim hľadania** a potom vyberte položku **Manuálne**.
- 4 Vyberte sieť.
- $\mathbf{r}$ Ak vyberiete sieť manuálne, zariadenie nebude vyhľadávať iné siete, ani keď sa dostanete z dosahu manuálne vybratej siete.

# Aktivácia automatického výberu siete

- 1 Na obrazovke Plocha ťuknite na položku ...
- 2 Vyhľadajte položky Nastavenia > Ďalšie > Mobilné siete > Sieťoví operátori a ťuknite na ne.
- 3 Ťuknite na tlačidlo Režim hľadania a potom vyberte položku Automaticky.

# Virtuálne súkromné siete (siete VPN)

Pomocou svojho zariadenia sa môžete pripájať k virtuálnym súkromným sieťam (sieťam VPN) na prístup k zdrojom v zabezpečenej lokálnej sieti prostredníctvom verejnej siete. Pripojenia k sieťam VPN napríklad bežne používajú spoločnosti a vzdelávacie inštitúcie pre používateľov, ktorí potrebujú prístup k intranetu a ďalším interným službám, keď sa nachádzajú mimo internej siete, napríklad na cestách.

V závislosti od siete existuje mnoho spôsobov, ako nastaviť pripojenie k sieti VPN. Niektoré siete môžu vyžadovať, aby ste do zariadenia preniesli a nainštalovali

bezpečnostný certifikát. Podrobné informácie o nastavení pripojenia k virtuálnej súkromnej sieti získate od správcu siete svojej spoločnosti alebo organizácie.

Ak používate zariadenie s viacerými používateľmi, na prispôsobenie nastavení pre sieť VPN sa možno budete musieť prihlásiť ako vlastník, teda hlavný používateľ.

Pridanie virtuálnej súkromnej siete

- 1 Na obrazovke Plocha ťuknite na položku .
- 2 Vyhľadajte položky **Nastavenia > Ďalšie > VPN** a ťuknite na ne.
- $3$  Ťuknite na položku  $+$ .
- 4 Vyberte typ siete VPN, ktorú chcete pridať.
- 5 Zadajte nastavenia siete VPN.
- 6 Ťuknite na položku Uložiť.

# Pripojenie k virtuálnej súkromnej sieti

- 1 Na obrazovke Plocha ťuknite na položku .
- 2 Vyhľadajte a ťuknite na položky Nastavenia > Ďalšie > VPN.
- 3 V zozname dostupných sietí ťuknite na sieť VPN, ku ktorej sa chcete pripojiť.
- 4 Zadajte požadované informácie.
- 5 Ťuknite na položku **Pripojiť**.

# Odpojenie od siete VPN

- 1 Posuňte stavový riadok smerom nadol.
- 2 Ťuknutím na upozornenie na pripojenie k sieti VPN ho vypnete.

# Synchronizácia údajov v zariadení

# Synchronizácia s online účtami

Synchronizujte svoje zariadenie s kontaktmi, e-mailom, udalosťami kalendára a ďalšími informáciami z online účtov, napríklad z e-mailových účtov Gmail™, Exchange ActiveSync, Facebook™, Flickr™ alebo Twitter™. Dáta môžete synchronizovať automaticky s takýmito účtami naraz pomocou aktivácie funkcie automatickej synchronizácie alebo môžete každý účet synchronizovať manuálne.

# Nastavenie synchronizácie účtu online

- 1 Na obrazovke Plocha ťuknite na položku .
- 2 Ťuknite na položky Nastavenia > Účty > Pridať účet a vyberte účet, ktorý chcete pridať.
- 3 Podľa pokynov vytvorte účet alebo sa prihláste, ak už účet máte.

# Manuálna synchronizácia s účtom online

- 1 Na obrazovke Plocha ťuknite na položky  $\blacksquare$  > **Nastavenia** > Účty.
- 2 V časti Účty vyberte typ účtu a potom ťuknite na názov účtu, s ktorým chcete synchronizovať. Zobrazí sa zoznam položiek, ktoré môžete synchronizovať s účtom.
- 3 Ťuknite na položky, ktoré chcete synchronizovať.

# Odstránenie účtu online

- 1 Na obrazovke Plocha ťuknite na položky  $\omega$  > **Nastavenia** > Účty.
- 2 V časti Účty vyberte typ účtu a potom ťuknite na názov účtu, ktorý chcete odstrániť.
- 3 Ťuknite na položku : a potom na položku **Odstrániť účet**.
- 4 Akciu potvrďte opätovným ťuknutím na položku **Odstrániť účet**.

# Synchronizácia so službou Microsoft® Exchange ActiveSync®

Ak vaša spoločnosť používa účet Microsoft Exchange ActiveSync, priamo v zariadení máte prístup k firemným e-mailovým správam, plánovaným činnostiam v kalendári a kontaktom. Po nastavení nájdete svoje údaje v aplikáciách **E-mail, Kalendár** a Kontakty.

# Nastavenie synchronizácie účtu EAS

- 1 Pripravte si podrobnosti o doméne a serveri (ktoré vám poskytne správca firemnej siete).
- 2 Na obrazovke Plocha ťuknite na položku .
- 3 Ťuknite na položky Nastavenia > Účty > Pridať účet > Exchange ActiveSync.
- 4 Zadajte svoju firemnú e-mailovú adresu a heslo.
- 5 Ťuknite na položku Ďalej. Zariadenie začne načítavať informácie o vašom účte. Ak načítavanie zlyhá, podrobnosti o doméne a serveri účtu zadajte manuálne a ťuknite na položku **Ďalej**.
- 6 Ťuknite na tlačidlo OK, čím firemnému serveru umožníte ovládať zariadenie.
- 7 Vyberte dáta, ktoré chcete synchronizovať so zariadením, napríklad kontakty a položky kalendára.
- 8 V prípade potreby aktivujte správcu zariadení, čím umožníte firemnému serveru ovládať určité funkcie zabezpečenia v zariadení. Môžete napríklad povoliť firemnému serveru nastaviť pravidlá hesiel a šifrovanie ukladacieho priestoru.
- 
- 9 Po dokončení nastavenia zadajte názov firemného účtu.
- Po zmene prihlasovacieho hesla účtu EAS v počítači sa v zariadení treba znova prihlásiť pomocou účtu EAS.

# Zmena nastavení účtu služby EAS

- 1 Na obrazovke Plocha ťuknite na položku .
- 2 Ťuknite na položku **E-mail** a potom na položku **:**.
- 3 Tuknite na položku **Nastavenia**, vyberte účet služby EAS a ľubovoľne zmeňte nastavenia účtu služby EAS.

Nastavenie intervalu synchronizácie účtu služby EAS

- 1 Na obrazovke Plocha ťuknite na ...
- 2 Tuknite na položku **E-mail**, potom ťuknite na položku **:**.
- 3 Ťuknite na možnosť **Nastavenia** a vyberte účet služby EAS.
- 4 Tuknite na položky **Frekvencia kontroly > Frekvencia kontroly** a vyberte možnost intervalu.

# Odstránenie účtu EAS

- 1 Na obrazovke Plocha ťuknite na položky  $\Rightarrow$  Nastavenia > Účty.
- 2 V časti Účty ťuknite na položku Exchange ActiveSync a vyberte účet EAS, ktorý chcete odstrániť.
- 3 Ťuknite na položku : a potom na položku Odstrániť účet.
- 4 Akciu potvrďte opätovným ťuknutím na položku Odstrániť účet.

# Základné nastavenia

# Prístup k nastaveniam

V ponuke Nastavenia môžete zobraziť a zmeniť nastavenie zariadenia. Ponuka Nastavenie je prístupná z obrazovky aplikácií aj z panela rýchlych nastavení.

Otvorenie ponuky nastavenia zariadenia prostredníctvom obrazovky aplikácií

- 1 Na obrazovke Plocha ťuknite na položku ...
- 2 Ťuknite na položku **Nastavenia**.

## Zobrazenie informácií o zariadení

- 1 Na obrazovke Plocha ťuknite na položku ...
- 2 Vyhľadajte položky **Nastavenia > Informácie o telefóne** a ťuknite na ne.

#### Otvorenie panela rýchlych nastavení

• Dvomi prstami posuňte stavový riadok nadol.

### Výber nastavení, ktoré sa majú zobrazovať na paneli rýchlych nastavení

- 1 Dvomi prstami posuňte stavový riadok nadol a ťuknite na položku ...
- 2 Na paneli v hornej časti obrazovky sa dotknite ikony rýchleho nastavenia, ktorú chcete pridať, a podržte ju. Potom ju presuňte do dolnej časti obrazovky.

#### Zmena usporiadania panela rýchlych nastavení

- 1 Dvomi prstami posuňte stavový riadok nadol a ťuknite na položku ...
- 2 Dotknite a podržte ikonu, ktorú potom presuňte na požadovanú pozíciu.

# Zvuk, signál zvonenia a hlasitosť

Hlasitosť signálu zvonenia pri prichádzajúcich hovoroch a upozorneniach, ako aj hlasitosť prehrávania hudby a videa môžete upravovať. V zariadení môžete manuálne nastaviť tichý režim a rozhodnúť, ako dlho v ňom zariadenie bude. Môžete tiež nastaviť, aby sa zariadenie v určitom čase preplo do tichého režimu automaticky.

Nastavenie hlasitosti signálu zvonenia pomocou tlačidla na nastavenie hlasitosti

• Potlačte tlačidlo na nastavenie hlasitosti nahor alebo nadol.

Nastavenie hlasitosti prehrávača médií pomocou tlačidla na nastavenie hlasitosti

• Pri prehrávaní hudby alebo sledovaní videa stlačte tlačidlo na nastavenie hlasitosti nahor alebo nadol. Urobte tak aj vtedy, keď je obrazovka uzamknutá.

#### Zapnutie vibračného režimu

• Stláčajte tlačidlo ovládania hlasitosti, kým sa v stavovom riadku nezobrazí symbol . ( <mark>∏</mark> )

#### Aktivácia tichého režimu

- 1 Znova stlačte tlačidlo ovládania hlasitosti, kým sa v stavovom riadku nezobrazí symbol  $\mathcal{O}$ .
- 2 Vyberte časový interval.

# Možnosti nastavenia tichého režimu

#### Nepretržite Zariadenie zostane v tichom režime, kým zvuk manuálne znova nezapnete.

Na jednu hodinu Zariadenie zostane v tichom režime hodinu. Ťukaním na ikony mínus a plus môžete trvanie upraviť.

### Naplánovanie časových intervalov tichého režimu

- 1 Znova stlačte tlačidlo ovládania hlasitosti, kým sa v stavovom riadku nezobrazí symbol  $\infty$ .
- 2 Ťuknite na položku  $\bullet$ .
- 3 Vyhľadajte položku Dni a ťuknite na ňu, začiarknite políčka pre príslušné dni a potom ťuknite na položku Hotovo.
- 4 Ak chcete upraviť čas začatia, ťuknite na položku Čas začiatku, vyberte hodnotu a ťuknite na položku OK.
- 5 Ak chcete upraviť čas ukončenia, ťuknite na položku Čas ukončenia, vyberte hodnotu a ťuknite na položku OK. Počas vybratého časového intervalu ostane vaše zariadenie v tichom režime.

# Nastavenie výnimiek v tichom režime

Môžete nastaviť, ktoré typy upozornení majú povolené vydávať zvukové signály v tichom režime, a výnimky môžete filtrovať podľa toho, od koho upozornenie prichádza. Medzi najbežnejšie typy výnimiek patria:

- udalosti a pripomienky,
- hovory,
- správy,
- budíky.

#### Zapnutie zvuku výnimiek v tichom režime

- 1 Znova stlačte tlačidlo ovládania hlasitosti, kým sa v stavovom riadku nezobrazí symbol  $\odot$ .
- 2 Posuňte jazdec vedľa položky **Povoliť výnimky** doprava.

#### Nastavenie upozornení ako výnimiek v tichom režime

- 1 Znova stlačte tlačidlo ovládania hlasitosti, kým sa v stavovom riadku nezobrazí symbol  $\odot$ .
- 2 Ťuknite na položku **.**
- 3 V časti Výnimky v tichom režime posuňte príslušné jazdce doprava.

#### Priradenie výnimiek ku konkrétnym typom kontaktov

- 1 Znova stlačte tlačidlo ovládania hlasitosti, kým sa v stavovom riadku nezobrazí symbol  $\infty$ .
- 2 Ťuknite na položku **.**
- 3 Vyhľadajte položku Hovory a správy od a ťuknite na ňu.
- 4 Vyberte požadovanú možnosť.

#### Zapnutie zvuku budíka v tichom režime

- 1 Znova stlačte tlačidlo ovládania hlasitosti, kým sa v stavovom riadku nezobrazí symbol  $\infty$ .
- 2 Posuňte jazdec vedľa položky **Povoliť budík** doprava.

#### Zapnutie zvuku výnimiek počas vopred nastavených časových intervalov v tichom režime

- 1 Znova stlačte tlačidlo ovládania hlasitosti, kým sa v stavovom riadku nezobrazí symbol  $\mathbb{Q}$ .
- 2 Ťuknite na položku  $\Delta$ .
- 3 Posuňte jazdec vedľa položky **Výnimky** doprava.

## Nastavenie úrovní hlasitosti

- 1 Na obrazovke Plocha ťuknite na položku .
- 2 Vyhľadajte položky **Nastavenia > Zvuk a upozornenie** a ťuknite na ne.
- 3 Posuňte jazdce hlasitosti do požadovanej polohy.
- Ţ. Môžete tiež stlačiť tlačidlo na nastavenie hlasitosti nahor alebo nadol a následne ťuknúť na položku . Samostatne tak môžete upraviť úrovne hlasitosti pre signál zvonenia, prehrávanie médií alebo budík.

### Nastavenie vibrovania zariadenia v prípade prichádzajúcich hovorov

- 1 Na obrazovke Plocha ťuknite na položku ...
- 2 Vyhľadajte položky **Nastavenia > Zvuk a upozornenie** a ťuknite na ne.
- 3 Posuňte jazdec vedľa položky **Vibrovať aj pri hovoroch** doprava.

#### Nastavenie signálu zvonenia

- 1 Na obrazovke Plocha ťuknite na položku **...**
- 2 Vyhľadajte položky Nastavenia > Zvuk a upozornenie > Signál zvonenia telefónu a ťuknite na ne.
- 3 V zozname vyberte niektorú možnosť alebo ťuknite na položku 4 a vyberte hudobný súbor uložený v zariadení.
- 4 Na potvrdenie ťuknite na položku **Hotovo**.

# Výber zvuku upozornenia

- 1 Na obrazovke Plocha ťuknite na položku ...
- 2 Vyhľadajte položky Nastavenia > Zvuk a upozornenie > Zvuk upozornenia a ťuknite na ne.
- 3 V zozname vyberte niektorú možnosť alebo ťuknite na položku 4 a vyberte hudobný súbor uložený v zariadení.
- 4 Na potvrdenie ťuknite na položku **Hotovo**.
- $-\bullet$ Niektoré aplikácie majú vlastné špecifické zvuky upozornení, ktoré môžete vybrať v nastaveniach aplikácie.

# Povolenie zvukov tlačidiel

- 1 Na obrazovke Plocha ťuknite na položku ...
- 2 Vyhľadajte položky Nastavenia > Zvuk a upozornenie > Iné zvuky a ťuknite na ne.
- 3 Posuňte jazdce vedľa položiek Zvuky klávesnice na vytáčanie a Zvuky pri dotyku doprava.

# Ochrana karty SIM

Každú kartu SIM používanú v zariadení môžete zamknúť alebo odomknúť pomocou kódu PIN (Personal Identity Number). Keď je karta SIM zamknutá, objednanie spojené s kartou je chránené pred zneužitím, čo znamená, že kód PIN treba zadať pri každom spustení zariadenia.

Ak opakovane zadáte nesprávny kód PIN a prekročíte maximálny povolený počet pokusov, vaša karta SIM sa zablokuje. Na jej odblokovanie potom treba zadať kód PUK (Personal Unblocking Key) a nový kód PIN. Kódy PIN a PUK vám poskytne mobilný operátor.

# Nastavenie zámku karty SIM

- 1 Na ploche ťuknite na položku ...
- 2 Vyhľadajte položky Nastavenia > Zabezpečenie > Nastaviť zámok karty SIM a ťuknite na ne.
- 3 Začiarknite políčko Zamknúť kartu SIM.
- 4 Zadajte kód PIN karty SIM a ťuknite na položku OK. Zámok karty SIM je teraz aktívny a pri každom spustení zariadenia budete vyzvaní zadať tento kód zámku.

#### Odstránenie zámku karty SIM

- 1 Na ploche ťuknite na položku .
- 2 Vyhľadajte položky Nastavenia > Zabezpečenie > Nastaviť zámok karty SIM a ťuknite na ne.
- 3 Zrušte začiarknutie políčka Zamknúť kartu SIM.
- 4 Zadajte kód PIN karty SIM a ťuknite na položku OK.

# Zmena kódu PIN karty SIM

- 1 Na obrazovke Plocha ťuknite na položku ...
- 2 Vyhľadajte položky Nastavenia > Zabezpečenie > Nastaviť zámok karty SIM a ťuknite na ne.
- 3 Ťuknite na položku Zmeniť kód PIN kar. SIM.
- 4 Zadajte starý kód PIN karty SIM a ťuknite na položku OK.
- 5 Zadajte nový kód PIN karty SIM a ťuknite na položku OK.
- 6 Potvrďte nový kód PIN karty SIM a ťuknite na položku OK.

### Odblokovanie zablokovanej karty SIM pomocou kódu PUK

- 1 Zadajte kód PUK a ťuknite na položku  $\swarrow$ .
- 2 Zadajte nový kód PIN a ťuknite na položku /.
- 3 Znova zadajte nový kód PIN a ťuknite na položku ...
- $\mathbf{I}$ Ak zadáte nesprávny kód PUK príliš veľakrát, bude potrebné kontaktovať mobilného operátora a získať novú kartu SIM.

# Nastavenie obrazovky

# Úprava jasu obrazovky

- 1 Na ploche ťuknite na položku ...
- 2 Vyhľadajte položky Nastavenia > Displej > Úroveň jasu a ťuknite na ne.
- 3 Posunutím jazdca upravte jas.
- Znížením úrovne jasu sa zvýši výdrž batérie.

#### Nastavenie vibrácie obrazovky pri dotyku

- 1 Na ploche ťuknite na položku **...**
- 2 Vyhľadajte položky Nastavenia > Zvuk a upozornenie > Iné zvuky a ťuknite na ne.
- 3 Posuňte jazdec vedľa položky Vibrovanie pri dotyku doprava. Keď ťuknete na výberové tlačidlá a určité aplikácie, obrazovka bude vibrovať.

# Nastavenie dĺžky času nečinnosti pred vypnutím obrazovky

- 1 Na obrazovke Plocha ťuknite na položku ...
- 2 Vyhľadajte a ťuknite na položky Nastavenia > Displej > Režim spánku.
- 3 Vyberte požadovanú možnosť.
- · $\frac{1}{2}$  Ak chcete obrazovku rýchlo vypnúť, nakrátko stlačte tlačidlo napájania (l).

# Pripnutie obrazovky

Pomocou pripnutia obrazovky môžete nastaviť, aby sa v zariadení zobrazovala len obrazovka konkrétnej aplikácie. Ak napríklad hráte hru a náhodou sa dotknete navigačného tlačidla Domov, funkcia pripínania obrazovky zabráni minimalizácii aktívnej obrazovky hernej aplikácie. Túto funkciu môžete použiť aj vtedy, keď zariadenie niekomu požičiate a chcete mu sťažiť prístup k viac než jednej aplikácii. Ak zariadenie napríklad požičiate niekomu, kto chce fotografovať, môžete pripnúť obrazovku aplikácie Fotoaparát, aby sa nedalo jednoducho používať iné aplikácie, napríklad E-mail.

Pripnutie obrazovky nie je bezpečnostnou funkciou a používateľom nedokáže úplne zabrániť zrušiť pripnutie obrazovky a prehrabávať sa vo vašom zariadení. Na ochranu dát treba

v zariadení nastaviť vyžadovanie kódu PIN zámku obrazovky, hesla alebo vzoru pred zrušením pripnutia obrazovky.

#### Aktivácia pripnutia obrazovky

- 1 Na obrazovke Plocha ťuknite na položku .
- 2 Vyhľadajte položky Nastavenia > Zabezpečenie > Pripnutie obrazovky a ťuknite na ne.
- 3 Posuňte jazdec doprava.
- 4 Ak ste v zariadení nenastavili žiaden vzor, PIN kód ani heslo na zamknutie obrazovky, posuňte jazdec vedľa položky Uzamknúť zariadenie počas uvoľňovania doprava a potom vyberte niektorú z možností. Ak už máte zámok obrazovky aktivovaný, posunutím jazdca aktivujte po aktivácii pripnutia obrazovky príslušnú možnosť zabezpečenia.
- Vzor, PIN kód alebo heslo nie sú na fungovanie pripnutia obrazovky povinné.

#### Pripnutie obrazovky

- 1 V zariadení musí byť aktivované pripnutie obrazovky.
- 2 Otvorte niektorú aplikáciu a prejdite na obrazovku, ktorú chcete pripnúť.
- 3 Tuknite na položku  $\Box$ .
- 4 Ak chcete zobraziť ikonu pripnutia obrazovky  $\bullet$ , potiahnite prstom smerom nahor.
- 5  $\check{\ }$  Tuknite na položku  $\bullet$ .
- 6 V zobrazenom automaticky otváranom okne ťuknite na položku Rozumiem.

# Zrušenie pripnutia obrazovky

- 1 Na pripnutej obrazovke sa naraz dotknite tlačidiel  $\Box$  a  $\triangleleft$  a podržte ich.
- 2 Obe tlačidlá uvoľnite.
- Ak ste pri aktivovaní funkcie pripnutia obrazovky označili možnosť zabezpečenia, musíte najprv zadať vzor, PIN kód alebo heslo na odomknutie zariadenia, až potom možno zrušiť pripnutie obrazovky.

# Daydream

Daydream je interaktívny šetrič obrazovky, ktorý automaticky zobrazí farebné obrazce, fotografie alebo prezentáciu, keď je zariadenie v doku alebo sa nabíja a keď je obrazovka nečinná.

÷ó. Ak zariadenie používa viacero používateľov, každý z nich môže mať individuálne nastavenia šetriča Daydream.

# Aktivácia šetriča obrazovky Daydream

- 1 Na ploche ťuknite na položku ...
- 2 Vyhľadajte položky **Nastavenia > Displej > Šetrič obrazovky** a ťuknite na ne.
- 3 Posuňte jazdec doprava.

# Výber obsahu pre šetrič obrazovky Daydream

- 1 Na ploche ťuknite na položku ...
- 2 Vyhľadajte položky **Nastavenia > Displej > Šetrič obrazovky** a ťuknite na ne.
- 3 Posuňte jazdec doprava.
- 4 Vyberte, čo chcete zobraziť, keď je šetrič obrazovky aktívny.

# Nastavenie času spustenia šetriča obrazovky Daydream

- 1 Na ploche ťuknite na položku ...
- 2 Vyhľadajte položky Nastavenia > Displej > Šetrič obrazovky a ťuknite na ne.
- 3 Posuňte jazdec doprava.
- 4 Ak chcete aktivovať šetrič obrazovky Daydream ihneď, ťuknite na položku $\cdot$ a potom na položku Spustiť.
- 5 Ak chcete nastaviť možnosti automatickej aktivácie, ťuknite na položku , potom na položku Kedy spustiť šetrič obrazovky a vyberte niektorú možnosť.

# Zamknutie obrazovky

Obrazovku možno zamknúť viacerými spôsobmi. Úroveň zabezpečenia každého typu zamknutia je uvedená nižšie od najslabšej po najsilnejšiu:

- Potiahnutie prstom žiadna ochrana, ale rýchly prístup na plochu
- Vzor zariadenie sa odomkne po nakreslení jednoduchého vzoru prstom
- Kód PIN zariadenie sa odomkne po zadaní najmenej štvormiestneho číselného kódu PIN
- Heslo zariadenie sa odomkne po zadaní alfanumerického hesla
- $\mathbf{I}$ Je veľmi dôležité zapamätať si vzor odomknutia obrazovky, kód PIN alebo heslo. Ak uvedené informácie zabudnete, môže sa stať, že nebudete môcť obnoviť dôležité dáta, napríklad kontakty a správy.
- $\mathbf{r}$ Ak ste na svojom zariadení Xperia™ vytvorili účet Microsoft® Exchange ActiveSync® (EAS), bezpečnostné nastavenia EAS môžu obmedziť typ obrazovky uzamknutia iba na PIN alebo heslo. To sa stáva, ak správca siete určí typ obrazovky uzamknutia pre všetky účty EAS z dôvodu bezpečnosti podniku. Obráťte sa na správcu siete vašej spoločnosti alebo organizácie, aby ste zistili, ktoré sieťové bezpečnostné politiky platia pre mobilné zariadenia.

# Zmena typu zámku obrazovky

- 1 Na ploche ťuknite na **...**
- 2 Vyhľadajte položky Nastavenia > Zabezpečenie > Uzamknutie obrazovky a ťuknite na ne.
- 3 Podľa pokynov v zariadení vyberte iný typ zámku obrazovky.

# Vytvorenie vzoru zamknutia obrazovky

- 1 Na ploche ťuknite na ...
- 2 Vyhľadajte položky Nastavenia > Zabezpečenie > Uzamknutie obrazovky > Vzor a ťuknite na ne.
- 3 Postupujte podľa pokynov v zariadení.
- Ak pri pokuse o odomknutie zariadenia bude váš vzor zamknutia odmietnutý päťkrát za sebou, do ďalšieho pokusu budete musieť počkať 30 sekúnd.

# Zmena vzoru zamknutia obrazovky

- 1 Na obrazovke Plocha ťuknite na ...
- 2 Vyhľadajte položky Nastavenia > Zabezpečenie > Uzamknutie obrazovky a ťuknite na ne.
- 3 Navrhnite vzor odomknutia obrazovky.
- 4 Ťuknite na položku Vzor a postupujte podľa pokynov v zariadení.

# Vytvorenie kódu PIN zámku obrazovky

- 1 Na obrazovke Plocha ťuknite na položku  $\oplus$ .
- 2 Vyhľadajte položky Nastavenia > Zabezpečenie > Uzamknutie obrazovky > Kód PIN a ťuknite na ne.
- 3 Zadajte číselný kód PIN a ťuknite na položku **Pokračovať.**
- 4 Opätovným zadaním kód PIN potvrďte a potom ťuknite na tlačidlo OK.
- 5 Postupujte podľa pokynov v zariadení.

# Vytvorenie hesla na uzamknutie obrazovky

- 1 Na obrazovke Plocha ťuknite na položku ...
- 2 Vyhľadajte položky Nastavenia > Zabezpečenie > Uzamknutie obrazovky > Heslo a ťuknite na ne.
- 3 Zadajte heslo a potom ťuknite na položku Pokračovať.
- 4 Opätovným zadaním heslo potvrďte a potom ťuknite na tlačidlo OK.
- 5 Postupujte podľa pokynov v zariadení.

# Aktivácia funkcie Odomknutie potiahnutím prstom

- 1 Na obrazovke Plocha ťuknite na položku .
- 2 Vyhľadajte položky Nastavenia > Zabezpečenie > Uzamknutie obrazovky a ťuknite na ne.
- 3 Nakreslite vzor odomknutia obrazovky, alebo zadajte kód PIN alebo heslo, ak je zapnutý niektorý z týchto typov zámkov obrazovky.
- 4 Ťuknite na položku **Potiahnutie prstom**.

# Automatické odomknutie zariadenia

Funkcia Smart Lock umožňuje nastaviť, aby sa zariadenie v konkrétnych situáciách automaticky odomklo, čím jeho odomykanie zjednodušuje. Zariadenie môžete nechať odomknuté napríklad v prípade, že je pripojené k zariadeniu s technológiou Bluetooth® alebo že si ho niekam beriete.

Ak chcete zariadenie pripraviť na automatické odomknutie, najskôr treba vykonať nasledujúce kroky presne v tomto poradí:

- Pripojte sa na internet, ideálne cez Wi-Fi®, aby ste neplatili veľa za dátový prenos.
- Pomocou aplikácie Play Store™ aktualizujte všetky svoje aplikácie, aby ste mali istotu, že aplikácia služieb Google Play™ je aktualizovaná. Keď máte aplikáciu služieb Google Play™ aktuálnu, máte istotu, že môžete používať najnovšie možnosti funkcie Smart Lock.
- Zapnite funkciu Smart Lock.
- Nastavte, kedy sa má zariadenie automaticky odomknúť.
- Funkciu Smart Lock vyvinula spoločnosť Google™ a jej konkrétne fungovanie sa môže priebežne meniť na základe aktualizácií od spoločnosti Google™.
- Funkcia Smart Lock nemusí byť k dispozícii na každom trhu ani v každej krajine alebo oblasti.

# Povolenie funkcie Smart Lock

- 1 Uistite sa, že ste nastavili vzor, PIN kód alebo heslo obrazovky uzamknutia.
- 2 Na obrazovke Plocha ťuknite na položku .
- 3 Vyhľadajte položky Nastavenia > Zabezpečenie > Zástupcovia dôveryhodnosti a ťuknite na ne.
- 4 Posuňte jazdec vedľa položky Smart Lock (Google) doprava.
- 5 Ťuknite na šípku smerujúcu dozadu vedľa položky Zástupcovia dôveryhodnosti.
- 6 Vyhľadajte položku **Smart Lock** a ťuknite na ňu.
- 7 Zadajte vzor, PIN kód alebo heslo. Tento zámok obrazovky budete musieť zadať zakaždým, keď budete chcieť zmeniť nastavenia funkcie Smart Lock.
- 8 Vyberte typ funkcie Smart Lock.

# Nastavenie času, kedy má byť zariadenie automaticky odomknuté

Funkciu Smart Lock môžete nastaviť tak, aby udržiavala vaše zariadenie odomknuté, pomocou nasledujúcich nastavení:

- **Dôveryhodné zariadenia** zariadenie zostane odomknuté, keď je pripojené dôveryhodné zariadenie s technológiou Bluetooth®.
- **Dôveryhodné miesta** zariadenie zostane odomknuté, keď ste na dôveryhodnom mieste.
- Detekcia na tele zariadenie zostane odomknuté, keď zariadenie nesiete niekam so sebou.

Keď zariadenie nepoužijete 4 hodiny alebo ho reštartujete, budete ho musieť odomknúť manuálne.

# Pripojenie k dôveryhodným zariadeniam s technológiou Bluetooth®

Pripojené zariadenie s technológiou Bluetooth® môžete označiť ako dôveryhodné a nastaviť, aby bolo vaše zariadenie Xperia™ odomknuté, keď je k nemu toto zariadenie pripojené. Ak sa teda k niektorým zariadeniam s technológiou Bluetooth® pripájate pravidelne, napríklad k reproduktorom v aute alebo k systému domácej zábavy, hodinkám s technológiou Bluetooth® alebo k meraču tepovej frekvencie, tieto zariadenia môžete pridať ako dôveryhodné a obísť tak dodatočné zabezpečenie v podobe obrazovky uzamknutie. Ušetrí vám to čas. Táto funkcia je vhodná, keď sa pri používaní týchto zariadení zvyčajne nachádzate na relatívne bezpečnom mieste. V niektorých prípadoch budete zariadenie pred pripojením dôveryhodného zariadenia musieť odblokovať manuálne.

- Neodporúča sa pridávať zariadenia, ktoré sú k vášmu zariadeniu neustále pripojené ako dôveryhodné zariadenia, napríklad puzdrá alebo klávesnice s technológiou Bluetooth®.
- $\frac{1}{2}$ Keď sa dôveryhodné zariadenie s technológiou Bluetooth® vypne alebo presunie mimo dosah, obrazovka sa zamkne a na jej odblokovanie treba zadať kód PIN, vzor alebo heslo.

# Pridanie dôveryhodného zariadenia s technológiou Bluetooth®

- 1 Skontrolujte, či je vaše zariadenie spárované a pripojené k zariadeniu s technológiou Bluetooth®, ktoré chcete pridať ako dôveryhodné zariadenie.
- 2 V ponuke funkcie Smart Lock ťuknite na položku Dôveryhodné zariadenia.
- 3 Ťuknite na položky Pridať dôveryhodné zariadenie > Bluetooth.
- 4 Ťuknutím na názov zariadenia vyberte zariadenie zo zoznamu pripojených zariadení. V zozname sa zobrazia len spárované zariadenia.
- 5 V závislosti od zabezpečenia svojho pripojenia budete možno musieť manuálne odomknúť zariadenie. Len tak ho bude môcť dôveryhodné zariadenie ponechať odomknuté.

# Odstránenie dôveryhodného zariadenia s technológiou Bluetooth®

- 1 Na obrazovke Plocha ťuknite na položku ...
- 2 Vyhľadajte položky Nastavenia > Zabezpečenie > Smart Lock > Dôveryhodné zariadenia a ťuknite na ne.
- 3 Ťuknite na zariadenie, ktoré chcete odstrániť.
- 4 Ťuknite na položku Odstrániť dôveryhodné zariadenie.

# Bezpečné používanie dôveryhodných zariadení

Rôzne zariadenia s technológiou Bluetooth® podporujú rôzne štandardy Bluetooth® a funkcie zabezpečenia. Niekto by mohol vaše zariadenie Xperia™ odomknúť imitovaním vášho Bluetooth® pripojenia aj v prípade, že dôveryhodné zariadenie už nie je v blízkosti. Vaše zariadenie nedokáže vždy rozpoznať, či je vaše pripojenie zabezpečené, alebo či sa ho niekto pokúša imitovať.

Keď zariadenie Xperia™ nedokáže určiť, či používate zabezpečené pripojenie, zobrazí sa na ňom upozornenie. Zariadenie potom treba väčšinou odomknúť manuálne a až potom ho bude môcť dôveryhodné zariadenie udržiavať odomknuté.

Dosah pripojenia cez Bluetooth® sa líši v závislosti od rôznych faktorov, ako je model zariadenia, pripojené zariadenie s technológiou Bluetooth® a prostredie. V závislosti od týchto faktorov môže pripojenie cez Bluetooth® fungovať až na vzdialenosť 100 metrov. Ak sa niekto dostane k vášmu zariadeniu Xperia™ vtedy, keď je v blízkosti niektoré z dôveryhodných zariadení, táto osoba bude môcť vaše zariadenie Xperia™ používať, ak ho dôveryhodné zariadenie odomklo.

# Pripojenie k dôveryhodným miestam

Keď je nastavená funkcia Dôveryhodné miesta a ste na niektorom z určených dôveryhodných miest, zabezpečenie prostredníctvom obrazovky uzamknutia vo vašom zariadení Xperia™ sa vypne. Táto funkcia funguje, len keď máte internetové pripojenie (ideálne cez Wi-Fi®) a vaše zariadenie má povolené používať informácie o vašej aktuálnej polohe.

Ak chcete nastaviť dôveryhodné miesta, najskôr zapnite režim polohy s vysokou presnosťou alebo režim polohy so šetrením batérie. Až potom pridajte bydlisko alebo vlastné miesta.

Konkrétne rozmery dôveryhodného miesta sú len odhadnuté a môžu siahať aj za steny vášho domu alebo polôh, ktoré ste pridali ako dôveryhodné. Vďaka tejto funkcii môže vaše zariadenie zostať odomknuté v okruhu až 80 metrov. Nezabúdajte tiež, že signály miesta je možné zdvojiť

a manipulovať s nimi. Používateľ s prístupom k špecializovanému vybaveniu môže zariadenie odomknúť.

# Pridanie bydliska

- 1 Skontrolujte, či je zapnutý režim určovania polohy a či používate nastavenie Vysoká presnosť alebo Šetrenie batérie.
- 2 Na obrazovke Plocha ťuknite na položku .
- 3 Vyhľadajte položky Nastavenia > Zabezpečenie > Smart Lock > Dôvervhodné miesta > Plocha a ťuknite na ne.
- 4 Ťuknite na položku Zapnúť túto polohu.

# Úprava bydliska

- 1 Skontrolujte, či je zapnutý režim určovania polohy a či používate nastavenie Vysoká presnosť alebo Šetrenie batérie.
- 2 Na obrazovke Plocha ťuknite na položku .
- 3 Vyhľadajte položky Nastavenia > Zabezpečenie > Smart Lock > Dôveryhodné miesta a ťuknite na ne.
- 4 Vyberte svoje bydlisko.
- 5 Ťuknite na položku **Upraviť**.
- 6 Do vyhľadávacieho panela zadajte polohu, ktorú chcete použiť ako svoje bydlisko.
- Ak má vaše bydlisko na rovnakej adrese viacero budov, dôveryhodné miesto, ktoré chcete pridať, sa môže líšiť od skutočnej adresy. Na zabezpečenie lepšej presnosti polohy môžete ako vlastné miesto pridať skutočnú polohu svojho bydliska v rámci komplexu budov.

# Odstránenie bydliska

- 1 Skontrolujte, či je zapnutý režim určovania polohy a či používate nastavenie Vysoká presnosť alebo Šetrenie batérie.
- 2 Na obrazovke Plocha ťuknite na položku ...
- 3 Vyhľadajte položky Nastavenia > Zabezpečenie > Smart Lock > Dôveryhodné miesta > Plocha a ťuknite na ne.
- 4 Ťuknite na položku Vypnúť túto polohu.

# Používanie vlastných miest

Každé miesto môžete pridať ako vlastné dôveryhodné miesto, kde môže vaše zariadenie zostať odomknuté.

# Pridanie vlastného miesta

- 1 Skontrolujte, či je zapnutý režim určovania polohy a či používate nastavenie Vysoká presnosť alebo Šetrenie batérie.
- 2 Na obrazovke Plocha ťuknite na položku ...
- 3 Vyhľadajte položky Nastavenia > Zabezpečenie > Smart Lock > Dôveryhodné miesta a ťuknite na ne.
- 4 Ťuknite na položku **Pridať dôveryhodné miesto**.
- 5 Ak chcete použiť aktuálnu polohu ako dôveryhodné vlastné miesto, ťuknite na položku Vybrať túto polohu.
- 6 Môžete tiež zadať inú polohu, ťuknúť na ikonu lupy a zadať adresu. Vaše zariadenie vyhľadá zadanú polohu. Ak chcete použiť navrhovanú adresu, ťuknite na ňu.
- 7 Ak chcete polohu spresniť, ťuknite na šípku smerujúcu dozadu, ktorá sa nachádza vedľa adresy, následne posuňte špendlík určujúci polohu na požadovanú polohu a ťuknite na položku Vybrať túto polohu.

# Úprava vlastného miesta

- 1 Skontrolujte, či je zapnutý režim určovania polohy a či používate nastavenie Vysoká presnosť alebo Šetrenie batérie.
- 2 Na obrazovke Plocha ťuknite na položku ...
- 3 Vyhľadajte položky Nastavenia > Zabezpečenie > Smart Lock > Dôveryhodné miesta a ťuknite na ne.
- 4 Vyberte miesto, ktoré chcete upraviť.
- 5 Ťuknite na položku Upraviť adresu.
- 6 Ak chcete pridať inú polohu, ťuknite na ikonu lupy a zadajte adresu. Vaše zariadenie vyhľadá zadanú polohu. Ak chcete použiť navrhovanú adresu, ťuknite na ňu.
- 7 Ak chcete polohu spresniť, ťuknite na šípku smerujúcu dozadu, ktorá sa nachádza vedľa adresy, následne posuňte špendlík určujúci polohu na požadovanú polohu a ťuknite na položku Vybrať túto polohu.

# Odstránenie vlastného miesta

- 1 Skontrolujte, či je zapnutý režim určovania polohy a či používate nastavenie Vysoká presnosť alebo Šetrenie batérie.
- 2 Na obrazovke Plocha ťuknite na položku ...
- 3 Vyhľadajte položky Nastavenia > Zabezpečenie > Smart Lock > Dôveryhodné miesta a ťuknite na ne.
- 4 Vyberte miesto, ktoré chcete odstrániť.
- 5 Ťuknite na položku **Odstrániť**.

# Nezamykanie zariadenia pri nosení

Funkcia Rozpoznávanie na tele spôsobuje, že zariadenie sa nezamkne, keď ho máte na sebe, napríklad keď ho nesiete v ruke, vo vrecku či v batohu. Akcelerometer v zariadení sa postará o to, aby bolo zariadenie odomknuté, keď zistí, že sa zariadenie nesie. Keď akcelerometer zistí, že zariadenie sa už nenesie, zamkne ho.

 $\mathbf{r}$ Funkcia Rozpoznávanie na tele nedokáže rozlíšiť, s koho telom je zariadenie v kontakte. Keď je zariadenie odomknuté prostredníctvom funkcie Rozpoznávanie na tele a dáte ho niekomu inému, zariadenie zostane aj naďalej odomknuté. Nezabúdajte, že rozpoznávanie na tele je ako funkcia zabezpečenia menej bezpečné než vzor, PIN kód alebo heslo.

# Zapnutie rozpoznávania na tele

- 1 Na obrazovke Plocha ťuknite na položku ...
- 2 Vyhľadajte položky Nastavenia > Zabezpečenie > Smart Lock > Detekcia na tele a ťuknite na ne.
- 3 Posuňte jazdec vedľa položky Vypnuté doprava a potom ťuknite na položku OK.

# Používanie rozpoznávania na tele

Pri používaní funkcie rozpoznávania na tele by ste si mali byť vedomí nasledujúceho správania:

- Keď zariadenie určí, že sa nachádza na vašom tele, a odomknete ho, zostane odomknuté.
- Vždy, keď zariadenie už nemáte pri sebe a zariadenie zistí, že už nie je na vašom tele, automaticky sa zamkne.
- Keď už zariadenie nemáte pri sebe, napríklad keď ho položíte na stôl, približne do minúty sa zamkne.
- Keď nastúpite do auta, autobusu, vlaku alebo iných pozemných dopravných prostriedkov, zariadenie sa s najväčšou pravdepodobnosťou zamkne do 5 – 10 minút.
- Keď nastúpite do lietadla alebo na loď (prípadne do iných nepozemných dopravných prostriedkov), zariadenie sa možno nezamkne automaticky. V prípade potreby ho preto zamknite manuálne.
- Keď si zariadenie znova zoberiete alebo keď z vozidla vystúpite, stačí ho odomknúť raz a kým ho budete mať pri sebe, zostane odomknuté.

# Vypnutie funkcie rozpoznávania na tele

- 1 Na obrazovke Plocha ťuknite na položku .
- 2 Vyhľadajte položky Nastavenia > Zabezpečenie > Smart Lock > Detekcia na tele a ťuknite na ne.
- 3 Posuňte jazdec vedľa položky Zapnuté doprava.

# Jazykové nastavenia

Môžete vybrať predvolený jazyk zariadenia a neskôr ho zmeniť. Zmeniť môžete aj jazyk písania pri zadávaní textu. Informácie nájdete v časti Prispôsobenie klávesnice na obrazovke na stránke 59.

# Zmena jazyka

- 1 Na obrazovke Plocha ťuknite na položku ...
- 2 Vyhľadajte a ťuknite na položky Nastavenia > Jazyk a vstup > Jazyk.
- 3 Vyberte požadovanú možnosť.
- 4 Ťuknite na položku OK.
- Ak ste vybrali nesprávny jazyk a nedokážete prečítať texty v ponuke, nájdite a ťuknite na ikonu o. Potom vyberte text nachádzajúci sa vedľa ikony **mie** a vyberte prvú položku v otvorenej ponuke. Potom môžete vybrať požadovaný jazyk.

# Dátum a čas

V zariadení môžete zmeniť dátum a čas.

#### Manuálne nastavenie dátumu

- 1 Na obrazovke Plocha ťuknite na položku ...
- 2 Vyhľadajte položky **Nastavenia > Dátum a čas** a ťuknite na ne.
- 3 Posuňte jazdec vedľa položky **Automatický dátum a čas** doľava.
- 4 Ťuknite na položku **Nastaviť dátum**.
- 5 Posúvaním nahor a nadol vyberte požadovaný dátum.
- 6  $\check{\tau}$ uknite na položku **OK**.

# Manuálne nastavenie času

- 1 Na obrazovke Plocha ťuknite na položku ...
- 2 Vyhľadajte položky Nastavenia > Dátum a čas a ťuknite na ne.
- 3 Posuňte jazdec vedľa položky **Automatický dátum a čas** doľava.
- 4 Ťuknite na položku **Nastaviť čas**.
- 5 Nastavte príslušné hodnoty hodín a minút.
- 6 Ťuknite na položku OK.

# Nastavenie časového pásma

- 1 Na obrazovke Plocha ťuknite na položku .
- 2 Vyhľadajte položky Nastavenia > Dátum a čas a ťuknite na ne.
- 3 Posuňte jazdec vedľa položky Automatické časové pásmo doľava.
- 4 Ťuknite na položku Vybrať časové pásmo.
- 5 Vyberte požadovanú možnosť.

# X-Reality™ for mobile

Technológia X-Reality™ for mobile od spoločnosti Sony zlepšuje kvalitu zobrazenia fotografií a videí po nasnímaní. Fotografie a videá sú vďaka nej jasnejšie, ostrejšie a prirodzenejšie. Technológia X-Reality™ for mobile je predvolene zapnutá, ale ak chcete znížiť spotrebu batérie, môžete ju vypnúť.

# Zapnutie technológie X-Reality™ for mobile

- 1 Na ploche ťuknite na položku **...**
- 2 Vyhľadajte položky **Nastavenia > Displej** a ťuknite na ne.
- 3 Posuňte jazdec vedľa položky X-Reality for mobile doprava.

# Vylepšenie zvukového výstupu

Zvuk svojho zariadenia môžete manuálne vylepšiť zapnutím individuálnych nastavení, akými sú ekvalizér a priestorový zvuk. Môžete tiež zapnúť dynamický normalizér na minimalizovanie rozdielov v hlasitosti medzi skladbami a videami.

# Manuálne vylepšenie zvukového výstupu

- 1 Na ploche ťuknite na položku .
- 2 Vyhľadajte položky Nastavenia > Zvuk a upozornenie > Nastavenia zvuku a ťuknite na ne.
- 3 Posuňte jazdec vedľa položky **ClearAudio+** doprava.

#### Manuálna úprava nastavení zvuku

- 1 Na ploche ťuknite na položku ...
- 2 Vyhľadajte položky Nastavenia > Zvuk a upozornenie > Nastavenia zvuku a ťuknite na ne.
- 3 Posuňte jazdec vedľa položky ClearAudio+ doľava.
- 4 Ťuknite na položky Zvukové efekty > Ekvalizér.
- 5 Upravte nastavenia zvuku potiahnutím tlačidiel frekvenčných pásiem nahor alebo nadol.
- ÷. Manuálna úprava nastavení zvukového výstupu nemá vplyv na aplikácie hlasovej komunikácie. Zvuková kvalita hlasového hovoru napríklad zostane nezmenená.

# Minimalizácia rozdielov v hlasitosti pomocou dynamického normalizéra

- 1 Na ploche ťuknite na položku .
- 2 Vyhľadajte položky Nastavenia > Zvuk a upozornenie > Nastavenia zvuku a ťuknite na ne.
- 3 Posuňte jazdec vedľa položky **Dynamický normalizér** doprava.

# Účty viacerých používateľov

Zariadenie podporuje účty viacerých používateľov, takže jednotliví používatelia sa môžu v zariadení prihlasovať samostatne a používať ho. Účty viacerých používateľov sú výhodné v prípadoch, keď zariadenie zdieľate s inými ľuďmi alebo ak zariadenie niekomu požičiate, aby ho mohol chvíľu používať. Používateľ, ktorý nastaví zariadenie ako prvý, sa stáva jeho vlastníkom. Iba vlastník má možnosť spravovať účty ostatných používateľov. Okrem účtu vlastníka existujú dva rôzne typy účtov:

- Bežný používateľ: Tento typ účtu je vhodný pre niekoho, kto zariadenia pravidelne používa.
- Používateľ hosť: Možnosť hosťovského účtu zapnite pre osobu, ktorá chce zariadenie používať iba dočasne.
- Niektoré funkcie má k dispozícii len vlastník. Len vlastník môže napríklad povoliť preberanie z iných zdrojov ako Google Play™.

# Informácie o bežnom používateľskom účte

Pridaním bežných používateľských účtov umožníte rôznym používateľom mať odlišné plochy, tapety a všeobecné nastavenia. Získajú tiež samostatný prístup k aplikáciám a pamäťovému ukladaciemu priestoru na súbory, napríklad hudbu a fotografie. Do zariadenia môžete pridať až tri bežné používateľské účty.

# Pridanie bežného používateľského účtu

- 1 Skontrolujte, či ste sa prihlásili ako vlastník, teda používateľ, ktorý zariadenie nastavil ako prvý.
- 2 Na ploche ťuknite na položku ...
- 3 Vyhľadajte položky Nastavenia > Používatelia > Pridať používateľa a ťuknite na ne.
- 4 Ťuknite na položku **OK**. Vytvorí sa nový účet.
- 5 Ťuknite na položku **NASTAVIŤ TERAZ**. Obrazovka sa zamkne a v pravom hornom rohu sa zobrazí ikona predstavujúca novopridaného používateľa.
- 6 Potiahnutím prstom nahor odomknite obrazovku.
- 7 Podľa pokynov na obrazovke nastavte účet pre používateľa.
- $-\bullet$ V prípadoch, kedy si osoba používajúca nový účet chce nastaviť účet, no v danej chvíli tak nemôže urobiť, môžete ťuknúť na položku TERAZ NIE v kroku 5. Keď bude používateľ k dispozícii, môže vybrať možnosť Používatelia v časti Nastavenia a zobraziť si tak nový účet, ktorý sa zobrazí ako Nový používateľ. Stačí ťuknúť na účet a dokončiť jeho nastavenie pomocou pokynov.
- Bežný používateľský účet môžete pridať aj zo stavového riadka na každej obrazovke. Stačí stavový riadok posunúť dvomi prstami nadol, ťuknúť na ikonu používateľa a potom na položku Pridať používateľa.

# Umožnenie bežnému používateľovi uskutočňovať hovory a používať správy SMS

- 1 Skontrolujte, či ste prihlásení ako vlastník.
- 2 Na ploche ťuknite na položku .
- 3 Vyhľadajte položky **Nastavenia > Používatelia** a ťuknite na ne.
- 4 Ťuknite na položku  $\bullet$  vedľa mena konkrétneho používateľa, potom posuňte jazdec vedľa položky Povoliť telefonovanie a SMS doprava.

# Odstránenie bežného používateľského účtu zo zariadenia

- 1 Skontrolujte, či ste prihlásení ako vlastník.
- 2 Na ploche ťuknite na položku .
- 3 Vyhľadajte položky **Nastavenia** > **Používatelia** a ťuknite na ne.
- 4 Ťuknite na položku **o** vedľa mena používateľa, ktorého chcete odstrániť, a potom ťuknite na položky Odstrániť používateľa > Odstrániť.

# Informácie o hosťovskom používateľskom účte

Ak chce niekto používať vaše zariadenie iba dočasne, môžete tomuto používateľovi povoliť hosťovský účet. V hosťovskom režime sa zariadenie spustí ako novonainštalovaný systém, ktorý obsahuje iba predinštalované aplikácie. Keď hosť skončí s používaním zariadenia, môžete reláciu vymazať, aby mohol ďalší hosť začať odznova. Hosťovský používateľský účet je predinštalovaný a nedá sa odstrániť.

# Nastavenie hosťovského používateľského účtu

- 1 Skontrolujte, či ste sa prihlásili ako vlastník, teda používateľ, ktorý zariadenie nastavil ako prvý.
- 2 Na ploche ťuknite na položku .
- 3 Vyhľadajte položky **Nastavenia > Používatelia > Hosť** a ťuknite na ne.
- 4 Podľa pokynov na obrazovke dokončite celý postup.
- $-\bullet$ Hosťovský používateľský účet môžete nastaviť aj zo stavového riadka na každej obrazovke. Stačí stavový riadok posunúť dvomi prstami nadol, ťuknúť na ikonu používateľa a potom na položku Pridať hosťa.

# Umožnenie používateľovi, ktorý je hosť, uskutočňovať hovory

- 1 Skontrolujte, či ste prihlásení ako vlastník.
- 2 Na ploche ťuknite na položku ...
- 3 Vyhľadajte položky **Nastavenia > Používatelia** a ťuknite na ne.
- 4 Ťuknite na položku **o** vedľa možnosti **Hosť**, potom posuňte jazdec vedľa položky Povoliť telefonické hovory doprava.

#### Vymazanie dát z relácie hosťa

- 1 Skontrolujte, či ste prihlásení do hosťovského účtu.
- 2 Na ploche ťuknite na položku ...
- 3 Vyhľadajte položky **Nastavenia > Používatelia** a ťuknite na ne.
- 4 Vyhľadajte položku **Odstrániť hosťa** a ťuknite na ňu.
- 5 Ťuknite na položku **Odstrániť**.
- -ò-Reláciu hosťa môžete tiež vymazať zo stavového riadka na ľubovoľnej obrazovke. Musíte byť však prihlásení do hosťovského účtu. Stačí stavový riadok posunúť dvomi prstami nadol, ťuknúť na ikonu používateľa a potom na položku Odstrániť hosťa.

# Prepínanie medzi účtami viacerých používateľov

# Prepínanie medzi účtami viacerých používateľov

- 1 Ak chcete zobraziť zoznam používateľov, dvomi prstami posuňte stavový riadok nadol a ťuknite na ikonu používateľa v pravom hornom rohu obrazovky.
- 2 Ťuknite na ikonu predstavujúcu používateľský účet, na ktorý chcete prepnúť. Zobrazí sa obrazovka uzamknutia pre daný používateľský účet.
- $\frac{1}{2}$ Keď prepnete na hosťovský účet a chcete predchádzajúcu reláciu vymazať, ťuknite na položku Začať odznova. Ak chcete v predchádzajúcej relácii pokračovať, ťuknite na položku Áno, pokračovať.
- Každý používateľ si môže nastaviť vlastnú obrazovku uzamknutia. Informácie nájdete v časti Zamknutie obrazovky na strane 47.

# Nastavenia pre účty viacerých používateľov

V zariadeniach s viacerými používateľmi existujú tri rozličné typy nastavení:

- Nastavenia, ktoré môže zmeniť ľubovoľný používateľ a vykonaná zmena má vplyv na všetkých používateľov. Príklady: jazyk, Wi-Fi®, režim V lietadle, NFC a Bluetooth®.
- Nastavenia, ktoré majú vplyv iba na účet individuálneho používateľa. Príklady: automatická synchronizácia dát, zámok obrazovky, rôzne pridané kontá a tapeta.
- Nastavenia, ktoré sa zobrazujú iba vlastníkovi a ich zmena má vplyv na všetkých používateľov, napríklad nastavenia siete VPN.

# Písanie textu

# Klávesnica na obrazovke

Na zadávanie textu môžete buď použiť klávesnicu QWERTY na obrazovke a ťuknúť na každé písmeno jednotlivo, alebo môžete použiť funkciu zadávania gestami a vytvárať slová posúvaním prsta medzi písmenami. Ak radšej používate menšiu verziu klávesnice na obrazovke a text zadávate iba jednou rukou, môžete aktivovať klávesnicu s ovládaním jednou rukou.

Môžete vybrať až tri jazyky textového vstupu. Funkcia inteligentného rozpoznania jazyka rozpozná používaný jazyk a predikuje pri písaní slová pre daný jazyk. Niektoré aplikácie otvoria klávesnicu na obrazovke automaticky, napríklad e-mailové aplikácie a aplikácie na odosielanie správ SMS.

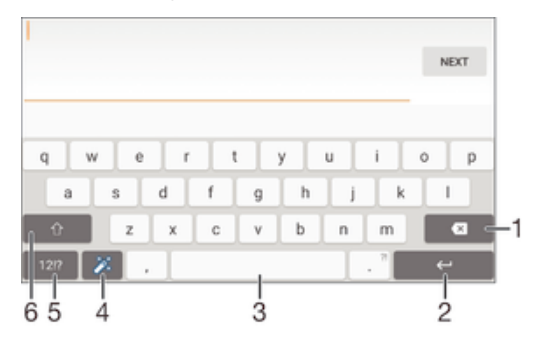

- 1 Odstránenie znaku pred kurzorom.
- 2 Zadanie konca riadka alebo potvrdenie textového vstupu.
- 3 Zadanie medzery.
- 4 Prispôsobenie klávesnice. Po prispôsobení klávesnice tlačidlo zmizne.
- 5 Zobrazenie čísiel a symbolov. Ďalšie symboly zobrazíte ťuknutím na položku +=\$.
- 6 Prepínanie medzi malými písmenami  $\triangle$ , veľkými písmenami  $\blacktriangle$  a veľkým začiatočným písmenom  $\blacktriangle$ . V niektorých jazykoch sa toto tlačidlo používa na sprístupnenie osobitných znakov v danom jazyku.

# Zobrazenie klávesnice na obrazovke na zadávanie textu

• Ťuknite do poľa na zadávanie textu.

# Použitie klávesnice na obrazovke v orientácii na šírku

- Keď je zobrazená klávesnica na obrazovke, otočte zariadenie doprava alebo doľava.
- Ţ V niektorých aplikáciách bude možno potrebné upraviť nastavenia a povoliť orientáciu na šírku.

#### Zadávanie jednotlivých znakov textu

- 1 Ak chcete zadať znak uvedený na klávesnici, ťuknite naň.
- 2 Ak chcete zadať variant znaku, dotknite sa príslušného znaku na klávesnici a podržte na ňom prst, čím sa zobrazí zoznam dostupných možností. Potom zo zoznamu vyberte požadovaný znak. Ak chcete napríklad zadať znak "é", dotknite sa znaku "e" a podržte ho, kým sa nezobrazia ďalšie možnosti. Stále držte stlačené tlačidlo klávesnice, posuňte sa na znak "é" a vyberte ho.

#### Zadávanie bodky

• Po zadaní slova dvakrát ťuknite na medzerník.

#### Zadanie textu pomocou funkcie zadávania gestami

- 1 Ak je zobrazená klávesnica na obrazovke, posúvajte prst z písmena na písmeno a načrtnite slovo, ktoré chcete napísať.
- 2 Po zadaní slova nadvihnite prst. Zariadenie ponúkne slovo na základe písmen, ktoré ste zadali.
- 3 Ak sa nezobrazí správne slovo, ťuknite na položku x a prezrite si ostatné možnosti. Ak sa nezobrazí správne slovo, vymažte celé slovo a znova ho načrtnite, prípadne zadajte slovo ťuknutím na jednotlivé písmená.

# Zmena nastavení zadávania gest

- 1 Keď je zobrazená klávesnica na obrazovke, ťuknite na položku 121?
- 2 Ťuknite na položku  $\bullet$  a potom na položku **Nastavenie klávesnice**.
- 3 Ak chcete funkciu zadávania gest aktivovať alebo deaktivovať, posuňte jazdec vedľa položky Zadávanie gestami do zapnutej alebo vypnutej polohy.

#### Používanie klávesnice na zadávanie jednou rukou

- 1 Otvorte klávesnicu na obrazovke v režime na výšku a ťuknite na položku .
- 2 Ťuknite na položku  $\bullet$  a potom na položku **Klávesnica s ovládan. 1 rukou**.
- 3 Ak chcete presunúť klávesnicu na zadávanie jednou rukou na ľavú alebo pravú stranu obrazovky, ťuknite na položku < alebo >.
- $\frac{1}{2}$ Ak chcete obnoviť používanie úplnej klávesnice na obrazovke, ťuknite na položku  $[7]$ .

# Klávesnica telefónu

Klávesnica telefónu je podobná štandardnej klávesnici telefónu s 12 tlačidlami. Ponúka predikciu textu a možnosti textového vstupu multitap. Prostredníctvom nastavení klávesnice môžete aktivovať metódu textového vstupu klávesnice telefónu. Klávesnica telefónu je k dispozícii iba pri orientácii na výšku.

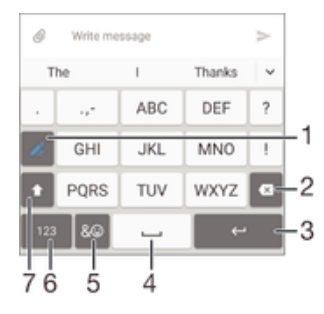

- 1 Výber možnosti textového vstupu. Na každý znak môžete ťuknúť raz a použiť návrhy slov, alebo môžete ťukať na tlačidlo, kým sa nevyberie požadovaný znak.
- 2 Odstránenie znaku pred kurzorom.
- 3 Zadanie konca riadka alebo potvrdenie zadaného textu.
- 4 Zadanie medzery.
- 5 Zobrazenie symbolov a emotikonov.
- 6 Zobrazenie čísel.
- 7 Zmena veľkosti písma a zapnutie zámku veľkých písmen.

#### Prvé otvorenie klávesnice telefónu

- 1 Ťuknite do poľa na zadávanie textu a potom ťuknite na položku .
- 2 Ťuknite na položku  $\bullet$ , potom ťuknite na položku **Nastavenie klávesnice**.
- 3 Ťuknite na položku Klávesnica na výšku a potom vyberte možnosť Klávesnica telefónu.

#### Zadanie textu pomocou klávesnice telefónu

- Po zobrazení textu na klávesnici telefónu ťuknite na každý znak len raz, a to aj v prípade, že požadované písmeno nie je prvé na danom tlačidle. Ťuknite na zobrazené slovo alebo ťuknutím na položku v zobrazte navrhované slová a vyberte slovo zo zoznamu.
- Po zobrazení textu i na klávesnici telefónu ťuknite na tlačidlo na obrazovke a vyberte znak, ktorý chcete zadať. Pokračujte v ťukaní na tlačidlo, až kým sa nezobrazí požadovaný znak. Ak chcete vybrať ďalší znak, postup opakujte.

#### Zadanie čísel pomocou klávesnice telefónu

Keď je zobrazená klávesnica telefónu, ťuknite na tlačidlo 123. Zobrazí sa klávesnica telefónu s číslami.

#### Vloženie symbolov a emotikon pomocou klávesnice telefónu

- 1 Keď je zobrazená klávesnica telefónu, ťuknite na tlačidlo & . Zobrazí sa mriežka so symbolmi a emotikonami.
- 2 Posúvaním nahor alebo nadol zobrazte ďalšie možnosti. Symbol alebo emotikonu zobrazíte ťuknutím.

# Zadanie textu pomocou hlasového vstupu

Keď zadávate text, môžete namiesto písania slov použiť funkciu hlasového vstupu. Jednoducho vyslovujte slová, ktoré chcete zadať. Hlasový vstup je experimentálna technológia od spoločnosti Google™ a je dostupná vo viacerých jazykoch a regiónoch.

#### Povolenie hlasového vstupu

- 1 Keď je zobrazená klávesnica na obrazovke, ťuknite na položku 121?
- 2 Ťuknite na položku  $\triangle$  a potom na položku **Nastavenie klávesnice**.
- 3 Posuňte jazdec vedľa položky Zadávanie textu v Google™ voice doprava.
- 4 Ťuknutím na položku < uložte nastavenia. Ikona mikrofónu u sa teraz zobrazí na klávesnici na obrazovke.

# Zadanie textu pomocou hlasového vstupu

- 1 Otvorte klávesnicu na obrazovke.
- 2 Ťuknite na položku ↓. Keď sa zobrazí symbol ♦, hlasom zadajte text.
- 3 Po dokončení znova ťuknite na položku  $\odot$ . Zobrazí sa navrhovaný text.
- 4 Text v prípade potreby upravte manuálne.
- · Ak chcete zobraziť klávesnicu a text zadať manuálne, ťuknite na položku .......

# Úprava textu

Priamo počas písania môžete vybrať, vystrihnúť, kopírovať a prilepiť text. K nástrojom na úpravu získate prístup dvojitým ťuknutím na zadaný text. Nástroje na úpravu sú k dispozícii prostredníctvom panelu aplikácií.

# Panel aplikácií

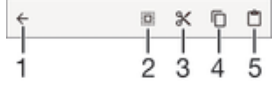

- 1 Zatvorenie panela aplikácií
- 2 Výber celého textu
- 3 Vystrihnutie textu
- 4 Kopírovanie textu
- 5 Prilepenie textu
- Ţ Možnosť  $\mathbb{P}$  sa zobrazí iba v prípade, že je text uložený v schránke.

# Výber textu

- 1 Zadajte nejaký text a potom naň dvakrát ťuknite. Slovo, na ktoré ste ťukli, sa zvýrazní pomocou značiek na jeho oboch stranách.
- 2 Ak chcete vybrať väčšiu časť textu, posuňte značky doľava alebo doprava.

#### Úprava textu

- 1 Zadajte nejaký text a potom naň dvakrát ťuknite. Zobrazí sa panel aplikácií.
- 2 Vyberte text, ktorý chcete upraviť, potom ho nástrojmi v paneli aplikácie zmeňte podľa potrieb.

# Použitie lupy

• Keď zadáte text, ťuknite a podržte prst na textovom poli. Text sa zväčší a vy môžete umiestniť kurzor na požadované miesto v textovom poli.

# Prispôsobenie klávesnice na obrazovke

Pri písaní textu prostredníctvom klávesnice na obrazovke môžete získať prístup k nastaveniam klávesnice a ďalším nastaveniam textového vstupu, ktoré napríklad umožňujú nastaviť možnosti jazykov písania či predikcie a opravy textu. Deaktivovaním funkcie inteligentného rozpoznania jazyka môžete získavať návrhy slov pre jeden jazyk.

Klávesnica sa na základe textu, ktorý ste napísali v správach a iných aplikáciách, môže naučiť váš štýl písania. Dostupná je aj príručka personalizácie, ktorá vám pomôže s väčšinou základných nastavení a umožní vám rýchle začatie používania. Môžete sa rozhodnúť použiť iné klávesnice alebo medzi klávesnicami prepínať. Môžete si napríklad vybrať čínsku klávesnicu Xperia™ alebo japonskú klávesnicu Xperia™.

# Prístup k nastaveniam klávesnice na obrazovke

- 1 Pri zadávaní textu pomocou klávesnice na obrazovke ťuknite na položku 121?.
- 2 Ťuknite na položky **a Nastavenie klávesnice** a potom podľa potreby zmeňte nastavenia.
- 3 Ak chcete pridať jazyk písania textového vstupu, ťuknite na položku **Písomné** jazyky a označte príslušné políčka.
- 4 Výber potvrďte ťuknutím na položku OK.

#### Zmena nastavení návrhov slov

- 1 Pri zadávaní textu pomocou klávesnice na obrazovke ťuknite na položku 12!?.
- 2 Ťuknite na položku  $\bullet$  a potom na položky Nastavenie klávesnice > Návrhy slov.
- 3 Vyberte požadovanú možnosť.

# Výber klávesnice

- 1 Pri zadávaní textu pomocou klávesnice na obrazovke ťuknite na položku v pravej dolnej časti obrazovky.
- 2 Vyberte požadovanú možnosť.
- $-\bullet$ Ak chcete zapnúť viacero možností klávesnice, ťuknite na položku Vybrať klávesnice a posuňte príslušné jazdce doprava.

# Zmena jazyka písania pomocou klávesnice na obrazovke

- Pri zadávaní textu pomocou klávesnice na obrazovke môžete ťuknutím na ikonu jazyka písania prepínať medzi vybratými jazykmi písania. Môžete napríklad viackrát ťuknúť na položku EN, kým sa nezobrazí požadovaný jazyk písania.
- Ţ Táto funkcia je k dispozícii len vtedy, ak ste pridali viac ako jeden jazyk zadávania.

#### Používanie vášho štýlu písania

- 1 Pri zadávaní textu pomocou klávesnice na obrazovke ťuknite na položku 12!?.
- 2 Ťuknite na položku  $\bullet$ , potom na položky Nastavenie klávesnice > Použitie môjho štýlu písania a vyberte zdroj.

Zmena nastavení funkcie inteligentného rozpoznania jazyka

- Inteligentné rozpoznanie jazyka nemusí byť dostupné vo všetkých jazykoch písania.
- 1 Keď je zobrazená klávesnica na obrazovke, ťuknite na položku 121?.
- 2 Ťuknite na položku  $\bullet$  a potom na položku Nastavenie klávesnice.
- 3 Ak chcete funkciu inteligentného rozpoznania jazyka aktivovať alebo deaktivovať, posuňte jazdec vedľa položky **Inteligentné rozpoznanie jazyka** do zapnutej alebo vypnutej polohy.

# Výber variantu rozloženia klávesnice

- Varianty rozloženia pre klávesnicu na obrazovke nemusia byť dostupné pre všetky jazyky písania. Pre každý jazyk písania môžete vybrať iné rozloženie klávesnice.
- 1 Pri zadávaní textu pomocou klávesnice na obrazovke ťuknite na položku 121?.
- 2 Ťuknite na položku  $\bullet$  a potom na položku **Nastavenie klávesnice**.
- 3 Ťuknite na položku Písomné jazyky a potom na položku <sub>ve</sub> vedľa jazyka písania.
- 4 Vyberte variant rozloženia klávesnice.
- 5 Výber potvrďte ťuknutím na položku OK.

# Volanie

# Telefonovanie

Hovor môžete uskutočniť manuálnym vytočením telefónneho čísla, ťuknutím na telefónne číslo uložené v zozname kontaktov alebo ťuknutím na telefónne číslo v denníku hovorov. Môžete použiť aj funkciu inteligentného vytáčania a rýchlo tak vyhľadávať čísla zo zoznamu kontaktov a denníka hovorov. Stačí zadať časť čísla alebo mena kontaktu a vybrať si zo zobrazených návrhov. Ak chcete uskutočniť videohovor, v zariadení môžete použiť aplikáciu na okamžité správy a videochat Hangouts™. Informácie nájdete v časti Okamžité správy a videochat na strane 78.

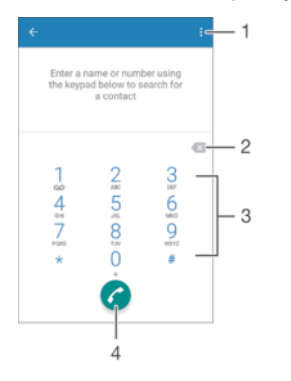

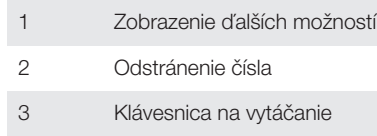

4 Tlačidlo volania

# Otvorenie klávesnice na vytáčanie

- 1 Na obrazovke Plocha ťuknite na položku .
- 2 Vyhľadajte položku , a ťuknite na ňu.
- 3 Ak sa klávesnica na vytáčanie nezobrazí, ťuknite na položku .

# Vytočenie telefónneho čísla

- 1 Otvorte klávesnicu na vytáčanie.
- 2 Zadajte telefónne číslo a ťuknite na položku a.
- $\frac{1}{2}$ Ak chcete odstrániť číslo zadané omylom, ťuknite na položku .

# Uskutočnenie hovoru pomocou funkcie inteligentného vytáčania

- 1 Otvorte klávesnicu na vytáčanie.
- 2 Zadajte písmená alebo čísla kontaktu, ktorému chcete zavolať. Počas zadávania jednotlivých písmen a čísiel sa zobrazí zoznam možných kontaktov.
- 3 Ťuknite na kontakt, ktorému chcete zavolať.

# Uskutočnenie medzinárodného hovoru

- 1 Otvorte klávesnicu na vytáčanie.
- 2 Dotknite sa položky 0 a podržte na nej prst, kým sa nezobrazí znak +.
- 3 Zadajte smerové číslo krajiny, smerové číslo oblasti (bez úvodných núl) a telefónne číslo a potom ťuknite na položku .

#### Pridanie čísla na priame vytáčanie na plochu

- 1 Dotknite sa prázdnej oblasti na obrazovke Plocha a podržte ju dovtedy, kým zariadenie nezavibruje a nezobrazí sa ponuka prispôsobenia.
- 2 V ponuke prispôsobenia ťuknite na položky Widgety a aplikácie > Skratky.
- 3 Posúvajte sa v zozname aplikácií a vyberte položku Priame vytáčanie.
- 4 Vyberte kontakt a číslo, ktoré chcete použiť ako číslo na priame vytáčanie.

# Zobrazenie alebo skrytie telefónneho čísla

Môžete si vybrať, či sa pri uskutočňovaní hovoru na displeji zariadenia príjemcu vaše číslo zobrazí alebo ostane skryté.

#### Zobrazenie alebo skrytie telefónneho čísla

- 1 Na obrazovke Plocha ťuknite na položku ...
- 2 Vyhľadajte položky Nastavenia > Hovor > Ďalšie nastavenia > Identifikácia volajúceho a ťuknite na ne.

# Prichádzajúce hovory

Ak prijmete prichádzajúci hovor v čase, keď je zariadenie v režime spánku alebo keď je uzamknutá obrazovka, aplikácia telefónu sa otvorí vo formáte na celú obrazovku. Ak prijmete prichádzajúci hovor v čase, keď je obrazovka aktívna, prichádzajúci hovor sa zobrazí ako pohyblivé upozornenie, teda v minimalizovanom okne, ktoré sa nachádza v hornej časti ľubovoľnej otvorenej obrazovky. Po prijatí takéhoto upozornenia sa môžete rozhodnúť odpovedať na hovor a otvoriť obrazovku aplikácie telefónu alebo hovor odmietnuť a zostať na aktuálnej obrazovke.

#### Prijatie prichádzajúceho hovoru pri neaktívnej obrazovke

• Presuňte položku **d**oprava.

#### Prijatie prichádzajúceho hovoru pri aktívnej obrazovke

- V pohyblivom upozornení, ktoré sa zobrazí v hornej časti obrazovky, ťuknite na položku PRIJAŤ.
- Namiesto toho, aby ste prijali hovor, môžete prejsť aj na hlavnú obrazovku aplikácií telefónu. Treba ťuknúť do hornej časti okna pohyblivého upozornenia. Budete tak mať viac možností spravovania hovoru. Hovor môžete napríklad odmietnuť pomocou správy alebo presmerovať do odkazovača.

#### Odmietnutie prichádzajúceho hovoru pri neaktívnej obrazovke

• Posuňte jazdec • doľava.

#### Odmietnutie prichádzajúceho hovoru pri aktívnej obrazovke

- V pohyblivom upozornení, ktoré sa zobrazí v hornej časti obrazovky, ťuknite na položku ODMIETNUŤ.
- $-6-$ Namiesto toho, aby ste hovor odmietli, môžete prejsť aj na hlavnú obrazovku aplikácií telefónu. Treba ťuknúť do hornej časti okna pohyblivého upozornenia. Budete tak mať viac možností spravovania hovoru. Hovor môžete napríklad odmietnuť pomocou správy alebo presmerovať do odkazovača.

#### Stíšenie signálu zvonenia prichádzajúceho hovoru

• Pri prichádzajúcom hovore stlačte tlačidlo hlasitosti.

# Používanie odkazovača

Pomocou aplikácie odkazovača v zariadení môžete prijímať hovory, keď ste zaneprázdnení alebo hovor zmeškáte. Funkciu automatického prijímania hovorov môžete zapnúť a môžete nastaviť, koľko sekúnd sa má pred automatickým prijatím hovoru počkať. Hovory môžete na odkazovač presmerovať aj manuálne, keď na ich prijatie

nemáte čas. K správam, ktoré vám niekto nechal na odkazovači, máte navyše prístup priamo zo zariadenia.

Odkazovač možno použiť až po nahratí pozdravu.

# Nahratie pozdravu do odkazovača

- 1 Na obrazovke Plocha ťuknite na položku ...
- 2 Vyhľadajte položky Nastavenia > Hovor > Odkazovač Xperia™ > Pozdravy a ťuknite na ne.
- 3 Ťuknite na položku **Nahrať nový pozdrav** a postupujte podľa pokynov na obrazovke.

# Zapnutie automatických odpovedí

- 1 Na obrazovke Plocha ťuknite na položku ...
- 2 Vyhľadajte položky Nastavenia > Hovor > Odkazovač Xperia™ a ťuknite na ne.
- 3 Posuňte jazdec vedľa položky Odkazovač doprava.
- Ak nenastavíte časové oneskorenie automatického odpovedania na hovory, použije sa predvolená hodnota.

#### Nastavenie časového oneskorenia automatického odpovedania

- 1 Na obrazovke Plocha ťuknite na položku ...
- 2 Vyhľadajte položky Nastavenia > Hovor > Odkazovač Xperia™ a ťuknite na ne.
- 3 Ťuknite na položku **Zdvihnúť po**.
- 4 Čas nastavte pomocou posúvania nahor alebo nadol.
- 5 Ťuknite na položku **Hotovo**.

#### Presmerovanie prichádzajúceho hovoru do odkazovača

- Keď vám prichádza hovor, posuňte položku Možnosti odpovede nahor a vyberte možnosť Odmietnuť a presmer. na Odkazovač.
- $-\bullet$ Môžete tiež počkať, kým uplynie prednastavené časové oneskorenie a odkazovač zdvihne hovor automaticky.

#### Počúvanie správ na odkazovači

- 1 Na obrazovke Plocha ťuknite na položku ...
- 2 Vyhľadajte položky Nastavenia > Hovor > Odkazovač Xperia™ > Správy a ťuknite na ne.
- 3 Vyberte hlasovú správu, ktorú si chcete vypočuť.
- Správy z odkazovača si môžete vypočuť aj priamo z denníka hovorov ťuknutím na položku  $\odot$ .

# Odmietnutie hovoru správou SMS

Hovor môžete odmietnuť pomocou správy SMS. Keď hovor odmietnete pomocou takejto správy, správa sa automaticky odošle volajúcemu a uloží do konverzácie prostredníctvom správ s daným kontaktom.

Môžete si vybrať z mnohých preddefinovaných správ dostupných v zariadení alebo môžete vytvoriť novú vlastnú správu. Vytvoriť môžete aj vlastné prispôsobené správy úpravou preddefinovaných správ.

# Odmietnutie hovoru pomocou správy SMS

- 1 Keď vám prichádza hovor, posuňte položku Možnosti odpovede nahor a ťuknite na položku Odmietnuť správou.
- 2 Vyberte preddefinovanú správu alebo ťuknite na položku a napíšte novú správu.

#### Odmietnutie druhého hovoru pomocou správy SMS

- 1 Keď počas hovoru opakovane začujete pípnutie, potiahnite položku Odmietnuť správou nadol.
- 2 Vyberte preddefinovanú správu alebo ťuknite na položku a napíšte novú správu.

# Úprava správy SMS používanej na odmietnutie hovoru

- 1 Na obrazovke Plocha ťuknite na položku .
- 2 Vyhľadajte položky Nastavenia > Hovor > Odmietnuť hovor správou a ťuknite na ne.
- 3 Ťuknite na správu, ktorú chcete upraviť. Potom vykonajte potrebné zmeny.
- 4 Ťuknite na položku **OK**.

# Prebiehajúce hovory

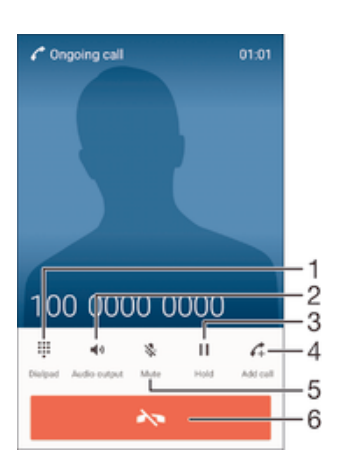

- 1 Zadanie čísel počas hovoru
- 2 Zapnutie reproduktora počas hovoru
- 3 Podržanie aktuálneho hovoru alebo obnovenie podržaného hovoru
- 4 Uskutočnenie druhého hovoru
- 5 Vypnutie mikrofónu počas hovoru
- 6 Ukončenie hovoru

# Zmena hlasitosti slúchadla počas hovoru

• Potlačte tlačidlo na nastavenie hlasitosti nahor alebo nadol.

# Aktivácia obrazovky počas hovoru

• Krátko stlačte tlačidlo .

# Používanie denníka hovorov

V zázname hovorov si môžete prezrieť zmeškané «, prijaté « a odchádzajúce **»** hovory.

#### Otvorenie denníka hovorov

- 1 Na obrazovke Plocha ťuknite na položku ...
- 2 Vyhľadajte položku a ťuknite na ňu.
- 3 Ak sa denník hovorov nezobrazí, ťuknite na položku <1.

# Zobrazenie zmeškaných hovorov

- 1 V prípade zmeškaného hovoru sa v stavovom riadku zobrazí symbol ... Posuňte stavový riadok smerom nadol.
- 2 Ťuknite na položku Zmeškaný hovor.

# Volanie čísla z denníka hovorov

- Ťuknite na číslo.
- $\bullet$ Ak chcete číslo pred volaním upraviť, dotknite sa čísla v denníku volaní a podržte na ňom prst. Potom ťuknite na položku Pred volaním upraviť číslo.

Pridanie čísla z denníka hovorov do kontaktov

- 1 Dotknite sa čísla zobrazeného v denníku hovorov a podržte na ňom prst, následne ťuknite na položku Pridať ku kontaktom.
- 2 Vyberte existujúci kontakt, ku ktorému chcete pridať číslo, alebo ťuknite na položku Vytvoriť nový kontakt.
- 3 Upravte podrobnosti o kontakte, potom ťuknite na položku ULOŽIŤ.

#### Zobrazenie možností denníka hovorov

- Keď je denník hovorov otvorený, ťuknite na položku .
- Prístup k všeobecným nastaveniam hovorov môžete získať aj pomocou pokynov uvedených vyššie.

# Presmerovanie hovorov

Hovory môžete presmerovať na iného príjemcu, napríklad na iné telefónne číslo, iné zariadenie alebo do odkazovej služby.

#### Presmerovanie hovorov

- 1 Na obrazovke Plocha ťuknite na položku ...
- 2 Vyhľadajte položky **Nastavenia > Hovor** a ťuknite na ne.
- 3 Ťuknite na položku **Presmerovanie hovorov** a vyberte možnosť.
- 4 Zadajte číslo, na ktoré chcete presmerovať hovory, a potom ťuknite na položku Povoliť.

#### Vypnutie presmerovania hovoru

- 1 Na obrazovke Plocha ťuknite na položku ...
- 2 Vyhľadajte položky Nastavenia > Hovor > Presmerovanie hovorov a ťuknite na ne.
- 3 Vyberte možnosť a potom ťuknite na položku Vypnúť.

# Blokovanie hovorov

Môžete blokovať všetky alebo určité kategórie prichádzajúcich a odchádzajúcich hovorov. V prípade, že ste od svojho poskytovateľa služieb získali kód PIN2, môžete blokovať odchádzajúce hovory aj pomocou zoznamu čísel pevného vytáčania (FDN). Ak je súčasťou vášho predplatného hlasová schránka, môžete presmerovať všetky prichádzajúce hovory od konkrétneho kontaktu priamo do hlasovej schránky. Ak chcete zablokovať nejaké číslo, môžete prejsť do služby Google Play™ a prevziať aplikácie, ktoré túto funkciu podporujú.

 $\bullet$ Funkciu FDN nepodporujú všetci mobilní operátori. Overte si u svojho mobilného operátora, či vaša karta SIM alebo sieťová služba túto funkciu podporuje.

#### Blokovanie prichádzajúcich a odchádzajúcich hovorov

- 1 Na obrazovke Plocha ťuknite na položku ...
- 2 Vyhľadajte položky **Nastavenia > Hovor** a ťuknite na ne.
- 3 Ťuknite na položku **Blokovanie hovorov** a potom vyberte možnosť.
- 4 Zadajte heslo a ťuknite na položku **Povoliť**.
- $\bullet$ Ak blokovanie hovorov nastavujete prvýkrát, je potrebné zadať aktivačné heslo. Toto heslo je potrebné vždy, keď budete chcieť upraviť nastavenia blokovania hovorov.

## Povolenie alebo zakázanie pevného vytáčania

- 1 Na obrazovke Plocha ťuknite na položku .
- 2 Vyhľadajte položky Nastavenia > Hovor > Čísla pevného vytáčania a ťuknite na ne.
- 3 Ťuknite na položku Aktivovať pevné vytáčanie alebo Deaktivovať pevné vytáčanie.
- 4 Zadajte kód PIN2 a ťuknite na položku OK.

#### Prístup k zoznamu prijatých príjemcov hovorov

- 1 Na obrazovke Plocha ťuknite na položku .
- 2 Vyhľadajte položky Nastavenia > Hovor > Čísla pevného vytáčania > Čísla pevného vytáčania a ťuknite na ne.

# Zmena kódu PIN2 karty SIM

- 1 Na obrazovke Plocha ťuknite na položku ...
- 2 Vyhľadajte položky **Nastavenia > Hovor** a ťuknite na ne.
- 3 Ťuknite na položky Čísla pevného vytáčania > Zmena kódu PIN2.
- 4 Zadajte starý kód PIN2 karty SIM a ťuknite na položku OK.
- 5 Zadajte nový kód PIN2 karty SIM a ťuknite na položku OK.
- 6 Potvrďte nový kód PIN2 a ťuknite na položku OK.

# Presmerovanie prichádzajúcich hovorov od konkrétneho kontaktu priamo do hlasovej schránky

- 1 Na obrazovke Plocha ťuknite na položku ...
- 2 Vyhľadajte položku a ťuknite na ňu.
- 3 Vyberte kontakt, pre ktorý chcete presmerovať prichádzajúce hovory automaticky do hlasovej schránky.
- 4 Ťuknite na položky  $\geq$  :
- 5 Začiarknite políčko vedľa položky Všetky hovory do hlas. schr..
- 6 Ťuknite na položku **ULOŽIŤ**.

# Hovory viacerých účastníkov

Ak máte zapnutú funkciu čakajúceho hovoru, môžete naraz obsluhovať viacero hovorov. Po zapnutí tejto funkcie vás na ďalší prichádzajúci hovor upozorní pípnutie.

#### Aktivácia alebo deaktivácia čakajúceho hovoru

- 1 Na obrazovke Plocha ťuknite na položku ...
- 2 Vyhľadajte položky **Nastavenia > Hovor > Ďalšie nastavenia** a ťuknite na ne.
- 3 Ak chcete aktivovať alebo deaktivovať funkciu čakajúceho hovoru, ťuknite na položku Čakajúci hovor.

## Prijatie druhého hovoru a podržanie prebiehajúceho hovoru

• Keď počas hovoru opakovane začujete pípnutie, posuňte položku @ doprava.

# Odmietnutie druhého hovoru

• Keď počas hovoru opakovane začujete pípnutie, posuňte položku o doľava.

#### Uskutočnenie druhého hovoru

- 1 Počas prebiehajúceho hovoru ťuknite na položku 4. Zobrazí sa denník hovorov.
- 2 Ťuknutím na položku **e** zobrazíte klávesnicu na vytáčanie.
- 3 Zadajte číslo príjemcu a ťuknite na položku . Prvý hovor sa podrží.

# Prijatie tretieho hovoru a ukončenie prebiehajúceho hovoru

• Pri prichádzajúcom treťom hovore ťuknite na položku Ukončiť aktívny hovor a prevziať čakajúci.

#### Odmietnutie hovoru

• Pri prichádzajúcom treťom hovore ťuknite na položku **Odmietnuť prichádz, hovor**.

#### Prepínanie medzi viacerými hovormi

• Ak chcete prepnúť na iný hovor a podržať aktuálny hovor, ťuknite na položku Prepnúť na tento hovor.

# Konferenčné hovory

Pomocou konferenčného hovoru alebo hovoru viacerých účastníkov môžete súčasne konverzovať s viacerými osobami.

 $\mathbf{r}$ Ohľadom podrobností o počte účastníkov, ktorých môžete pridať ku konferenčnému hovoru, kontaktujte vášho sieťového operátora.

#### Uskutočnenie konferenčného hovoru

- 1 Počas prebiehajúceho hovoru ťuknite na položku . Zobrazí sa záznam hovorov.
- 2 Ak chcete zobraziť klávesnicu na vytáčanie, ťuknite na položku .
- 3 Vytočte číslo druhého účastníka a ťuknite na položku . Prvý účastník sa dočasne podrží.
- 4 Ak chcete do hovoru pridať druhého účastníka a začať konferenciu, ťuknite na položku  $\uparrow$ .
- 5 Ďalších príjemcov pridáte do hovoru zopakovaním príslušných krokov uvedených vyššie.

# Súkromná konverzácia s účastníkom konferenčného hovoru

- 1 Počas prebiehajúceho konferenčného hovoru ťuknite na položku **Spravovať** konferenciu.
- 2 Ťuknite na telefónne číslo účastníka, s ktorým chcete viesť súkromnú konverzáciu.
- 3 Ak chcete ukončiť súkromný hovor a vrátiť sa do konferenčného hovoru, ťuknite na tlačidlo  $\uparrow$ .

#### Uvoľnenie účastníka z konferenčného hovoru

- 1 Počas prebiehajúceho konferenčného hovoru ťuknite na položku **Spravovať** konferenciu.
- 2 Ťuknite na položku A vedľa účastníka, ktorého chcete uvoľniť.

#### Ukončenie konferenčného hovoru

Počas hovoru ťuknite na položku  $\blacktriangle$ .

# Hlasová schránka

Ak je súčasťou vášho predplatného hlasová schránka, volajúci vám môžu zanechávať hlasové správy, keď nemôžete prijímať hovory. Číslo hlasovej schránky je zvyčajne uložené na karte SIM. Ak číslo nie je uložené na karte SIM, môžete ho získať od poskytovateľa služieb a zadať ho manuálne.

#### Zadanie čísla hlasovej schránky

- 1 Na obrazovke Plocha ťuknite na položku ...
- 2 Vyhľadajte položky Nastavenia > Hovor > Hlasová schránka >Nastavenie hlasovej schránky > Číslo hlasovej schránky a ťuknite na ne.
- 3 Zadajte číslo hlasovej schránky.
- 4 Ťuknite na položku **OK**.

#### Volanie hlasovej schránky

- 1 Otvorte klávesnicu na vytáčanie.
- 2 Dotknite sa a podržte číslo 1, kým sa nevytočí číslo hlasovej schránky.
- Pri prvom zavolaní na číslo hlasovej schránky vás systém hlasovej schránky vášho mobilného operátora zvyčajne vyzve, aby ste si nastavili hlasovú schránku. Môže vás napríklad požiadať, aby ste nahrali pozdrav a nastavili heslo.

# Tiesňové hovory

Toto zariadenie podporuje medzinárodné tiesňové čísla, napríklad 112 alebo 911. Tieto čísla možno bežne používať pri tiesňovom hovore v akejkoľvek krajine, s vloženou kartou SIM alebo bez nej, ak je telefón v dosahu siete.

# Uskutočnenie tiesňového volania

- 1 Otvorte klávesnicu na vytáčanie.
- 2 Zadajte tiesňové číslo a ťuknite na položku .
- Tiesňové volania môžete uskutočňovať aj vtedy, keď nie je vložená karta SIM alebo sú blokované všetky odchádzajúce hovory.

#### Uskutočnenie tiesňového volania, ak je karta SIM uzamknutá

- 1 Ťuknite na položku Tiesňové volanie.
- 2 Zadajte tiesňové číslo a ťuknite na položku .

# Uskutočnenie tiesňového volania, keď je zariadenie zamknuté

- 1 Ak chcete obrazovku aktivovať, krátko stlačte tlačidlo napájania (<sup>1</sup>).
- 2 Dotknite sa ikony telefónu  $\curvearrowright$  a podržte na nej prst, potom ju posuňte doprava. Zobrazí sa denník hovorov.
- 3 Ťuknutím na položku i zobrazíte klávesnicu na vytáčanie.
- 4 Zadajte tiesňové číslo a ťuknite na položku  $\bullet$ .

# **Kontakty**

# Prenos kontaktov

Kontakty možno do nového zariadenia preniesť viacerými spôsobmi. Môžete synchronizovať kontakty z online účtu alebo importovať kontakty priamo z iného zariadenia.

# Prenos kontaktov pomocou počítača

Xperia™ Transfer je aplikácia, ktorá vám pomáha pri získavaní kontaktov z vášho starého zariadenia a ich prenose do nového zariadenia. Nástroj Xperia™ Transfer, ku ktorému sa dostanete v rámci počítačového programu Xperia™ Companion, podporuje mobilné zariadenia s operačným systémom iOS/iCloud a Android™. Ak prechádzate zo zariadenia so systémom iOS, funkcia Zhoda aplikácií navrhne ekvivalent systému Android pre vaše aplikácie iOS.

Na používanie nástroja Xperia™ Transfer potrebujete:

- počítač s pripojením na internet,
- vaše nové zariadenie so systémom Android™,
- kábel USB pre vaše nové zariadenie so systémom Android™,
- vaše staré zariadenie,
- kábel USB pre vaše staré zariadenie.
- Nemusíte potrebovať staré zariadenie. V prípade zariadení iOS sa môžete priamo pripojiť do služby iCloud alebo použiť miestne zálohovanie. V prípade predtým vlastnených zariadení Sony môžete použiť miestne zálohovania.

# Prenos kontaktov do vášho nového zariadenia

- 1 Ak softvér ešte nie je nainštalovaný, vyhľadajte a prevezmite si aplikáciu Xperia™ Companion (na PC alebo Mac®) z adresy http://support.sonymobile.com/globalen/tools/xperia-companion.
- 2 Po úspešnej inštalácii otvorte softvér Xperia™ Companion, kliknite na položku Xperia™ Transfer a pri prenose kontaktov sa riaďte príslušnými pokynmi.

# Prenos kontaktov pomocou online účtu

Ak na synchronizáciu kontaktov v starom zariadení alebo v počítači použijete online účet, napríklad Google Sync™, Facebook™ alebo Microsoft® Exchange ActiveSync®, môžete si pomocou tohto účtu preniesť kontakty do nového zariadenia.

Synchronizácia kontaktov s novým zariadením pomocou synchronizačného účtu

- 1 Na obrazovke Plocha ťuknite na položku a potom na položku  $\overline{\phantom{a}}$ .
- 2 Ťuknite na položku  $\frac{2}{3}$ a potom na položky **Nastavenia > Účty a synchronizácia**.
- 3 Vyberte účet, s ktorým chcete synchronizovať kontakty, a ťuknite na položky $\frac{1}{2}$ Synchronizovať.
- $\mathbf{r}$ Do príslušného synchronizačného účtu musíte byť prihlásení, ak s ním chcete synchronizovať kontakty.

# Iné spôsoby prenosu kontaktov

Existuje niekoľko ďalších spôsobov prenosu kontaktov zo starého zariadenia do nového. Kontakty môžete napríklad skopírovať na pamäťovú kartu, uložiť ich na kartu SIM alebo použiť technológiu Bluetooth®. Konkrétne informácie o prenose kontaktov zo starého zariadenia nájdete v príslušnej používateľskej príručke.

#### Importovanie kontaktov z pamäťovej karty

- 1 Na obrazovke Plocha ťuknite na položku a potom ťuknite na položku  $\Box$ .
- 2 Stlačte tlačidlo , potom ťuknite na položky **Importovať kontakty > Karta SD.**
- 3 Vyberte súbory, ktoré chcete importovať a ťuknite na položku OK.

#### Import kontaktov pomocou technológie Bluetooth®

- <sup>1</sup> Skontrolujte, či máte funkciu Bluetooth® zapnutú a či je zariadenie nastavené ako viditeľné.
- 2 Ak sa v zariadení zobrazí upozornenie o prichádzajúcom súbore, posuňte stavový riadok smerom nadol a prenos súboru prijmite ťuknutím na upozornenie.
- 3 Ak chcete začať s prenosom súboru, ťuknite na položku Prijať.
- 4 Posuňte stavový riadok smerom nadol. Po dokončení prenosu ťuknite na upozornenie.
- 5 Ťuknite na prijatý súbor.

#### Import kontaktov z karty SIM

- Pri prenose kontaktov pomocou karty SIM môže dôjsť k strate informácií alebo vytvoreniu duplicitných položiek kontaktov.
- 1 Na obrazovke Plocha ťuknite na položku a potom na položku  $\blacktriangle$ .
- 2 Ťuknite na položku ; a potom na položky Importovať kontakty > Karta SIM.
- 3 Ak chcete importovať konkrétny kontakt, vyhľadajte ho a ťuknite naň. Ak chcete importovať všetky kontakty, ťuknite na možnosť Importovať všetko.

# Hľadanie a zobrazenie kontaktov

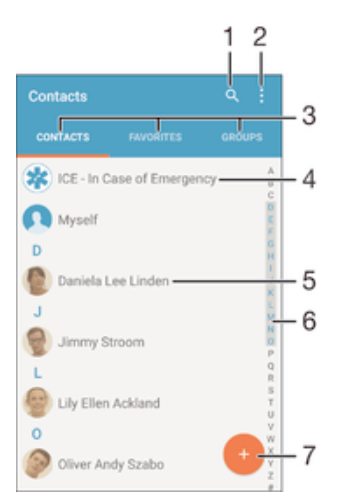

- 1 Vyhľadávanie kontaktov
- 2 Zobrazenie ďalších možností
- 3 Karty Kontakty, Obľúbené položky a Skupiny
- 4 Úprava a zobrazenie údajov o zdravotnom stave a kontaktných údajov pre prípad núdze
- 5 Zobrazenie podrobností o kontaktoch
- 6 Prechod na kontakty začínajúce na vybraté písmeno
- 7 Pridanie kontaktu

# Vyhľadávanie kontaktu

- 1 Na obrazovke Plocha ťuknite na položku  $\bigoplus$  a ťuknite na položku  $\bigoplus$ .
- 2 Ťuknite na položku  $\alpha$  a do poľa **Hľadať kontakty** zadajte telefónne číslo, meno alebo iné informácie. Zoznam výsledkov sa filtruje pri zadávaní jednotlivých znakov.

# Výber kontaktov, ktoré sa majú zobraziť v aplikácii Kontakty

- 1 Na obrazovke Plocha ťuknite na položku a potom ťuknite na položku  $\blacksquare$ .
- 2 Stlačte tlačidlo : potom ťuknite na položku Filter.
- 3 V zobrazenom zozname označte alebo zrušte označenie požadovaných možností. Ak máte kontakty synchronizované s účtom, tento účet sa zobrazí v zozname. Ťuknutím na účet rozbalíte zoznam ďalších možností.

# Pridanie a úprava kontaktov

#### Pridanie kontaktu

- 1 Na obrazovke Plocha ťuknite na položku a potom na položku  $\overline{P}$ .
- 2 Ťuknite na položku  $\cdot$ .
- 3 Ak ste kontakty synchronizovali aspoň s jedným účtom a pridávate niektorý kontakt prvýkrát, treba vybrať účet, do ktorého sa má tento kontakt pridať. Ak chcete tento kontakt uložiť a používať iba v zariadení, ťuknite na položku **Bez** zálohy.
- 4 Zadajte alebo vyberte požadované informácie o kontakte.
- 5 Po dokončení ťuknite na položku ULOŽIŤ.
- Keď v kroku 3 vyberiete účet synchronizácie, tento účet sa pri ďalšom pridávaní kontaktu zobrazí ako predvolený účet. Keď kontakt uložíte do konkrétneho účtu, tento účet sa pri ďalšom pridávaní kontaktu zobrazí ako predvolený účet na ukladanie. Ak ste kontakt uložili do nejakého účtu a chcete to zmeniť, treba vytvoriť nový kontakt a vybrať iný účet, do ktorého sa má uložiť.
- $\frac{1}{2}$ Ak pred telefónne číslo kontaktu pridáte symbol plus a smerové číslo krajiny, pri volaní na toto číslo z iných krajín ho už nemusíte musieť znovu upravovať.

#### Úprava kontaktu

- 1 Na obrazovke Plocha ťuknite na položku a potom na položku 1.
- 2 Ťuknite na kontakt, ktorý chcete upraviť, a potom ťuknite na položku .
- 3 Upravte požadované informácie.
- 4 Po dokončení ťuknite na položku ULOŽIŤ.
- Niektoré služby synchronizácie nepovoľujú úpravu podrobností kontaktov.

#### Priradenie obrázka ku kontaktu

- 1 Na obrazovke Plocha ťuknite na položku  $\blacksquare$  a potom na položku  $\blacksquare$ .
- 2 Ťuknite na kontakt, ktorý chcete upraviť, a potom ťuknite na položku  $\rightarrow$ . 3 Ťuknite na položku  $\Box$ , potom vyberte spôsob pridania obrázka ku kontaktu a upravte ho podľa svojich predstáv.
- 4 Po pridaní obrázka ťuknite na položku **ULOŽIŤ**.
- Obrázok môžete pridať ku kontaktu aj priamo z aplikácie Album. Ak chcete pridať obrázok uložený v účte online, je potrebné najprv prevziať obrázok.

# Prispôsobenie signálu zvonenia pre kontakt

- 1 Na obrazovke Plocha ťuknite na položku a potom na položku  $\blacktriangle$ .
- 2 Ťuknite na kontakt, ktorý chcete upraviť, a potom ťuknite na položku ♪.
- 3 Ťuknite na položky : > Nastaviť signál zvonenia.
- 4 Zo zoznamu vyberte niektorú možnosť alebo ťuknite na položku 4 a vyberte hudobný súbor uložený v zariadení. Potom ťuknite na položku Hotovo.
- 5 Ťuknite na položku **ULOŽIŤ**.

#### Odstránenie kontaktov

- 1 Na obrazovke Plocha ťuknite na položku a potom na položku  $\blacksquare$ .
- 2 Dotknite sa kontaktu, ktorý chcete odstrániť, a podržte ho.
- 3 Ak chcete odstrániť všetky kontakty, ťuknutím na šípku nadol otvorte rozbaľovaciu ponuku a vyberte možnosť Označiť všetky.
- 4 Ťuknite na položku **a** a potom na položku **Odstrániť**.

#### Úprava vlastných kontaktných informácií

- 1 Na obrazovke Plocha ťuknite na položku a potom na položku .
- 2 Ťuknite na položku **Osobné informácie** a potom na položku **♪**.
- 3 Zadajte požadované nové informácie alebo vykonajte požadované zmeny.
- 4 Po dokončení ťuknite na položku **ULOŽIŤ**.

#### Vytvorenie nového kontaktu prostredníctvom správy SMS

- 1 Na obrazovke Plocha ťuknite na položku  $\blacksquare$ . Potom vyhľadaite položku a a ťuknite na ňu.
- 2 Ťuknite na položky  $\Omega$  > Uložiť.
- 3 Vyberte existujúci kontakt alebo ťuknite na položku Vytvoriť nový kontakt.
- 4 Upravte údaje kontaktu a ťuknite na položku ULOŽIŤ.

# Pridanie údajov o zdravotnom stave a kontaktných údajov pre prípad núdze

V aplikácii Kontakty môžete pridávať a upravovať informácie ICE (In Case of Emergency – V prípade núdze). Môžete sem zadať informácie o zdravotnom stave, napríklad o alergiách alebo liekoch, ktoré užívate, ako aj informácie o príbuzných a priateľoch, ktorých možno kontaktovať v prípade núdze. Po nastavení budú tieto informácie ICE dostupné zo zabezpečenej obrazovky uzamknutia. Znamená to, že aj keď bude obrazovka uzamknutá, napríklad PIN kódom, vzorom alebo heslom, pracovníci záchrannej služby budú môcť načítať vaše informácie ICE.

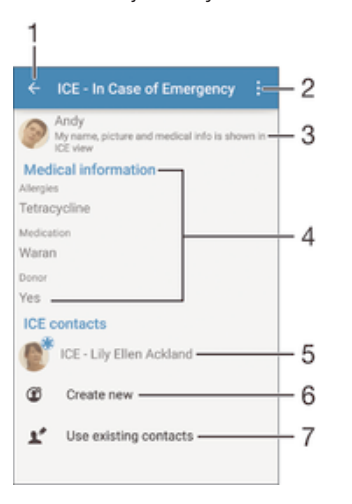

- 1 Návrat na hlavnú obrazovku kontaktov
- 2 Zobrazenie ďalších možností
- 3 Zobrazenie informácií o zdravotnom stave a osobných informácií ako súčasti informácií ICE
- 4 Informácie o zdravotnom stave
- 5 Zoznam kontaktov ICE
- 6 Vytvorenie nových kontaktov ICE
- 7 Použitie existujúcich kontaktov ako kontaktov ICE
#### Zobrazenie informácií o zdravotnom stave a osobných informácií v rámci informácií ICE

- 1 Na obrazovke Plocha ťuknite na položku a potom na položku  $\overline{\phantom{a}}$ .
- Ťuknite na položku ICE In Case of Emergency (V prípade núdze).
- 3 Ťuknite na položku  $\frac{1}{2}$  a potom začiarknite políčko **Zobraziť osobné údaje**.

#### Zadanie informácií o zdravotnom stave

- 1 Na obrazovke Plocha ťuknite na položku  $\blacksquare$  a potom na položku  $\blacksquare$ .
- 2 Ťuknite na položku ICE In Case of Emergency (V prípade núdze).
- 3 Ťuknite na položku : a potom na položku **Upraviť zdravotné informácie**.
- 4 Upravte požadované informácie.
- 5 Po dokončení ťuknite na položku ULOŽIŤ.

#### Pridanie nového kontaktu ICE

- 1 Na obrazovke Plocha ťuknite na položku a potom na položku  $\blacktriangle$ .
- 2 Ťuknite na položku ICE In Case of Emergency (V prípade núdze) a potom na položku ®.
- 3 Ak ste kontakty synchronizovali aspoň s jedným účtom a pridávate niektorý kontakt prvýkrát, treba vybrať účet, do ktorého sa má tento kontakt pridať. Ak chcete tento kontakt uložiť a používať iba v zariadení, ťuknite na položku Bez zálohy.
- 4 Zadajte alebo vyberte požadované informácie o kontakte.
- 5 Po dokončení ťuknite na položku **ULOŽIŤ**.
- Kontakt ICE musí obsahovať aspoň telefónne číslo, na ktoré môžu volať pracovníci záchrannej služby. Ak je zariadenie zamknuté bezpečnostným zamknutím obrazovky, pracovníkom záchrannej služby sa zobrazuje iba telefónne číslo kontaktu ICE aj v prípade, že sú v aplikácii Kontakty zadané aj iné informácie o kontakte.

#### Použitie existujúcich kontaktov ako kontaktov ICE

- 1 Na obrazovke Plocha ťuknite na položku a potom na položku .
- 2 Ťuknite na položku ICE In Case of Emergency (V prípade núdze) a potom na položku ...
- 3 Označte kontakty, ktoré chcete použiť ako kontakty ICE.
- 4 Po dokončení ťuknite na položku **Hotovo**.
- Vybraté kontakty ICE musia obsahovať aspoň telefónne číslo, na ktoré môžu volať pracovníci záchrannej služby. Ak je zariadenie zamknuté bezpečnostným zámkom obrazovky, pracovníkom záchrannej služby sa zobrazuje iba telefónne číslo kontaktov ICE aj v prípade, že sú v aplikácii Kontakty zadané aj iné informácie o kontaktoch.

#### Nastavenie viditeľnosti informácií ICE zo zabezpečenej obrazovky uzamknutia

- 1 Na obrazovke Plocha ťuknite na položku  $\blacksquare$  a potom na položku  $\blacksquare$ .
- 2 Ťuknite na položku ICE In Case of Emergency (V prípade núdze).
- 3 Ťuknite na položku i a potom na položku **Nastavenia**.
- 4 Začiarknite políčko ICE na obrazovke uzamknutia.
- $\mathbf{r}$ Informácie ICE sú zo zabezpečenej obrazovky uzamknutia predvolene viditeľné.

#### Povolenie hovorov kontaktom ICE zo zabezpečenej obrazovky uzamknutia

- 1 Na obrazovke Plocha ťuknite na položku a potom na položku  $\blacktriangle$ .
- 2 Ťuknite na položku ICE In Case of Emergency (V prípade núdze).
- 3 Ťuknite na položku : a potom na položku Nastavenia.
- 4 Začiarknite políčko Povoliť hovor z ICE zobrazenia.
- Ţ. Niektorí mobilní operátori nemusia hovory ICE podporovať.

## Obľúbené položky a skupiny

Kontakty môžete označiť ako obľúbené položky. Vďaka tomu k nim získate v aplikácii Kontakty rýchly prístup. Kontakty môžete združovať aj do skupín. Vďaka tomu získate ku skupine kontaktov v aplikácii Kontakty rýchlejší prístup.

#### Označenie alebo zrušenie označenia kontaktu ako obľúbeného

- 1 Na obrazovke Plocha ťuknite na položku a potom ťuknite na položku .
- 2 Ťuknite na kontakt, ktorých chcete pridať k obľúbeným položkám alebo odstrániť z obľúbených položiek.
- 3 Ťuknite na položku  $\frac{1}{\sqrt{2}}$ .

### Zobrazenie obľúbených kontaktov

- 1 Na obrazovke Plocha ťuknite na položku a a ťuknite na položku .
- 2 Ťuknite na položku Oblúbené.

#### Priradenie kontaktu do skupiny

- 1 V aplikácii Kontakty ťuknite na kontakt, ktorý chcete priradiť ku skupine.
- 2 Ťuknite na položku a potom na panel priamo pod položkou Skupiny.
- 3 Začiarknite políčka skupín, do ktorých chcete kontakt pridať.
- 4 Ťuknite na položku ULOŽIŤ.

## Odosielanie údajov kontaktu

### Odoslanie vašej vizitky

- 1 Na obrazovke Plocha ťuknite na položku  $\blacksquare$  a potom na položku  $\blacksquare$ .
- 2 Ťuknite na položku **Osobné informácie**.
- 3 Ťuknite na položku : a potom na položku **Zdieľať**.
- 4 Vyberte dostupnú metódu prenosu a postupujte podľa pokynov na obrazovke.

#### Odoslanie kontaktu

- 1 Na obrazovke Plocha ťuknite na položku  $\blacksquare$  a potom na položku  $\blacksquare$ .
- 2 Ťuknite na kontakt, ktorého údaje chcete odoslať.
- 3 Ťuknite na položku i a potom na položku **Zdieľať**.
- 4 Vyberte dostupnú metódu prenosu a postupujte podľa pokynov na obrazovke.

#### Odoslanie niekoľkých kontaktov súčasne

- 1 Na obrazovke Plocha ťuknite na položku  $\blacksquare$  a potom ťuknite na položku  $\blacksquare$ .
- 2 Stlačte tlačidlo , potom ťuknite na položku Označiť niekoľko.
- 3 Označte kontakty, ktoré chcete odoslať, alebo zvoľte všetky, ak si želáte odoslať všetky kontakty.
- 4 Ťuknite na možnosť «, potom vyberte spôsob prenosu, ktorý je k dispozícii, a pokračujte podľa pokynov na obrazovke.

## Predchádzanie duplicitným záznamom v aplikácii Kontakty

Ak synchronizujete kontakty s novým účtom alebo údaje o kontaktoch importujete inými spôsobmi, môžu sa v aplikácii Kontakty objaviť duplicitné záznamy. Ak sa tak stane, môžete takéto duplicitné záznamy zlúčiť do jednej položky. A ak zlúčite záznamy omylom, môžete ich neskôr znovu oddeliť.

#### Prepojenie kontaktov

- 1 Na obrazovke Plocha ťuknite na položku a potom na položku  $\blacktriangle$ .
- 2 Ťuknite na kontakt, ktorý chcete prepojiť s iným kontaktom.
- 3 Stlačte tlačidlo  $\frac{1}{2}$  a potom ťuknite na položku **Prepojiť kontakt**.
- 4 Ťuknite na kontakt, ktorého informácie chcete pripojiť k prvému kontaktu, a potom akciu potvrďte ťuknutím na tlačidlo OK. Údaje prvého kontaktu sa zlúčia s druhým kontaktom a prepojené kontakty sa v zozname kontaktov zobrazia ako jeden kontakt.

### Oddelenie prepojených kontaktov

- 1 Na obrazovke Plocha ťuknite na položku a potom ťuknite na položku .
- 2 Ťuknite na prepojený kontakt, ktorý chcete upraviť, a potom ťuknite na položku  $\triangle$ .
- 3 Ťuknite na položky Zrušiť prepoj. kontaktu > Zrušiť prepojenie.

## Zálohovanie kontaktov

Na zálohovanie kontaktov môžete použiť pamäťovú kartu alebo ukladacie zariadenie USB. Ďalšie informácie o obnovení kontaktov v zariadení nájdete v časti Prenos kontaktov na strane 69.

#### Exportovanie všetkých kontaktov do pamäťovej karty

- 1 Na obrazovke Plocha ťuknite na položku  $\bigoplus$  a potom ťuknite na položku  $\bigoplus$
- 2 Stlačte tlačidlo , potom ťuknite na položky Exportovať kontakty > Karta SD.
- 3 Ťuknite na položku **OK**.

#### Export kontaktov na kartu SIM

- Pri exporte kontaktov na kartu SIM sa nemusia exportovať všetky informácie. Dôvodom je obmedzená pamäť na kartách SIM.
- 1 Na obrazovke Plocha ťuknite na položku a potom na položku 1.
- 2 Stlačte tlačidlo a potom ťuknite na položky Exportovať kontakty > Karta SIM.
- 3 Označte kontakty, ktoré chcete exportovať, alebo ťuknite na položku Označiť všetky, ak chcete exportovať všetky kontakty.
- 4 Ťuknite na položku Exportovať.
- 5 Ak chcete pridať kontakty k existujúcim kontaktom na karte SIM, vyberte možnosť Pridať kontakty. Ak chcete existujúce kontakty na karte SIM nahradiť, vyberte možnosť Nahradiť všetky kontakty.

#### Exportovanie všetkých kontaktov do ukladacieho zariadenia USB

- Pri exportovaní kontaktov týmto spôsobom treba najprv pripojiť zariadenie k ukladaciemu zariadeniu USB, napríklad USB kľúču alebo externému pevnému disku, pomocou kábla adaptéra USB Host. Ďalšie informácie o pripojení zariadenia k ukladaciemu zariadeniu USB nájdete v časti Pripojenie zariadenia k príslušenstvu USB na strane 120.
- 1 Na obrazovke Plocha ťuknite na položku a potom na položku  $\blacktriangle$ .
- 2 Ťuknite na položku  $\frac{2}{3}$ a potom na položky **Exportovať kontakty > Ukladací priestor** USB.
- 3 Ťuknite na položku OK.

# Správy a konverzácia chat

## Čítanie a odosielanie správ

Aplikácia Správy zobrazuje správy ako konverzácie, čo znamená, že všetky správy prijaté od a odoslané určitej osobe sú zoskupené spoločne. Odosielanie správ MMS vyžaduje správne nastavenie služby MMS v zariadení. Pozrite časť Nastavenie Internetu a správ MMS na strane 32.

 $\bullet$ Počet znakov, ktoré môžete odoslať v jednej správe, sa líši v závislosti od operátora a jazyka, ktorý používate. Maximálna veľkosť správy MMS, ktorá obsahuje veľkosť pridaného mediálneho súboru, rovnako závisí od operátora. Ak chcete získať ďalšie informácie, kontaktujte svojho operátora.

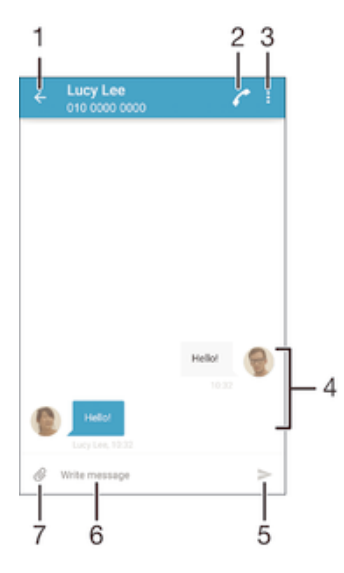

- Návrat na zoznam konverzácií
- 2 Zavolanie odosielateľovi správy
- 3 Zobrazenie ďalších možností
- 4 Odoslané a prijaté správy
- 5 Odoslanie dokončenej správy
- 6 Pole na zadávanie textu
- 7 Pridanie príloh

#### Vytvorenie a odoslanie správy

- 1 Na obrazovke Plocha ťuknite na položku , vyhľadajte položku a ťuknite na ňu.
- 2 Ťuknite na položku .
- 3 Zadajte meno alebo telefónne číslo príjemcu, prípadne iné uložené kontaktné informácie príjemcu, a potom vyberte položku zo zobrazeného zoznamu. Ak sa príjemca v zozname kontaktov nenachádza, zadajte číslo príjemcu manuálne.
- 4 Ak chcete odoslať skupinovú správu, zopakovaním postupu popísaného vyššie pridajte ďalších príjemcov.
- 5 Ťuknite na položku **Napíšte správu** a zadajte text správy.
- 6 Ak chcete pridať prílohu, ťuknite na položku @ a vyberte požadovanú možnosť.
- 7 Správu odošlete ťuknutím na položku >.
- $\bullet$ Ak správu pred odoslaním zavriete, uloží sa ako koncept. Konverzácia sa označí slovom Koncept:.

### Prečítanie prijatej správy

- 1 Na obrazovke Plocha ťuknite na položku a potom nájdite položku a a ťuknite na ňu.
- 2 Ťuknite na požadovanú konverzáciu.
- 3 Ak správa ešte nebola prevzatá, ťuknite na správu, podržte na nej prst, a potom ťuknite na položku Prevziať správu.
- Všetky prijaté správy sa predvolene ukladajú do pamäte zariadenia.

### Odpovedanie na správu

- 1 Na obrazovke Plocha ťuknite na položku . Potom vyhľadajte položku a a ťuknite na ňu.
- 2 Ťuknite na konverzáciu obsahujúcu danú správu.
- 3 Zadajte odpoveď a ťuknite na položku >.

### Poslanie správy ďalej

- 1 Na obrazovke Plocha ťuknite na položku , vyhľadajte položku a ťuknite na ňu.
- 2 Ťuknite na konverzáciu obsahujúcu správu, ktorú chcete poslať ďalej.
- 3 Dotknite sa správy, ktorú chcete poslať ďalej, podržte na nej prst a potom ťuknite na položku Poslať správu ďalej.
- 4 Zadajte meno alebo telefónne číslo príjemcu, prípadne iné uložené kontaktné informácie príjemcu, a potom vyberte položku zo zobrazeného zoznamu. Ak sa príjemca v zozname kontaktov nenachádza, zadajte číslo príjemcu manuálne.
- 5 V prípade potreby správu upravte a ťuknite na položku .

### Uloženie súboru obsiahnutého v správe, ktorú prijmete

- 1 Na obrazovke Plocha ťuknite na položku a potom nájdite položku a a ťuknite na ňu.
- 2 Ťuknite na konverzáciu, ktorú chcete otvoriť.
- 3 Ak sa správa ešte nie je prevzatá, ťuknite na správu, podržte na nej prst, a potom ťuknite na položku Prevziať správu.
- 4 Dotknite sa súboru, ktorý si želáte uložiť, podržte na ňom prst a vyberte požadovanú možnosť.

## Usporiadanie správ

### Odstránenie správy

- 1 Na obrazovke Plocha ťuknite na a potom vyhľadajte a a ťuknite na ňu.
- 2 Ťuknite na konverzáciu obsahujúcu správu, ktorú si želáte odstrániť.
- 3 Dotknite sa správy, ktorú chcete odstrániť, podržte na nej prst, a potom ťuknite na položky Odstrániť správu > Odstrániť.

#### Odstraňovanie konverzácií

- 1 Na obrazovke Plocha ťuknite na položku a potom vyhľadajte položku a ťuknite na ňu.
- 2 Ťuknite na položku : a potom na položku **Odstrániť konverzácie**.
- 3 Začiarknite políčka konverzácií, ktoré chcete odstrániť, a ťuknite na položky  $\blacksquare$  > Odstrániť.

#### Označenie správy hviezdičkou

- 1 Na obrazovke Plocha ťuknite na položku . Potom vyhľadajte položku a a ťuknite na ňu.
- 2 Ťuknite na konverzáciu, ktorú chcete otvoriť.
- 3 Dotknite sa správy, ktorú chcete označiť hviezdičkou, podržte ju a potom ťuknite na položku Pridať hviezdičku.
- 4 Ak chcete označenie správy hviezdičkou zrušiť, dotknite sa správy označenej hviezdičkou, podržte ju a ťuknite na položku Odstrániť hviezdičku.

#### Zobrazenie správ označených hviezdičkou

- 1 Na obrazovke Plocha ťuknite na položku a potom nájdite položku a a ťuknite na ňu.
- 2 Ťuknite na položku , potom ťuknite na položku **Správy označ, hviezdičkou**.
- 3 Všetky správy označené hviezdičkou sú zobrazené v zozname.

### Vyhľadávanie správ

- 1 Na obrazovke Plocha ťuknite na položku a potom nájdite položku a a ťuknite na ňu.
- 2 Ťuknite na položku ; potom ťuknite na položku **Hľadať**.
- 3 Zadajte hľadané kľúčové slová. Výsledok vyhľadávania sa zobrazí ako zoznam.

## Volanie prostredníctvom správy

#### Volanie odosielateľovi správy

- 1 Na obrazovke Plocha ťuknite na položku . Potom vyhľadajte položku a a ťuknite na ňu.
- 2 Ťuknite na konverzáciu a na položku , následne ťuknite na položku .

### Uloženie čísla odosielateľa ako kontaktu

- 1 Na obrazovke Plocha ťuknite na položku . Potom vyhľadajte položku a a ťuknite na ňu.
- 2 Ťuknite na položky  $\Omega$  > **Uložiť**.
- 3 Vyberte existujúci kontakt alebo ťuknite na položku Vytvoriť nový kontakt.
- 4 Upravte údaje kontaktu a ťuknite na položku Uložiť.

## Nastavenie správ

#### Zmena nastavení upozornení správ

- 1 Na obrazovke Plocha ťuknite na položku  $\blacksquare$ . Potom vyhľadajte položku  $\blacksquare$  a ťuknite na ňu.
- 2 Ťuknite na položku : a potom na položku Nastavenia.
- 3 Ak chcete nastaviť zvuk upozornenia, ťuknite na položku Zvuk upozornenia a potom vyberte požadovanú možnosť alebo ťuknite na položku <sup>n</sup>a vyberte hudobný súbor uložený v zariadení.
- 4 Na potvrdenie ťuknite na položku Hotovo.
- 5 Ak chcete zmeniť ďalšie nastavenia upozornení, posuňte príslušné jazdce doprava alebo doľava.

#### Zapnutie a vypnutie funkcie potvrdenia o doručení pre odchádzajúce správy

- 1 Na obrazovke Plocha ťuknite na položku  $\blacksquare$ . Potom vyhľadajte položku  $\blacksquare$  a ťuknite na ňu.
- 2 Ťuknite na položku i a potom na položku **Nastavenia**.
- 3 Posuňte jazdec vedľa položky **Potvrdenie o doručení** doprava alebo doľava.
- Po zapnutí funkcie potvrdenia o doručení sa bude v úspešne doručených správach zobrazovať znak začiarknutia.

## Okamžité správy a videochat

Aplikáciu Google Hangouts™ môžete vo svojom zariadení používať na komunikáciu cez okamžité správy a videochat s priateľmi, ktorí ju tiež používajú v počítači, zariadeniach so systémom Android™ a ďalších zariadeniach. Ľubovoľnú konverzáciu môžete zmeniť na videohovor s niekoľkými priateľmi a priateľom môžete odosielať správy, aj keď sú práve offline. Jednoducho tiež môžete zobrazovať a zdieľať fotografie.

Aplikácia Hangouts™ vyžaduje prístup na internet a účet Google™. Prejdite na adresu http://support.google.com/hangouts a kliknite na prepojenie "Hangouts on your Android". Zobrazia sa ďalšie informácie o používaní tejto aplikácie.

Funkcia videohovorov funguje iba na zariadeniach s fotoaparátom vpredu.

Používanie aplikácie Hangouts™

- 1 Na obrazovke Plocha ťuknite na položku ...
- 2 Vyhľadajte a ťuknite na položku **Hangouts**.

# E-mail

## Nastavenie e-mailu

Pomocou e-mailovej aplikácie v zariadení môžete odosielať a prijímať e-mailové správy prostredníctvom e-mailových účtov. Môžete používať jeden alebo viac e-mailových účtov súčasne vrátane firemného účtu Microsoft Exchange ActiveSync.

### Nastavenie e-mailového účtu

- 1 Na obrazovke Plocha ťuknite na položku ...
- 2 Vyhľadajte položku **E-mail** a ťuknite na ňu.
- 3 Podľa pokynov zobrazených na obrazovke dokončite nastavenie.
- $\frac{1}{2}$ Pri niektorých e-mailových službách môže byť potrebné obrátiť sa na poskytovateľa služieb elektronickej pošty a získať od neho informácie alebo podrobné nastavenia e-mailového účtu.

#### Pridanie ďalšieho e-mailového účtu

- 1 Z obrazovky Plocha ťuknite na ...
- 2 Vyhľadajte a ťuknite na položku E-mail.
- 3 Ťuknite na položku : Potom ťuknite na položku Nastavenia > Pridať účet.
- 4 Zadajte svoju e-mailovú adresu a heslo a ťuknite na položku Ďalej. Ak sa nastavenie e-mailového účtu nedá prevziať automaticky, dokončite nastavenie manuálne.
- 5 Po dokončení ťuknite na položku **Ďalej**.

## Odosielanie a prijímanie e-mailových správ

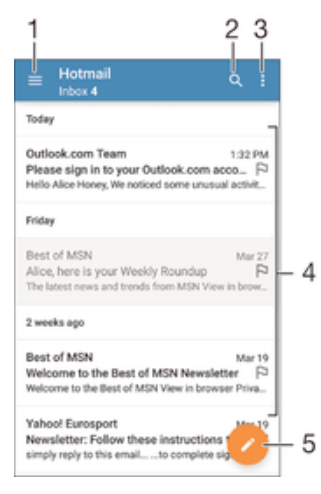

- 1 Zobrazenie zoznamu všetkých e-mailových účtov a posledných priečinkov
- 2 Hľadanie e-mailových správ
- 3 Prístup k nastaveniam a možnostiam
- 4 Zoznam e-mailových správ
- 5 Napísanie e-mailovej správy

#### Prevzatie nových e-mailových správ

- Keď je otvorený priečinok prijatých e-mailových správ, potiahnite prstom nadol v zozname správ.
- $\pmb{\P}$ Skôr ako sa pokúsite prevziať nové e-mailové správy, skontrolujte, či máte fungujúce dátové pripojenie. Ďalšie informácie o tom, ako zabezpečiť fungujúce dátové pripojenie, nájdete v časti Nastavenie Internetu a správ MMS na strane 32.

### Čítanie e-mailových správ

- 1 Na obrazovke Plocha ťuknite na položku .
- 2 Vyhľadajte položku **E-mail** a ťuknite na ňu.
- 3 Ak používate viacero e-mailových účtov, posuňte ľavý okraj obrazovky doprava a vyberte účet, ktorý chcete skontrolovať. Ak chcete skontrolovať všetky e-mailové účty naraz, posuňte ľavý okraj obrazovky doprava a ťuknite na položku Kombin. prijaté správy.
- 4 Posúvajte sa medzi prijatými e-mailovými správami nahor alebo nadol. Ak chcete niektorý z e-mailov čítať, ťuknite naň.

#### Vytvorenie a odoslanie e-mailovej správy

- 1 Na obrazovke Plocha ťuknite na položku  $\blacksquare$ . Potom vyhľadaite položku E-mail a ťuknite na ňu.
- 2 Ak používate niekoľko e-mailových účtov, posuňte ľavý okraj obrazovky doprava a vyberte účet, z ktorého chcete odoslať e-mail.
- 3 Ťuknite na položku ∕, zadajte meno alebo e-mailovú adresu príjemcu a z rozbaľovacieho zoznamu vyberte aspoň jedného príjemcu.
- 4 Zadajte predmet e-mailu a text správy a potom ťuknite na položku >.

#### Odpovedanie na e-mailovú správu

- 1 V prijatých e-mailových správach vyhľadajte správu, na ktorú chcete odpovedať, ťuknite na ňu a potom ťuknite na položku Odpovedať alebo Odpov. všetkým.
- 2 Zadajte odpoveď a potom ťuknite na položku >.

#### Poslanie e-mailovej správy ďalej

- 1 V prijatých e-mailových správach vyhľadajte správu, ktorú chcete poslať ďalej, ťuknite na ňu a potom ťuknite na položku Poslať ďalej.
- 2 Zadajte meno alebo e-mailovú adresu príjemcu a z rozbaľovacieho zoznamu vyberte aspoň jedného príjemcu.
- 3 Zadajte text správy a ťuknite na položku >.

## Zobrazenie prílohy e-mailovej správy

- 1 Vyhľadajte e-mailovú správu obsahujúcu prílohu, ktorú chcete zobraziť, a ťuknite na ňu. E-mailové správy s prílohami sú označené ikonou @.
- 2 Po otvorení e-mailovej správy ťuknite na položku **Načítať**. Príloha sa začne preberať.
- 3 Po dokončení preberania prílohy ťuknite na položku Zobraz..

#### Uloženie e-mailovej adresy odosielateľa do kontaktov

- 1 Nájdite správu v schránke doručenej pošty a ťuknite na ňu.
- 2 Ťuknite na meno odosielateľa. Potom ťuknite na položku OK.
- 3 Vyberte existujúci kontakt alebo ťuknite na položku Vytvoriť nový kontakt.
- 4 V prípade potreby upravte údaje kontaktu. Potom ťuknite na položku **Hotovo**.

## Usporiadanie e-mailových správ

#### Zoradenie vašich e-mailov

- 1 Na obrazovke Plocha ťuknite na položku ...
- 2 Vyhľadajte položku **E-mail** a ťuknite na ňu.
- 3 Ak používate viacero e-mailových účtov, posuňte ľavý okraj obrazovky doprava a vyberte účet s e-mailmi, ktoré chcete zoradiť. Ak chcete zoradiť e-maily vo všetkých e-mailových účtoch naraz, posuňte ľavý okraj obrazovky doprava a ťuknite na položku Kombin. prijaté správy.
- 4 Ťuknite na položku a ťuknite na položku **Zoradiť**.
- 5 Vyberte možnosť zoradenia.

### Hľadanie e-mailov

- 1 Na obrazovke Plocha ťuknite na položku . Potom vyhľadajte položku E-mail a ťuknite na ňu.
- 2 Ak používate viacero e-mailových účtov, posuňte ľavý okraj obrazovky doprava a vyberte účet, ktorý chcete prehľadať. Ak chcete prehľadať všetky e-mailové účty naraz, posuňte ľavý okraj obrazovky doprava a ťuknite na položku Kombin. prijaté správy.
- 3 Ťuknite na položku q.
- 4 Zadajte hľadaný text a potom ťuknite na klávesnici na položku Q.
- 5 Zobrazí sa zoznam výsledkov vyhľadávania zoradených podľa dátumu. Ťuknite na e-mailovú správu, ktorú chcete otvoriť.

#### Zobrazenie všetkých priečinkov jedného e-mailového účtu

- 1 Na obrazovke Plocha ťuknite na položku , vyhľadajte položku E-mail a ťuknite na ňu.
- 2 Posuňte ľavý okraj obrazovky doprava a vyberte účet, ktorý chcete skontrolovať.
- 3 V účte, ktorý chcete skontrolovať, vyberte položku Zobraziť všetky priečinky.

### Odstránenie e-mailovej správy

• V schránke prijatých e-mailov sa rýchlym pohybom doprava dotknite správy, ktorú chcete odstrániť.

### Presúvanie e-mailovej správy do iného priečinka

- 1 V schránke prijatých e-mailov sa rýchlym pohybom dotknite správy, ktorú chcete presunúť doľava.
- 2 Ťuknite na položku **Presunúť** a potom vyberte priečinok.

## Nastavenie e-mailového účtu

#### Odstránenie e-mailového konta zo zariadenia

- 1 Na obrazovke Plocha ťuknite na položku ...
- 2 Vyhľadajte a ťuknite na položku E-mail.
- 3 Stlačte tlačidlo , potom ťuknite na položku Nastavenia.
- 4 Vyberte účet, ktorý si želáte odstrániť.
- 5 Ťuknite na položky Odstrániť účet > OK.

### Zmena frekvencie kontroly prijatých správ

- 1 Na obrazovke Plocha ťuknite na položku ...
- 2 Vyhľadajte a ťuknite na položku E-mail.
- 3 Ťuknite na položku , potom ťuknite na položku Nastavenia.
- 4 Vyberte účet, v ktorom si želáte zmeniť frekvenciu kontroly prijatých správ.
- 5 Ťuknite na položky **Frekvencia kontroly > Frekvencia kontroly** a vyberte možnosť.

### Nastavenie automatickej odpovede Mimo kancelárie v účte služby Exchange Active Sync

- 1 Na obrazovke Plocha ťuknite na položku a potom vyhľadajte položku E-mail a ťuknite na ňu.
- 2 Stlačte tlačidlo a potom ťuknite na položku Nastavenia.
- 3 Vyberte účet služby EAS (Exchange Active Sync), pre ktorý si želáte nastaviť automatickú odpoveď Mimo kancelárie.
- 4 Ťuknite na položku Mimo pracoviska.
- 5 Ak chcete zapnúť funkciu, posuňte jazdec vedľa položky **Mimo pracoviska** doprava.
- 6 Ak je to potrebné, označte zaškrtávacie políčko Nastaviť časový rozsah a nastavte časové rozmedzie pre automatickú odpoveď.
- 7 Zadajte správu Mimo kancelárie do tela textového poľa.
- 8 Výber potvrďte ťuknutím na položku OK.

## Gmail™

Ak máte účet Google™, môžete využívať aplikáciu Gmail™ na čítanie a písanie emailových správ.

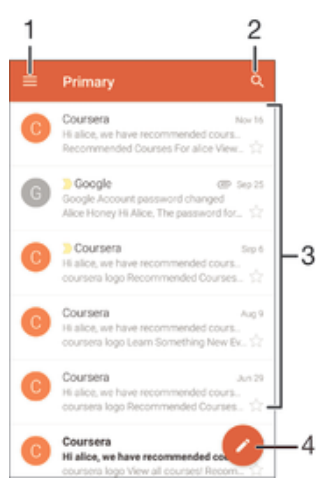

- 1 Zobrazenie zoznamu všetkých účtov Gmail a priečinkov
- 2 Hľadanie e-mailových správ
- 3 Zoznam e-mailových správ
- 4 Napísanie e-mailovej správy

### Ďalšie informácie o službe Gmail™

• Keď je otvorená aplikácia Gmail, posuňte ľavý okraj obrazovky doprava, nájdite položku **Pomocník** a ťuknite na ňu.

# **Hudba**

## Prenos hudby do zariadenia

Hudbu je možné preniesť z počítača do zariadenia niekoľkými spôsobmi:

- Iba pre systém Windows®: Pripojte zariadenie k počítaču pomocou kábla USB a myšou posuňte hudobné súbory priamo do aplikácie na správu súborov v počítači. Pozrite časť Spravovanie súborov pomocou počítača na strane 143.
- Ak používate PC, môžete na usporiadanie hudobných súborov, vytvorenie zoznamov skladieb, objednanie kanálov podcast a podobne používať aplikáciu Media Go™ od spoločnosti Sony. Ak chcete získať ďalšie informácie o aplikácii Media Go™ a prevziať ju, prejdite na stránku http://mediago.sony.com/enu/features.
- Softvér Xperia™ Companion môžete použiť na prenos mediálnych súborov medzi počítačom a zariadením. Aplikáciu Xperia™ Companion si môžete tiež prevziať a viac sa o nej dozvedieť na lokalite www.sonymobile.com/global-en/tools/xperia-companion.
- Aplikácia Hudba nemusí podporovať všetky formáty hudobných súborov. Ďalšie informácie o podporovaných formátoch súborov a o používaní multimediálnych (zvukových, obrázkových a video) súborov získate prevzatím technickej dokumentácie k svojmu zariadeniu na stránke www.sonymobile.com/support.

## Počúvanie hudby

Aplikácia Hudba vám umožňuje počúvať obľúbenú hudbu a zvukové knihy.

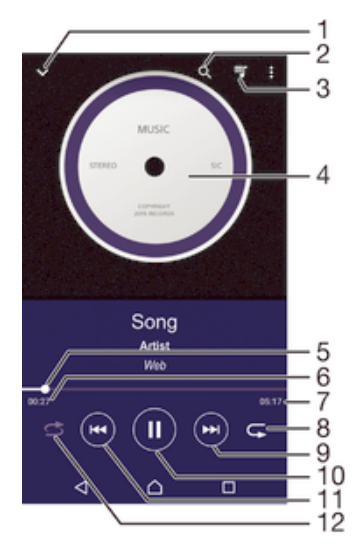

- Prechod na plochu aplikácie Hudba
- 2 Vyhľadávanie vo všetkých skladbách uložených v zariadení
- 3 Zobrazenie aktuálneho frontu prehrávania
- 4 Obal albumu (ak je k dispozícii)
- 5 Indikátor priebehu posunutím indikátora alebo ťuknutím na čiaru skladbu rýchlo posuniete dopredu alebo dozadu
- 6 Uplynulý čas aktuálnej skladby
- 7 Celková časová dĺžka aktuálnej skladby
- 8 Opakovanie všetkých skladieb v aktuálnom fronte prehrávania
- 9 Ťuknutím prejdete na nasledujúcu skladbu vo fronte prehrávania Ťuknutím a podržaním rýchlo posuniete aktuálne prehrávanú skladbu dopredu
- 10 Prehrávanie alebo pozastavenie prehrávania skladby
- 11 Prechod na predchádzajúcu skladbu vo fronte prehrávania ťuknutím

Rýchle posunutie aktuálne prehrávanej skladbu dozadu ťuknutím a podržaním

12 Prehrávanie skladieb v aktuálnom fronte prehrávania v náhodnom poradí

## Plocha aplikácie Hudba

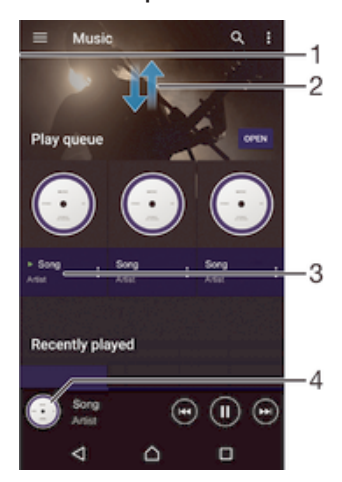

- 1 Otvorenie ponuky plochy aplikácie Hudba posunutím ľavého okraja obrazovky doprava
- 2 Zobrazenie obsahu posunutím nahor alebo nadol
- 3 Prehratie skladby pomocou aplikácie Hudba
- 4 Návrat na obrazovku prehrávača hudby

#### Prehratie skladby pomocou aplikácie Hudba

- 1 Na obrazovke Plocha ťuknite na položku ... Potom vyhľadajte položku  $\Omega$  a ťuknite na ňu.
- 2 Ľavý okraj obrazovky posuňte napravo.
- 3 Vyberte kategóriu hudby.
- 4 Ťuknutím prehrajte skladbu.
- $\mathbf{r}$ Položky chránené autorskými právami nemusí byť možné prehrať. Overte, či máte na obsah, ktorý chcete zdieľať, požadované oprávnenie.

#### Vyhľadanie informácií o skladbe online

- Počas prehrávania skladby v aplikácii Hudba ťuknite na obal albumu a potom ťuknite na položku Viac informácií.
- -6 Zdroje online súvisiace so skladbou môžu zahŕňať videá v službe YouTube™, texty skladieb a informácie o interpretovi na lokalite Wikipedia.

#### Úprava informácií o hudbe

- 1 V aplikácii Hudba ťuknite na obal albumu a následne ťuknite na položku Úprava údajov o hudbe.
- 2 Informácie upravte podľa potreby.
- 3 Po dokončení ťuknite na položku Uložiť.

#### Nastavenie hlasitosti zvuku

• Stlačte tlačidlo ovládania hlasitosti.

#### Minimalizovanie aplikácie Hudba

• Počas prehrávania skladby ťuknutím na položku  $\bigcap$  prejdite na obrazovku Plocha. Aplikácia Hudba bude prehrávať na pozadí.

#### Otvorenie aplikácie Hudba prehrávajúcej na pozadí

- 1 Počas prehrávania skladby na pozadí ťuknutím na položku notvorte okno s naposledy používanými aplikáciami.
- 2 Ťuknite na aplikáciu Hudba.

## Ponuka plochy aplikácie Hudba

Ponuka plochy aplikácie Hudba poskytuje prehľad všetkých skladieb v zariadení. Môžete tu spravovať albumy a zoznamy skladieb a usporadúvať hudbu podľa nálady a tempa pomocou staníc SensMe™.

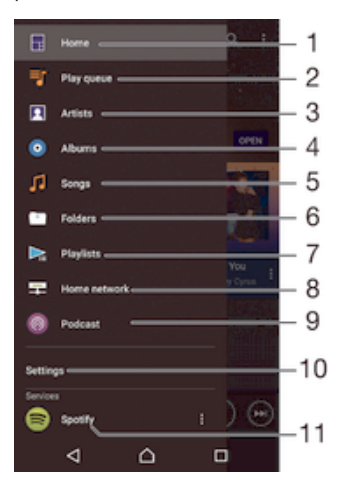

- 1 Návrat na plochu aplikácie Hudba
- 2 Zobrazenie aktuálneho frontu prehrávania
- 3 Prehľadávať všetkých interpretov
- 4 Prehľadávať všetky albumy
- 5 Prehľadávať všetky skladby
- 6 Prehľadávať hudobnú knižnicu a filtrovať podľa interpreta, albumu alebo názvu skladby
- 7 Prehľadávanie všetkých zoznamov skladieb
- 8 Prehrávanie zdieľanej hudby na inom zariadení
- 9 Zobrazenie všetkých objednaných a prevzatých súborov v aplikácii kanálu Podcast
- 10 Otvorte ponuku nastavení pre aplikáciu Hudba
- 11 Správa a úprava hudby pomocou aplikácie Spotify

#### Otvorenie ponuky plochy aplikácie Hudba

- 1 Na obrazovke Plocha ťuknite na položku . Potom vyhľadajte položku a a ťuknite na ňu.
- 2 Ľavý okraj obrazovky posuňte napravo.

#### Návrat na plochu aplikácie Hudba

- Otvorte ponuku plochy aplikácie Hudba a ťuknite na položku Domov.
- Otvorte ponuku plochy aplikácie Hudba a ťuknite na obrazovku napravo od ponuky.

#### Aktualizácia hudby pomocou najnovších informácií

- 1 Na ploche aplikácie Hudba ťuknite na položku Nastavenia.
- 2 Ťuknite na položky **Prevziať informácie o hudbe > Spustiť**. Zariadenie na internete vyhľadá a prevezme najnovšie dostupné obaly albumov a informácie o skladbách týkajúce sa vašej hudby.

#### Odstránenie skladby

- 1 V ponuke plochy aplikácie Hudba vyhľadajte skladbu, ktorú chcete odstrániť.
- 2 Dotknite sa názvu skladby a podržte ho. Potom ťuknite na položku Odstrániť v zobrazenom zozname.
- 3 Akciu potvrďte opätovným ťuknutím na položku Odstrániť.

## Zoznamy skladieb

Na ploche aplikácie Hudba môžete vytvoriť svoje vlastné zoznamy skladieb z hudby uloženej v zariadení.

#### Vytvorenie vlastných zoznamov skladieb

- 1 Na ploche aplikácie Hudba sa dotknite názvu albumu alebo skladby, ktoré chcete pridať do zoznamu skladieb, a podržte ho.
- 2 Otvorí sa ponuka, v ktorej ťuknite na položky **Pridať do zoznamu skladieb** > Vytvoriť nový zoznam skladieb.
- 3 Zadajte názov zoznamu skladieb a ťuknite na položku OK.
- $-6 -$ Môžete tiež ťuknúť na obal albumu a potom ťuknutím na položku Pridať do zoznamu skladieb vytvoriť nový zoznam skladieb.

### Prehratie vlastných zoznamov skladieb

- 1 Otvorte ponuku plochy aplikácie Hudba a ťuknite na položku Zoznamy skladieb.
- 2 V časti Zoznamy skladieb vyberte zoznam skladieb, ktorý chcete otvoriť.
- 3 Ak chcete prehrať všetky skladby, ťuknite na položku Náhod. por. všetko.

#### Pridanie skladieb do zoznamu skladieb

- 1 Na ploche aplikácie Hudba prejdite na skladbu alebo album, ktorý chcete pridať do zoznamu skladieb.
- 2 Dotknite sa názvu skladby alebo albumu a podržte ho, a potom ťuknite na možnosť Pridať do zoznamu skladieb.
- 3 Ťuknite na názov zoznamu skladieb, do ktorého chcete pridať album alebo skladbu. Album alebo skladba sa teraz pridá do zoznamu skladieb.

#### Odstránenie skladby zo zoznamu skladieb

- 1 V zozname skladieb sa dotknite a podržte prst na názve skladby, ktorú chcete odstrániť.
- 2 Ťuknite na položku Odstrániť zoznam skladieb.
- Ţ. Možno nebude možné odstrániť skladbu, ktorá je uložená na pamäťovej karte alebo v internom ukladacom priestore zariadenia.

#### Odstránenie zoznamu skladieb

- 1 Otvorte ponuku plochy aplikácie Hudba a ťuknite na položku Zoznamy skladieb.
- 2 Ťuknite na zoznam skladieb, ktorý chcete odstrániť, a podržte na ňom prst.
- 3 Ťuknite na položku **Odstrániť**.
- 4 Akciu potvrďte opätovným ťuknutím na položku Odstrániť.
- $\mathbf{r}$ Inteligentné zoznamy skladieb sa nedajú odstrániť.

## Zdieľanie hudby

#### Zdieľanie skladby

- 1 Na ploche aplikácie Hudba vyhľadajte skladbu alebo album, ktoré chcete zdieľať.
- 2 Dotknite sa názvu skladby a podržte na ňom prst a potom ťuknite na možnosť Zdieľať.
- 3 Vyberte aplikáciu zo zoznamu a postupujte podľa pokynov na obrazovke.
- $-1$ Rovnakým spôsobom môžete zdieľať tiež albumy a zoznamy skladieb.

## Vylepšenie zvuku

#### Vylepšenie zvuku pomocou ekvalizéra

- 1 Otvorte ponuku plochy Hudba a ťuknite na položky Nastavenia > Nastavenia zvuku > Zvukové efekty > Ekvalizér.
- 2 Ak chcete zvuk prispôsobiť ručne, posuňte tlačidlá frekvenčného pásma nahor alebo nadol. Ak chcete zvuk prispôsobiť automaticky, ťuknite na položku  $\vee$  a vyberte štýl.

#### Zapnutie funkcie priestorového zvuku

- 1 Otvorte plochu aplikácie Hudba a ťuknite na položky Nastavenia > Nastavenia zvuku > Zvukové efekty > Priestorový zvuk (VPT).
- 2 Rýchlym pohybom doľava alebo doprava vyberte nastavenie a výber potvrďte ťuknutím na možnosť OK.

## Rozpoznávanie hudby pomocou služby TrackID™

Službu rozpoznávania hudby TrackID™ môžete využiť na identifikáciu skladby, ktorú počujete hrať vo svojom okolí. Nahrajte si krátku ukážku z piesne a o niekoľko sekúnd získate informácie o interpretovi, názve a albume. Skladby rozpoznané technológiou TrackID™ môžete nakupovať a môžete zobrazovať rebríčky TrackID™, aby ste videli, čo vyhľadávajú používatelia technológie TrackID™ na celom svete. Najlepšie výsledky dosiahnete, ak budete službu TrackID™ používať v tichom prostredí.

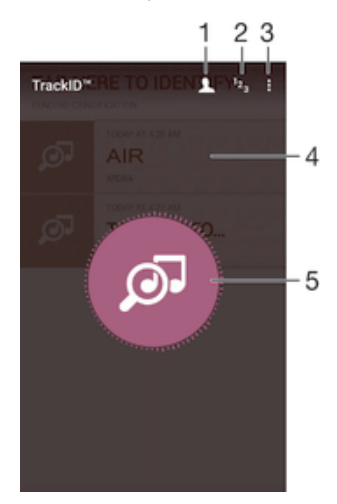

- 1 Vytvorenie profilu aplikácie TrackID™ online
- 2 Zobrazenie aktuálnych hudobných rebríčkov
- 3 Zobrazenie možností služby TrackID™
- 4 Zobrazenie histórie predchádzajúcich vyhľadávaní
- 5 Identifikácia hudby, ktorú počúvate
- Aplikácia TrackID™ ani služba TrackID™ nie sú podporované vo všetkých krajinách/oblastiach alebo vo všetkých sieťach či v rámci všetkých poskytovateľov služieb vo všetkých oblastiach.

#### Identifikácia hudby pomocou technológie TrackID™

- 1 Na obrazovke Plocha ťuknite na položku  $\oplus$ .
- 2 Vyhľadajte položku TrackID™ a ťuknite na ňu a potom nasmerujte zariadenie k zdroju hudby.
- 3 Ťuknite na položku . Ak služba TrackID™ skladbu rozpozná, výsledky sa zobrazia na obrazovke.
- ÷ Ak sa chcete vrátiť na úvodnú obrazovku aplikácie TrackID™, ťuknite na tlačidlo <1.

### Zobrazenie informácií o interpretovi skladby

- 1 Keď aplikácia TrackID™ rozpozná niektorú skladbu, výsledok sa zobrazí na ploche aplikácie TrackID™.
- 2 Prejdite na výsledok, ktorý chcete zobraziť, a ťuknutím ho otvorte.

## Odstránenie skladby z histórie skladieb

- 1 Otvorte aplikáciu TrackID™ a vyhľadajte skladbu, ktorú chcete odstrániť.
- 2 Ťuknite na obrazovku a podržte na nej prst. Zobrazí sa položka  $\hat{m}$ .
- 3 Tuknite na položku  $\hat{m}$ .

# rádio FM

## Počúvanie rádia

Rádio FM vo vašom zariadení funguje ako akékoľvek iné rádio FM. Môžete napríklad prehľadávať a počúvať stanice rádia FM a ukladať ich ako obľúbené položky. Ak chcete používať rádio, treba k zariadeniu pripojiť káblovú náhlavnú súpravu alebo slúchadlá. Náhlavná súprava a slúchadlá totiž fungujú ako anténa. Po pripojení niektorého z týchto zariadení môžete v prípade potreby prepnúť zvuk do reproduktora.

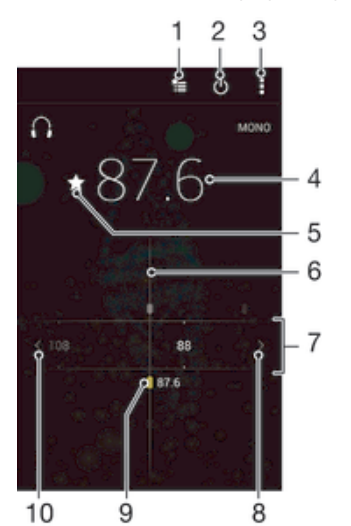

- 1 Zoznam obľúbených položiek
- 2 Tlačidlo zapnutia/vypnutia rádia
- 3 Zobrazenie možností ponuky
- 4 Naladená frekvencia
- 5 Uloženie alebo odstránenie obľúbenej stanice
- 6 Ladenie vytáčania
- 7 Frekvenčné pásmo presúvanie medzi stanicami posúvaním doprava alebo doľava
- 8 Hľadanie stanice presúvaním frekvenčného pásma nahor
- 9 Uložená obľúbená stanica
- 10 Hľadanie stanice presúvaním frekvenčného pásma nadol

#### Počúvanie rádia FM

- 1 K zariadeniu pripojte náhlavnú súpravu alebo slúchadlá.
- 2 Na obrazovke Plocha, ťuknite na **...**
- 3 Vyhľadajte položku **Rádio FM** a ťuknite na ňu. Pri prechádzaní frekvenčným pásmom sa zobrazia dostupné stanice.
- Ţ. Po zapnutí rádia FM sa automaticky zobrazia dostupné stanice. Ak stanica obsahuje informácie RDS, zobrazia sa niekoľko sekúnd po zapnutí danej stanice.

#### Prepínanie medzi rádiovými stanicami

• Posuňte frekvenčné pásmo doľava alebo doprava.

#### Spustenie nového vyhľadávania rozhlasových staníc

- 1 Keď je rádio spustené, stlačte tlačidlo .
- 2 Ťuknite na položku **Hľadať stanice**. Rádio prehľadá celé frekvenčné pásmo a zobrazia sa všetky dostupné stanice.

#### Prepnutie zvuku rádia do reproduktora

- 1 Keď je rádio spustené, stlačte tlačidlo .
- 2 Ťuknite na položku **Prehrať cez reproduktor**.
- Prepnutie zvuku späť do káblovej náhlavnej súpravy alebo slúchadiel dosiahnete stlačením tlačidla  $*$ a ťuknutím na položku Prehrávať v slúchadlách.

#### Určenie skladby vysielanej v rádiu FM pomocou technológie TrackID™

- 1 Počas prehrávania skladby v rádiu FM ťuknite na položku  $\frac{1}{2}$ a potom vyberte možnosť TrackID™.
- 2 Aplikácia TrackID™ začne skúmať pieseň a zároveň sa zobrazí ukazovateľ postupu. V prípade úspešnej identifikácie sa zobrazí výsledná skladba alebo zoznam možných skladieb.
- 3 Ak sa chcete vrátiť do rádia FM, ťuknite na položku <1.
- Aplikácia TrackID™ a služba TrackID™ nie sú podporované vo všetkých krajinách/regiónoch alebo vo všetkých sieťach či v rámci všetkých poskytovateľov služieb vo všetkých oblastiach.

## Obľúbené rozhlasové stanice

### Uloženie obľúbenej stanice

- 1 Keď je spustené rádio, prejdite na stanicu, ktorú chcete uložiť ako obľúbenú položku.
- 2 Ťuknite na položku  $\sqrt{\lambda}$ .
- 3 Zadajte názov stanice a farbu kanála. Potom stlačte tlačidlo **Uložiť**.

#### Počúvanie obľúbenej rozhlasovej stanice

- 1 Ťuknite na položku  $\equiv$ .
- 2 Vyberte požadovanú možnosť.

#### Odstránenie obľúbenej stanice

- 1 Keď je spustené rádio, prejdite na stanicu, ktorú chcete odstrániť.
- 2 Ťuknite na položku  $\bigstar$ , potom ťuknite na položku **Odstrániť**.

## Nastavenia zvuku

#### Prepnutie medzi režimom zvuku mono a stereo

- 1 Keď je rádio spustené, stlačte tlačidlo :
- 2 Ťuknite na položku Povoliť zvuk stereo.
- 3 Pre opätovné počúvanie rádia v režime zvuku mono stlačte a ťuknite na Vynútiť zvuk mono.

#### Výber oblasti rádia

- 1 Keď je rádio spustené, stlačte tlačidlo :
- 2 Ťuknite na položku Nastaviť región rádia.
- 3 Vyberte požadovanú možnosť.

#### Úprava vizualizéra

- 1 Keď je rádio otvorené, ťuknite na položku :
- 2 Ťuknite na položku **Vizualizér**.
- 3 Vyberte požadovanú možnosť.

# Fotoaparát

## Fotografovanie a nahrávanie videí

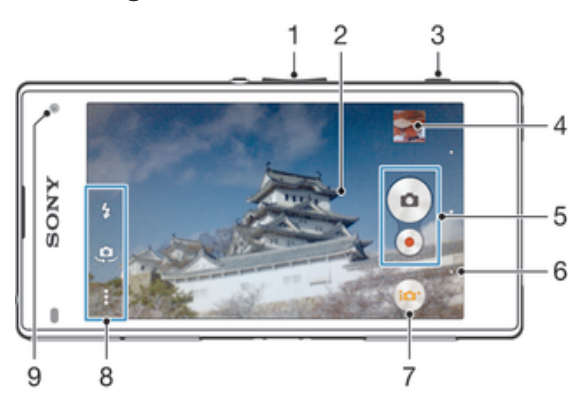

- 1 Priblíženie alebo vzdialenie
- 2 Hlavná obrazovka fotoaparátu
- 3 Tlačidlo fotoaparátu aktivácia fotoaparátu/snímanie fotografií/nahrávanie videí
- 4 Zobrazenie fotografií a videí
- 5 Snímanie fotografií alebo nahrávanie videoklipov
- 6 Návrat o krok späť alebo ukončenie práce s fotoaparátom
- 7 Ikona nastavení režimu snímania
- 8 Ikona nastavení fotoaparátu a ikony skratiek
- 9 Predný fotoaparát

#### Fotografovanie z obrazovky uzamknutia

- 1 Ak chcete obrazovku aktivovať, krátko stlačte tlačidlo napájania (J.
- 2 Ak chcete aktivovať fotoaparát, dotknite sa ikony fotoaparátu o, podržte ju a posuňte doľava.
- 3 Po otvorení fotoaparátu ťuknite na položku ...

#### Nasnímanie fotografie pomocou tlačidla uzávierky fotoaparátu

- 1 Zapnite fotoaparát.
- 2 Spúšť fotoaparátu zatlačte nadoraz.

#### Snímanie fotografií ťuknutím na tlačidlo na obrazovke

- 1 Zapnite fotoaparát.
- 2 Nasmerujte fotoaparát na subjekt.
- 3 Ťuknite na tlačidlo fotoaparátu na obrazovke . Fotografia sa zaznamená, len čo uvoľníte prst.

#### Nasnímanie autoportrétu pomocou predného fotoaparátu

- 1 Zapnite fotoaparát.
- 2 Ťuknite na položku  $\mathbf{\Omega}$ .
- 3 Ak chcete nasnímať fotografiu, stlačte tlačidlo fotoaparátu. Fotografia sa nasníma, len čo uvoľníte prst.

#### Používanie blesku fotoaparátu

- 1 Keď je spustený fotoaparát, ťuknite na položku 44.
- 2 Vyberte požadované nastavenie blesku.
- 3 Nasnímajte fotografiu.

## Použitie lupy

- Ak je aktívny fotoaparát, stláčajte tlačidlo na nastavenie hlasitosti nahor alebo nadol.
- Ak je fotoaparát otvorený, na jeho obrazovke vykonajte gesto priblíženia alebo vzdialenia prstov.

#### Nahrávanie videa pomocou spúšte fotoaparátu

- 1 Zapnite fotoaparát.
- 2 Ťuknite na položku **a** a potom vyberte položku **a**.
- 3 Ak nie je vybratá videokamera, ťuknite na položku **...**
- 4 Ak chcete nahrať video, stlačte spúšť fotoaparátu.
- 5 Ak chcete zastaviť nahrávanie, znova stlačte spúšť fotoaparátu.

### Nahrávanie videa

- 1 Zapnite fotoaparát.
- 2 Nasmerujte fotoaparát na snímaný objekt.
- 3 Nahrávanie spustite ťuknutím na položku ·
- 4 Ak chcete nahrávanie videa pozastaviť, ťuknite na položku (ii). Ak chcete pokračovať v nahrávaní, ťuknite na položku .
- 5 Ak chcete nahrávanie zastaviť, ťuknite na položku .

#### Fotografovanie počas nahrávania videa

• Ak chcete fotografovať počas nahrávania videa, ťuknite na položku . Fotografia sa nasníma, keď uvoľníte prst.

#### Zobrazenie fotografií a videí

- 1 Aktivujte fotoaparát a potom ťuknutím na miniatúru otvorte fotografiu alebo video.
- 2 Fotografie a videá zobrazte rýchlym pohybom prstu doľava alebo doprava.

#### Odstránenie fotografie alebo nahratého videa

- 1 Vyhľadajte fotografiu alebo video, ktoré chcete odstrániť.
- 2 Ťuknutím na obrazovku zobrazte položku .
- $3$  Tuknite na položku $\blacksquare$ .
- 4 Výber potvrďte ťuknutím na položku Odstrániť.

## Rozpoznanie tváre

Funkciu rozpoznania tváre môžete použiť na zaostrenie na tvár, ktorá sa nachádza mimo stredu. Fotoaparát automaticky rozpozná až päť tvárí, ktoré označí bielymi rámikmi. Farebný rámik označuje tvár, na ktorú sa zaostrí. Fotoaparát zaostrí na tvár, ktorá je k nemu najbližšie. Ťuknutím na iný rámik môžete vybrať inú tvár, na ktorú chcete zaostriť.

#### Zapnutie rozpoznania tváre

- 1 Zapnite fotoaparát.
- 2 Ťuknite na tlačidlo @ a potom vyberte položku .
- 3 Ťuknite na položku a potom na položku **o**
- 4 Ťuknite na položky Režim zaostrenia > Rozpoznanie tváre.

#### Nasnímanie fotografie pomocou rozpoznania tváre

- 1 S otvoreným fotoaparátom a zapnutou funkciou Rozpoznanie tváre namierte fotoaparát na snímaný objekt. Je možné rozpoznať až päť tvárí a každá je orámovaná.
- 2 Stlačte tlačidlo uzávierky fotoaparátu do polovice. Farebný rámik označuje tvár, na ktorú sa zaostrí.
- 3 Ak chcete nasnímať fotografiu, stlačte tlačidlo uzávierky úplne nadol.

## Používanie technológie Smile Shutter™ na zachytávanie usmiatych tvárí

Na vyfotografovanie tváre práve vtedy, keď sa usmieva, použite technológiu Smile Shutter™. Fotoaparát rozpozná až päť tvárí a vyberie jednu, na ktorú sa zameria pri rozpoznávaní úsmevu a automatickom zaostrení. Keď sa vybratá tvár usmeje, fotoaparát automaticky odfotografuje.

#### Zapnutie funkcie Smile Shutter™

- 1 Zapnite fotoaparát.
- 2 Ťuknite na položku  $\dot{\bullet}$  a potom na položku  $\bullet$ .
- 3 Ťuknite na položku **Smile Shutter** a vyberte úroveň úsmevu.

#### Snímanie s funkciou Smile Shutter™

- 1 Ak je fotoaparát otvorený a funkcia Smile Shutter™ zapnutá, namierte objektív na objekt. Fotoaparát zvolí tvár, na ktorú zaostrí.
- 2 Vybraná tvár sa zobrazí vo farebnom rámčeku a fotografia sa automaticky nasníma.
- 3 Ak sa úsmev nezaregistruje, stlačením spúšte nasnímajte fotografiu ručne.

## Pridanie geografickej polohy do fotografií

Ak chcete k fotografiám pri ich zhotovení pridať približnú geografickú polohu (geografickú značku), zapnite funkciu geografického označenia. Geografická poloha sa určí pomocou bezdrôtových sietí (mobilná sieť alebo sieť Wi-Fi) alebo technológie GPS.

Zobrazenie symbolu  $\clubsuit$ , na obrazovke fotoaparátu znamená, že funkcia geografického označenia je zapnutá, no geografická poloha sa nenašla. Keď sa zobrazí symbol 9, funkcia geografického označenia je zapnutá a geografická poloha je k dispozícii, takže k fotografii je možné pridať geografické označenie. Keď sa nezobrazí žiadny z týchto dvoch symbolov, funkcia geografického označenia je vypnutá.

#### Zapnutie funkcie označenia geoznačkou

- 1 Na obrazovke Plocha ťuknite na položku ...
- 2 Ťuknite na položky Nastavenia > Miesto.
- 3 Ťuknite na prepínač.
- 4 Zapnite fotoaparát.
- 5 Ťuknite na položku  $\frac{1}{2}$ a potom na položku  $\frac{1}{2}$ .
- 6 Posuňte jazdec vedľa položky Označovanie geoznačkami doprava.

## Všeobecné nastavenia fotoaparátu

#### Popis nastavení režimu snímania

Superior Auto  $\left( 1, 1, 1 \right)$ 

Umožňuje optimalizovať nastavenia tak, aby vyhovovali každej scéne.

**m** Manuálne

Umožňuje manuálnu úpravu nastavení fotoaparátu.

**Sound Photo** 

Umožňuje snímať fotografie so zvukom pozadia.

Efekt AR

Umožňuje snímať fotografie alebo videá s virtuálnymi scénami a postavami.

#### **Kreatívny efekt**

Umožňuje použiť efekty na fotografie a videá.

#### **in** Info-eve™

Umožňuje vyhľadať ďalšie informácie o tom, čo sa zobrazuje v hľadáčiku fotoaparátu.

#### Timeshift burst

Umožňuje nájsť najlepšiu fotografiu pri zhlukovom snímaní.

#### Panoramatický záber

Umožňuje snímať širokouhlé a panoramatické fotografie.

-64

Ďalšie informácie o snímaní lepších fotografií nájdete na stránke www.sonymobile.com/support.

## Superior Auto

Režim Superior Auto zisťuje, v akých podmienkach fotografuje, a automaticky upravuje nastavenia tak, aby bola fotografia čo najlepšia.

Režim Superior Auto podporuje najvyššie rozlíšenie 8 Mpx. Ak chcete snímať fotografie s vyšším rozlíšením, použite režim Manuálne.

## Manuálny režim

Ak chcete nastavenia fotoaparátu na snímanie fotografií a videí upraviť manuálne, použite Manuálny režim.

### Efekt AR

S použitím efektu AR (rozšírenej reality) môžete svoje fotografie alebo videá urobiť ešte zábavnejšími. Počas používania fotoaparátu vám toto nastavenie umožní do fotografií alebo videí integrovať 3D scény. Jednoducho si vyberte požadovanú scénu a v hľadáčiku prispôsobte jej pozíciu.

## Tvorivé efekty

Na úpravu fotografií a videí môžete používať rôzne efekty. Môžete napríklad pridať Nostalgický efekt, vďaka ktorému budú fotky vyzerať staršie, alebo efekt Skica, ktorý im dodá zábavnejší vzhľad.

## Režim Sweep Panorama

Stlačením a horizontálnym alebo vertikálnym pohybom môžete jednoducho vytvárať širokouhlé alebo panoramatické fotografie.

### Snímanie panoramatickej fotografie

- 1 Zapnite fotoaparát.
- 2 Ťuknite na tlačidlo  $\bullet$  a potom vyberte položku  $\bullet$ .
- 3 Na výber smeru záznamu ťuknite na položku +.
- 4 Stlačte tlačidlo fotoaparátu a zariadením pomaly a rovnomerne pohybujte v smere zobrazenom na obrazovke.

### Info-eye™

Aplikácia Info-eye™ vám pomocou hľadáčika fotoaparátu umožňuje nachádzať informácie o veciach okolo vás. Napríklad po nasnímaní určitej pamätihodnosti sa vám informácie o nej zobrazia priamo na obrazovke. Môžete tiež odfotografovať knihu alebo naskenovať kód QR a okamžite získať základné informácie.

Info-eye™ dokáže rozpoznať len vybrané pamiatky a objekty.

#### Skenovanie čiarového kódu alebo QR kódu pomocou aplikácie Info-eye™

- 1 Zapnite fotoaparát.
- 2 Ťuknite na tlačidlo  $\bullet$  a potom vyberte položku  $\bullet$ .
- 3 Namierte fotoaparát na čiarový kód alebo QR kód tak, aby sa kód zobrazil v hľadáčiku, a odfotografujte ho.
- 4 Počkajte chvíľu, kým sa fotografia zanalyzuje. Ak chcete zobraziť informácie o produkte, dotknite sa položky Podrobnosti o produkte a podržte ju a potom posuňte nahor.

## Zhlukové snímanie Timeshift

Za dve sekundy fotoaparát nasníme 61 fotografií – sekundu pred a po stlačení tlačidla fotoaparátu. Fotografie si tak môžete prezrieť a vybrať tú najlepšiu.

#### Použitie zhlukového snímania Timeshift

- 1 Zapnite fotoaparát.
- 2 Ťuknite na tlačidlo  $\bullet$  a potom vyberte položku  $\bullet$ .
- 3 Fotografiu nasnímete úplným zatlačením tlačidla fotoaparátu a jeho následným uvoľnením. Nasnímané fotografie sa zobrazia v prehľade miniatúr.
- 4 Posúvajte sa v zozname miniatúr a vyberte fotografiu, ktorú chcete uložiť. Potom ťuknite na položku ⊘.

## Prevzatie aplikácií fotoaparátu

Bezplatné alebo platené aplikácie fotoaparátu si môžete prevziať z obchodu Google Play™ alebo iných zdrojov. Skôr ako začnete preberať obsah, uistite sa, že máte k dispozícii funkčné internetové pripojenie, ideálne prostredníctvom siete Wi-Fi®, aby sa obmedzili poplatky za prenos údajov.

#### Prevzatie aplikácií fotoaparátu

- 1 Otvorte aplikáciu fotoaparátu.<br>2 Ťuknite na položku potom
- Ťuknite na položku  $\omega$ , potom ťuknite na položku **NA PREVZATIE**.
- 3 Vyhľadajte aplikáciu, ktorú chcete prevziať, a pri inštalácii postupujte podľa pokynov.

## Rýchle spustenie

Ak chcete spustiť fotoaparát, keď je obrazovka uzamknutá, použite nastavenia rýchleho spustenia.

#### Iba spustiť

Keď je toto nastavenie aktivované, stlačením a podržaním tlačidla fotoaparátu môžete fotoaparát spustiť, keď je obrazovka uzamknutá.

#### Spustiť a snímať

Keď je toto nastavenie aktivované, stlačením a podržaním tlačidla fotoaparátu môžete fotoaparát spustiť a automaticky nasnímať fotografiu, keď je obrazovka uzamknutá.

#### Spustiť a nahrať video

Keď je toto nastavenie aktivované, stlačením a podržaním tlačidla fotoaparátu môžete fotoaparát spustiť a začať snímať video, keď je obrazovka uzamknutá.

#### Vypnutý

#### Označovanie geoznačkami

Označujte na fotografiách miesta, kde vznikli.

### Snímanie dotykom

Nájdite oblasť zaostrenia a potom sa prstom dotknite obrazovky fotoaparátu. Fotografia sa nasníma, len čo uvoľníte prst.

### Zvuk

Vyberte, či chcete zvuk uzávierky zapnúť alebo vypnúť.

### Ukladanie údajov

Môžete si vybrať, či sa majú údaje ukladať na vymeniteľnú kartu SD alebo na interný ukladací priestor zariadenia.

#### Interný ukladací priestor

Fotografie a videá sa ukladajú do pamäte zariadenia.

Karta SD

Fotografie a videá sa ukladajú na kartu SD.

## Touch Block (Blokovanie dotykového ovládania)

Zapnutím vypnete dotykové ovládanie a zabránite nechceným dotykom displeja.

## Vyváženie bielej farby

Toto nastavenie upravuje vyváženie farieb podľa svetelných podmienok. Je k dispozícii len v režime snímania **Manuálne**. Umožňuje tiež manuálnu úpravu expozície v rozsahu -2.0 EV až +2.0 EV. Keď je zobrazená ikona nastavenia vyváženia bielej  $\mu$ , ťukaním na ovládacie prvky plus a mínus môžete napríklad zvýšiť jas obrázka alebo znížiť celkovú expozíciu.

#### Automaticky WB<br>AUTO

Automaticky prispôsobuje vyváženie farieb podľa podmienok osvetlenia.

#### Žiarovka  $-\Delta$

Prispôsobenie vyváženia farieb pri osvetlení teplým svetlom, napríklad pri svetle žiaroviek.

#### 巡 Žiarivkové svetlo

Prispôsobuje vyváženie farieb pri žiarivkovom svetle.

#### Denné svetlo

Prispôsobuje vyváženie farieb pri slnečnom svetle vo vonkajšom prostredí.

Zamračené  $\bullet$  .

Prispôsobuje vyváženie farieb pri oblačnom počasí.

## Nastavenia fotoaparátu

#### Úprava nastavení fotoaparátu

- 1 Zapnite fotoaparát.
- 2 Ak chcete zobraziť všetky nastavenia, ťuknite na položku .
- 3 Vyberte nastavenie, ktoré chcete upraviť, a potom ho upravte podľa potreby.

## Prehľad nastavení fotoaparátu

#### Rozlíšenie

Pred fotografovaním si môžete vybrať z niekoľkých rozlíšení a pomerov strán. Fotografia s vyšším rozlíšením zaberá viac pamäte.

## 20.7MP

#### 5248×3936(4:3)

Rozlíšenie 20,7 megapixela s pomerom strán 4:3. Vhodné pre fotografie, ktoré chcete zobrazovať na displeji bez širokouhlého formátu alebo tlačiť vo vysokom rozlíšení.

#### 15.5MP

#### 5248×2952(16:9)

Rozlíšenie 15,5 megapixela s pomerom strán 16:9. Vhodné pre fotografie, ktoré chcete zobrazovať na širokouhlom displeji.

#### 8MP

## 3264×2448(4:3)

Rozlíšenie 8 megapixelov s pomerom strán 4:3. Vhodné pre fotografie, ktoré chcete zobrazovať na displeji bez širokouhlého formátu alebo tlačiť vo vysokom rozlíšení.

### 8MP

#### 3840×2160(16:9)

Rozlíšenie 8 megapixelov s pomerom strán 16:9. Vhodné pre fotografie, ktoré chcete zobrazovať na širokouhlom displeji.

#### 3MP

#### 2048×1536(4:3)

Rozlíšenie 3 megapixely s pomerom strán 4:3. Vhodné pre fotografie, ktoré chcete zobrazovať na displeji bez širokouhlého formátu alebo tlačiť vo vysokom rozlíšení.

#### 2MP 1920×1080(16:9)

Rozlíšenie 2 megapixely s pomerom strán 16:9. Vhodné pre fotografie, ktoré chcete zobrazovať na širokouhlom displeji.

Ţ Toto nastavenie je k dispozícii iba v režime snímania Manuálne.

### Samospúšť

So samospúšťou môžete fotografovať bez toho, aby ste zariadenie držali v rukách. Túto funkciu používajte na snímanie autoportrétov a skupinových fotografií, na ktorých nebude nikto chýbať. Samospúšť môžete použiť aj na to, aby sa fotoaparát pri fotografovaní nepohol.

#### Zapnúť (10 sekúnd)

Nastavenie 10-sekundového oneskorenia medzi ťuknutím na obrazovku fotoaparátu a momentom nasnímania fotografie.

#### Zapnúť (2 sekundy)

Nastavenie 2-sekundového oneskorenia medzi ťuknutím na obrazovku fotoaparátu a momentom nasnímania fotografie.

#### Zapnúť (0,5 sekundy)

Nastavenie polsekundového oneskorenia medzi ťuknutím na obrazovku fotoaparátu a momentom nasnímania fotografie.

#### Vypnutý

Fotografia sa nasníma hneď ako ťuknete na obrazovku fotoaparátu.

### Smile Shutter™

Pred nasnímaním fotografie použite funkciu Smile Shutter™ a vyberte druh úsmevu, na ktorý má fotoaparát reagovať.

#### Režim zaostrenia

Funkcia zaostrenia určuje, ktorá oblasť fotografie bude ostrá. Keď je zapnuté priebežné automatické zaostrovanie, fotoaparát neustále prispôsobuje zaostrenie tak, aby oblasť v žltom zaostrovacom rámčeku zostala ostrá.

#### Aut. zaostr. na jeden obj.

Fotoaparát automaticky zaostrí na vybratý objekt. Priebežné automatické zaostrovanie je zapnuté. Dotknite sa obrazovky fotoaparátu a podržte na nej prst, pokým sa farba zaostrovacieho rámčeka zmení zo žltej na modrú, čo značí, že zaostrenie je nastavené. Fotografia sa nasníma, keď uvoľníte prst.

#### Aut. zaostr. na viac objekt.

Fotoaparát automaticky zaostrí na niekoľko oblastí snímky. Dotknite sa obrazovky fotoaparátu a podržte na nej prst, pokým sa farba zaostrovacieho rámčeka zmení zo žltej na modrú, čo značí, že zaostrenie je nastavené. Fotografia sa nasníma, keď uvoľníte prst. Priebežné automatické zaostrovanie je vypnuté.

#### Rozpoznanie tváre

Fotoaparát automaticky rozpozná až päť tvárí, ktoré na obrazovke označí bielymi rámčekmi. Fotoaparát automaticky zaostrí na najbližšiu tvár. Môžete tiež vybrať tvár, na ktorú chcete zaostriť, a to tak, že na ňu ťuknete na obrazovke. Po ťuknutí na obrazovku fotoaparátu sa vybratá tvár, na ktorú je zaostrené, označí modrým rámčekom. Rozpoznanie tváre nie je možné použiť v prípade všetkých typov scén. Priebežné automatické zaostrovanie je zapnuté.

#### Dotykové zaostrovanie

Ak chcete, aby sa zaostrilo na určitú oblasť, dotknite sa danej oblasti na obrazovke fotoaparátu. Priebežné automatické zaostrovanie je vypnuté. Dotknite sa obrazovky fotoaparátu a podržte na nej prst, pokým sa farba zaostrovacieho rámčeka zmení zo žltej na modrú, čo značí, že zaostrenie je nastavené. Fotografia sa nasníma, keď uvoľníte prst.

#### Sledovanie objektu

Ak objekt dotykom v hľadáčiku vyberiete, fotoaparát ho bude automaticky sledovať.

#### Ţ Toto nastavenie je k dispozícii iba v režime snímania Manuálne.

## **HDR**

Nastavenie HDR (High Dynamic Range, vysoké dynamické rozpätie) použite na snímanie fotografie v prípade silného protisvetla alebo v podmienkach s ostrým kontrastom. Nastavenie HDR kompenzuje stratu detailu a vytvára obrázky, ktoré sú reprezentatívne v tmavých aj svetlých oblastiach.

Ţ Toto nastavenie je k dispozícii iba v režime snímania Manuálne.

## ISO

Ak chcete znížiť rozmazanie obrázka zapríčinené nedostatočným osvetlením alebo pohybom snímaných objektov, zvýšte citlivosť ISO. Ak chcete nasnímať jasnú snímku dokonca aj v tmavých podmienkach, citlivosť ISO nastavte na vyššiu hodnotu.

#### Automaticky

Citlivosť ISO sa nastaví automaticky.

#### 50

Citlivosť ISO sa nastaví na hodnotu 50.

#### 100

Citlivosť ISO sa nastaví na hodnotu 100.

#### 200

Citlivosť ISO sa nastaví na hodnotu 200.

400

Citlivosť ISO sa nastaví na hodnotu 400.

#### 800

Citlivosť ISO sa nastaví na hodnotu 800.

#### 1600

Citlivosť ISO sa nastaví na hodnotu 1 600.

#### 3200

Citlivosť ISO sa nastaví na hodnotu 3 200.

#### ı Toto nastavenie je k dispozícii iba v režime snímania Manuálne.

## Meranie expozície

Táto funkcia meria intenzitu svetla na snímkach, ktoré chcete zaznamenať, a podľa toho automaticky určí vyváženú expozíciu.

#### Stred

Vymeria stred fotografie a rozhodne o expozícii na základe svetlosti snímaného predmetu.

#### Bodové

Prispôsobuje expozíciu na veľmi malú časť obrázka, ktorý chcete nasnímať.

#### Tvár

Meria hodnotu svetla v tvári a prispôsobuje expozíciu tak, aby tvár nebola príliš svetlá ani príliš tmavá.

#### Viacbodové

Snímku rozdelí do viacerých oblastí a rozhodne o vyrovnanej expozícii pre každú odmeranú oblasť.

ļ Toto nastavenie je k dispozícii iba v režime snímania Manuálne.

### Stabilizátor obrazu

Pri fotografovaní býva náročné držať zariadenie bez zachvenia. Stabilizátor vyvažuje drobné pohyby ruky.

Ţ Toto nastavenie je k dispozícii iba v režime snímania Manuálne.

## Ukážka

Môžete si nastaviť zobrazenie ukážky fotografií a videí hneď po ich nasnímaní.

#### Neobmedzené

Ukážka sa zobrazí hneď po nasnímaní fotografie alebo videa.

#### 5 sekúnd

Ukážka sa zobrazí na 5 sekúnd po nasnímaní fotografie alebo videa.

#### 3 sekundy

Ukážka sa zobrazí na 3 sekundy po nasnímaní fotografie alebo videa.

#### Upraviť

Fotografia alebo video sa po nasnímaní otvorí na úpravy.

#### Vypnutý

Fotografia alebo video sa po nasnímaní uloží bez zobrazenia ukážky.

#### Rozpoznanie tváre

Aplikácia fotoaparátu umožňuje vybrať tváre, takže keď sa tieto tváre zobrazia v hľadáčiku, automaticky na ne zaostrí.

#### Blesk

Pri fotografovaní pri slabom osvetlení alebo protisvetle použite blesk. Po ťuknutí na ikonu blesku 4<sup>4</sup> na obrazovke fotoaparátu sú k dispozícii nasledujúce možnosti:

#### $A$ <sup> $\perp$ </sup> Automaticky

Fotoaparát automaticky určí, či svetelné podmienky vyžadujú použitie blesku.

#### 4 Trvalo zapnutý blesk

Toto nastavenie sa používa vtedy, ak je pozadie jasnejšie než fotografovaný objekt. Toto nastavenia zabráni nežiaducim tmavým tieňom.

#### Potlač. efektu červených očí

Pri fotografovaní znižuje efekt červených očí.

#### Vypnutý

Blesk je vypnutý. V niektorých prípadoch môže byť kvalita fotografie vyššia bez blesku napriek zlým svetelným podmienkam. Zachytenie dobrej fotografie bez použitia blesku vyžaduje pevnú ruku. Rozmazaniu fotografií predídete pomocou samospúšte.

#### Baterka

Pri fotografovaní je blesk zapnutý.

## Výber scény

Pomocou funkcie Výber scény môžete fotoaparát vďaka predprogramovaným scénam rýchlo nastaviť na bežné situácie. Vo fotoaparáte sa určí, ktoré zo zadaných nastavení sú najvhodnejšie pre vybratú scénu a umožňujú nasnímať tú najlepšiu fotografiu.

#### **SCN** Vypnuté

Funkcia Výber scény je vypnutá a fotografie možno snímať manuálne.

#### Jemný odtieň pokožky 会

Používa sa na fotografovanie tvárí pomocou skrášľovacieho efektu.

#### Zahmlenie 28

Používa sa na snímanie fotografií na mäkkom pozadí.

#### Potlač. rozmaz. pri pohybe  $((\infty))$

Používa sa na minimalizáciu pohybu fotoaparátu pri snímaní scén v tmavšom prostredí.

#### Krajina  $\Lambda$

Používa sa pri fotografovaní na šírku. Fotoaparát zaostruje na vzdialené predmety.

#### 图卡 Korekcia protisvetla HDR

Používa sa na zlepšenie detailov na vysoko kontrastných snímkach. Zabudovaná korekcia podsvietenia zanalyzuje obrázok a automaticky ho prispôsobí na získanie dokonale osvetlenej snímky.

#### 2) Nočný portrét

Používa sa pri fotografovaní portrétov v noci alebo v slabo osvetlenom prostredí. Z dôvodu dlhého expozičného času treba fotoaparát držať nehybne alebo ho položiť na stabilný povrch.

#### Nočná scéna

Používa sa pri fotografovaní v noci alebo v slabo osvetlenom prostredí. Z dôvodu dlhého expozičného času treba fotoaparát držať nehybne alebo ho položiť na stabilný povrch.

#### 少 Snímanie z ruky za šera

Používa sa na fotografovanie pri zlých svetelných podmienkach z ruky odstránením šumu a rozmazania.

#### Vysoká citlivosť **ISO**

Používa sa na fotografovanie bez blesku pri zlých svetelných podmienkach. Odstraňuje rozmazanie.

#### Ψſ Gurmán

Používa na fotografovanie jedla s jasnými farbami.

#### Zviera **Septiment**

Používa sa na fotografovanie zvierat. Odstraňuje rozmazanie a červené oči.

#### $\sum_{i=1}^{n}$ Pláž

Používa sa na fotografovanie pri mori alebo jazere.

#### A Sneh

Používa sa v svetlom prostredí, aby sa predišlo preexponovaným fotografiám.

#### $2\,$ Večierok

Používa sa pri fotografovaní v slabo osvetlenom prostredí. Táto scéna dokáže zachytiť svetlo z pozadia i svetlo sviečky. Z dôvodu dlhého expozičného času treba fotoaparát držať nehybne alebo ho položiť na stabilný povrch.

#### Šport

Používa sa pri fotografovaní rýchlo sa pohybujúcich objektov. Krátky čas expozície minimalizuje rozmazanie pohybu.

#### Dokument 昏

Používa sa na fotografovanie textov či kresieb. Dáva fotografii vyšší a ostrejší kontrast.

#### Ohňostroj **:** 03

Používa sa na fotografovanie ohňostrojov v celej ich kráse.

Î Toto nastavenie je k dispozícii iba v režime snímania Manuálne.

## Nastavenia videokamery

#### Úprava nastavenia videokamery

- 1 Zapnite fotoaparát.
- 2 Ťuknite na tlačidlo @ a potom vyberte položku .
- 3 Ak nie je vybratá videokamera, ťuknite na položku **ili**
- 4 Ak chcete zobraziť všetky nastavenia, ťuknite na položku .
- 5 Vyberte nastavenie, ktoré si želáte zmeniť, a potom vykonajte želané zmeny.

## Prehľad nastavení videokamery

#### Rozlíšenie videa

Prispôsobujte rozlíšenie videa rôznym formátom.

#### Full HD (30 sn./s) 1920×1080(16:9)

Formát Full HD (Full High Definition) s 30 snímkami za sekundu a pomerom strán 16:9.

#### Full HD (60 sn./s) 1920×1080(16:9)

Formát Full HD (Full High Definition) s 60 snímkami za sekundu a pomerom strán 16:9.

#### HD 1280×720(16:9)

HD (High Definition) formát s pomerom strán 16:9.

#### VGA

640×480(4:3) Formát VGA s pomerom strán 4:3.

#### Správa MMS

Nahrávanie videoklipov vhodných na odosielanie prostredníctvom správ MMS. Čas nahrávania tohto formátu videa je limitovaný tak, aby sa súbory videa zmestili do správy MMS.

#### Ţ Toto nastavenie je k dispozícii iba v režime snímania Manuálne.

#### Samospúšť

So samospúšťou môžete nahrať video bez toho, aby ste zariadenie držali v rukách. Vhodné pri nahrávaní skupinových videoklipov, na ktorých sú všetci. Samospúšť môžete použiť aj na to, aby sa fotoaparát pri nahrávaní videí netriasol.

#### Zapnúť (10 sekúnd)

Nastavenie 10-sekundového oneskorenia medzi ťuknutím na obrazovku fotoaparátu a začatím nahrávania videa.

#### Zapnúť (2 sekundy)

Nastavenie 2-sekundového oneskorenia medzi ťuknutím na obrazovku fotoaparátu a začatím nahrávania videa.

#### Zapnúť (0,5 sekundy)

Nastavenie polsekundového oneskorenia medzi ťuknutím na obrazovku fotoaparátu a začatím nahrávania videa.

#### Vypnutý

Video sa začne nahrávať hneď ako ťuknete na obrazovku fotoaparátu.

## Smile Shutter™(video)

Pred nahrávaním videa použite funkciu Smile Shutter™ a vyberte druh úsmevu, na ktorý má fotoaparát reagovať.

#### Režim zaostrenia

Pomocou nastavenia zaostrenia sa ovláda, ktorá časť videa má byť ostrá. Keď je zapnuté priebežné automatické zaostrovanie, fotoaparát neustále prispôsobuje zaostrenie tak, aby oblasť v bielom zaostrovacom rámčeku zostala ostrá.

#### Aut. zaostr. na jeden obj.

Fotoaparát automaticky zaostrí na vybratý objekt. Priebežné automatické zaostrovanie je zapnuté.

#### Rozpoznanie tváre

Fotoaparát automaticky rozpozná až päť tvárí, ktoré na obrazovke označí bielymi rámčekmi. Fotoaparát automaticky zaostrí na najbližšiu tvár. Môžete tiež vybrať tvár, na ktorú chcete zaostriť, a to tak, že na ňu ťuknete na obrazovke. Po ťuknutí na obrazovku fotoaparátu sa vybratá tvár, na ktorú je zaostrené, označí žltým rámčekom. Rozpoznanie tváre nie je možné použiť v prípade všetkých typov scén. Priebežné automatické zaostrovanie je zapnuté.

#### Sledovanie objektu

Ak objekt dotykom v hľadáčiku vyberiete, fotoaparát ho bude automaticky sledovať.

**Toto nastavenie je k dispozícii iba v režime snímania Manuálne.** 

### Video HDR

Video HDR (High-Dynamic Range – vysoko dynamické rozpätie) umožňuje nahrávať videá pri silnom protisvetle alebo v podmienkach s ostrým kontrastom. Video HDR kompenzuje stratu detailov a vytvára obraz, ktorý je reprezentatívny v tmavých aj svetlých oblastiach.

Toto nastavenie je k dispozícii iba v režime snímania Manuálne.

### Meranie expozície

Táto funkcia meria intenzitu svetla na snímkach, ktoré chcete zaznamenať, a podľa toho automaticky určí vyváženú expozíciu.

#### **Stred**

Vymeria stred fotografie a rozhodne o expozícii na základe svetlosti snímaného predmetu.

#### Bodové

Prispôsobuje expozíciu na veľmi malú časť obrázka, ktorý chcete nasnímať.

#### Tvár

Meria hodnotu svetla v tvári a prispôsobuje expozíciu tak, aby tvár nebola príliš svetlá ani príliš tmavá.

#### Viacbodové

Snímku rozdelí do viacerých oblastí a rozhodne o vyrovnanej expozícii pre každú odmeranú oblasť.

Ţ Toto nastavenie je k dispozícii iba v režime snímania Manuálne.

#### SteadyShot™

Pri nahrávaní videa môže byť náročné držať zariadenie bez zachvenia. Stabilizátor vám pomáha vyvažovaním drobných pohybov ruky.

#### Štandardná

Zapnutím odstránite záchvevy fotoaparátu.

#### Vypnutý

Stabilizátor je vypnutý.

#### Mikrofón

Vyberte, či sa má počas nahrávania videí zaznamenať okolitý zvuk.

### Ukážka

Môžete si nastaviť zobrazenie ukážky videí hneď po ich nasnímaní.

#### Zapnuté

Ukážka sa zobrazí hneď po nasnímaní videa.

#### Upraviť

Video sa po nasnímaní otvorí na úpravy.

#### Vypnutý

Video sa po nasnímaní uloží bez zobrazenia ukážky.

### Blesk

Ak chcete nahrávať video pri slabom osvetlení alebo pri protisvetle, použite blesk. Ikona videa s bleskom = je k dispozícii iba na obrazovke videokamery. Niekedy môže byť kvalita videa aj napriek slabému osvetleniu lepšia bez svetla.

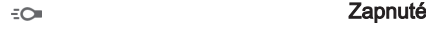

Vypnutý  $\frac{1}{2}$ 

### Výber scény

Funkcia Výber scény vám vďaka predprogramovaným scénam videa pomôže rýchlo nastaviť fotoaparát na bežné situácie. Fotoaparát určí niekoľko nastavení, ktoré sú najvhodnejšie pre vybratú scénu a umožňujú nasnímať to najlepšie video.

#### **SCN Vypnutý**

Funkcia Výber scény je vypnutá a video možno snímať manuálne.

#### Zahmlenie  $RQ$

Používa sa na snímanie videa na mäkkom pozadí.

#### Krajina ΔÂ

Používa sa na snímanie videí na šírku. Fotoaparát zaostruje na vzdialené predmety.

#### Noc ر

Pri zapnutí sa zvýši citlivosť na svetlo. Vhodné pre slabo osvetlené prostredie. Videá rýchlo sa pohybujúcich objektov môžu byť rozmazané. Držte ruku pevne alebo použite podperu. Pri dobrom osvetlení vypnite nočný režim, zlepšíte tým kvalitu videa.

#### $\sum_{i=1}^{n}$ Pláž

Používa sa pri videách natáčaných pri mori alebo jazere.

#### Sneh 8

Používa sa vo svetlom prostredí na ochranu pred preexponovaním.

#### Šport

Používa sa pri videách rýchlo sa pohybujúcich objektov. Krátky čas expozície minimalizuje rozmazanie pohybu.

#### $\frac{1}{2}$ Večierok

Používa sa pri videách v slabo osvetlenom prostredí. Táto scéna dokáže zachytiť svetlo z pozadia i svetlo sviečky. Videá rýchlo sa pohybujúcich objektov môžu byť rozmazané. Držte ruku pevne alebo použite podperu.

#### $\pmb{\cdot}$ Toto nastavenie je k dispozícii iba v režime snímania Manuálne.

# Fotografie a videá v albume

## Zobrazenie fotografií a videí

V aplikácii Album si môžete prezerať fotografie a prehrávať videá nasnímané fotoaparátom alebo zobrazovať podobný obsah, ktorý ste do zariadenia uložili. Všetky fotografie a videá sa zobrazujú v chronologicky usporiadanej mriežke.

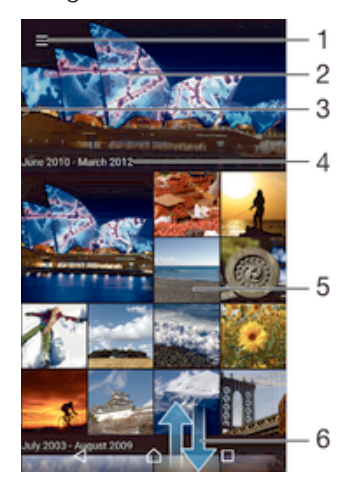

- 1 Ťuknutie na ikonu a otvorenie ponuku plochy aplikácie Album
- 2 Zobrazenie prezentácie všetkých obrázkov alebo len obrázkov pridaných k obľúbeným položkám
- 3 Otvorenie ponuky plochy aplikácie Album posunutím ľavého okraja obrazovky doprava
- 4 Rozsah dátumov položiek v aktuálnej skupine
- 5 Zobrazenie fotografie alebo videa na celej obrazovke ťuknutím
- 6 Zobrazenie obsahu posunutím nahor alebo nadol

#### Zobrazenie fotografií a videí

- 1 Na obrazovke Plocha ťuknite na položku .
- 2 Vyhľadajte položku **Album** a ťuknite na ňu.
- 3 Ťuknite na fotografiu alebo video, ktoré chcete zobraziť, a potom ťuknite na položky Album > IBA RAZ.
- 4 Dotykom rýchlym pohybom doľava zobrazíte nasledujúcu fotografiu alebo nasledujúce video. Dotykom rýchlym pohybom doprava zobrazíte predchádzajúcu fotografiu alebo predchádzajúce video.
- $\mathbf{r}$ Ak chcete zmeniť aplikáciu, ktorú ste vybrali ako predvolenú aplikáciu na otváranie fotografií a videí, ťuknite na položky Nastavenia > Aplikácie a potiahnite prstom na kartu Všetky, potom vyberte požadovanú aplikáciu a ťuknite na položku VYMAZAŤ PREDVOLENÉ NASTAVENIA v časti Spustiť ako predvolené.
- ÷ó. Ak sa orientácia obrazovky po otočení zariadenia automaticky nezmení, ťuknite na položku Otáčať obsah obrazovky v časti Nastavenia > Displej > Pri otáčaní zariadenia.

#### Zmena veľkosti miniatúr

• Keď si pozeráte miniatúry fotografií a videí v aplikácii Album, roztiahnutím dvoch prstov ich môžete priblížiť alebo stiahnutím prstov k sebe zas oddialiť.

#### Priblíženie a vzdialenie fotografie

• Keď si pozeráte fotografiu, roztiahnutím dvoch prstov ju môžete priblížiť alebo stiahnutím prstov k sebe zas oddialiť.

#### Zobrazenie prezentácie fotografií

- 1 Ťuknutím na obrazovku počas prezerania fotografie zobrazte panel nástrojov a potom ťuknite na možnosť  $\frac{1}{2}$  > **Prezentácia**, ak chcete spustiť prezentáciu všetkých fotografií v albume.
- 2 Ťuknutím na fotografiu prezentáciu ukončíte.

#### Prehrávanie videa

- 1 V aplikácii Album vyhľadajte video, ktoré chcete prehrať, a ťuknite naň.
- 2 Ťuknite na položku  $\odot$  a potom na položky **Video > IBA RAZ.**
- 3 Ak nie sú zobrazené žiadne ovládacie prvky prehrávania, zobrazíte ich ťuknutím na obrazovku. Ak chcete ovládacie prvky skryť, znova ťuknite na obrazovku.

#### Pozastavenie videa

- 1 Počas prehrávania videa ťuknutím na obrazovku zobrazte ovládacie prvky.
- 2 Ťuknite na položku (ii).

#### Rýchle pretáčanie videa dopredu a dozadu

- 1 Počas prehrávania videa ťuknutím na obrazovku zobrazte ovládacie prvky.
- 2 Posuňte značku ukazovateľa priebehu doľava, čím sa video pretočí dozadu alebo doprava, čím sa video pretočí dopredu.

#### Nastavenie hlasitosti videa

• Stlačte tlačidlo na nastavenie hlasitosti.

## Zdieľanie a správa fotografií a videí

Fotografie a videá uložené v zariadení môžete zdieľať. Môžete ich tiež rôznymi spôsobmi spravovať. Môžete napríklad pracovať s dávkami fotografií, odstraňovať fotografie a pripojiť ich ku kontaktom. Ak máte v zariadení množstvo fotografií a chcete predísť neočakávanej strate dát, pravidelne ich presúvajte do počítača alebo externého ukladacieho zariadenia. Ušetríte tak aj viac miesta vo svojom zariadení. Pozrite si časť Spravovanie súborov pomocou počítača na strane 143.

 $\mathbf{y}$ Je možné, že položky chránené autorskými právami nebudete môcť kopírovať, odosielať ani prenášať. Taktiež sa nemusia odoslať niektoré položky, ak je súbor príliš veľký.

#### Zdieľanie fotografie alebo videa

- 1 V aplikácii Album vyhľadajte fotografiu alebo video, ktoré chcete zdieľať, a ťuknite na ne.
- 2 Ťuknutím na obrazovku zobrazíte panely s nástrojmi. Potom ťuknite na položku .
- 3 Ťuknite na aplikáciu, pomocou ktorej chcete zdieľať fotografiu, a potom ju na základe príslušných krokov odošlite.

#### Použitie fotografie ako obrázka kontaktu

- 1 Keď si prezeráte fotografiu, ťuknutím na obrazovku zobrazte panely s nástrojmi a potom ťuknite na položky  $\frac{2}{3}$  > Použiť ako > Obrázok kontaktu.
- 2 Vyberte kontakt a potom podľa potreby upravte fotografiu.
- 3 Ťuknite na položku **Hotovo**.

#### Použitie fotografie ako tapety

- 1 Keď si prezeráte fotografiu, ťuknutím na obrazovku zobrazte panely s nástrojmi a potom ťuknite na položky  $\frac{1}{2}$  > Použiť ako > Tapeta.
- 2 Postupujte podľa pokynov na obrazovke.

#### Otočenie fotografie

- 1 Ťuknutím na obrazovku pri prezeraní fotografie si zobrazte panel nástrojov a potom ťuknite na možnosť:
- 2 Vyberte položku Otočiť. Fotografia sa uloží s novou orientáciou.

#### Odstránenie fotografie alebo videa

- 1 Ťuknutím na obrazovku pri prezeraní fotografie zobrazte panel s nástrojmi a potom ťuknite na možnosť .
- 2 Ťuknite na položku **Odstrániť**.

#### Práca s dávkami fotografií alebo videí v aplikácii Album

- 1 Pri zobrazovaní miniatúr fotografií a videí v aplikácii Album sa dotknite položky a podržte na nej prst, kým sa nezvýrazní.
- 2 Ťuknutím vyberte ďalšie položky, s ktorými chcete pracovať. Ak chcete vybrať všetky položky, ťuknite na položku a potom na položku **Vybrať všetko**.
- 3 S vybratými položkami môžete pracovať pomocou nástrojov na paneli s nástrojmi.

### Analýza fotografií s tvárami v aplikácii Album

Môžete analyzovať ľubovoľné fotografie v zariadení, na ktorých sa nachádzajú tváre ľudí. Funkcia analýzy fotografií zostane po aktivácii zapnutá a nové fotografie sa analyzujú hneď po pridaní. Po spustení analýzy môžete všetky fotografie konkrétnej osoby zoskupiť do jedného priečinka.

#### Zapnutie funkcie analýzy fotografií

- 1 Na obrazovke Plocha ťuknite na položku ...
- 2 Vyhľadajte položku **Album** a ťuknite na ňu.
- 3 Posuňte ľavý okraj plochy aplikácie Album doprava a ťuknite na položku Tváre. Prebehne analýza všetkých fotografií v zariadení a fotografie sa zoskupia v priečinku Nepomenované tváre.

#### Pomenovanie tváre

- 1 V dlaždici Tváre ťuknite na priečinok Neznáme tváre, vyhľadajte priečinok Ostatné tváre a vyberte tvár, ktorú chcete pomenovať.
- 2 Ťuknite na položku **Pridať meno.**<br>3 Zadajte meno a potom ťuknite na
- Zadajte meno a potom ťuknite na položky Hotovo > Pridať ako novú osobu.

#### Úprava mena tváre

- 1 Pri zobrazení tváre na celú obrazovku zobrazte panely nástrojov ťuknutím na obrazovku a potom ťuknite na položky  $\frac{2}{3}$  > **Upraviť označenia menom**.
- 2 Ťuknite na položku OK.
- 2 Traknite na položiva **Crv.**<br>3 Ťuknite na meno tváre, ktoré chcete upraviť.
- 4 Upravte meno a potom ťuknite na položky **Hotovo > Pridať ako novú osobu**.

## Úprava fotografií pomocou aplikácie Photo editor

Pôvodné fotografie nasnímané pomocou fotoaparátu môžete upravovať a aplikovať na ne efekty. Môžete napríklad zmeniť svetelné efekty. Po uložení upravenej fotografie zostane pôvodná nezmenená verzia fotografie uložená v zariadení.

#### Úprava fotografie

• Pri prezeraní fotografie zobrazte panel nástrojov ťuknutím na obrazovku a potom ťuknite na ikonu  $\vec{r}$ i.

### Orezanie fotografie

- 1 Ťuknutím na obrazovku pri prezeraní fotografie zobrazte panely s nástrojmi a potom ťuknite na možnosť  $\vec{r}$ .
- 2 Keď sa zobrazí výzva, vyberte možnosť Editor fotografií.
- 3 Ťuknite na položky  $\pm$  > **Orezať**.
- 4 <sup>–</sup> Ťuknite na položku **Orezať** a vyberte možnosť.
- 5 Orezávací rámik upravíte, ak sa dotknete jeho okraja a podržíte na ňom prst. Keď sa prestanú zobrazovať štvorce na okrajoch, veľkosť rámika zmeníte ťahaním dovnútra alebo von.
- 6 Ak chcete zmeniť veľkosť všetkých strán orezávacieho rámika naraz, dotknite sa jedného z jeho štyroch rohov a podržte na ňom prst, aby sa prestali zobrazovať štvorce na okrajoch. Potom roh potiahnite podľa požiadaviek.
- 7 Ak chcete orezávací okraj posunúť do inej časti fotografie, dotknite sa jeho vnútra, podržte na ňom prst a potom ho potiahnite do požadovanej polohy.
- 8 Ťuknite na položku  $\swarrow$ .
- 9 Ak chcete uložiť kópiu orezanej fotografie tak, ťuknite na položku Uložiť.

### Použitie špeciálnych efektov na fotografiu

- 1 Ťuknutím na obrazovku pri prezeraní fotografie zobrazte panely s nástrojmi a potom ťuknite na možnosť  $\vec{r}$ .
- 2 Keď sa zobrazí výzva, vyberte možnosť Editor fotografií.
- 3 Ťuknite na položku  $\pm$  a potom vyberte možnosť.
- 4 Upravte fotografiu podľa svojich predstáv a potom ťuknite na položku Uložiť.

### Vylepšenie fotografie pomocou rozšírených nastavení

- 1 Ťuknutím na obrazovku pri prezeraní fotografie zobrazte panely s nástrojmi a potom ťuknite na možnosť  $\triangleright$ .
- 2 Keď sa zobrazí výzva, vyberte možnosť Editor fotografií.
- 3 Ťuknite na položku □ a potom vyberte možnosť.
- 4 Ak chcete uložiť kópiu upravenej fotografie, ťuknite na položku Uložiť.

### Úprava nastavení svetla fotografie

- 1 Ťuknutím na obrazovku pri prezeraní fotografie zobrazte panely s nástrojmi a potom ťuknite na možnosť r⁄i.
- 2 Keď sa zobrazí výzva, vyberte možnosť **Editor fotografií**.
- 3 Ťuknite na položku Ø. následne vyberte niektorú možnosť a vykonaite požadované úpravy.
- 4 Ak chcete uložiť kópiu upravenej fotografie, ťuknite na položku **Uložiť**.

#### Nastavenie úrovne sýtosti farieb na fotografii

- 1 Ťuknutím na obrazovku pri prezeraní fotografie zobrazte panely s nástrojmi a potom ťuknite na možnosť r<sup>a</sup>.
- 2 Keď sa zobrazí výzva, vyberte možnosť Editor fotografií.
- 3 Ťuknite na položku  $\otimes$  a potom vyberte možnosť.
- 4 Ak chcete uložiť kópiu upravenej fotografie, ťuknite na položku Uložiť.

## Úprava videí pomocou aplikácie Movie Creator

Môžete upravovať videá, ktoré ste nasnímali kamerou. Video môžete napríklad orezať na požadovanú dĺžku alebo upraviť jeho rýchlosť. Po uložení upraveného videa zostane v zariadení uložená aj pôvodná nezmenená verzia videa.
#### Orezanie videa

- 1 V aplikácii Album vyhľadajte video, ktoré chcete prehrať, a ťuknite naň.
- 2 Ťuknutím na obrazovku zobrazíte panely s nástrojmi. Potom ťuknite na položky > Orezať.
- 3 Ak chcete presunúť rám orezania do inej časti časovej osi, dotknite sa okraja rámu orezania a podržte ho, potom ho posuňte do požadovanej polohy a ťuknite na položku Použiť.
- 4 Ak chcete uložiť kópiu orezaného videa, ťuknite na položku **Uložiť**.

## Nastavenie rýchlosti videa

- 1 V aplikácii Album vyhľadajte video, ktoré chcete prehrať, a ťuknite naň.
- 2 Ťuknutím na obrazovku zobrazíte panely s nástrojmi. Potom ťuknite na položky > Rýchlosť.
- 3 Vyberte požadovanú možnosť, dotknite sa okraja časovej osi a podržte ho, potom ho posuňte do požadovanej polohy a ťuknite na položku **Použiť**.
- 4 Ak chcete uložiť kópiu upraveného videa, ťuknite na položku **Uložiť**.

# Skrytie fotografií a videí

Fotografie a videá môžete skryť, aby sa nezobrazovali na úvodnej obrazovke aplikácie Album. Skryté fotografie a videá, ktoré sa nezobrazujú v aplikácii Album, možno zobraziť iba v priečinku Skryté.

## Skrytie fotografie alebo videa

- 1 V aplikácii Album vyhľadajte fotografiu alebo video, ktoré chcete skryť, a ťuknite na ne.
- 2 Ťuknutím na obrazovku zobrazíte panely s nástrojmi. Potom ťuknite na položku .
- 3 Ťuknite na položky **Skryť > OK**.

## Zobrazenie skrytých fotografií a videí

- 1 V aplikácii Album posuňte ľavý okraj plochy aplikácie Album doprava a ťuknite na položku Skryté.
- 2 Ťuknutím fotografiu alebo video zobrazte.
- 3 Dotykom rýchlym pohybom doľava zobrazíte nasledujúcu fotografiu alebo nasledujúce video. Dotykom rýchlym pohybom doprava zobrazíte predchádzajúcu fotografiu alebo predchádzajúce video.

## Odkrytie fotografie alebo videa

- 1 V aplikácii Album posuňte ľavý okraj plochy aplikácie Album doprava a ťuknite na položku Skryté.
- 2 Ťuknite na fotografiu alebo video, ktoré chcete odkryť.
- 3 Ťuknutím na obrazovku zobrazíte panely s nástrojmi. Potom ťuknite na položku .
- 4 Ťuknite na položku **Neskrývať**.

# Ponuka plochy aplikácie Album

Prostredníctvom ponuky plochy aplikácie Album môžete prechádzať na všetky svoje fotoalbumy vrátane fotografií a videí nasnímaných fotoaparátom zariadenia pomocou špeciálnych efektov, ako aj na obsah, ktorý zdieľate online prostredníctvom služieb ako PlayMemories Online, Picasa™ a Facebook. Po prihlásení do týchto služieb môžete spravovať obsah a zobrazovať online obrázky. V aplikácii Album môžete tiež k fotografiám pridávať geoznačky, vykonávať základné úpravy a na zdieľanie obsahu používať napríklad technológiu bezdrôtovej komunikácie Bluetooth® a e-mail.

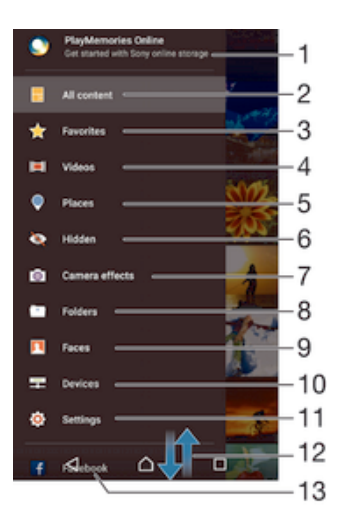

- 1 Zobrazenie fotografií a videí pomocou služby PlayMemories Online
- 2 Návrat na plochu aplikácie Album na zobrazenie celého obsahu
- 3 Zobrazenie obľúbených fotografií a videí
- 4 Zobrazenie všetkých videí uložených v zariadení
- 5 Zobrazenie fotografií v mape alebo v režime Glóbus
- 6 Zobrazenie skrytých fotografií a videí
- 7 Zobrazenie všetkých fotografií a videí nasnímaných fotoaparátom vášho zariadenia pomocou špeciálnych efektov
- 8 Zobrazenie všetkých fotografií a videí uložených v iných priečinkoch v zariadení
- 9 Zobrazenie všetkých fotografií s tvárami
- 10 Zobrazenie fotografií a videí v zariadeniach v rovnakej sieti
- 11 Otvorenie ponuky nastavení aplikácie Album
- 12 Zobrazenie obsahu posunutím nahor alebo nadol
- 13 Zobrazenie fotografií a videí v službe Facebook™
- $\mathbf{r}$ Služba PlayMemories Online nie je dostupná vo všetkých krajinách a oblastiach.

#### Zobrazenie fotografií z online služieb v aplikácii Album

- 1 Na obrazovke Plocha ťuknite na položku ...
- 2 Nájdite položku **Album** a ťuknite na ňu a posuňte ľavý okraj plochy aplikácie Album doprava.
- 3 Ťuknite na požadovanú online službu a podľa pokynov na obrazovke ju začnite používať. Zobrazia sa všetky dostupné online albumy, ktoré ste odovzdali do príslušnej služby.
- 4 Ťuknutím na ľubovoľný album zobrazte jeho obsah a potom ťuknite na fotografiu v albume.
- 5 Dotykom rýchlym pohybom doľava zobrazíte nasledujúcu fotografiu alebo nasledujúce video. Dotykom rýchlym pohybom doprava zobrazíte predchádzajúcu fotografiu alebo predchádzajúce video.

# Zobrazovanie fotografií na mape

Pridávanie informácií o mieste na fotografie sa nazýva označovanie geoznačkami. Fotografie môžete zobraziť a označiť na mape a priateľom a rodine ukázať, kde ste danú fotografiu nasnímali. Ďalšie informácie nájdete v téme Pridanie geografickej polohy do fotografií na stránke 94.

-64 Ak ste vo fotoaparáte zapli rozpoznávanie miesta a aktivovali označovanie geoznačkami, fotografie môžete označiť a neskôr si ich zobraziť priamo na mape.

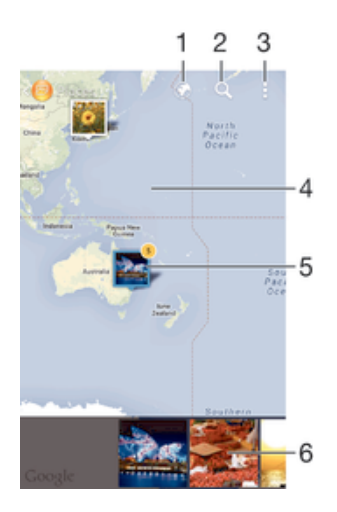

- 1 Zobrazenie fotografií označených geoznačkami v zobrazení Glóbus
- 2 Hľadanie miesta na mape
- 3 Zobrazenie možností ponuky
- 4 Dvojitým ťuknutím zobrazenie priblížite. Stiahnutím prstov ho oddialite. Posunutím zobrazíte ďalšie časti mapy
- 5 Skupina fotografií alebo videí označených geoznačkami na rovnakom mieste
- 6 Miniatúry vybratej skupiny fotografií alebo videí. Ťuknutím na položku ju zobrazíte na celej obrazovke
- Ak bolo na rovnakom mieste nasnímaných viacero fotografií, na mape sa zobrazí len jedna z nich. Celkový počet fotografii sa zobrazí v pravom hornom rohu, napríklad **a**. Ak chcete zobraziť všetky fotografie v skupine, ťuknite na vrchnú fotografiu a potom na jednu z miniatúr v spodnej časti obrazovky.

#### Pridanie geoznačky do fotografie

- 1 Ťuknutím na obrazovku pri prezeraní fotografie zobrazte panel nástrojov.
- 2 Ťuknutím na položku a potom na položku **Pridať geoznačku** otvorte obrazovku mapy.
- 3 Ťuknutím na mapu nastavte miesto fotografie.
- 4 Ak chcete miesto fotografie obnoviť, na mape ťuknite na nové miesto.
- 5 Po dokončení ťuknite na položku OK.

#### Zobrazenie fotografií s geoznačkami na mape

- 1 Na obrazovke Plocha ťuknite na položku ...
- 2 Vyhľadajte položku **Album** a ťuknite na ňu.
- 3 Posuňte ľavý okraj plochy aplikácie Album doprava a ťuknite na položku Miesta.
- 4 Ťuknite na fotografiu, ktorú chcete zobraziť na mape.

#### Zobrazenie fotografií s geoznačkami na glóbuse

- 1 Na obrazovke Plocha ťuknite na položku ...
- 2 Vyhľadajte položku **Album** a ťuknite na ňu.
- 3 Posuňte ľavý okraj plochy aplikácie Album doprava a ťuknite na položky Miesta > .
- 4 Ťuknite na fotografiu, ktorú chcete zobraziť na glóbuse.

#### Zmena geoznačky fotografie

- 1 Pri zobrazení fotografie na mape v aplikácii Album sa dotknite fotografie a podržte na nej prst, kým sa jej rám nezmení na modrý. Potom ťuknite na požadované miesto na mape.
- 2 Ťuknite na položku **OK**.

## Zmena zobrazenia mapy

• Keď si prezeráte mapu v aplikácii Album, ťuknite na : a vyberte Klasické zobrazenie alebo Satelitné zobrazenie.

# Videá

# Sledovanie videí v aplikácii Video

V aplikácii Video môžete prehrávať filmy a videá, ktoré ste si uložili alebo prevzali do zariadenia. Aplikácia Video navyše umožňuje ku každému filmu získať plagát, zhrnutie deja a informácie o žánri alebo o režisérovi. Taktiež môžete prehrávať filmy zo zariadení, ktoré sú pripojené k rovnakej sieti.

Ţ Niektoré videosúbory sa v aplikácii Video pravdepodobne nebudú dať prehrať.

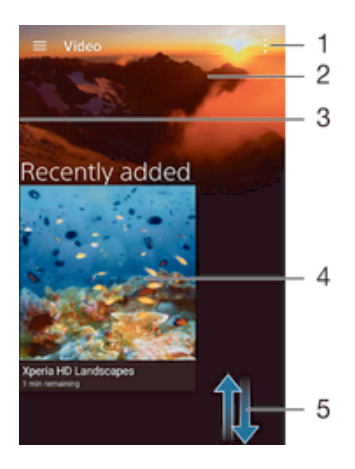

- Zobrazenie možností ponuky
- 2 Zobraziť naposledy prehrávané video
- 3 Posuňte ľavý okraj obrazovky doprava. Zobrazia sa všetky prevzaté a uložené videá.
- 4 Ťuknutím spustite prehrávanie uložených alebo prevzatých súborov videa
- 5 Posunom nahor a nadol zobrazíte obsah

## Prehratie videa v aplikácii Video

- 1 Na obrazovke Plocha ťuknite na položku . Potom vyhľadajte položku **Video** a ťuknite na ňu.
- 2 Vyhľadajte video, ktoré chcete prehrať, a ťuknite naň. Ak sa video na obrazovke nezobrazuje, posunutím ľavého okraja obrazovky doprava otvorte ponuku plochy aplikácie Video, nájdite video, ktoré chcete prehrať, a ťuknite naň.
- 3 Na zobrazenie alebo skrytie ovládacích prvkov ťuknite na obrazovku.
- 4 Ťuknutím na ikonu (ii) prehrávanie pozastavíte. Ak chcete pokračovať v prehrávaní, ťuknite na položku (►).
- 5 Posunutím ukazovateľa priebehu doľava presuniete prehrávanie rýchlo dozadu. Posunutím ukazovateľa priebehu doprava presuniete prehrávanie rýchlo dopredu.

## Prehrávanie videa v externom zariadení

- 1 Pri prehrávaní videa ťuknite na obrazovku a zobrazia sa všetky ovládacie prvky.
- 2 Ťuknite na položky $\frac{1}{2}$  > Throw.
- 3 Vyberte externé zariadenie, v ktorom sa má video prehrať. Ak nie je k dispozícii žiadne externé zariadenie, podľa pokynov na obrazovke pridajte externé zariadenie.

#### Zmena nastavení v aplikácii Video

- 1 Na obrazovke Plocha ťuknite na položku . Potom vyhľadajte položku Video a ťuknite na ňu.
- 2 Ťuknite na položky  $\approx$  > Nastavenia a potom podľa potreby zmeňte nastavenia.

Zmena nastavenia zvuku pri prehrávaní videa

- 1 Pri prehrávaní videa zobrazte ovládacie prvky ťuknutím na obrazovku.
- 2 Ťuknite na položky  $\frac{2}{3}$  > **Nastavenia zvuku** a potom podľa potreby zmeňte nastavenia.
- 3 Po dokončení ťuknite na položku OK.

## Zdieľanie videa

- 1 Počas prehrávania videoklipu ťuknite na položky: a **Zdieľať**.
- 2 Ťuknite na aplikáciu, ktorú chcete použiť na zdieľanie videa, a potom ho odošlite podľa uvedených krokov.

# Prenos videí nachádzajúcich sa v zariadení

Pred začatím používania aplikácie Movies je vhodné do zariadenia preniesť filmy, TV relácie a ďalšie videá, ktoré sa nachádzajú v iných zariadeniach, ako je napríklad počítač. Obsah je možné preniesť niekoľkými spôsobmi:

- Iba pre systém Windows®: Pripojte zariadenie k počítaču pomocou kábla USB a myšou posuňte videosúbory priamo z aplikácie na správu súborov v počítači. Pozrite časť Spravovanie súborov pomocou počítača na strane 143.
- Ak máte PC alebo počítač Apple® Mac®, môžete nástrojom Xperia™ Companion zorganizovať obsah a preniesť video súbory do svojho zariadenia.

# Správa videí

## Získanie informácií o filme ručne

- 1 Uistite sa, že zariadenie má aktívne dátové pripojenie.
- 2 Na obrazovke Plocha ťuknite na položku . Potom vyhľadajte položku Video a ťuknite na ňu.
- 3 Posunutím ľavého okraja obrazovky doprava otvorte ponuku plochy aplikácie Video, prezrite si rôzne kategórie a prejdite na súbor videa, o ktorom chcete získať informácie.
- 4 Dotknite sa miniatúry videa a podržte na nej prst a potom ťuknite na možnosť Hľadať informácie.
- 5 Zadajte kľúčové slová vybratého videa do vyhľadávacieho poľa a potom ťuknite na tlačidlo potvrdenia na klávesnici. Všetky zhody sú zobrazené v zozname.
- 6 Vyberte výsledok hľadania a ťuknite na možnosť Hotovo. Spustí sa preberanie informácií.
- $\mathbf{I}$ Informácie o nových pridaných videách získate automaticky pri každom otvorení aplikácie Video, ak je začiarknuté políčko Získanie detailov videa v časti Nastavenie.
- Ak prevzaté informácie nie sú správne, zopakujte hľadanie s inými kľúčovými slovami.

## Vymazanie informácií o videu

- 1 Na obrazovke Plocha ťuknite na položku . Potom vyhľadajte položku Video a ťuknite na ňu.
- 2 Posunutím ľavého okraja obrazovky doprava otvorte ponuku plochy aplikácie Video, prezrite si rôzne kategórie a prejdite na súbor videa, ktoré chcete upraviť.
- 3 Dotknite sa miniatúry videa a podržte na nej prst, a potom ťuknite na možnosť Vymazať informácie.

#### Odstránenie videa

- 1 Na ploche ťuknite na položku  $\bullet$ , potom nájdite položku **Video** a ťuknite na ňu.
- 2 Posunutím ľavého okraja obrazovky doprava otvorte ponuku plochy aplikácie
- Video, prezrite si rôzne kategórie a prejdite na súbor videa, ktoré chcete odstrániť. 3 Dotknite sa miniatúry videa a podržte ju. Potom ťuknite na položku Odstrániť
- v zobrazenom zozname. 4 Akciu potvrďte opätovným ťuknutím na položku Odstrániť.

# Movie Creator

Xperia™ Movie Creator z existujúcich fotografií a videí automaticky vytvára krátke videá s dĺžkou približne 30 sekúnd. Aplikácia pri tvorbe filmu automaticky určí časovú os. Môže napríklad vytvoriť film z výberu fotografií a videí z výletu v sobotu popoludní alebo z ľubovoľného sedemdňového obdobia. Po dokončení tohto filmu s výberom toho najlepšieho sa vám zobrazí upozornenie. Film môžete upraviť podľa potreby. Môžete napríklad upraviť názov, odstrániť scény, zmeniť hudbu alebo pridať ďalšie fotografie a videá.

#### Otvorenie aplikácie Movie Creator

- 1 Na obrazovke Plocha ťuknite na položku ...
- 2 Vyhľadajte položku Movie Creator a ťuknite na ňu.
- $\mathbf{r}$ Ak v zariadení nemáte uložené žiadne fotografie ani videá, po otvorení aplikácie Movie Creator nemáte k dispozícii žiadne funkcie.

## Vypnutie upozornení aplikácie Movie Creator

- 1 Na obrazovke Plocha ťuknite na položku .
- 2 Vyhľadajte položku Movie Creator a ťuknite na ňu.
- 3 Ťuknite na položku , potom ťuknite na položku Nastavenia a deaktivujte možnosť Upozornenia.

## Zakázanie aplikácie Movie Creator

- 1 Na obrazovke Plocha ťuknite na položku ...
- 2 Vyhľadajte položky **Nastavenia > Aplikácie > Všetko** a ťuknite na ne.
- 3 Vyhľadajte položky Movie Creator > Vypnúť a ťuknite na ne.

# Možnosti pripojenia

# Zrkadlenie obrazovky zariadenia v televízore pomocou káblového pripojenia

Zariadenie môžete pripojiť ku kompatibilnému TV prijímaču káblom MHL a zrkadliť obrazovku zariadenia na obrazovke televízora.

- -64 Káble a adaptéry MHL a HDMI™ sa predávajú samostatne.
- Ţ Spoločnosť Sony nezaručuje, že vaše zariadenie podporuje všetky typy káblov a adaptérov MHL a HDMI™.

Zobrazenie obsahu zariadenia na televíznom prijímači s podporou vstupu MHL

- 1 Pripojte zariadenie k TV pomocou kábla MHL. **EL** sa po vytvorení pripojenia zobrazí v stavovom riadku zariadenia.
- 2 Na televízore sa zobrazí obrazovka vášho zariadenia.

Zobrazenie obsahu zariadenia v televízore s podporou vstupu HDMI™

- 1 Zariadenie pripojte k adaptéru MHL a adaptér pripojte k portu USB zapojeného do siete.
- 2 Adaptér pripojte k televízoru pomocou kábla HDMI™. **EL** sa po vytvorení pripojenia zobrazí v stavovom riadku zariadenia.
- 3 Na televízore sa zobrazí obrazovka vášho zariadenia.

Zobrazenie pomoci o používaní diaľkového ovládania televízora

- 1 Keď je zariadenie pripojené k televíznemu prijímaču, presuňte stavový riadok nadol. Otvorí sa panel upozornení.
- 2 Ťuknite na položku Rozhranie MHL je pripojené. Na obrazovke televízora sa zobrazia nastavenia funkcie MHL.
- 3 Vyberte položku Použitie diaľkového ovládania.
- Ţ. Môžete vybrať položku Veľkosť výstupu videa a upraviť veľkosť výstupu na obrazovke televízora. Ak je v televízore zapnutá funkcia automatickej zmeny mierky, toto nastavenie sa v nastaveniach funkcie MHL nezobrazí.
- ÷ó. Panel upozornení môžete tiež otvoriť stlačením žltého tlačidla na diaľkovom ovládaní televízneho prijímača.

#### Odpojenie zariadenia od televízora

• Odpojte od zariadenia kábel MHL alebo adaptér MHL.

# Bezdrôtové zrkadlenie obrazovky zariadenia v televízore

Funkcia Zrkadlenie obrazovky sa používa na zobrazenie obrazovky vášho zariadenia na televíznej obrazovke alebo inej veľkej obrazovke bez káblového pripojenia. Technológia Wi-Fi Direct™ vytvára bezdrôtové spojenie dvoch zariadení, takže sa môžete pohodlne usadiť a vychutnať si svoje obľúbené fotografie. Túto funkciu môžete tiež použiť na počúvanie hudby zo svojho zariadenia cez reproduktory televízora.

- Vyššie popísaná funkcia funguje iba v prípade, že televízor podporuje zrkadlenie obrazovky prostredníctvom riešenia Miracast™ s certifikátom Wi-Fi. Ak televízor zrkadlenie obrazovky nepodporuje, treba si zvlášť kúpiť adaptér na bezdrôtový displej.
- Pri používaní zrkadlenia obrazovky môže byť kvalita obrazu negatívne ovplyvnená rušením iných sietí Wi-Fi®.

#### Zrkadlenie obrazovky zariadenia na televíznej obrazovke

- 1 Televízor: Pri zapnutí funkcie zrkadlenia obrazovky postupujte podľa pokynov uvedených v používateľskej príručke k televíznemu prijímaču.
- 2 Zariadenie: Na obrazovke Plocha ťuknite na položku .
- 3 Vyhľadajte položky Nastavenia > Pripojenie zariadenia Xperia™ > Zrkadlenie obrazovky a ťuknite na ne.
- 4 Ťuknite na položku **Spustiť**.
- 5 Ťuknite na položku OK a vyberte zariadenie.
- Pri používaní funkcie zrkadlenia obrazovky nezakrývajte na zariadení miesto, kde sa nachádza anténa Wi-Fi.
- Uvedená funkcia funguje iba v prípade, že televízor podporuje zrkadlenie obrazovky prostredníctvom riešenia Miracast™ s certifikátom Wi-Fi.

Zastavenie zrkadlenia obrazovky medzi zariadeniami

- 1 Na obrazovke Plocha ťuknite na položku ...
- 2 Vyhľadajte položky Nastavenia > Pripojenie zariadenia Xperia™ > Zrkadlenie obrazovky a ťuknite na ne.
- 3 Ťuknite na položku **Odpojiť** a potom na položku **OK**.

# Zdieľanie obsahu so zariadeniami DLNA Certified™

Mediálny obsah uložený v zariadení môžete zobraziť alebo prehrávať na iných zariadeniach, napríklad na televízore či počítači. Tieto zariadenia musia byť v rovnakej bezdrôtovej sieti a môžu medzi ne patriť televízory alebo reproduktory Sony, prípadne produkty s certifikátom DLNA Certified™ od organizácie Digital Living Network Alliance. Zároveň môžete vo svojom zariadení zobrazovať alebo prehrávať obsah z iných zariadení DLNA Certified™

Po nastavení zdieľania médií medzi zariadeniami môžete napríklad počúvať vo svojom zariadení hudobné súbory uložené v domácom počítači alebo si prezerať fotografie nasnímané fotoaparátom zariadenia na veľkoplošnom televízore.

## Prehrávanie súborov zo zariadenia s technológiou DLNA Certified™ v zariadení

Pri prehrávaní súborov z iného zariadenia s technológiou DLNA Certified™ v zariadení slúži toto iné zariadenie ako server. Inými slovami zdieľa dáta v sieti. Zariadenie slúžiace ako server musí mať povolenú funkciu zdieľania obsahu a musí zariadeniu udeliť povolenie k prístupu. Musí byť tiež pripojené k rovnakej Wi-Fi® sieti ako zariadenie.

## Prehratie zdieľanej skladby na zariadení

- 1 Uistite sa, že sú zariadenia, s ktorými chcete zdieľať súbory, pripojené k rovnakej sieti Wi-Fi® ako vaše zariadenie.
- 2 Na obrazovke Plocha ťuknite na položku a potom nájdite položku a a ťuknite na ňu.
- 3 Posuňte ľavý okraj plochy aplikácie Hudba doprava a ťuknite na položku Domáca sieť.
- 4 Vyberte zariadenie zo zoznamu pripojených zariadení.
- 5 Prehľadávajte priečinky pripojeného zariadenia a vyberte skladbu, ktorú chcete prehrať. Skladba sa po vybraní začne automaticky prehrávať.

## Prehratie zdieľaného videa na zariadení

- 1 Uistite sa, že sú zariadenia, s ktorými chcete zdieľať súbory, pripojené k rovnakej sieti Wi-Fi® ako vaše zariadenie.
- 2 Na obrazovke Plocha ťuknite na položku . Potom vyhľadajte položku **Video** a ťuknite na ňu.
- 3 Posuňte ľavý okraj plochy aplikácie Video doprava a ťuknite na položku Zariadenia.
- 4 Vyberte zariadenie zo zoznamu pripojených zariadení.
- 5 Prehľadávajte priečinky pripojeného zariadenia a vyberte video, ktoré chcete prehrať.

## Zobrazenie zdieľanej fotografie v zariadení

- 1 Uistite sa, že sú zariadenia, s ktorými chcete zdieľať súbory, pripojené k rovnakej sieti Wi-Fi® ako vaše zariadenie.
- 2 Na obrazovke Plocha ťuknite na položku a potom nájdite položku Album a ťuknite na ňu.
- 3 Ľavý okraj plochy aplikácie Album posuňte napravo a ťuknite na možnosť Zariadenia.
- 4 Vyberte zariadenie zo zoznamu pripojených zariadení.
- 5 Prehľadávajte priečinky pripojeného zariadenia a vyberte fotografiu, ktorú chcete zobraziť.

## Prehrávanie súborov z vášho zariadenia na zariadeniach s technológiou DLNA Certified™

Pred tým, ako môžete zobraziť alebo prehrávať mediálne súbory z iných zariadení s certifikátom DLNA Certified™, musíte na zariadení nastaviť zdieľanie súborov. Zariadenia, s ktorými zdieľate obsah, sa nazývajú klientske zariadenia. Napríklad televízor, počítač alebo tablet sa môžu správať ako klientske zariadenia. Keď dáva zariadenie k dispozícii obsah klientskym zariadeniam, funguje ako server médií. Keď nastavíte v zariadení zdieľanie súborov, musíte tiež udeliť klientskym zariadeniam oprávnenie k prístupu. Ako náhle tak učiníte, tieto zariadenia sa zobrazia ako registrované zariadenia. Zariadenia, ktoré čakajú na udelenie oprávnenia k prístupu, sú uvedené ako čakajúce zariadenia.

## Nastavenie zdieľania súborov s inými zariadeniami DLNA Certified™

- 1 Pripojte zariadenie k sieti Wi-Fi®.
- 2 Na obrazovke Plocha ťuknite na položku , potom nájdite a ťuknite na položku Nastavenia > Pripojenie zariadenia Xperia™ > Server médií.
- 3 Posuňte jazdec vedľa položky **Zdieľať médiá** doprava.
- 4 Použite váš počítač alebo iné klientske zariadenia DLNA™ na rovnakej sieti Wi-Fi® na pripojenie do vášho zariadenia.
- 5 V stavovom riadku zariadenia sa zobrazí upozornenie. Otvorte upozornenie a nastavte povolenie prístupu pre každé klientske zariadenie, ktoré sa usiluje pripojiť k vášmu zariadeniu.
- Ţ. Kroky pre prístup k médiám na zariadení pomocou klienta DLNA™ sa líšia v závislosti od klientskych zariadení. Ďalšie informácie nájdete v používateľskej príručke klientskeho zariadenia. Ak vaše zariadenie nie je na sieti pre klienta prístupné, skontrolujte, či sieť Wi-Fi® funguje.
- $-\bullet$ Môžete tiež otvoriť ponuku Server médií v aplikácii Hudba posunutím ľavého okraja plochy aplikácie Hudba doprava a ťuknutím na položku Nastavenia > Server médií.

## Ukončenie zdieľania súborov s inými zariadeniami DLNA Certified™

- 1 Na obrazovke Plocha ťuknite na položku ...
- 2 Vyhľadajte položky Nastavenia > Pripojenie zariadenia Xperia™ > Server médií a ťuknite na ne.
- 3 Posuňte jazdec vedľa položky **Zdieľať médiá** doľava.

#### Nastavenie povolenia prístupu pre čakajúce zariadenie

- 1 Na obrazovke Plocha ťuknite na položku .
- 2 Vyhľadajte položky Nastavenia > Pripojenie zariadenia Xperia™ > Server médií a ťuknite na ne.
- 3 Vyberte zariadenie zo zoznamu Čak. zariadenia.
- 4 Vyberte úroveň povolenia prístupu.

#### Zmena názvu registrovaného zariadenia

- 1 Na obrazovke Plocha ťuknite na položku ...
- 2 Vyhľadajte položky Nastavenia > Pripojenie zariadenia Xperia™ > Server médií a ťuknite na ne.
- 3 Vyberte zariadenie zo zoznamu Registrované zariadenia a potom vyberte možnosť Zmeniť názov.
- 4 Zadajte nový názov zariadenia.

#### Zmena úrovne prístupu registrovaného zariadenia

- 1 Na obrazovke Plocha ťuknite na položku ...
- 2 Vyhľadajte položky Nastavenia > Pripojenie zariadenia Xperia™ > Server médií a ťuknite na ne.
- 3 Vyberte zariadenie zo zoznamu Registrované zariadenia.
- 4 Ťuknite na položku **Zmeniť úroveň prístupu** a vyberte možnosť.

## Získanie pomoci so zdieľaním obsahu s inými zariadeniami DLNA Certified™

- 1 Na obrazovke Plocha ťuknite na položku .
- 2 Vyhľadajte a ťuknite na položky Nastavenia > Pripojenie zariadenia Xperia™ > Server médií.
- $3$  Ťuknite na  $\frac{2}{3}$  a potom na **Pomocník**.

## Prehrávanie súborov na inom zariadení pomocou aplikácie Throw

Pomocou technológie DLNA™ môžete posielať alebo hodiť ("Throw") mediálny obsah z vášho zariadenia na iné zariadenie pripojené k rovnakej sieti Wi-Fi®. Prijímajúce zariadenie musí mať možnosť fungovať ako zariadenie DMR (Digital Media Renderer) a zobrazovať či prehrávať obsah získaný z vášho zariadenia. Príkladom zariadenia DMR je televízor s funkciami DLNA™ alebo počítač so systémom Windows® 7 alebo novším.

- Postup na prehrávanie zdieľaného média závisí od klientskeho zariadenia. Ďalšie informácie nájdete v používateľskej príručke konkrétneho zariadenia DMR.
- $\mathbf{r}$ Obsah zabezpečený systémom DRM (Digital Rights Management) nemožno prehrávať na zariadení DMR pomocou technológie DLNA™.

#### Prehrávanie fotografií a videí na klientskom zariadení pomocou aplikácie Throw

- 1 Uistite sa, že ste zariadenie DMR alebo DLNA™ správne nastavili a že je pripojené k rovnakej sieti Wi-Fi® ako vaše zariadenie.
- 2 Na obrazovke Plocha ťuknite na položku ...
- 3 Vyhľadajte a ťuknite na položku **Album**.
- 4 Nájdite a otvorte fotografie alebo videá, ktoré chcete zobraziť.
- 5 Ťuknutím na obrazovku zobrazte panel nástrojov. Potom ťuknite na položku a a vyberte zariadenie, s ktorým chcete zdieľať obsah.
- 6 Zdieľanie fotografií alebo videí s klientskym zariadením zastavíte ťuknutím na  $\hat{a}$  a potom na Odpojiť.
- Videoklipy môžete taktiež zdieľať pomocou aplikácie Video vo svojom zariadení ťuknutím na daný videoklip a potom na možnosť .

#### Prehratie skladby na klientskom zariadení pomocou aplikácie Throw

- 1 Uistite sa, že ste zariadenie DMR alebo DLNA™ správne nastavili a že je pripojené k rovnakej sieti Wi-Fi® ako vaše zariadenie.
- 2 Na obrazovke Plocha ťuknite na položku a a potom nájdite položku a a ťuknite na ňu.
- 3 Vyberte hudobnú kategóriu, vyhľadajte skladbu, ktorú chcete zdieľať, a ťuknite na ňu.
- 4 Ťuknite na položku a vyberte klientske zariadenie, s ktorým chcete zdieľať obsah. Skladba sa automaticky prehrá na vybranom zariadení.
- 5 Klientske zariadenie odpojíte ťuknutím na položku :

# Pripojenie zariadenia k príslušenstvu USB

Na pripojenie svojho zariadenia k príslušenstvu USB, ako sú veľkokapacitné ukladacie zariadenia USB, ovládače hry, USB klávesnice alebo USB myši, môžete použiť adaptér USB Host. Ak príslušenstvo USB obsahuje konektor micro USB, adaptér USB Host nie je potrebný.

 $\mathbf{I}$ Adaptéry USB Host sa predávajú samostatne. Spoločnosť Sony nezaručuje, že vaše zariadenie podporuje všetky príslušenstvá USB.

#### Pripojenie príslušenstva USB pomocou adaptéra USB Host

- Pripojte adaptér USB Host k svojmu zariadeniu a potom pripojte adaptér k príslušenstvu USB.
- Na nastavenie ovládačov hry, zvuku USB a príslušenstva siete Ethernet pre USB sa môžu vyžadovať ďalšie kroky alebo softvér. Spoločnosť Sony nezaručuje, že vaše zariadenie podporuje všetky príslušenstvá USB.

Získanie prístupu k obsahu vo veľkokapacitnom ukladacom zariadení USB pomocou adaptéra USB Host.

- 1 Pripojte adaptér USB Host k svojmu zariadeniu a potom pripojte adaptér k veľkokapacitnému ukladaciemu zariadeniu USB.
- 2 Ak chcete získať prístup k súborom a priečinkom v ukladacom zariadení USB, použite aplikáciu správcu súborov, ako napríklad File Commander.
- Obsah tiež môžete zobraziť priamo pomocou otvorenia vhodnej mediálnej aplikácie v zariadení. Ak chcete napríklad zobraziť fotografie uložené vo veľkokapacitnom ukladacom zariadení USB, môžete otvoriť aplikáciu Album.

## Odpojenie veľkokapacitného ukladacieho zariadenia USB

- 1 Ak chcete otvoriť panel upozornení, posuňte stavový riadok smerom nadol a ťuknite na položku Ukladací priestor USB je pripojený.
- 2 Ťuknite na položku **OK**.
- 3 Adaptér USB Host odpojte od zariadenia.

#### Pripojenie príslušenstva USB pomocou konektora micro USB

- K zariadeniu pripojte konektor micro USB príslušenstva USB.
- Ţ Spoločnosť Sony nezaručuje, že vaše zariadenie podporuje všetko príslušenstvo USB s konektorom micro USB.

# Pripojenie zariadenia k bezdrôtovému ovládaču radu DUALSHOCK™

Na hranie hier uložených vo svojom zariadení môžete použiť bezdrôtový ovládač radu DUALSHOCK™. Svoje zariadenie tiež môžete zrkadliť do televízora alebo inej obrazovky. Ďalšie informácie o zrkadlení obrazovky nájdete v príslušnej časti používateľskej príručky.

## Nastavenie pripojenia pomocou bezdrôtového ovládača DUALSHOCK™3

- 1 Na obrazovke Plocha ťuknite na položku .
- 2 Vyhľadajte položky Nastavenia > Pripojenie zariadenia Xperia™ > Bezdrôtový ovládač DUALSHOCK™3 a ťuknite na ne.
- 3 Ťuknite na položku **Párovať ovládač** a postupujte podľa pokynov na obrazovke.

# NFC

Pomocou technológie NFC môžete zdieľať s inými zariadeniami údaje, ako napríklad video, fotografie, adresa webovej stránky, hudobný súbor alebo kontakt. Technológiu NFC môžete taktiež použiť na skenovanie značiek, ktoré vám poskytnú ďalšie informácie o výrobku alebo službe, ako aj značiek, ktoré aktivujú určité funkcie v zariadení.

NFC je bezdrôtová technológia s maximálnym dosahom jeden centimeter, takže zariadenia zdieľajúce údaje musia byť veľmi blízko pri sebe. NFC môžete používať až po zapnutí funkcie NFC. Obrazovka zariadenia musí byť aktívna.

Technológia NFC nemusí byť dostupná vo všetkých krajinách a/alebo oblastiach.

## Zapnutie funkcie NFC

- 1 Na obrazovke Plocha ťuknite na položku ...
- 2 Vyhľadajte položky **Nastavenia > Ďalšie položky** a ťuknite na ne.
- 3 Ťuknite na prepínač vedľa položky NFC.

## Zdieľanie kontaktu s iným zariadením pomocou NFC

- 1 Uistite sa, že obidve zariadenia majú zapnutú funkciu NFC a že sú obe obrazovky aktívne.
- 2 Ak chcete zobraziť kontakty, prejdite na obrazovku Plocha, ťuknite na a potom  $na$   $\ldots$
- 3 Ťuknite na kontakt, ktorý chcete zdieľať.
- 4 Držte svoje a prijímajúce zariadenie zadnými časťami k sebe, aby sa oblasti rozpoznávania NFC zariadení navzájom dotýkali. Po prepojení zariadení sa zobrazí miniatúra kontaktu.
- 5 Ťuknutím na miniatúru spustite prenos.
- 6 Keď je prenos dokončený, kontaktné údaje sa zobrazia na obrazovke prijímajúceho zariadenia a sú tiež uložené v prijímajúcom zariadení.

#### Zdieľanie hudobného súboru s iným zariadením pomocou NFC

- 1 Uistite sa, že vaše zariadenie, ako aj prijímajúce zariadenie, majú zapnutú funkciu NFC a že obe obrazovky sú aktívne.
- 2 Ak chcete otvoriť aplikáciu Hudba, ťuknite na položku ... potom nájdite položku D a ťuknite na ňu.
- 3 Vyberte hudobnú kategóriu a prejdite na skladbu, ktorú chcete zdieľať.
- 4 Ťuknutím na skladbu ju prehráte. Ťuknutím na položku (ii) môžete skladbu pozastaviť. Prenos funguje bez ohľadu na to, či sa skladba prehráva alebo je pozastavená.
- 5 Držte svoje a prijímajúce zariadenie zadnými časťami k sebe, aby sa oblasti rozpoznávania NFC zariadení navzájom dotýkali. Po prepojení zariadení sa zobrazí miniatúra skladby.
- 6 Ťuknutím na miniatúru spustite prenos.
- 7 Keď sa prenos dokončí, v prijímajúcom zariadení sa okamžite začne prehrávanie hudobného súboru. Zároveň sa súbor v prijímajúcom zariadení uloží.

## Zdieľanie fotografie alebo videoklipu s iným zariadením pomocou NFC

- 1 Uistite sa, že obidve zariadenia majú zapnutú funkciu NFC a že sú obe obrazovky aktívne.
- 2 Na zobrazenie fotografií a videí v zariadení prejdite na obrazovku Plocha, ťuknite na , vyhľadajte položku **Album** a ťuknite na ňu.
- 3 Ťuknite na fotografiu alebo video, ktoré chcete zdieľať.
- 4 Držte svoje a prijímajúce zariadenie zadnými časťami k sebe, aby sa oblasti rozpoznávania NFC zariadení navzájom dotýkali. Po prepojení zariadení sa zobrazí miniatúra skladby.
- 5 Ťuknutím na miniatúru spustite prenos.
- 6 Po dokončení prenosu sa fotografia alebo video zobrazia na obrazovke prijímajúceho zariadenia. Zároveň je položka uložená v prijímajúcom zariadení.

## Zdieľanie webovej adresy s iným zariadením pomocou technológie NFC

- 1 Uistite sa, že obidve zariadenia majú zapnutú funkciu NFC a že sú obe obrazovky aktívne.
- 2 Na obrazovke Plocha ťuknite na ...
- 3 Ak chcete otvoriť webový prehľadávač, vyhľadajte položku o a ťuknite na ňu.
- 4 Načítajte webovú stránku, ktorú chcete zdieľať.
- 5 Držte svoje a prijímajúce zariadenie zadnými časťami k sebe, aby sa oblasti rozpoznávania NFC zariadení navzájom dotýkali. Po prepojení zariadení sa zobrazí miniatúra.
- 6 Ťuknutím na miniatúru spustite prenos.
- 7 Po dokončení prenosu sa webová stránka zobrazí na obrazovke prijímajúceho zariadenia.

## Skenovanie značiek NFC

Zariadenie môže skenovať rôzny typy značiek NFC. Napríklad môže skenovať značky vložené na plagáte, na reklamnom pútači alebo pri výrobku v maloobchodnej predajni. Môžete prijať ďalšie údaje, napríklad webovú adresu.

## Skenovanie značky NFC

- 1 Skontrolujte, či má vaše zariadenie zapnutú funkciu NFC a či je obrazovka aktívna.
- 2 Umiestnite zariadenie nad značku, aby sa jej dotýkala rozpoznávacia oblasť NFC telefónu. Zariadenie naskenuje značku a zobrazí zhromaždený obsah. Ťuknite na obsah značky, aby ste ho otvorili.

## Pripojenie zariadenia kompatibilného s technológiou NFC

Zariadenie môžete pripojiť k ďalšiemu zariadeniu kompatibilnému s technológiou NFC spoločnosti Sony, ako je napríklad reproduktor alebo slúchadlá. Pri tomto type pripájania nájdete ďalšie informácie v používateľskej príručke kompatibilného zariadenia.

Ţ V záujme funkčnosti pripojenia možno budete musieť aktivovať funkcie Wi-Fi® alebo Bluetooth® na oboch zariadeniach.

# Bezdrôtová technológia Bluetooth®

Pomocou funkcie Bluetooth® môžete odosielať súbory na iné zariadenia kompatibilné s technológiou Bluetooth® alebo môžete pripojiť handsfree príslušenstvo. Spojenia pomocou funkcie Bluetooth® fungujú najlepšie do vzdialenosti 10 metrov (33 stôp) a bez pevných prekážok na dráhe. V niektorých prípadoch môže byť potrebné zariadenie manuálne spárovať s inými zariadeniami Bluetooth®.

- Vzájomná prevádzkyschopnosť a kompatibilita sa medzi zariadeniami Bluetooth® líši.
- $\mathbf{r}$ Ak používate zariadenie s viacerými používateľmi, každý používateľ môže zmeniť nastavenia technológie Bluetooth® a zmena ovplyvní všetkých používateľov.

## Zapnutie funkcie Bluetooth®

- 1 Na obrazovke Plocha ťuknite na položku .
- 2 Vyhľadajte položky **Nastavenia > Bluetooth** a ťuknite na ne.
- <sup>3</sup> Funkciu Bluetooth® zapnete ťuknutím na prepínač vedľa položky **Bluetooth**. Vaše zariadenie je teraz viditeľné pre okolité zariadenia a zobrazuje sa v ňom zoznam dostupných zariadení Bluetooth®.

## Pomenovanie zariadenia

Svojmu zariadeniu môžete dať názov. Tento názov sa zobrazí v iných zariadeniach po zapnutí funkcie Bluetooth® a nastavení telefónu na viditeľný.

#### Zadanie názvu zariadenia

- 1 Skontrolujte, či je zapnutá funkcia Bluetooth®.
- 2 Na obrazovke Plocha ťuknite na položku ...
- 3 Vyhľadajte položky Nastavenia > Bluetooth a ťuknite na ne.
- 4 Ťuknite na položky : > Premenovať toto zariadenie.
- 5 Zadajte názov zariadenia.
- 6 Ťuknite na položku **Premenovať**.

## Spárovanie s iným zariadením Bluetooth®

Keď spárujete svoje zariadenie s iným zariadením, môžete svoje zariadenie pripojiť napríklad k náhlavnej súprave Bluetooth® alebo k prípojke do auta Bluetooth® a používať tieto prídavné zariadenia na zdieľanie hudby.

Po spárovaní zariadenia s iným zariadením Bluetooth® si zariadenie spárovanie zapamätá. Pri párovaní zariadenia so zariadením Bluetooth® môže byť potrebné zadať prístupový kód. Zariadenie automaticky vyskúša predvolený prístupový kód 0000. Ak tento kód nefunguje, prístupový kód zariadenia vyhľadajte v dokumentácii k zariadeniu Bluetooth<sup>®</sup>. Pri ďalšom prepájaní zariadenia s týmto zariadením Bluetooth<sup>®</sup> nebude nutné znova zadať prístupový kód.

- Ţ Niektoré zariadenia Bluetooth®, napríklad väčšina náhlavných súprav Bluetooth®, vyžadujú spárovanie aj pripojenie k inému zariadeniu.
- Ţ Zariadenie môže byť spárované s viacerými zariadeniami Bluetooth®, ale pripojiť ho môžete iba k jednému profilu Bluetooth® naraz.

Spárovanie zariadenia s iným zariadením Bluetooth®

- <sup>1</sup> Zariadenie, s ktorým chcete párovať, musí mať aktivovanú funkciu Bluetooth® a musí byť viditeľné pre ostatné zariadenia Bluetooth®.
- 2 Na obrazovke Plocha zariadenia ťuknite na položku ...
- 3 Vyhľadajte položky Nastavenia > Bluetooth a ťuknite na ne.
- 4 Posunutím jazdca vedľa položky **Bluetooth** zapnite funkciu Bluetooth<sup>®</sup>. Zobrazí sa zoznam dostupných zariadení Bluetooth®.
- $5$  Ťuknite na zariadenie Bluetooth®, s ktorým chcete párovať.
- 6 V prípade potreby zadajte prístupový kód alebo potvrďte rovnaký prístupový kód na oboch zariadeniach.

#### Pripojenie zariadenia k inému zariadeniu Bluetooth®

- 1 Na obrazovke Plocha ťuknite na položku ...
- 2 Vyhľadajte položky **Nastavenia > Bluetooth** a ťuknite na ne.
- $3$  Tuknite na zariadenie Bluetooth®, ku ktorému sa chcete pripojiť.

## Zrušenie párovania zariadenia s technológiou Bluetooth®

- 1 Na obrazovke Plocha ťuknite na položku ...
- 2 Vyhľadajte položky **Nastavenia > Bluetooth** a ťuknite na ne.
- 3 V časti Párované zariadenia ťuknite na položku  $\bullet$  vedľa názvu zariadenia, ktorého párovanie chcete zrušiť.
- 4 Ťuknite na položku Zabud..

## Odosielanie a prijímanie položiek pomocou technológie Bluetooth®

Zdieľajte položky s inými zariadeniami kompatibilnými s technológiou Bluetooth®, ako sú telefóny alebo počítače. Pomocou funkcie Bluetooth® môžete odosielať a prijímať niekoľko typov položiek, ako napríklad:

- fotografie a videá,
- hudbu a iné zvukové súbory,
- kontakty,
- webové stránky.

## Odosielanie položiek pomocou technológie Bluetooth®

- <sup>1</sup> Prijímajúce zariadenie: Uistite sa, že je funkcia Bluetooth<sup>®</sup> zapnutá a že je zariadenie viditeľné pre ostatné zariadenia s funkciou Bluetooth®.
- 2 Odosielajúce zariadenie: Otvorte aplikáciu, ktorá obsahuje položku, ktorú chcete odoslať, a prejdite na túto položku.
- 3 V závislosti od aplikácie a odosielanej položky môže byť potrebné napríklad dotknúť sa a podržať prst na položke, otvoriť ju alebo stlačiť položku . Môžu existovať aj iné spôsoby odoslania položky.
- 4 Vyberte položku **Bluetooth**.
- 5 Ak sa zobrazí výzva, zapnite technológiu Bluetooth®.
- 6 Ťuknite na názov prijímacieho zariadenia.<br>7 Prijímajúce zariadenie: Ak budete vyzvar
- Prijímajúce zariadenie: Ak budete vyzvaní, prijmite pripojenie.
- 8 Odosielajúce zariadenie: Na požiadanie potvrďte prenos na prijímacie zariadenie.
- 9 Prijímajúce zariadenie: Prijmite prichádzajúcu položku.

## Príjem položiek pomocou technológie Bluetooth®

- <sup>1</sup> Skontrolujte, či je funkcia Bluetooth<sup>®</sup> zapnutá a viditeľná pre ďalšie zariadenia s technológiou Bluetooth<sup>®</sup>.
- 2 Vysielacie zariadenie začne odosielať údaje do vášho zariadenia.
- 3 Ak sa zobrazí výzva, v obidvoch zariadeniach zadajte ten istý prístupový kód alebo potvrďte ponúkaný prístupový kód.
- 4 Ak sa v zariadení zobrazí upozornenie o prichádzajúcom súbore, presuňte stavový riadok smerom nadol a prenos súboru prijmite ťuknutím na upozornenie.
- 5 Ak chcete začať s presunom súboru, ťuknite na položku **Prijať**.
- 6 Na zobrazenie procesu presunu presuňte stavový riadok smerom nadol.
- 7 Prijatú položku otvoríte, ak presuniete stavový riadok smerom nadol a ťuknete na príslušné upozornenie.

## Zobrazenie súborov prijatých prostredníctvom technológie Bluetooth®

- 1 Na obrazovke Plocha ťuknite na položku ...
- 2 Vyhľadajte položky Nastavenia > Bluetooth a ťuknite na ne.
- 3 Stlačte tlačidlo a vyberte položku Zobraziť prijaté súbory.

# Nastavenie jedným dotykom

Funkciu nastavenia jedným dotykom môžete použiť na automatické spustenie nastavenia viacerých funkcií, ktoré bezdrôtovo fungujú medzi dvomi zariadeniami Xperia™. Funkciu nastavenia jedným dotykom môžete použiť napríklad na spustenie konfigurácie základných nastavení zrkadlenia obrazovky a aplikácie Xperia Link™. Po dokončení nastavenia postačí na spustenie týchto funkcií iba jeden dotyk.

Funkcia nastavenia jedným dotykom sa aktivuje prostredníctvom NFC. Medzi ďalšie funkcie ovládané jedným dotykom patria Bluetooth® a server médií. Ďalšie informácie o nastavení zrkadlenia obrazovky, servera médií, NFC a funkcie Bluetooth® nájdete v príslušných sekciách používateľskej príručky.

Spustenie nastavenia jedným dotykom na zariadení

- 1 Na obrazovke Plocha ťuknite na položku  $\blacksquare$ .
- 2 Vyhľadajte položky Nastavenia > Pripojenie zariadenia Xperia™ > Nastavenie jedným dotykom a ťuknite na ne. Funkcia NFC sa automaticky zapne.
- 3 Uistite sa, že funkcia NFC na druhom zariadení Xperia™ je zapnutá.
- 4 Uistite sa, že obrazovky oboch zariadení sú odomknuté a aktívne.
- 5 Podržte obidve zariadenie spolu tak, aby sa detekčné oblasti NFC oboch zariadení dotýkali. Funkcia nastavenia jedným dotykom sa automaticky spustí.
- Obidve zariadenia musia podporovať funkciu nastavenia jedným dotykom.

# Inteligentné aplikácie a funkcie šetriace čas

## Ovládanie príslušenstva a nastavení pomocou aplikácie Smart Connect™

Aplikácia Smart Connect™ umožňuje nastaviť akciu, ktorá sa má vykonať po pripojení alebo odpojení príslušenstva. Môžete napríklad nastaviť, aby sa po pripojení náhlavnej súpravy vždy spustila aplikácia rádia FM.

Aplikáciu Smart Connect™ môžete nastaviť aj na čítanie prichádzajúcich správ SMS. Pomocou aplikácie môžete nastaviť aj konkrétnu činnosť alebo skupinu činností, ktoré sa majú na zariadení spúšťať v určité časy dňa. Môžete napríklad nastaviť, že keď náhlavnú súpravu pripojíte v čase medzi 7:00 a 9:00:

- spustí sa aplikácia rádia FM,
- otvorí sa vaša obľúbená aplikácia sociálnych sietí, napríklad Facebook,
- hlasitosť zvonenia sa nastaví na vibrovanie.

Aplikácia Smart Connect™ umožňuje aj spravovanie príslušenstva, ako je napríklad Xperia™ SmartTags alebo hodinky radu Sony SmartWatch. Ďalšie informácie nájdete v používateľskej príručke konkrétneho príslušenstva.

 $\ddot{\bullet}$ Ak používate zariadenie s viacerými používateľmi, na používanie aplikácie Smart Connect™ sa musíte prihlásiť ako vlastník, teda hlavný používateľ.

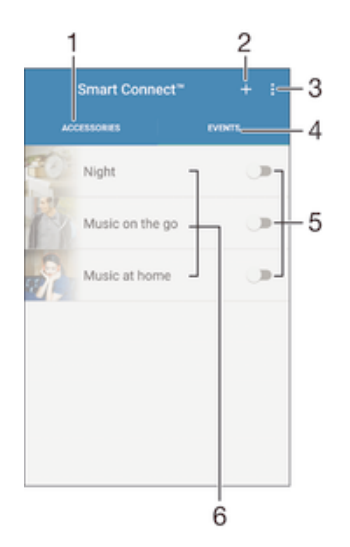

- 1 Zobrazenie dostupného príslušenstva po ťuknutí
- 2 Pridanie príslušenstva alebo udalosti
- 3 Zobrazenie možností ponuky
- 4 Zobrazenie všetkých udalostí po ťuknutí
- 5 Aktivácia udalosti po ťuknutí
- 6 Zobrazenie podrobností o udalosti po ťuknutí

## Vytvorenie udalosti Smart Connect™

- 1 Na obrazovke Plocha ťuknite na položku . Potom vyhľadajte položku S a ťuknite na ňu.
- 2 Ak otvárate aplikáciu Smart Connect™ prvýkrát, ťuknutím na položku OK zavrite úvodnú obrazovku.
- 3 Na karte Udalosti ťuknite na položku +.
- 4 Ak vytvárate udalosť prvýkrát, opätovným ťuknutím na položku OK zavrite úvodnú obrazovku.
- 5 Pridajte podmienky, po splnení ktorých sa má udalosť spustiť. Podmienkou môže byť pripojenie k príslušenstvu, konkrétny časový interval alebo obe možnosti.
- 6 Pokračujte ťuknutím na položku $\rightarrow$ .
- 7 Zadajte, čo sa má po pripojení príslušenstva stať, a nastavte ostatné požadované možnosti.
- 8 Pokračujte ťuknutím na položku -.
- 9 Nastavte názov udalosti a ťuknite na položku Skončiť.
- Ak chcete pridať príslušenstvo Bluetooth®, treba ho spárovať so zariadením.

## Úprava udalosti Smart Connect™

- 1 Spustite aplikáciu Smart Connect™.
- 2 Na karte Udalosti ťuknite na požadovanú udalosť.
- 3 Ak je udalosť vypnutá, posunutím jazdca doprava ju zapnite.
- 4 Ťuknite na položku Upraviť udalosť a potom podľa potreby upravte nastavenia.

## Odstránenie udalosti

- 1 Spustite aplikáciu Smart Connect™.
- 2 Na karte Udalosti sa dotknite udalosti, ktorú chcete odstrániť, a podržte ju a potom ťuknite na položku Odstrániť udalosť.
- 3 Výber potvrďte ťuknutím na položku Odstrániť.
- $-\frac{1}{2}$ Udalosť, ktorú chcete odstrániť, môžete tiež otvoriť a potom ťuknúť na položky  $\frac{2}{3}$  > Odstrániť udalosť > Odstrániť.

## Nastavenie aplikácie Smart Connect™ na čítanie prichádzajúcich správ SMS

- 1 Spustite aplikáciu Smart Connect™.
- 2 Ťuknite na položku \* a potom na položku Nastavenia.
- 3 Začiarknite políčko vedľa položky **Prevod textu na reč** a potom, ak je to potrebné, potvrďte aktiváciu.
- Ak je táto funkcia zapnutá, všetky prichádzajúce správy sa čítajú nahlas. Ak chcete chrániť svoje súkromie, môže byť potrebné túto funkciu vypnúť, ak používate zariadenie napríklad na verejnom mieste alebo v práci.

# Správa príslušenstva

Aplikácia Smart Connect™ umožňuje spravovať rad inteligentného príslušenstva, ktoré môžete pripojiť k zariadeniu, napríklad Xperia™ SmartTags, hodinky radu SmartWatch alebo bezdrôtovú náhlavnú súpravu od spoločnosti Sony. Smart Connect™ prevezme všetky potrebné aplikácie a vyhľadá aplikácie tretích strán, ak sú k dispozícii. Príslušenstvo pripojené v minulosti sa zobrazuje v zozname, prostredníctvom ktorého môžete získať ďalšie informácie o funkciách jednotlivého príslušenstva.

## Párovanie a pripojenie príslušenstva

- 1 Spustite aplikáciu Smart Connect™. Ak otvárate aplikáciu Smart Connect™ prvýkrát, ťuknutím na položku OK zavrite úvodnú obrazovku.
- 2 Ťuknite na položku **Príslušenstvá** a potom na položku +.
- 3 Zapnite funkciu Bluetooth®, ak ešte nie je zapnutá. Potom ťuknite na názov príslušenstva, s ktorým chcete svoje zariadenie spárovať a ku ktorému ho chcete pripojiť.
- 4 V prípade potreby zadajte prístupový kód alebo potvrďte rovnaký prístupový kód v zariadení aj v príslušenstve.

## Úprava nastavení pripojeného príslušenstva

- 1 Spárujte príslušenstvo so zariadením a pripojte ho.
- 2 Spustite aplikáciu Smart Connect™.
- 3 Ťuknite na položku **Príslušenstvá** a potom na názov pripojeného príslušenstva.
- 4 Upravte požadované nastavenia.

## Používanie zariadenia ako fitnescentra pomocou technológie ANT  $+TM$

Zariadenie môžete používať s produktmi zameranými na zdravie a fitnes, ktoré tiež podporujú technológiu ANT+™. Ak napríklad pri behu používate merač tepovej frekvencie a krokomer (na meranie tempa a vzdialenosti) kompatibilný s technológiou ANT+™, dáta o behu môžete zhromažďovať v zariadení. Svoj výkon môžete potom analyzovať a zistiť, ako sa ešte zlepšiť.

Zo služby Google Play™ môžete prevziať rôzne aplikácie podporujúce zariadenia na šport, fitnes a zdravie s technológiou ANT+™. Informácie o produktoch kompatibilných s technológiou ANT+<sup>™</sup> nájdete na stránke www.thisisant.com/directory.

# Používanie zariadenia ako peňaženky

Zariadenie môžete používať ako peňaženku na platenie tovaru, bez toho, aby ste potrebovali otvoriť svoju skutočnú peňaženku. Môžete spoločne zobraziť a spravovať všetky svoje nainštalované platobné služby. Keď vykonávate platbu, ktorá se vykonáva tak, že sa dotknete zariadením čítačky kariet, je potrebné najprv zapnúť funkciu NFC. Ďalšie informácie o funkcii NFC nájdete v časti NFC na strane 121.

Ţ Mobilné platobné služby nemusia byť k dispozícii vo všetkých oblastiach.

## Správa platobných služieb

- 1 Na obrazovke Plocha ťuknite na položku .
- 2 Vyhľadajte a ťuknite na položky Nastavenia > Platby mobilom. Zobrazí sa zoznam platobných služieb.
- 3 Platobné sľuby môžete ľubovoľne spravovať, napríklad nastavením predvolenej platobnej služby.

# Cestovanie a mapy

# Používanie služieb určovania miesta

Služby určovania miesta umožňujú aplikáciám, ako napríklad Mapy, alebo fotoaparátu používať informácie z mobilných sietí a sietí Wi-Fi®, ako aj informácie systému GPS, na určenie vášho približného miesta. Ak nemáte jasný výhľad na GPS satelity bez prekážok, zariadenie môže určiť vaše miesto pomocou funkcie Wi-Fi®. Ak nie ste ani v dosahu siete Wi-Fi®, zariadenie môže určiť vaše miesto pomocou mobilnej siete.

Ak chcete pomocou zariadenia zistiť, kde ste, treba povoliť služby určovania miesta.

 $\mathbf{r}$ Pri pripojení na internet z vášho zariadenia vám môžu byť účtované poplatky za dátové pripojenie.

## Povolenie alebo zakázanie služieb určovania miesta

- 1 Na obrazovke Plocha ťuknite na položku **...**
- 2 Vyhľadajte položky **Nastavenia > Miesto** a ťuknite na ne, potom príslušným ťuknutím na prepínač povoľte alebo zakážte služby určovania miesta.
- 3 Ak ste sa v kroku 2 rozhodli povoliť služby určovania miesta, rozhodnutie potvrďte ťuknutím na položku Súhlasím.

## Zlepšenie presnosti GPS

Pri prvom použití funkcie GPS môže nájdenie miesta trvať 5 až 10 minút. Vo vyhľadávaní pomôže, ak sa nachádzate na mieste s neobmedzeným výhľadom na oblohu. Stojte na mieste a nezakrývajte anténu GPS (zvýraznenú oblasť na obrázku). Signály GPS dokážu prejsť cez oblaky a plast, nie však cez väčšinu pevných objektov, ako sú budovy alebo hory. Ak sa vaše miesto nepodarí nájsť ani po niekoľkých minútach, presuňte sa na iné miesto.

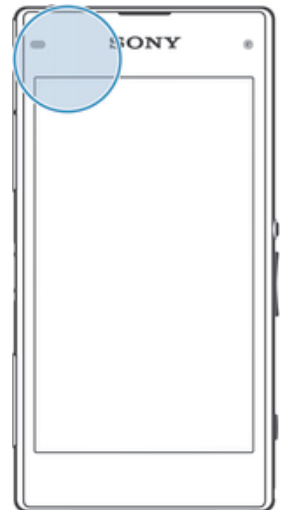

# Google Maps™ a navigácia

Pomocou aplikácie Google Maps™ môžete sledovať svoje aktuálne miesto, zobraziť stav na cestách v reálnom čase a získať podrobné navigačné pokyny, ako sa dostať k cieľu.

Aplikácia Google Maps™ vyžaduje na používanie v režime online pripojenie na internet. Pri pripojení na internet zo zariadenia vám môžu byť účtované poplatky za dátové pripojenie. Podrobnejšie informácie o používaní tejto aplikácie nájdete po prechode na lokalitu http://support.google.com a kliknutí na prepojenie Mapy pre mobil.

 $\bullet$ Aplikácia Google Maps™ nemusí byť k dispozícii na všetkých trhoch ani vo všetkých krajinách alebo oblastiach.

#### Používanie aplikácie Google Maps™

- 1 Na obrazovke Plocha ťuknite na položku .
- 2 Vyhľadajte položku Mapy a ťuknite na ňu.

# Používanie dátového prenosu počas ciest

Keď cestujete niekam mimo dosahu svojej domácej mobilnej siete, možno sa budete potrebovať pripojiť na internet pomocou mobilného dátového prenosu. V takom prípade si musíte v zariadení aktivovať dátový roaming. Odporúčame vám, aby ste si predtým preštudovali príslušné poplatky za dátový prenos.

Ţ Ak používate zariadenie s viacerými používateľmi, na aktiváciu alebo deaktiváciu dátového roamingu sa budete musieť prihlásiť ako vlastník, teda hlavný používateľ.

## Aktivácia dátových služieb pri roamingu

- 1 Na obrazovke Plocha ťuknite na položku ...
- 2 Vyhľadajte položky **Nastavenia > Ďalšie > Mobilné siete** a ťuknite na ne.
- 3 Posuňte jazdec vedľa položky **Údaj. služ. pri roamingu** doprava.
- Ţ Dátový roaming nie je možné aktivovať, ak je vypnuté mobilné dátové pripojenie.

# Používanie zariadenia so systémom infozábavy vo vozidle

Pripojte zariadenie k systému infozábavy vo vozidle s certifikátom MirrorLink™ pomocou kábla USB, a môžete napríklad používať aplikáciu navigácie alebo si zo zariadenia prehrávať hudbu počas šoférovania. Po pripojení môžete prechádzať medzi aplikáciami pomocou ovládacích prvkov systému infozábavy vo vozidle.

Ţ V režime pripojenia MirrorLink™ nemusia byť dostupné niektoré aplikácie. Rovnako nebudú dostupné cez MirrorLink™ ani dáta chránené autorskými právami, ako napríklad videá podliehajúce ochrane technológiou správy digitálnych prístupových práv (DRM).

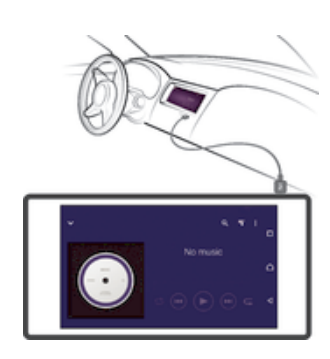

#### Pripojenie zariadenia k systému infozábavy vo vozidle

- Zariadenie a systém infozábavy vo vozidle prepojte pomocou kábla USB. Na obrazovke systému infozábavy vo vozidle sa zobrazí obrazovka zariadenia.
- Ţ. Ak sa zariadenie neprepojí so systémom infozábavy automaticky, technológiu MirrorLink™ pravdepodobne treba spustiť manuálne.

## Manuálne spustenie služby MirrorLink™

- 1 Uistite sa, že je vaše zariadenie pripojené k informačného systému auta pomocou kábla USB.
- 2 Na obrazovke Plocha ťuknite na položku ...
- 3 Vyhľadajte a ťuknite na položky Nastavenia > Pripojenie zariadenia Xperia™ > MirrorLink™.
- 4 Ťuknite na položku Spustiť MirrorLink™, potom ťuknite na položku OK.
- 5 Ak sa spojenie stále nedarí, ťuknite na položku **Sieťová adresa** a v prípade, ak rovnakú sieťovú adresu využívajú iné služby, ako napríklad Bluetooth® a Wi-Fi®, zmeňte v nej nastavenia siete.

# Režim V lietadle

V režime V lietadle sú rádové a sieťové komunikačné nástroje vypnuté, aby sa zabránilo rušeniu citlivých zariadení. Stále však môžete hrať hry, počúvať hudbu, sledovať videoklipy a iný obsah, pokiaľ ho máte uložený na pamäťovej karte alebo vo vnútornej pamäti. Môžete tiež využiť upozornenie budíkom, ak si ho aktivujete.

V režime V lietadle znížite spotrebu z batérie.

#### Zapnutie režimu V lietadle

- 1 Na obrazovke Plocha ťuknite na položku ...
- 2 Vyhľadajte položky **Nastavenia > Ďalšie** a ťuknite na ne.
- 3 Posuňte jazdec vedľa položky Režim V lietadle doprava.

# Kalendár a budík

# Kalendár

Aplikáciu Kalendár môžete používať na spravovanie časového plánu. Ak ste sa prihlásili do niektorých online účtov, ktoré obsahujú kalendáre, napríklad do účtu Google™ alebo Xperia™ so službou Facebook, a synchronizovali s nimi svoje zariadenie, udalosti kalendára z týchto účtov sa zobrazia aj v aplikácii Kalendár. Môžete vybrať, ktoré kalendáre začleníte do kombinovaného zobrazenia Kalendár.

Keď sa priblíži čas plánovanej činnosti, zariadenie ju pripomenie prehraním krátkeho zvuku upozornenia. V stavovom riadku sa tiež zobrazí položka ..

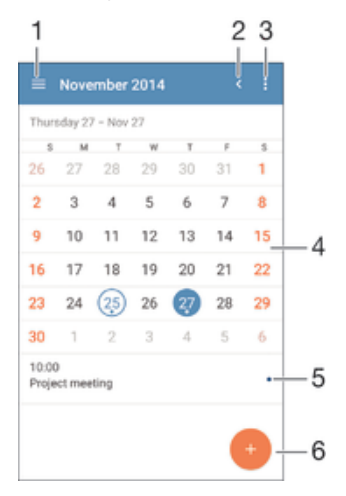

- 1 Výber typu zobrazenia a kalendárov, ktoré chcete zobraziť
- 2 Návrat na aktuálny dátum
- 3 Prístup k nastaveniam a iným možnostiam
- 4 Rýchlejšie prehľadávanie pomocou dotyku rýchlym pohybom doľava alebo doprava
- 5 Vybratý dátum
- 6 Agenda vybratého dňa
- 7 Pridanie udalosti kalendára

## Vytvorenie udalosti kalendára

- 1 Na obrazovke Plocha ťuknite na položku a potom na položku **Kalendár**.
- 2 Ťuknite na položku .
- 3 Ak ste kalendár zosynchronizovali s niekoľkými účtami, vyberte účet, do ktorého chcete túto udalosť pridať. Ak chcete túto udalosť pridať iba do zariadenia, ťuknite na položku Kalendár zariadenia.
- 4 Zadajte alebo vyberte požadované informácie a k udalosti pridajte účastníkov.
- 5 Ak chcete uložiť udalosť alebo odoslať pozvánky, ťuknite na položku Uložiť.

## Zobrazenie udalosti kalendára

- 1 Na obrazovke Plocha ťuknite na položku a potom na položku **Kalendár**.
- 2 Ťuknite na udalosť, ktorú chcete zobraziť.

## Zobrazenie viacerých kalendárov

- 1 Na obrazovke Plocha ťuknite na položku . Potom vyhľadajte položku **Kalendár** a ťuknite na ňu.
- 2 Ťuknite na položku  $\equiv$  a začiarknite políčka kalendárov, ktoré chcete zobraziť.

#### Priblíženie zobrazenia kalendára

• Pri výbere zobrazenia Týždeň alebo Deň priblížite obrazovku stiahnutím prstov.

#### Zobrazenie štátnych sviatkov v aplikácii Kalendár

- 1 Na obrazovke Plocha ťuknite na položku  $\blacksquare$  a potom na položku **Kalendár**.
- 2 Ťuknite na položku : a potom na položku Nastavenia.
- 3 Ťuknite na položku Štátne sviatky.
- 4 Vyberte niektorú z možností alebo ich kombináciu a ťuknite na položku OK.

#### Zobrazenie narodenín v aplikácii Kalendár

- 1 Na obrazovke Plocha ťuknite na položku a potom na položku **Kalendár**.
- 2 Ťuknite na položku  $\frac{2}{3}$  a potom na položky **Nastavenia > Narodeniny**.
- 3 Posuňte jazdec vedľa položky **Narodeniny** doprava a vyberte skupinu kontaktov, ktorých narodeniny chcete zobraziť.

#### Zobrazenie predpovede počasia v aplikácii Kalendár

- 1 Na obrazovke Plocha ťuknite na položku a potom na položku **Kalendár**.
- 2 Ťuknite na položku ‡a potom na položku **Nastavenia.**<br>3 Ťuknite na položku **Prednoveď počasia** potom posuč
- Ťuknite na položku **Predpoveď počasia**, potom posuňte jazdec vedľa položky Predpoveď počasia doprava.
- 4 Ak sú služby určovania miesta vypnuté, ťuknite na položku **Bydlisko** a vyhľadajte mesto, ktoré chcete pridať.
- $\bullet$ Ďalšie informácie o zapnutí služieb určovania miesta nájdete v časti Používanie služieb určovania miesta na strane 129.

#### Zmena nastavení predpovede počasia v aplikácii Kalendár

- 1 Na obrazovke Plocha ťuknite na položku  $\blacksquare$  a potom na položku **Kalendár**.
- 2 Ťuknite na položku : a potom na položku Nastavenia.
- 3 Ťuknite na položku **Predpoveď počasia**.
- 4 Podľa potreby upravte nastavenia.

## Budík a hodiny

Vo svojom zariadení môžete nastaviť niekoľko budíkov a ako signál budíka môžete používať ľubovoľný zvuk, ktorý máte v zariadení uložený. Vo vypnutom zariadení budík nezvoní.

Formát zobrazovaného času budíka je rovnaký ako formát, ktorý ste vybrali pre všeobecné nastavenia času, napríklad 12-hodinový alebo 24-hodinový formát.

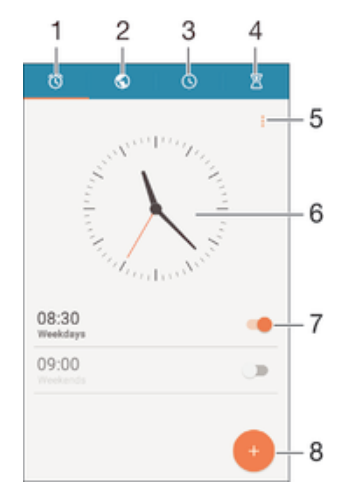

- 1 Prístup k ploche budíka
- 2 Zobrazenie svetových hodín a úprava nastavení
- 3 Prístup k funkcii stopiek
- 4 Prístup k funkcii časovača
- 5 Zobrazenie možností
- 6 Otvorenie nastavení dátumu a času v hodinách
- 7 Zapnutie alebo vypnutie budíka
- 8 Pridanie nového budíka

#### Nastavenie nového budíka

- 1 Na ploche ťuknite na položku .
- 2 Vyhľadajte položku **Budík a hodiny** a ťuknite na ňu.
- 3 Ťuknite na položku ·.
- 4 Tuknite na položku Čas a vyberte požadovanú hodnotu.
- 5 Ťuknite na položku OK.
- 6 V prípade potreby upravte iné nastavenia budíka.
- 7 Ťuknite na položku **Uložiť**.

#### Odloženie budíka po jeho spustení

• Ťuknite na položku **Odložiť**.

#### Vypnutie budíka po jeho spustení

• Posuňte položku (o doprava.

#### Úprava existujúceho budíka

- 1 Otvorte aplikáciu Budík a hodiny a ťuknite na budík, ktorý chcete upraviť.
- 2 Vykonajte požadované zmeny.
- 3 Ťuknite na položku **Uložiť**.

#### Zapnutie a vypnutie budíka

• Otvorte aplikáciu Budík a hodiny, potom posuňte jazdec vedľa budíka do zapnutej alebo vypnutej polohy.

## Odstránenie budíka

- 1 Otvorte aplikáciu Budík a hodiny, dotknite sa budíka, ktorý chcete odstrániť, a podržte ho.
- 2 Ťuknite na položku Odstrániť budík a potom na položku Áno.

#### Nastavenie zvuku budíka

- 1 Otvorte aplikáciu Budík a hodiny a ťuknite na budík, ktorý chcete upraviť.
- 2 Ťuknite na položku Zvuk budíka a vyberte niektorú možnosť, prípadne ťuknite na položku ¤ a vyberte hudobný súbor.
- 3 Ťuknite na položku **Hotovo** a potom na položku **Uložiť**.

#### Prispôsobenie úrovne hlasitosti budíka

- 1 Otvorte aplikáciu Budík a hodiny a ťuknite na budík, ktorý chcete upraviť.
- 2 Posuňte jazdec hlasitosti v časti **Hlasitosť budíka** do požadovanej polohy.
- 3 Ťuknite na položku **Uložiť**.

## Nastavenie opakovaného budíka

- 1 Otvorte aplikáciu Budík a hodiny a ťuknite na budík, ktorý chcete upraviť.
- 2 Ťuknite na položku **Opakovať**.
- 3 Začiarknite políčka pre príslušné dni a potom ťuknite na položku OK.
- 4 Ťuknite na položku **Uložiť**.

## Aktivácia funkcie vibrácií budíka

- 1 Otvorte aplikáciu Budík a hodiny a ťuknite na budík, ktorý chcete upraviť.
- 2 Začiarknite políčko **Vibrovať**.
- 3 Tuknite na položku **Uložiť**.

## Nastavenie správania bočných klávesov

- 1 Otvorte aplikáciu Budík a hodiny a vyberte budík, ktorý chcete upraviť.
- 2 Ťuknite na položku **Funkcie bočných tlač.**, následne vyberte požadované správanie bočných klávesov, keď budú stlačené počas budíka.
- 3 Ťuknite na položku **Uložiť**.

# Zjednodušenie ovládania

# Gestá na zväčšenie

Gestá na zväčšenie umožňujú priblížiť časti obrazovky tým, že na dotykovej obrazovke trikrát za sebou ťuknete na príslušnú oblasť.

## Zapnutie alebo vypnutie gest na zväčšenie

- 1 Na obrazovke Plocha ťuknite na položku ...
- 2 Vyhľadajte položky Nastavenia > Zjednodušenie ovládania > Gestá priblíženia a ťuknite na ne.
- 3 Ťuknite na prepínač.

## Zväčšenie obrazovky a posúvanie po obrazovke

- 1 Skontrolujte, či je povolená možnosť Gestá priblíženia.
- 2 Trikrát ťuknite na oblasť, následne podržte a presuňte prst po obrazovke.

# Veľký text

Keď povolíte možnosť Veľký text, zväčší sa predvolená veľkosť textu zobrazeného v zariadení.

## Zapnutie alebo vypnutie veľkého písma

- 1 Na obrazovke Plocha ťuknite na položku ...
- 2 Vyhľadajte položky Nastavenia > Zjednodušenie ovládania a ťuknite na ne.
- 3 Posuňte jazdec vedľa položky **Veľký text**.

# Korekcia farieb

Nastavenie korekcie farieb upravuje zobrazovanie farieb na obrazovke pre farboslepých používateľov a používateľov, ktorí majú problém s rozlišovaním farieb.

## Zapnutie korekcie farieb

- 1 Na obrazovke Plocha ťuknite na položku ...
- 2 Vyhľadajte položky Nastavenia > Zjednodušenie ovládania > Korekcia farieb a ťuknite na ne.
- 3 Ťuknite na prepínač.
- 4 Ťuknite na položku **Režim korekcie**, následne vyberte vhodnú citlivosť farieb.
- Ţ Korekcia farieb je momentálne experimentálnou funkciou a môže mať vplyv na výkon zariadenia.

# Jednoduchá plocha

Jednoduchá plocha je alternatívna plocha, na ktorej sa zobrazujú najpoužívanejšie aplikácie a čísla pre rýchle vytáčanie, aby ste mohli rýchlo zavolať konkrétnym kontaktom. Používajú sa na nej tiež veľké písma a ikony pre predinštalované aplikácie, ako napríklad Kontakty, Správy a Kalendár.

## Povolenie jednoduchej plochy

- 1 Na obrazovke Plocha ťuknite na položku .
- 2 Vyhľadajte položky Nastavenia > Plocha > Jednoduchá plocha a ťuknite na ne.
- 3 Postupujte podľa pokynov na obrazovke a následne ťuknite na tlačidlo OK.

## Prepnutie na štandardnú plochu

• Na obrazovke Plocha ťuknite na položky Nastavenia > Ukončiť jednoduchú plochu > OK.

# Kompatibilita načúvacieho prístroja

Možnosť Kompatibilita načúvacieho prístroja zabezpečuje, aby bol zvuk z vášho zariadenia kompatibilný so štandardnými načúvacími prístrojmi.

## Zapnutie alebo vypnutie kompatibility načúvacieho prístroja

- 1 Na obrazovke Plocha ťuknite na položku ...
- 2 Vyhľadajte položky **Nastavenia > Hovor** a ťuknite na ne.
- 3 Posuňte jazdec vedľa položky Hearing aids.

# **TalkBack**

TalkBack je služba na čítanie z obrazovky pre osoby so zrakovým poskytnutím. Funkcia TalkBack pomocou hovorenej spätnej väzby popisuje všetky udalosti a akcie vykonané v zariadení s Androidom. Funkcia TalkBack popisuje používateľské rozhranie a nahlas číta softvérové chyby, upozornenia a správy.

## Povolenie funkcie TalkBack

- 1 Na obrazovke Plocha ťuknite na položku ...
- 2 Vyhľadajte položky Nastavenia > Zjednodušenie ovládania > TalkBack a ťuknite na ne.
- 3 Ťuknite na prepínač a následne ťuknite na tlačidlo OK.
- Ak chcete zmeniť reč, spätnú väzbu a predvoľby dotykového ovládania pre funkciu TalkBack, ťuknite na položku Nastavenia.
- $\frac{1}{2}$ Ihneď po povolení spustí funkcia TalkBack návod. Dvojitým ťuknutím na tlačidlo Skončiť návod vypnete.

## Zakázanie funkcie TalkBack

- 1 Na obrazovke Plocha ťuknite dvakrát na položku .
- 2 Vyhľadajte položky Nastavenia > Zjednodušenie ovládania > TalkBack a dvakrát na ne ťuknite.
- 3 Dvakrát ťuknite na prepínač a následne dvakrát ťuknite na tlačidlo OK.

# Režim TTY (Teletypewriter)

Funkcia TTY (Teletypewriter) vo vašom zariadení umožňuje nepočujúcim ľuďom, ľuďom s poruchami sluchu alebo ľuďom s poruchami reči komunikovať pomocou zariadenia TTY alebo služby relé.

## Povolenie režimu TTY

- 1 Na obrazovke Plocha ťuknite na položku  $\oplus$ .
- 2 Vyhľadajte položky **Nastavenia > Hovor > Režim TTY** a ťuknite na ne.
- 3 Vyberte príslušný režim TTY.

# Pomalé hovorenie

Funkcia pomalého hovorenia spomaľuje reč druhého účastníka hovoru.

## Zapnutie alebo vypnutie funkcie pomalého hovorenia

- 1 Na obrazovke Plocha ťuknite na položku ...
- 2 Vyhľadajte položky **Nastavenia > Hovor** a ťuknite na ne.
- 3 Posuňte jazdec vedľa položky **Pomalá reč** do zapnutej alebo vypnutej polohy.

# Podpora a údržba

# Podpora zariadenia

S aplikáciou Podpora na zariadení môžete vyhľadať používateľskú príručku, prečítať si príručky riešenia problémov a nájsť informácie o aktualizáciách softvéru, prípadne iné informácie súvisiace s produktom.

## Prístup k aplikácii Podpora

- 1 Na obrazovke Plocha ťuknite na položku ...
- 2 Vyhľadajte a ťuknite na a potom zvoľte požadovanú položku podpory.
- Uistite sa, že máte funkčné internetové pripojenie, najlepšie pomocou siete Wi-Fi®, čím znížite poplatky za dátový prenos pri používaní aplikácie Podpora.

## Pomoc v ponukách a aplikáciách

Niektoré aplikácie a nastavenia majú v ponuke možností dostupnú položku Pomoc, ktorú v týchto aplikáciách signalizuje :

# Pomôžte nám vylepšiť náš softvér

Máte možnosť povoliť odosielanie informácií o používaní vášho zariadenia, aby spoločnosť Sony Mobile mohla prijímať anonymné chybové hlásenia a štatistiky, ktoré jej pomôžu vylepšiť softvér. Žiadne informácie neobsahujú osobné údaje.

## Povolenie odosielania informácií o používaní

- 1 Na obrazovke Plocha ťuknite na položku .
- 2 Vyhľadajte položky Nastavenia > Informácie o telefóne > Nastavenie inform. o používaní a ťuknite na ne.
- 3 Ak nie je začiarknuté políčko **Odoslať informácie o používaní**, začiarknite ho.
- 4 Ťuknite na položku **Súhlasím**.

# Počítačové nástroje

Existuje množstvo dostupných nástrojov, pomocou ktorých môžete zariadenie pripojiť k počítaču a spravovať jeho obsah, ako napríklad kontakty, filmy, hudbu alebo fotografie.

# Xperia™ Companion

Xperia™ Companion je počítačový program obsahujúci paletu nástrojov a aplikácií, ktoré môžete použiť pri pripojení zariadenia k počítaču. S nástrojom Xperia™ Companion môžete:

- aktualizovať alebo opraviť softvér zariadenia,
- preniesť obsah zo zariadenia pomocou nástroja Xperia™ Transfer,
- zálohovať a obnoviť obsah z počítača,
- synchronizovať multimediálny obsah obsah fotoaparátu, hudbu a zoznamy skladieb medzi zariadením a počítačom,
- prehľadávať súbory na zariadení.

Na používanie aplikácie Xperia™ Companion potrebujete počítač pripojený na internet, v ktorom je nainštalovaný niektorý z nasledujúcich operačných systémov:

- Microsoft<sup>®</sup> Windows<sup>®</sup> 7 alebo novší
- Mac OS<sup>®</sup> X 10.8 alebo novší

Aplikáciu Xperia™ Companion si môžete tiež prevziať na lokalite http:// support.sonymobile.com/global-en/tools/xperia-companion.

# Aktualizácia zariadenia

Softvér vo svojom zariadení by ste mali aktualizovať na získanie najnovších funkcií, vylepšení a opráv chýb, a zabezpečili si tak optimálny výkon. Keď je k dispozícii aktualizácia softvéru, v stavovom riadku sa zobrazí symbol [a]. Nové aktualizácie môžete vyhľadávať aj manuálne.

Aktualizácie softvéru najjednoduchšie nainštalujete bezdrôtovo zo zariadenia. Niektoré aktualizácie však nie sú k dispozícii prostredníctvom bezdrôtového preberania. Na aktualizáciu zariadenia je v PC alebo v počítači Apple® Mac® potrebná aplikácia Xperia™ Companion.

Ďalšie informácie o aktualizácii softvéru nájdete na adrese www.sonymobile.com/update.

- Ak používate zariadenie s viacerými používateľmi, na aktualizáciu zariadenia sa musíte prihlásiť ako vlastník, teda hlavný používateľ.
- Ţ Aktualizácii môže zabrániť nedostatok voľného úložného miesta. Pred pokusom o aktualizáciu sa uistite, že máte dostatok voľného úložného miesta.

## Vyhľadávanie nového softvéru

- 1 Ak používate zariadenie s vlastnými používateľmi, uistite sa, že ste prihlásení ako vlastník.
- 2 Na obrazovke Plocha ťuknite na položku .
- 3 Vyhľadajte a ťuknite na položky Nastavenia > Informácie o telefóne > Aktualizácia softvéru.
- Ak nie je k dispozícii nový softvér, je možné, že v zariadení nemáte dostatok voľnej pamäte. Ak má zariadenie Xperia™ menej než 500 MB voľnej internej pamäte, nebudete dostávať informácie o novom softvéri. V paneli upozornení sa zobrazí toto upozornenie na nedostatok úložného priestoru: Míňa sa úložný priestor. Niektoré funkcie systému nemusia fungovať. Ak dostanete toto upozornenie, je potrebné uvoľniť internú pamäť (pamäť zariadenia), aby ste mohli dostávať upozornenia na dostupnosť nového softvéru.

## Preberanie a inštalácia aktualizácie systému

- 1 Ak používate zariadenie s vlastnými používateľmi, uistite sa, že ste prihlásení ako vlastník.
- 2 Na obrazovke Plocha ťuknite na položku ...
- 3 Vyhľadajte a ťuknite na položky Nastavenia > Informácie o telefóne > Aktualizácia softvéru.
- 4 Ak je dostupná aktualizácia systému, ťuknutím na položku **Prevziať** ju prevezmete do zariadenia.
- 5 Po dokončení preberania inštaláciu dokončite ťuknutím na možnosť **inštalovať** a riaďte sa pokynmi na obrazovke.

## Prevzatie a inštalácia aktualizácie systému z panela upozornení

- 1 Ak používate zariadenie s viacerými používateľmi, prihláste sa ako vlastník.
- 2 Presuňte stavový riadok smerom nadol, čím sa otvorí panel upozornení.
- 3 Posúvajte nadol a vyberte si požadovanú aktualizáciu systému. Potom ťuknite na možnosť Prevziať.
- 4 Po dokončení preberania znova otvorte panel upozornení (ak je zavretý), ťuknite na položku Inštalovať a podľa pokynov na obrazovke dokončite inštaláciu.

## Aktualizácia vášho zariadenia pomocou počítača

Softvérové aktualizácie môžete prevziať a nainštalovať na zariadenie pomocou počítača pripojeného na internet. Budete potrebovať kábel USB a PC alebo počítač Apple® Mac® so spusteným softvérom Xperia™ Companion.

Ak na príslušnom počítači nemáte nainštalovaný softvér Xperia™ Companion, pripojte zariadenie pomocou kábla USB a postupujte podľa pokynov na obrazovke.

#### Aktualizácia zariadenia pomocou počítača

- 1 Uistite sa, že máte aplikáciu Xperia™ Companion nainštalovanú na PC alebo počítači Apple® Mac®.
- 2 Pripojte zariadenie k počítaču pomocou kábla USB.
- 3 Počítač: Spustite softvér Xperia™ Companion. Po krátkej dobe počítač zaregistruje prítomnosť vášho zariadenia a vyhľadá nový softvér.
- 4 Počítač: Ak sa rozpozná nová softvérová aktualizácia, zobrazí sa automaticky otvárané okno. Podľa pokynov na obrazovke spustite príslušné softvérové aktualizácie.
- Ţ Ak zariadenie pripojíte k počítaču prostredníctvom kábla USB, budete vyzvaní na inštaláciu softvéru alebo zrušenie, pokiaľ ste predtým neoznačili možnosť Už nezobrazovať.

# Vyhľadanie strateného zariadenia

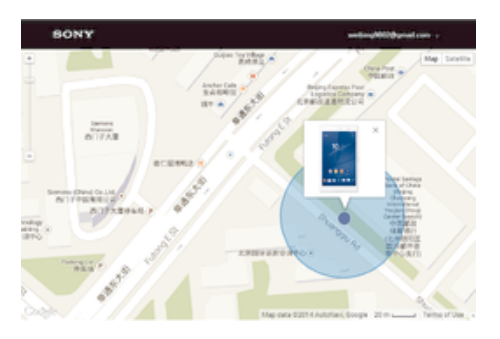

Ak máte účet Google™, webová služba Protection by my Xperia vám pomôže pri nájdení a zabezpečení strateného zariadenia. Ak ste si túto službu aktivovali v zariadení alebo na stránke myxperia.sonymobile.com, môžete:

- nájsť svoje zariadenie na mape,
- prehrať zvukové upozornenie, ktoré funguje dokonca aj v prípade, že je zariadenie v tichom režime,
- zablokovať zariadenie na diaľku,
- na diaľku vymazať internú a externú pamäť zariadenia, čo je už posledná možnosť.
- Ţ Služba Protection by my Xperia nemusí byť dostupná vo všetkých krajinách alebo oblastiach.

#### Aktivácia služby Protection by my Xperia v zariadení

- 1 Skontrolujte, či máte aktívne dátové pripojenie.
- 2 Na obrazovke Plocha ťuknite na položku .
- 3 Vyhľadajte položky Nastavenia > Zabezpečenie > Ochrana zo služby my Xperia > Aktivovať a ťuknite na ne.
- 4 Ak službu aktivujete prvýkrát, začiarknutím políčka vyjadrite súhlas s pravidlami a podmienkami používania služby Protection by my Xperia. Potom ťuknite na položku Súhlasím.
- 5 Ak sa zobrazí výzva, prihláste sa do svojho účtu Google™. Ak účet nemáte, vytvorte nový.
- 6 Zapnite v zariadení služby určovania miesta, ak nie je táto funkcia už zapnutá.
- $\bullet$ Ak chcete overiť, či pomocou služby Protection by my Xperia môžete po jej aktivácii nájsť svoje zariadenie, prejdite na stránku myxperia.sonymobile.com a prihláste sa s rovnakým účtom Google™, aký používate vo svojom zariadení.
- Ak zariadenie používa viac ľudí, služba Protection by my Xperia je k dispozícii len pre používateľa, ktorý je prihlásený ako vlastník.

# Vyhľadanie identifikačného čísla zariadenia

Vaše zariadenie má jedinečné identifikačné číslo. Toto číslo sa označuje ako číslo IMEI (International Mobile Equipment Identity – medzinárodná identita mobilného zariadenia). Mali by ste si odložiť kópiu tohto čísla. Môžete ho potrebovať napríklad vtedy, keď

 $140$ 

budete kontaktovať služby podpory Xperia™ Care alebo keď budete potrebovať zariadenie zaregistrovať. Ak vám zariadenie ukradnú, niektorí poskytovatelia siete môžu použitím tohto čísla zablokovať prístup zariadenia do siete vo vašej krajine.

## Zobrazenie čísla IMEI

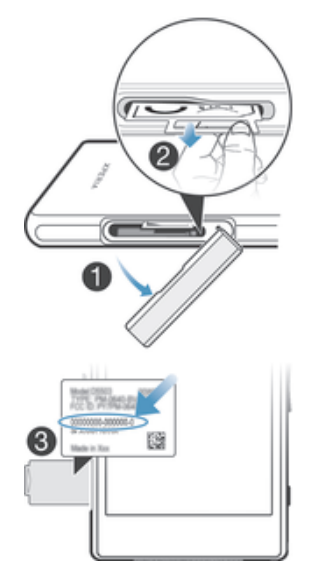

- 1 Vyberte kryt zásuvky karty mikro SIM.
- 2 Zasuňte necht pod pravý alebo ľavý okraj panela s označením, potiahnite panel smerom von a pozrite si číslo IMEI.
- $\bullet$ Číslo IMEI si môžete pozrieť aj tak, že v zariadení otvoríte číselník telefónu a zadáte číslo \*#06#.

## Zobrazenie čísla IMEI prostredníctvom nastavení zariadenia

- 1 Na obrazovke Plocha ťuknite na položku ...
- 2 Vyhľadajte položky Nastavenia > Informácie o telefóne > Stav > Informácie o kóde IMEI a ťuknite na ne.

# Pamäť a ukladací priestor

Zariadenie má rôzne typy pamäte a rôzne možnosti ukladania.

- Interný ukladací priestor má veľkosť približne 12 GB a používa sa na ukladanie prevzatého alebo preneseného obsahu spolu s osobnými nastaveniami a dátami. Medzi dáta uložené v internom ukladacom priestore patrí napríklad budík, nastavenie hlasitosti a jazyka, e-maily, záložky, udalosti kalendára, fotografie, videá, hudba.
- Ak chcete získať väčší ukladací priestor, môžete použiť vymeniteľnú pamäťovú kartu s veľkosťou až 64 GB. Mediálne súbory a niektoré aplikácie (aj s ich dátami) možno presunúť do tohto typu pamäte a získať tak voľný ukladací priestor. Niektoré aplikácie, napríklad aplikácia Fotoaparát, môžu ukladať dáta priamo na pamäťovú kartu.
- Dynamická pamäť (RAM) má veľkosť približne 2 GB a nedá sa používať na ukladanie. Pamäť RAM má na starosti spustené aplikácie a operačný systém.
- Pamäťovú kartu je možné zakúpiť samostatne.
- $-\frac{1}{2}$ Ďalšie informácie o používaní pamäte v zariadeniach s operačným systémom Android získate, ak prevezmete dokumentáciu pre svoje zariadenie na stránke www.sonymobile.com/support.

## Zvýšenie výkonu pamäte

Pamäť zariadenia sa počas bežného používania zvykne zapĺňať. Ak vaše zariadenie začína byť pomalé alebo sa aplikácie neočakávane zatvárajú, mali by ste vziať do úvahy nasledujúce informácie:

- Vždy treba mať k dispozícii viac ako 100 MB voľného interného ukladacieho priestoru a viac ako 100 MB voľnej pamäte RAM.
- Zatvorte spustené aplikácie, ktoré nepoužívate.
- Vymažte vyrovnávaciu pamäť všetkých aplikácií.
- Odinštalujte prevzaté nepoužívané aplikácie.
- Ak je interný ukladací priestor plný, presuňte aplikácie na pamäťovú kartu.
- Preneste fotografie, videá a hudbu z internej pamäte na pamäťovú kartu.
- Ak vaše zariadenie nedokáže čítať obsah na pamäťovej karte, možno ju treba naformátovať. Pri formátovaní sa celý obsah na pamäťovej karte vymaže.
- Ak používate zariadenie, ktoré používa viacero používateľov, na vykonanie niektorých akcií, ako napríklad prenos dát na pamäťovú kartu alebo formátovanie pamäťovej karty, sa musíte prihlásiť ako vlastník, t. j. primárny používateľ.

## Zobrazenie stavu pamäte

- 1 Na obrazovke Plocha ťuknite na **...**
- 2 Vyhľadajte položky **Nastavenia > Ukladací priestor** a ťuknite na ne.

## Zobrazenie veľkosti voľnej a obsadenej pamäte RAM

- 1 Na obrazovke Plocha ťuknite na položku ...
- 2 Vyhľadajte položky **Nastavenia > Aplikácie > Spustené** a ťuknite na ne.

## Vymazanie vyrovnávacej pamäte všetkých aplikácií

- 1 Na obrazovke Plocha ťuknite na položku ...
- 2 Vyhľadajte položky **Nastavenia > Ukladací priestor** a ťuknite na ne.
- 3 Ťuknite na položky Dáta vo vyrovnávacej pamäti > OK.
- $\mathbf{r}$ Pri vymazaní vyrovnávacej pamäte nestratíte žiadne dôležité informácie ani nastavenia.

## Prenos mediálnych súborov na pamäťovú kartu

- 1 Skontrolujte, či je v zariadení vložená pamäťová karta.
- 2 Na obrazovke Plocha ťuknite na položku ...
- 3 Vyhľadajte položky Nastavenia > Ukladací priestor > Prenesenie dát na kartu SD a ťuknite na ne.
- 4 Označte typy súborov, ktoré chcete preniesť na pamäťovú kartu.
- 5 Ťuknite na položku **Preniesť**.

## Presun aplikácií na pamäťovú kartu

- 1 Skontrolujte, či je v zariadení vložená pamäťová karta.
- 2 Na obrazovke Plocha ťuknite na položku ...
- 3 Vyhľadajte položky **Nastavenia > Aplikácie** a ťuknite na ne.
- 4 Potiahnite prstom na kartu **Na karte SD**. Zobrazí sa zoznam s aplikáciami, ktoré možno presunúť.
- 5 Ťuknite na aplikáciu, ktorú chcete presunúť, a potom ťuknite na položku PREMIESTNIŤ NA KARTU SD. Po presunutí aplikácie sa vedľa nej zobrazí začiarknuté políčko.

#### Zastavenie spustených aplikácií a služieb

- 1 Na obrazovke Plocha ťuknite na položku ...
- 2 Vyhľadajte položky **Nastavenia > Aplikácie > Spustené** a ťuknite na ne.
- 3 Vyberte aplikáciu alebo službu a potom ťuknite na položku ZASTAVIŤ.

## Formátovanie pamäťovej karty

- 1 Na obrazovke Plocha ťuknite na položku  $\oplus$ .
- 2 Vyhľadajte položky Nastavenia > Ukladací priestor > Vymazať kartu SD a ťuknite na ne.
- 3 Na potvrdenie ťuknite na položky Vymazať kartu SD > Vymazať všetko.
- Pri formátovaní sa vymaže celý obsah na pamäťovej karte. Pred naformátovaním pamäťovej karty nezabudnite zálohovať všetky dáta, o ktoré nechcete prísť. Obsah môžete zálohovať skopírovaním do počítača. Ďalšie informácie nájdete v časti *Spravovanie súborov pomocou* počítača na strane 143.

# Spravovanie súborov pomocou počítača

Prenášať a spravovať súbory medzi počítačom so systémom Windows® a zariadením môžete pomocou pripojenia káblom USB. Po pripojení oboch zariadení môžete presúvať obsah medzi zariadením a počítačom alebo medzi interným ukladacím priestorom zariadenia a kartou SD pomocou aplikácie Prieskumník v počítači.

Ak máte PC alebo počítač Apple® Mac®, môžete nástrojom Xperia™ Companion pristupovať k súborovému systému svojho zariadenia.

## Režimy pripojenia USB

Môžete používať dva režimy pripojenia USB:

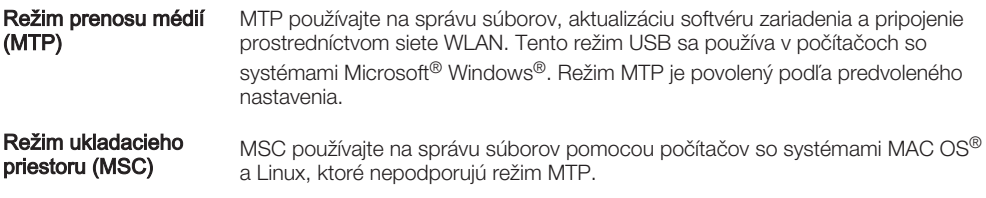

## Zmena režimu pripojenia USB

- 1 Na obrazovke Plocha ťuknite na položku ...
- 2 Vyhľadajte položky Nastavenia > Pripojenie zariadenia Xperia™ > Možnosti pripojenia USB > Režim pripojenia USB a ťuknite na ne.
- 3 Ťuknite na položku Režim prenosu médií (MTP) alebo Režim ukladacieho priestoru (MSC).
- 4 Ťuknite na položku **OK**.

## Prenos súborov pomocou režimu prenosu médií prostredníctvom siete Wi-Fi®

Medzi zariadením a inými zariadeniami kompatibilnými s protokolom MTP, napríklad počítačom, môžete prenášať súbory pomocou pripojenia Wi-Fi®. Pred pripojením je najskôr potrebné tieto dve zariadenia spárovať. Ak medzi zariadením a počítačom prenášate hudbu, video, obrázky alebo iné mediálne súbory, je najvhodnejšie použiť aplikáciu Media Go™ v počítači. Pomocou aplikácie Media Go™ sa konvertujú mediálne súbory, aby ste ich mohli v zariadení prehrať.

Na použitie tejto funkcie je potrebné zariadenie s aktívnym pripojením Wi-Fi®, ktoré podporuje režim prenosu médií, napríklad počítač s operačným systémom Microsoft® Windows Vista® alebo Windows® 7.

## Príprava na bezdrôtové používanie zariadenia s počítačom

- 1 Skontrolujte, či máte v zariadení zapnutý režim prenosu médií. Podľa predvoleného nastavenia je tento režim zapnutý.
- 2 Zapnite funkciu Wi-Fi®.
- 3 Na obrazovke Plocha ťuknite na položku .
- 4 Vyhľadajte položky Nastavenia > Pripojenie zariadenia Xperia™ > Možnosti pripojenia USB a ťuknite na ne.
- 5 Ťuknite na položku **Párovať s počítačom** a potom na položku **Ďalej**.
- 6 Podľa pokynov zobrazených na obrazovke dokončite proces nastavenia.

#### Bezdrôtové pripojenie k spárovanému zariadeniu

- 1 Skontrolujte, či máte v zariadení zapnutý režim prenosu médií. Podľa predvoleného nastavenia je tento režim zapnutý.
- 2 Skontrolujte, či je zapnutá funkcia Wi-Fi®.
- 3 Na obrazovke Plocha ťuknite na položku ...
- 4 Vyhľadajte položky Nastavenia > Pripojenie zariadenia Xperia™ > Možnosti pripojenia USB a ťuknite na ne.
- 5 Vyberte spárované zariadenie, ku ktorému sa chcete pripojiť, a potom ťuknite na položku Pripojiť.

#### Odpojenie od spárovaného zariadenia

- 1 Na obrazovke Plocha ťuknite na položku  $\blacksquare$ .
- 2 Vyhľadajte položky Nastavenia > Pripojenie zariadenia Xperia™ > Možnosti pripojenia USB a ťuknite na ne.
- 3 Vyberte spárované zariadenie, ktoré chcete odpojiť.
- 4 Ťuknite na položku Odpojiť.

## Odstránenie spárovania s iným zariadením

- 1 Na obrazovke Plocha ťuknite na položku ...
- 2 Vyhľadajte položky Nastavenia > Pripojenie zariadenia Xperia™ > Možnosti pripojenia USB a ťuknite na ne.
- 3 Vyberte spárované zariadenie, ktoré chcete odstrániť.
- 4 Ťuknite na položku Zrušiť párovanie.

# Zálohovanie a obnovovanie obsahu

Vo všeobecnosti by ste svoje fotografie, videá a iný súkromný obsah nemali ukladať výlučne do internej pamäti zariadenia. V prípade, že by sa vyskytol problém s hardvérom alebo v prípade straty či krádeže zariadenia, by ste o údaje uložené v internej pamäti prišli natrvalo. Na vytváranie záloh a ich bezpečné uloženie na externé zariadenie, akým je aj počítač, odporúčame využívať softvér Xperia™ Companion. Tento spôsob je zvlášť odporúčaný v prípade, ak aktualizujete softvér svojho zariadenia na novšiu verziu systému Android.

Pomocou aplikácie Záloha a obnovenie môžete urobiť jednoduchú online zálohu základných nastavení a údajov v konte Google™. Môžete tiež túto aplikáciu použiť aj na miestne zálohovanie údajov, napríklad na kartu SD vo vašom zariadení alebo na externé úložné zariadenie USB.

Pri zálohovaní údajov je veľmi dôležité zapamätať si heslo, ktoré ste nastavili. Ak heslo zabudnete, môže sa stať, že nebudete môcť obnoviť dôležité dáta, napríklad kontakty a správy.

## Zálohovanie údajov do počítača

Pomocou softvéru Xperia™ Companion zálohujte údaje zo zariadenia na PC alebo počítač Apple® Mac®. Tieto zálohovacie aplikácie vám umožňujú zálohovať tieto typy údajov:

- Kontakty a denníky hovorov
- správy
- Calendar-kalendár
- Settings-nastavenie
- Mediálne súbory, ako sú hudba a videá
- Fotografie a obrázky
#### Zálohovanie pomocou počítača

- 1 Uistite sa, že máte aplikáciu Xperia™ Companion nainštalovanú na PC alebo počítači Apple® Mac®.
- 2 Pripojte zariadenie k počítaču pomocou kábla USB.
- 3 Počítač: Otvorte softvér Xperia™ Companion. Po malej chvíli počítač zaregistruje prítomnosť vášho zariadenia.
- 4 Na hlavnej obrazovke zvoľte položku Záloha.
- 5 Pri zálohovaní údajov zo zariadenia sa riaďte pokynmi na obrazovke.

#### Obnovenie údajov pomocou počítača

- 1 Uistite sa, že máte aplikáciu Xperia™ Companion nainštalovanú na PC alebo počítači Apple® Mac®.
- 2 Pripojte zariadenie k počítaču pomocou kábla USB.
- 3 Počítač: Otvorte softvér Xperia™ Companion.
- 4 Kliknite na položku Obnoviť.
- 5 Zo záznamov zálohy vyberte súbory zálohy, potom ťuknite na možnosť Obnoviť a riaďte sa pokynmi na obrazovke zariadenia.

#### Zálohovanie dát pomocou aplikácie Zálohovanie a obnovenie

Pomocou aplikácie Zálohovanie a obnovenie môžete zálohovať dáta manuálne alebo zapnúť funkciu automatického zálohovania a ukladať dáta pravidelne.

Aplikáciu Zálohovanie a obnovenie sa odporúča použiť na zálohovanie dát pred obnovením výrobných nastavení. Pomocou tejto aplikácie môžete na kartu SD alebo externé ukladacie zariadenie USB pripojené pomocou adaptéra USB Host k svojmu zariadeniu zálohovať tieto typy dát:

- záložky,
- systémové nastavenia,
- kontakty,
- konverzácie,
- dáta kalendára,
- mediálne súbory.
- V závislosti od verzie aplikácie Zálohovanie a obnovenie nainštalovanej v zariadení možno nebude možné zálohovať a obnoviť dáta medzi rôznymi verziami systému Android, napríklad pri aktualizácii z verzie Android 4.4 na verziu 5.0. Ak však používate verziu 1.1 (alebo novšiu) aplikácie Zálohovanie a obnovenie, môžete dáta medzi takýmito aktualizáciami obnoviť. Verziu aplikácie Zálohovanie a obnovenie môžete zistiť tak, že prejdete na položky Nastavenia > Aplikácie > Všetky > Zálohovanie a obnovenie.

Zálohovanie obsahu pomocou aplikácie Zálohovanie a obnovenie

- 1 Ak obsah zálohujete pomocou ukladacieho zariadenia USB, skontrolujte, či je ukladacie zariadenie pripojené k vášmu zariadeniu pomocou vhodného kábla. Ak zálohujete na kartu SD, skontrolujte, či je karta SD správne vložená do zariadenia.
- 2 Na obrazovke Plocha ťuknite na položku .
- 3 Vyhľadajte položku Zálohovanie a obnovenie a ťuknite na ňu.
- 4 Ťuknite na položku Zálohovať, potom vyberte cieľ zálohovania, ako aj typy dát, ktoré chcete zálohovať.
- 5 Ťuknite na položku **Zálohovať**.
- 6 Zadajte heslo zálohovania a potom ťuknite na tlačidlo OK.

#### Obnovenie obsahu pomocou aplikácie Zálohovanie a obnovenie

- 1 Ak obsah obnovujete z ukladacieho zariadenia USB, skontrolujte, či je ukladacie zariadenie pripojené k vášmu zariadeniu pomocou vhodného kábla. Ak obsah obnovujete z karty SD, skontrolujte, či je karta SD správne vložená do zariadenia.
- 2 Na obrazovke Plocha ťuknite na položku .
- 3 Vyhľadajte položku Zálohovanie a obnovenie a ťuknite na ňu.
- 4 Ťuknite na položku Obnoviť.
- 5 Vyberte záznam, z ktorého chcete obnoviť obsah, a ťuknite na položku Obnoviť.
- 6 Zadajte heslo záložného záznamu a potom ťuknite na tlačidlo OK.
- $\ddot{\bullet}$ Nezabudnite, že všetky zmeny vašich dát a nastavení vykonané po vytvorení zálohy sa počas obnovy odstránia.

## Spustenie diagnostických testov v zariadení

Aplikácia Xperia™ Diagnostics môže otestovať určitú funkciu alebo spustiť úplný diagnostický test a skontrolovať, či zariadenie Xperia™ funguje správne.

Aplikácia Xperia™ Diagnostics dokáže:

- vyhodnotiť potenciálne hardvérové alebo softvérové problémy v zariadení Xperia™,
- zanalyzovať, či je výkon aplikácií v zariadení dostatočný,
- zaznamenať počet prerušených hovorov za predchádzajúcich 10 dní,
- identifikovať nainštalovaný softvér a poskytnúť užitočné podrobnosti o zariadení.
- Aplikácia Xperia™ Diagnostics je predinštalovaná vo väčšine zariadení so systémom Android™ od Sony. Ak možnosť Diagnostics nie je v časti Nastavenia > Informácie o telefóne dostupná, zjednodušenú verziu tejto aplikácie môžete prevziať pomocou aplikácie Play Store™.

#### Spustenie konkrétneho diagnostického testu

- 1 Na obrazovke Plocha ťuknite na položku .
- 2 Vyhľadajte položky Nastavenia > Informácie o telefóne > Diagnostika > Test a ťuknite na ne.
- 3 Vyberte test v zozname.
- 4 Postupujte podľa pokynov a ťuknutím na položku Áno alebo Nie potvrďte, či funkcia funguje.

#### Spustenie všetkých diagnostických testov

- 1 Na obrazovke Plocha ťuknite na položku ...
- 2 Vyhľadajte položky Nastavenia > Informácie o telefóne > Diagnostika > Test > Spustiť všetky a ťuknite na ne.
- 3 Postupujte podľa pokynov a ťuknutím na položku **Áno** alebo **Nie** potvrďte, či funkcia funguje.

#### Zobrazenie podrobností o zariadení

- 1 Na obrazovke Plocha ťuknite na položku ...
- 2 Vyhľadajte položky Nastavenia > Informácie o telefóne > Diagnostika > Fakty a ťuknite na ne.

## Obnovenie aplikácií

Ak aplikácia prestane reagovať alebo spôsobuje problémy so zariadením, môžete ju obnoviť alebo vymazať jej dáta.

### Vynulovanie predvolieb aplikácie

- 1 Na obrazovke Plocha ťuknite na položku ...
- 2 Vyhľadajte položky **Nastavenia > Aplikácie** a ťuknite na ne.
- 3 Ťuknite na položku \* a potom na položku **Obnoviť predvoľby aplikácií**.
- Vynulovaním predvolieb aplikácie neodstránite zo zariadenia žiadne dáta aplikácie.

#### Vymazanie dát aplikácie

- 1 Na obrazovke Plocha ťuknite na položku .
- 2 Nájdite a ťuknite na položky **Nastavenia > Aplikácie** a potiahnite prstom na kartu Všetky.
- 3 Vyberte aplikáciu alebo službu a potom ťuknite na položku **VYMAZAŤ ÚDAJE**.
- Ţ Keď vymažete dáta aplikácie, dáta vybratej aplikácie sa natrvalo odstránia z vášho zariadenia.
- Ţ Možnosť vymazať dáta aplikácie nie je k dispozícii pre všetky aplikácie alebo služby.

Vymazanie vyrovnávacej pamäte aplikácie

- 1 Na obrazovke Plocha ťuknite na položku ...
- 2 Nájdite a ťuknite na položky **Nastavenia > Aplikácie** a potiahnite prstom na kartu Všetky.
- 3 Vyberte aplikáciu alebo službu a potom ťuknite na položku VYMAZAŤ VYROVNÁVACIU PAMÄŤ.
- Možnosť vymazať vyrovnávaciu pamäť aplikácie nie je k dispozícii pre všetky aplikácie alebo služby.

#### Vymazanie predvoleného nastavenia aplikácie

- 1 Na obrazovke Plocha ťuknite na položku .
- 2 Nájdite a ťuknite na položky **Nastavenia > Aplikácie** a potiahnite prstom na kartu Všetky.
- 3 Vyberte aplikáciu alebo službu a potom ťuknite na položku VYMAZAŤ PREDVOLENÉ NASTAVENIA.
- $\mathbf{y}$ Možnosť vymazať predvolené nastavenie aplikácie nie je k dispozícii pre všetky aplikácie alebo služby.

### Reštartovanie a obnovenie zariadenia

Vypnutie alebo reštartovanie zariadenia môžete vynútiť v prípade, že zariadenie neodpovedá alebo sa nedá reštartovať bežným spôsobom. Neodstránia sa pri tom žiadne nastavenia ani osobné údaje.

Zariadenie môžete obnoviť aj na pôvodné nastavenia. Táto akcia je niekedy nevyhnutná, ak zariadenie prestane správne fungovať. Nezabudnite však, že ak si chcete ponechať dôležité dáta, musíte ich najskôr zálohovať na pamäťovú kartu alebo iný typ externej pamäte. Ďalšie informácie nájdete v časti Zálohovanie a obnovovanie obsahu na strane 144.

Ak sa vaše zariadenie nedarí zapnúť, prípadne chcete obnoviť nastavenia softvéru, môžete na opravu použiť nástroj Xperia™ Companion. Ďalšie informácie o používaní softvéru Xperia™ Companion nájdete v časti Počítačové nástroje.

- $\mathbf{I}$ Reštart zariadenia sa nemusí podariť, keď je slabá batéria. Zariadenie pripojte k nabíjačke a pokus o reštart zopakujte.
- Ak používate zariadenie s viacerými používateľmi, na obnovenie výrobných nastavení zariadenia sa možno budete musieť prihlásiť ako vlastník, teda hlavný používateľ.

#### Vynútenie reštartovania zariadenia

- 1 Stlačte a podržte tlačidlo napájania (l.
- 2 V ponuke, ktorá sa otvorí, ťuknite na položku Reštartovať. Zariadenie sa automaticky reštartuje.

#### Vynútené vypnutie zariadenia

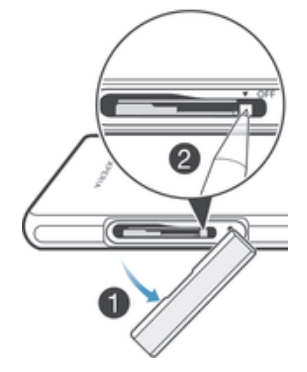

- 1 Odoberte kryt držiaka karty mikro SIM.
- 2 Hrotom pera alebo iným podobným predmetom stlačte a podržte tlačidlo Vypnúť.
- 3 Potom, ako zacítite sériu krátkych vibrácií, uvoľnite tlačidlo Vypnúť. Zariadenie sa automaticky vypne.
- $\mathbf{r}$ Nepoužívajte príliš ostré predmety, ktoré by mohli poškodiť tlačidlo Vypnúť.

Obnovenie výrobných nastavení

- $\mathbf{I}$ Aby ste zabránili trvalému poškodeniu zariadenia, nereštartujte ho v priebehu obnovovania.
- 1 Skôr ako začnete, skontrolujte, že ste zálohovali všetky dôležité údaje uložené v internej pamäti zariadenia na pamäťovú kartu alebo iný typ externej pamäte.
- 2 Z obrazovky Plocha ťuknite na ...
- 3 Vyhľadajte a ťuknite na položky Nastavenia > Zálohovať a obnoviť > Obnovenie údajov výrobcu.
- 4 Ak chcete z interného ukladacieho priestoru odstrániť údaje, ako sú fotografie a hudba, označte políčko Vymazať interný ukladací priestor.
- 5 Klepnite na tlačidlo Obnoviť telefón.
- 6 Ak sa zobrazí výzva, nakreslite vzor odomknutia obrazovky prípadne zadajte heslo na odomknutie obrazovky alebo kód PIN a pokračujte.
- 7 Potvrďte ťuknutím na položku Vymazať všetko.
- $\mathbf{y}$ Po obnovení výrobných nastavení sa vaše zariadenie nevráti na staršie verzie operačného systému Android™.
- Ak zabudnete heslo na odomknutie obrazovky, PIN alebo vzor odomknutia obrazovky, môžete túto vrstvu zabezpečenia odstrániť pomocou funkcie opráv zariadenia v aplikácii Xperia™ Companion. Aby ste vykonali túto činnosť, bude potrebné poskytnúť podrobnosti o prihlásení na konto Google. Spustením funkcie opráv preinštalujete softvér vo svojom zariadení a počas tohto procesu môžete stratiť niektoré osobné údaje.

Obnovenie softvéru zariadenia pomocou nástroja Xperia™ Companion

- Pred vykonaním opravy softvéru sa uistite, že poznáte prihlasovacie údaje účtu Google™. V závislosti od nastavení zabezpečenia možno bude nutné po opravení softvéru zariadenia tieto údaje zadať.
- <sup>1</sup> Skontrolujte, že vo svojom PC alebo počítači Mac<sup>®</sup> máte nainštalovaný nástroj Xperia Companion.
- 2 Otvorte softvér Xperia™ Companion na počítači a na hlavnej obrazovke stlačte položku Software repair.
- 3 Na preinštalovanie softvéru a dokončenie opravy sa riaďte pokynmi zobrazenými na obrazovke.

# Používanie zariadenia vo vlhkých a prašných podmienkach

Ţ. Na zabezpečenie čo najvyššej vodoodolnosti zariadenia musia byť všetky kryty vrátane krytov portu micro USB a zásuviek na kartu SIM a pamäťovú kartu pevne zatvorené.

Inteligentné zariadenie je odolné voči vode a prachu v súlade s hodnoteniami triedy IP (Ingress Protection – ochrana proti prieniku) IP55 a IP58 (podrobnosti si prečítajte v tabuľke nižšie). Ak chcete zobraziť konkrétnejšie informácie o triede IP svojho zariadenia, prejdite na stránku www.sonymobile.com/global-en/legal/testresults/ a kliknite na názov príslušného zariadenia.

Tieto konkrétne triedy IP znamenajú, že zariadenie je odolné voči prachu a chránené voči prúdu vody pod nízkym tlakom, ako aj následkom ponorenia do sladkej (neslanej) vody na 30 minút do hĺbky až 1,5 m.

Svoje zariadenie môžete používať:

- v prašnom prostredí, napríklad na veterných plážach,
- s mokrými prstami,
- v extrémnom počasí, napríklad v snežení alebo daždi,
- v sladkej (neslanej) vode s hĺbkou najviac 1,5 metra, napríklad v sladkovodnom jazere alebo sladkovodnej rieke,
- v chlórovanom bazéne.

Napriek tomu, že vaše zariadenie je odolné voči vode a prachu, nemali by ste ho zbytočne používať v prostredí s nadmerným množstvom prachu, piesku alebo blata, prípadne vo vlhkom prostredí s mimoriadne vysokými alebo nízkymi teplotami. Vodotesnosť portu micro USB, zásuviek na kartu SIM a pamäťovú kartu a konektora náhlavnej súpravy nemôže byť zaručená v každom prostredí a za všetkých podmienok.

Zariadenie nikdy neponárajte do slanej vody. Zabráňte tiež styku portu micro USB či konektora náhlavnej súpravy so slanou vodou. Ak ste napríklad na pláži, udržujte svoje zariadenie mimo dosahu morskej vody. Nikdy tiež nevystavujte zariadenie účinkom tekutých chemikálií. Ak napríklad umývate riad ručne pomocou tekutých čistiacich prostriedkov, zabráňte kontaktu zariadenia s čistiacim prostriedkom. Ak sa zariadenie dostane do kontaktu s nesladkou vodou, opláchnite ho v sladkej vode.

Bežné opotrebovanie, rovnako ako poškodenie zariadenia, môže znížiť jeho spôsobilosť odolávať prachu a vlhkosti. Po použití zariadenia vo vode vysušte oblasti okolo všetkých krytov vrátane krytu portu micro USB a zásuviek na kartu SIM a pamäťovú kartu.

Ak sú reproduktor a mikrofón mokré, na ich funkčnosť to bude mať vplyv až do úplného vysušenia. Vysušenie môže trvať podľa prostredia až tri hodiny. Zatiaľ však môžete používať ostatné funkcie zariadenia, ktoré nepoužívajú reproduktor ani mikrofón. Žiadne kompatibilné príslušenstvo vrátane batérií, nabíjačiek, zariadení handsfree a káblov micro USB nie je odolné voči vode ani prachu.

Záruka sa nevzťahuje na poškodenie krytu ani chyby spôsobené zlým alebo nesprávnym používaním zariadenia (vrátane používania v prostrediach, v ktorých boli prekročené limity príslušných tried IP). Ak máte ďalšie otázky týkajúce sa používania produktov, o pomoc požiadajte oddelenie služby podpory zákazníkov. Informácie o záruke sa tiež nachádzajú v časti Dôležité informácie, ku ktorej môžete získať prístup prostredníctvom Sprievodcu nastavením vo svojom zariadení.

# Recyklácia zariadenia

Leží vo vašej domácnosti staré zariadenie? Prečo ho nerecyklovať? Takto nám pomôžete znovu použiť jeho materiál a súčasti a budete tiež chrániť životné prostredie! Nájdite viac informácií o možnostiach recyklácie vo vašom regióne na adrese www.sonymobile.com/recycle.

# Obmedzenia služieb a funkcií

V niektorých krajinách alebo regiónoch, ako aj v niektorých sieťach alebo v prípade poskytovateľov služieb v niektorých oblastiach, sa nepodporujú všetky služby a funkcie popísané v tejto používateľskej príručke. Toto sa bez obmedzenia týka medzinárodného tiesňového čísla 112 v sieti GSM. Podrobnejšie informácie o dostupnosti konkrétnych služieb a funkcií ako aj o poplatkoch za prístup k nim a za ich používanie vám sprostredkuje mobilný operátor alebo poskytovateľ služieb.

Na používanie niektorých funkcií a aplikácií, ktoré popisuje táto príručka, môže byť potrebný prístup na internet. Pri pripojení na Internet zo zariadenia vám môžu byť

účtované poplatky za dátové pripojenie. Podrobnejšie informácie vám sprostredkuje poskytovateľ bezdrôtových služieb.

## Právne informácie

### Sony D5503

Túto používateľskú príručku vydala spoločnosť Sony Mobile Communications Inc. alebo jej miestna pobočka bez akejkoľvek záruky. Zlepšenia a zmeny tejto používateľskej príručky vyplývajúce z tlačových chýb, nepresností v aktuálnych informáciách alebo zo zlepšenia programov a/alebo vybavenia môže vykonať spoločnosť Sony Mobile Communications Inc., a to kedykoľvek a bez upozornenia. Také zmeny budú zahrnuté v nových vydaniach tejto používateľskej príručky. Všetky obrázky slúžia iba na informatívne účely a nemusia presne zodpovedať skutočnému zariadeniu.

Všetky tu uvedené názvy výrobkov a spoločností sú ochrannými známkami alebo registrovanými ochrannými známkami ich príslušných vlastníkov. Všetky ostatné ochranné známky sú majetkom ich príslušných vlastníkov.<br>Všetky práva, ktoré tu nie sú výslovne udelené, sú vyhradené. Ďalšie informácie nájdete na stránke www.sonymobile.com/us/legal/.

Táto používateľská príručka môže odkazovať na služby alebo aplikácie poskytované tretími stranami. Na používanie takýchto programov alebo služieb sa môže požadovať samostatná registrácia u poskytovateľa tretej strany a ich používanie môže podliehať ďalším podmienkam používania. V prípade aplikácií spúšťaných na webovej lokalite tretej strany alebo prostredníctvom nej si vopred prečítajte podmienky jej používania a príslušné pravidlá ochrany osobných údajov. Spoločnosť Sony neručí za dostupnosť ani výkon webových lokalít tretích strán alebo ponúkaných služieb.

Toto mobilné zariadenie umožňuje preberať, ukladať a posielať ďalej dodatočný obsah, napríklad signály zvonenia. Používanie takého obsahu môže byť obmedzené alebo zakázané právami tretích strán vrátane, nie však výhradne,<br>obmedzení daných platnými zákonmi na ochranu duševného vlastníctva. Plnú zodpovednosť za dodatočný obsah, ktorý do mobilného zariadenia prevezmete alebo z neho pošlete ďalej, nesiete vy, nie spoločnosť Sony. Pred použitím ľubovoľného dodatočného obsahu skontrolujte, či máte na zamýšľané použitie potrebnú licenciu alebo iné oprávnenie. Spoločnosť Sony nezaručuje presnosť, integritu ani kvalitu žiadneho dodatočného obsahu ani žiadneho obsahu pochádzajúceho od tretích strán. Spoločnosť Sony nebude za žiadnych okolností niesť žiadnu zodpovednosť za vaše nesprávne používanie dodatočného obsahu alebo obsahu tretích strán.

Ďalšie informácie nájdete na stránke www.sonymobile.com.

Tento výrobok je chránený určitými právami na duševné vlastníctvo spoločnosti Microsoft. Používanie alebo šírenie tejto technológie mimo tohto výrobku je bez licencie od spoločnosti Microsoft zakázané.

Vlastníci obsahu používajú technológiu správy digitálnych prístupových práv Windows Media (WMDRM) na ochranu<br>duševného vlastníctva vrátane autorských práv. V tomto zariadení sa používa softvér WMDRM na prístup k obsahu<br>chr kopírovanie chráneného obsahu. Zrušenie nemá vplyv na nechránený obsah. Pri preberaní licencií na chránený obsah súhlasíte s tým, že spoločnosť Microsoft môže s licenciami uvádzať aj zoznam zrušených certifikátov. Vlastníci obsahu môžu požadovať, aby ste na prístup k ich obsahu inovovali softvér WMDRM. V opačnom prípade nebudete mať prístup k obsahu, v ktorom sa táto inovácia požaduje.

Tento výrobok je licencovaný v rámci licencie MPEG-4 Visual a AVC Patent Portfolio na súkromné a nekomerčné<br>používanie spotrebiteľom na (i) kódovanie videa v súlade so štandardom MPEG-4 Visual (MPEG-4 video) alebo štandardom AVC (AVC video) a/alebo na (ii) dekódovanie videa MPEG-4 alebo AVC, ktoré spotrebiteľ zakódoval na<br>súkromné a nekomerčné používanie a/alebo ktoré získal od poskytovateľa videa licencovaného spoločnosťou<br>MPEG LA Licencia na technológiu dekódovania zvuku MPEG Layer-3 je poskytnutá spoločnosťami Fraunhofer IIS a Thomson.<br>SPOLOČNOSŤ SONY MOBILE ZA ŽIADNYCH OKOLNOSTÍ NERUČÍ ZA STRATU, VYMAZANIE A/ANI PREPÍSANIE OSOBNÝCH ÚDAJOV ALEBO SÚBOROV ULOŽENÝCH V ZARIADENÍ (VRÁTANE, NIE VŠAK<br>VÝHRADNE, KONTAKTOV, HUDOBNÝCH SKLADIEB A OBRÁZKOV), AK JE DÔVODOM ĽUBOVOĽNÁ AKTUALIZÁCIA ZARIADENIA NIEKTORÝM ZO SPÔSOBOV POPÍSANÝCH V TEJTO POUŽÍVATEĽSKEJ<br>PRÍRUČKE ALEBO DOKUMENTÁCII. CELKOVÁ VÝŠKA HMOTNEJ ZODPOVEDNOSTI SPOLOČNOSTI SONY<br>MOBILE ANI JEJ DODÁVATEĽOV ZA VŠETKY ŠKODY, STRATY A DÔVODY © 2015 Sony Mobile Communications Inc.

Všetky práva vyhradené.